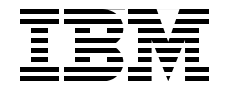

# **IBM @server xSeries** および **BladeCenter**  サーバー管理

**RSA II** アダプター、**BMC**、**BladeCenter**  管理モジュールを使用した管理

これらのハードウェア装置を 使用するためのユーザー・ インターフェースの解説

ツールの使用法の事例を掲載

**David Watts Lesley Bain Christian Leitenberger**

**Redbooks** 

**ibm.com**/redbooks

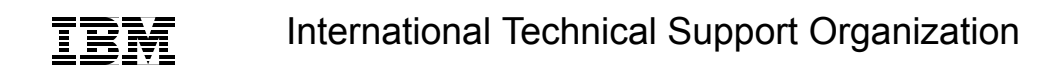

**IBM** Eserver **xSeries** および **BladeCenter**  サーバー管理

お願い **:** 本書および本書で紹介する製品をご使用になる前に[、『特記事項』\(](#page-8-0)vii ページ)に記 載されている情報をお読みください。

本書は、以下のものに適用されます。

- ▶ xSeries サーバーおよび eServer 325/326 のベースボード管理コントローラー
- ▶ リモート管理アダプター II ( 部品番号 59P2984)
- ▶ リモート管理アダプター II SlimLine (部品番号 73P9341)
- **▶** リモート管理アダプター II-EXA ( 部品番号 13N0382)
- ▶ BladeCenter 管理モジュール

IBM 発行のマニュアルに関する情報のページ http://www.ibm.com/jp/manuals/

こちらから、日本語版および英語版のオンライン・ライブラリーをご利用いただけます。また、 マニュアルに関するご意見やご感想を、上記ページよりお送りください。今後の参考にさせて いただきます。 (URL は、変更になる場合があります )

お客様の環境によっては、資料中の円記号がバックスラッシュと表示されたり、バックスラッ シュが円記号と表示されたりする場合があります。

原典 : SG24-6495-00 IBM Eserver xSeries and BladeCenter Server Management

発行: 日本アイ・ビー・エム株式会社

担当 : ナショナル・ランゲージ・サポート

#### 第 **1** 刷 **2006.5**

**© Copyright International Business Machines Corporation 2005. All rights reserved.**

**© Copyright IBM Japan 2006**

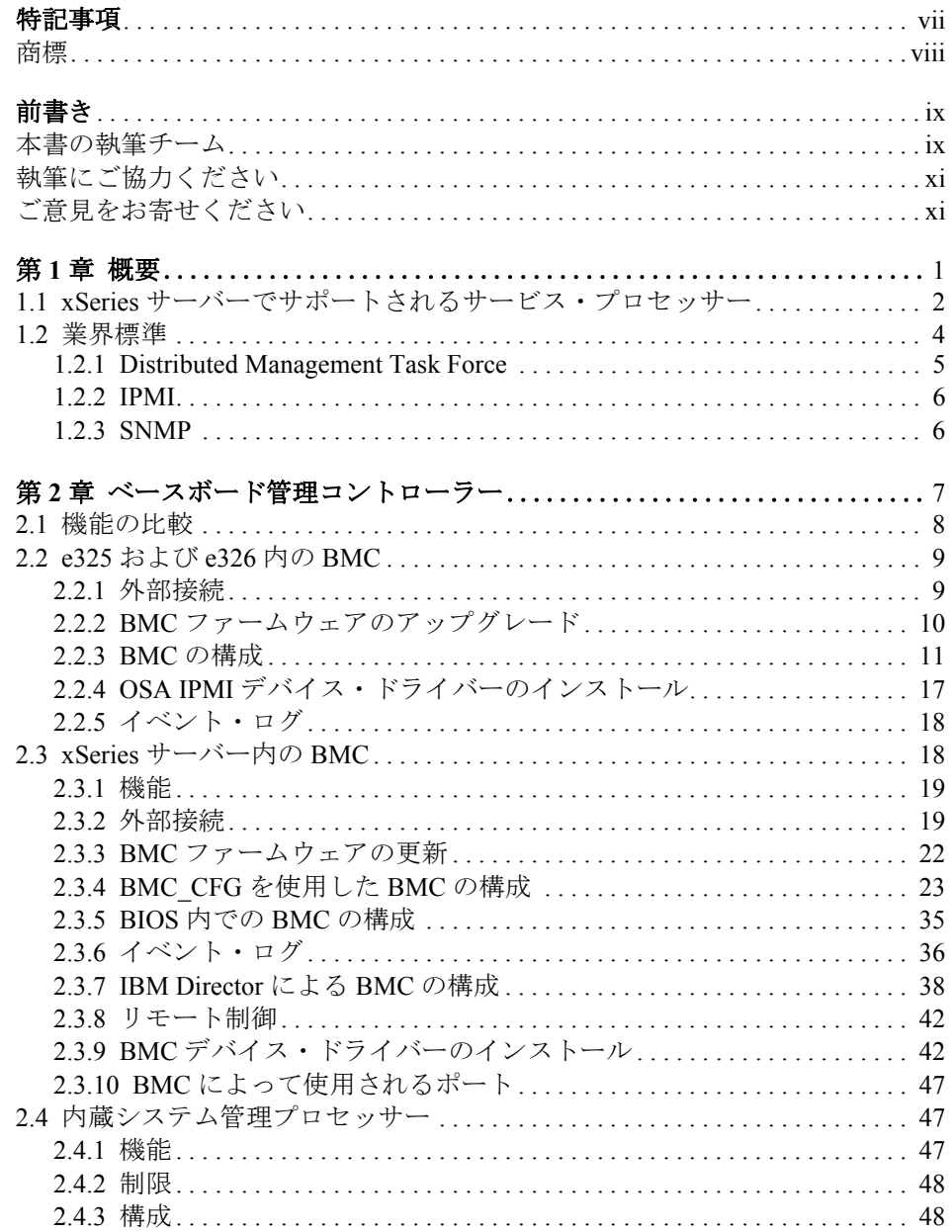

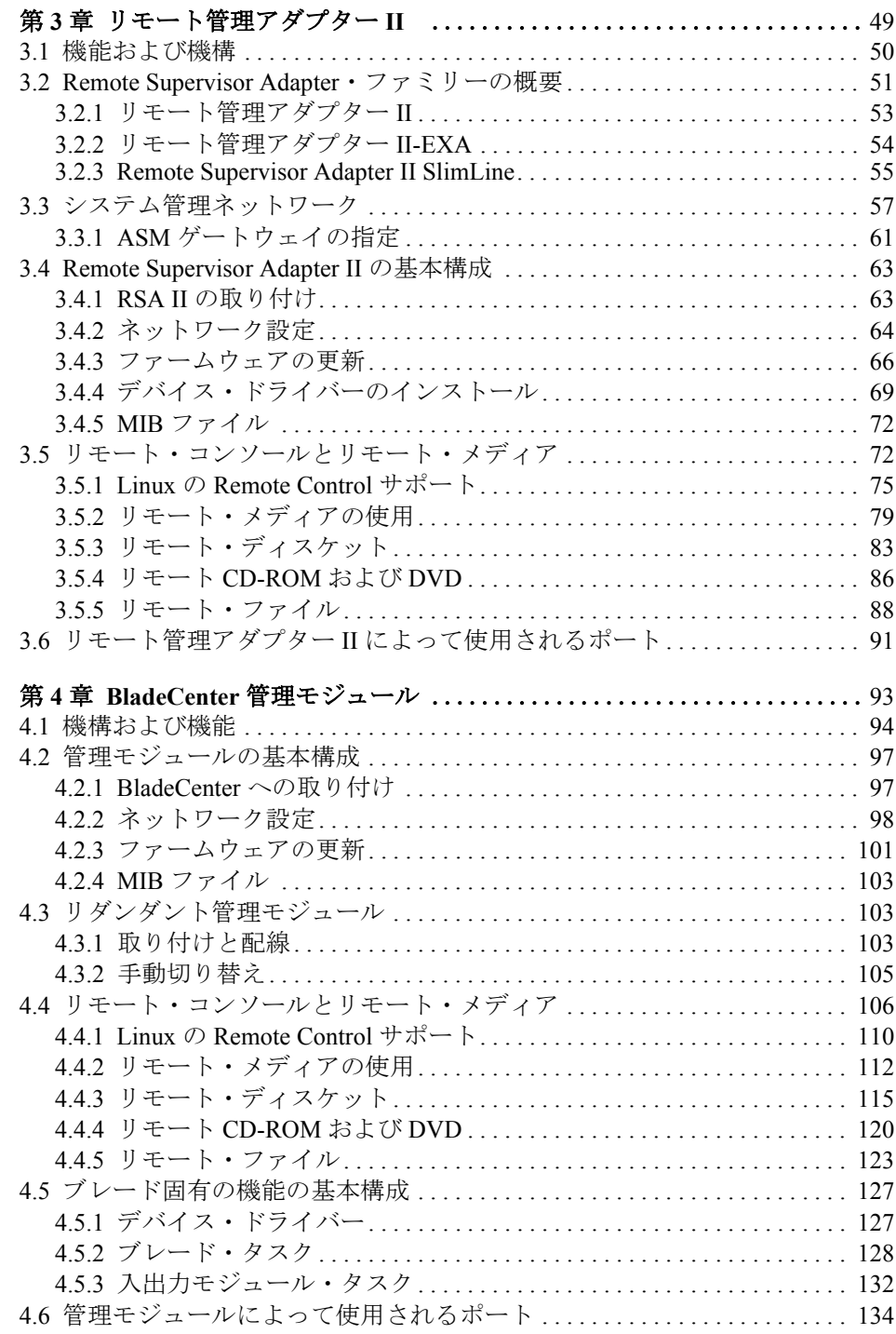

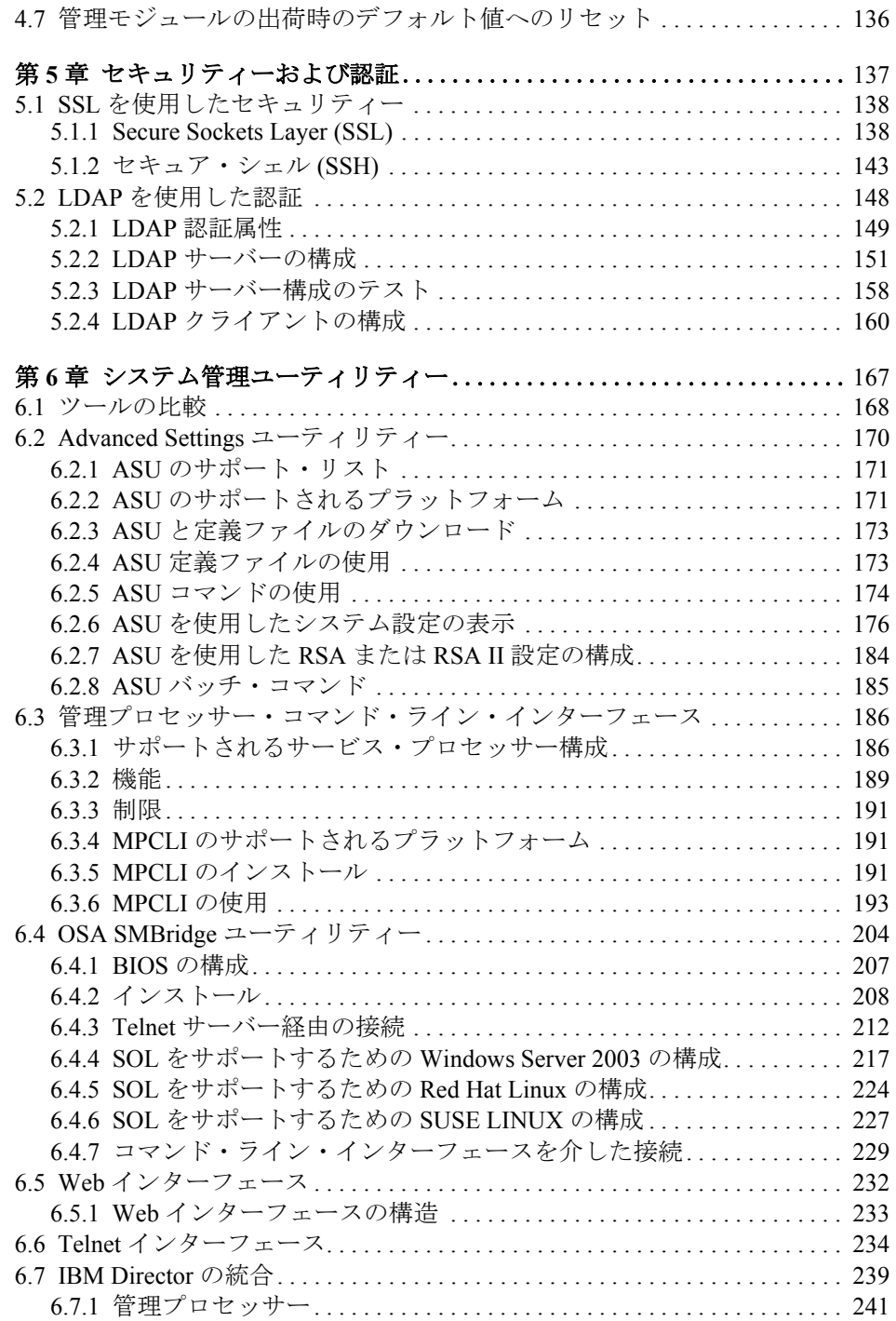

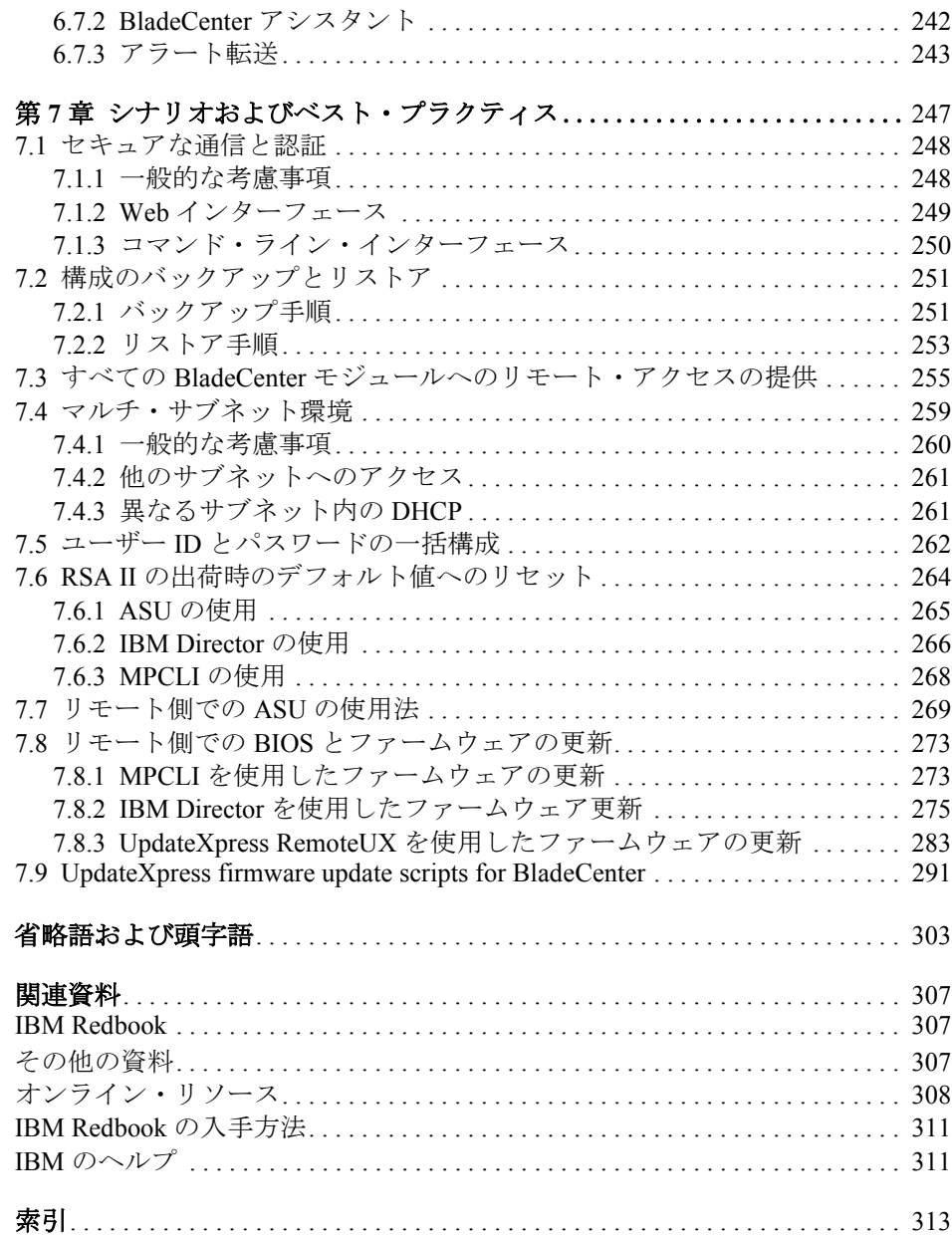

<span id="page-8-1"></span><span id="page-8-0"></span>特記事項

本書は米国 IBM が提供する製品およびサービスについて作成したものであり、

本書に記載の製品、サービス、または機能が日本においては提供されていない場合があります。日本で利 用可能な製品、サービス、および機能については、日本 IBM の営業担当員にお尋ねください。本書で IBM 製品、プログラム、またはサービスに言及していても、その IBM 製品、プログラム、または サービスの みが使用可能であることを意味するものではありません。これらに代えて、IBM の知的所有権を侵害する ことのない、機能的に同等の 製品、プログラム、またはサービスを使用することができます。ただし、 IBM 以外の製品とプログラムの操作またはサービスの 評価および検証は、お客様の責任で行っていただき ます。

IBM は、本書に記載されている内容に関して特許権 ( 特許出願中のものを含む ) を保有している場合があ ります。本書の提供は、お客様にこれらの特許権について 実施権を許諾することを意味するものではあり ません。実施権についてのお問い合わせは、書面にて下記宛先にお送りください。 〒 *106-0032* 東京都港区六本木 *3-2-31 IBM World Trade Asia Corporation Licensing*

以下の保証は、国または地域の法律に沿わない場合は、適用されません。 IBM およびその直接または間接 の子会社は、本書を特定物として現存するままの状態で提供し、商品性の保証、特定目的適合性の保証お よび法律上の瑕疵担保責任を含むすべての明示 もしくは黙示の保証責任を負わないものとします。国また は地域によっては、法律の強行規定により、保証責任の制限が 禁じられる場合、強行規定の制限を受ける ものとします。

この情報には、技術的に不適切な記述や誤植を含む場合があります。本書は定期的に見直され、必要な変 更は本書の次版に組み込まれます。 IBM は予告なしに、随時、この文書に記載されている製品またはプロ グラムに対して、改良または変更を行うことがあります。

本書において IBM 以外の Web サイトに言及している場合がありますが、便宜のため記載しただけであり、 決してそれらの Web サイトを推奨するものでは ありません。それらの Web サイトにある資料は、この IBM 製品の資料の一部では ありません。それらの Web サイトは、お客様の責任でご使用ください。

IBM は、お客様が提供するいかなる情報も、お客様に対してなんら義務も負うことのない、自ら適切と信 ずる方法で、使用もしくは配布することができるものとします。

IBM 以外の製品に関する情報は、その製品の供給者、出版物、もしくはその他の公に利用可能なソースか ら入手したものです。 IBM は、それらの製品のテストは行っておりません。したがって、他社製品に関す る実行性、互換性、またはその他の要求については確証できません。 IBM 以外の製品の性能に関する質問 は、それらの製品の供給者にお願いします。

本書には、日常の業務処理で用いられるデータや報告書の例が含まれています。より具体性を与えるため に、それらの例には、個人、企業、ブランド、あるいは製品などの名前が含まれている場合があります。こ れらの名称はすべて架空のものであり、名称や住所が類似する企業が実在しているとしても、それは偶然 にすぎません。

#### 著作権使用許諾 :

本書には、様々なオペレーティング・プラットフォームでのプログラミング手法を例示するサンプル・ア プリケーション・プログラムがソース言語で掲載されています。お客様は、サンプル・プログラムが書か れているオペレーティング・プラットフォームのアプリケーション・プログラミング・インターフェース に 準拠したアプリケーション・プログラムの開発、使用、販売、配布を目的として、いかなる形式におい ても、IBM に対価を支払うことなくこれを複製し、改変し、配布することができます。このサンプル・プ ログラムは、あらゆる条件下における完全なテストを経ていません。従って IBM は、これらのサンプル・ プログラムについて信頼性、利便性もしくは機能性が あることをほのめかしたり、保証することはできま せん。お客様は、IBM のアプリケーション・プログラミング・インターフェースに準拠した アプリケー ション・プログラムの開発、使用、販売、配布を目的として、いかなる形式においても、 IBM に対価を支 払うことなくこれを複製し、改変し、配布することができます。

<span id="page-9-0"></span>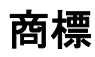

以下は、IBM Corporation の商標です。

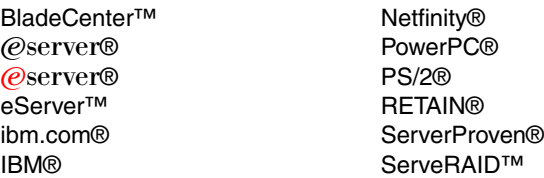

Wake on LAN® Redbooks (logo) <sup>™</sup> X-Architecture™ xSeries®

他の会社名、製品名およびサービス名等はそれぞれ各社の商標です。

Java およびすべての Java 関連の商標およびロゴは、Sun Microsystems, Inc. の米国およびその他の国におけ る商標または登録商標です。

Microsoft、Windows、Windows NT および Windows ロゴは、Microsoft Corporation の米国およびその他の国 における商標です。

Intel、Intel Inside ( ロゴ )、および Pentium は、Intel Corporation の米国およびその他の国における商標です。

Linux は、Linus Torvalds の米国およびその他の国における商標です。

他の会社名、製品名およびサービス名等はそれぞれ各社の商標です。

本書の第 2 章およびセクション 6.4 の部分の著作権 : Copyright (c) 2004-2005 - OSA Technologies, an Avocent Company. All Rights Reserved. 無断複写、転載を禁じます。許可を得てご使用ください。

# <span id="page-10-0"></span>前書き

IBM @server<sup>®</sup> xSeries<sup>®</sup> および BladeCenter™ サーバーに搭載されるシステム管 理ハードウェアは、お客様の総合的な管理計画に重要な役割を果たします。こ のハードウェアは、サーバーまたは BladeCenter シャーシに組み込まれるか、工 場でアダプターとして取り付けられ、オプションとしても入手可能です。シス テム管理ハードウェアは、管理者に重要な情報を提供し、オペレーティング・ システムが稼働中でなくても、管理者はリモート側でサーバーを制御できるよ うになります。

この IBM Redbook では、現在 xSeries および BladeCenter システムで使用できる 管理ハードウェアの全機種を紹介します。内蔵 Baseboard Management Controller、 Remote Supervisor Adapter II ファミリーのアダプター、および BladeCenter 管理 モジュールについて説明します。また、このハードウェアにアクセスするため に使用するユーザー・インターフェースについて詳しく解説し、セキュリ ティー機能(SSL など)と認証機能(LDAP など)の構成方法も説明します。

本書は、システム管理ハードウェアの機能、その構成方法、使用法を理解して サーバー管理の向上を目指す、お客様、IBM® ビジネス・パートナー、および IBM 社員を対象としています。

# <span id="page-10-1"></span>本書の執筆チーム

本書は、International Technical Support Organization, Raleigh Center に勤務する世 界各国からの専門家チームによって作成されました。

**David Watts** は、ラーレーの IBM ITSO Center の顧問 IT スペシャリストです。 研修員を統括し、IBM @server xSeries システムおよび関連クライアント・ プラットフォームに関係したハードウェアとソフトウェアのトピックを扱う Redbook の制作に携わっています。これまでに、30 冊を超える Redbook およ び Redpaper の著書があります。クイーンズランド大学(オーストラリア)で 工学士号を取得し、IBM に 15 年以上勤務しています。IBM @server xSeries 認定スペシャリスト、IBM 認定 IT スペシャリストの資格を取得しています。

**Lesley Bain** は、EMEA Advanced Technical Support Organization に勤務するシステ ム・エンジニアで、xSeries サーバーのスペシャリストです。スコットランドの グリーノックの出身です。 Presales Technical Support Organization に 5 年、IBM Server Development and Test Organization に 5 年の勤務経験があります。グラス ゴー・カレドニア大学でコンピューター情報システムの学位を取得しています。 専門分野は、xSeries システム管理ハードウェアとソフトウェアで、Remote

Supervisor Adapter、内蔵管理コントローラー、IBM Director ソフトウェアなどが その対象です。

**Christian Leitenberger** は、PROFI Engineering Systems AG(ドイツにおける IBM のビジネス・パートナー)に勤務するシステム・エンジニアで、xSeries のスペ シャリストです。 IBM Netfinity® と xSeries サーバーの経験が 6 年あり、それを 含めて IT 分野で 11 年の経験を積んでいます。 University of Cooperative Education (BA)(ドイツ、マンハイム)を卒業し、ビジネス情報テクノロジーの学位を取 得しています。 Windows® NT の MCSE、IBM @server xSeries 認定エキスパート です。専門分野は、xSeries ハードウェア、Windows クラスタリング、Storage Area Network、および VMware ESX Server です。

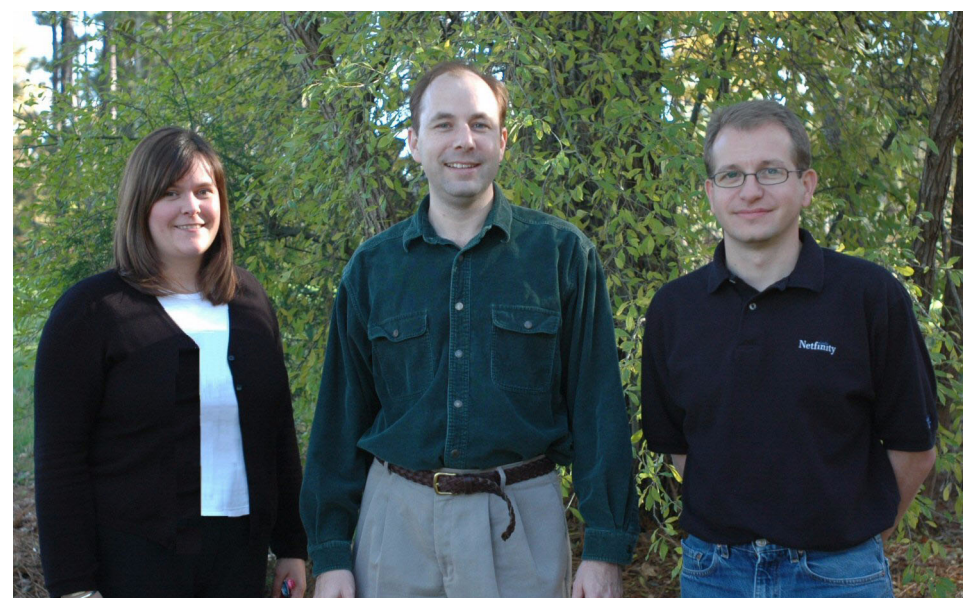

*Redbook* チーム *(* 左から右へ *): Lesley*、*David*、*Christian*

このプロジェクトにご協力いただいた方々に感謝いたします。

Jay Bretzmann、Rob Sauerwalt、Bob Zuber Worldwide xSeries Product Management

Jason Brunson、Doug Clarke、Craig Elliott IBM xSeries Advanced Technical Support

Gerhard Buckler、Gregg Gibson、Raj Kantesaria、Eric Kern、Ed Klodnicki IBM xSeries Systems Management Hardware

Jason Almeida、Julia Dees、Danyell Shiflett、Ileana Vila IBM xSeries Systems Management Software

Eddy Ciliendo IBM Switzerland

Olaf Menke IBM Germany

Martin Gudmundsen Scribona AS, Norway

Julie Czubik International Technical Support Organization, Poughkeepsie Center

Reza Roodsari IPMI Systems Architect, OSA Technologies

# <span id="page-12-0"></span>執筆にご協力ください

2 週間から 6 週間の研修プログラムに参加しませんか。特定の製品やソリュー ションを取り上げた IBM Redbook の制作に携わりながら、最先端のテクノロ ジーを実地に体験できます。 IBM の技術専門家、ビジネス・パートナー、お客 様とチームを組んで作業をします。

努力の成果は、製品の受け入れやお客様の満足度の向上に貢献します。さらに、 IBM 開発研究所との人脈が築かれ、生産性や市場性の拡大にもつながります。

研修プログラムについての詳細は、研修のインデックスを表示してご確認のう え、オンラインでお申し込みください。

**[ibm.com](http://www.redbooks.ibm.com/residencies.html)**[/redbooks/residencies.html](http://www.redbooks.ibm.com/residencies.html)

# <span id="page-12-1"></span>ご意見をお寄せください

皆様のご意見は貴重です。

できるだけ皆様にお役に立つ Redbooks™ を制作したいと考えております。本書 または他の Redbooks についてのご意見を、次の方法でお寄せ下さい。

**▶ 次のサイトにあるオンライン「Contact us」レッドブックご意見フォームを** 使用する。

**[ibm.com](http://www.redbooks.ibm.com/)**[/redbooks](http://www.redbooks.ibm.com/)

▶ ご意見をEメールで送付する。 [redbook@us.ibm.com](http://www.redbooks.ibm.com/contacts.html)

▶ ご意見を郵送する。

IBM Corporation, International Technical Support Organization Dept. HZ8 Building 662 P.O. Box 12195 Research Triangle Park, NC 27709-2195

# **1**

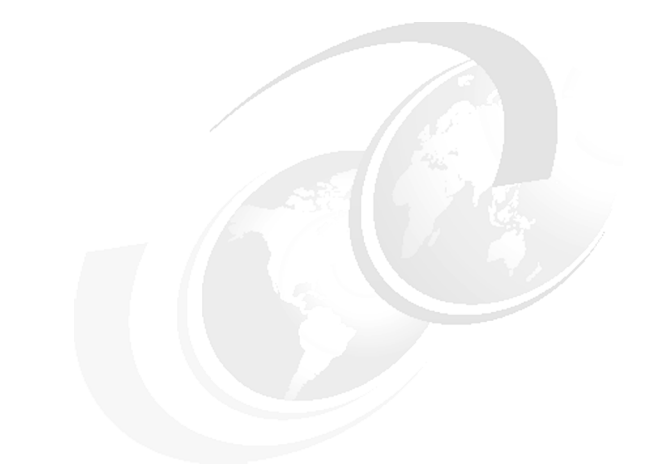

# <span id="page-14-0"></span>**概要**

IBM @server xSeries サーバーと IBM @server BladeCenter 製品ファミリーの 重要な差別化要因は、ハードウェア・ベース、ソフトウェア・ベースの両面で のシステム管理機能にあります。システム管理機能は、サーバーの管理を容易 にするとともに、包括的なアラート機能を備え、タスク・ベースの管理を可能 にします。

エントリー・レベル環境から大規模なハイエンド・エンタープライズ環境にい たるまで、優れた総合的サーバー管理は、総所有コスト(TCO)削減の鍵とな ります。

本書では、ハードウェア面での IBM システム管理ソリューションを対象とし、 特に次の製品を取り上げます。

- ▶ 内蔵 Baseboard Management Controller
- ► Remote Supervisor Adapter II (PCI および SlimLine モデル)
- ▶ BladeCenter 管理モジュール

Web インターフェース、管理プロセッサーのコマンド・ライン・インター フェース(MPCLI)、Advanced Settings ユーティリティー(ASU)、OSA System Management Bridge (SMBridge) ユーティリティーなど、使用可能なユーザー・ インターフェースを使用して xSeries サーバーおよび BladeCenter を管理する方 法を説明します。

本書と対になるレッドブック「*Implementing Systems Management Solutions using IBM Director*, SG24-6188」は、IBM システム管理ソリューションのソフトウェ ア・コンポーネントである IBM Director について詳しく解説しています。

# <span id="page-15-0"></span>**1.1 xSeries** サーバーでサポートされるサービス・プロセッ サー

表 [1-1](#page-15-1) は、各 IBM @server システムでサポートされるサービス・プロセッサー の詳細を示しています。サポートは、3 つのカテゴリーに分けられます。

- ▶ なし:このシステムは、このサービス・プロセッサーをサポートしません。
- ▶ 標準:このサービス・プロセッサーは、システム・プレーナーに組み込まれ ているか、または工場でサーバーにプリインストールされています。
- ▶ オプション:このサービス・プロセッサーは、オプションのアップグレード 用として注文できます。

ヒント **:** この一覧表の最新版(旧 Netfinity サーバーのリストを含む)は、次 のサイトで IBM 技術情報 (IBM Technote) として入手できます。

<http://www.redbooks.ibm.com/abstracts/tips0146.html>

| サーバー                  | <b>ASMP</b> | <b>ISMP</b> | <b>BMC</b> | <b>ASM PCI</b><br>アダプター | <b>RSA</b> | <b>RSA II</b> | <b>RSA II</b><br><b>SlimLine</b> |
|-----------------------|-------------|-------------|------------|-------------------------|------------|---------------|----------------------------------|
| xSeries 200           | なし          | なし          | なし         | なし                      | なし         | なし            | なし                               |
| xSeries 205           | なし          | なし          | なし         | なし                      | オプション      | オプション1        | なし                               |
| xSeries 206           | なし          | なし          | なし         | なし                      | なし         | オプション1        | なし                               |
| xSeries 220           | なし          | なし          | なし         | なし                      | オプション      | なし            | なし                               |
| xSeries 225<br>(8647) | なし          | なし          | なし         | なし                      | オプション      | なし            | なし                               |
| xSeries 225<br>(8649) | なし          | なし          | なし         | なし                      | なし         | オプション1        | なし                               |
| xSeries 226           | なし          | なし          | なし         | なし                      | なし         | オプション         | なし                               |
| xSeries 230           | 標準          | なし          | なし         | オプション                   | なし         | なし            | なし                               |
| xSeries 232           | なし          | 標準          | なし         | なし                      | オプション      | なし            | なし                               |
| xSeries 235           | なし          | 標準          | なし         | なし                      | オプション      | オプション1        | なし                               |

<span id="page-15-1"></span>表 *1-1 IBM* Eserver *xSeries* サーバーでサポートされるサービス・プロセッサー

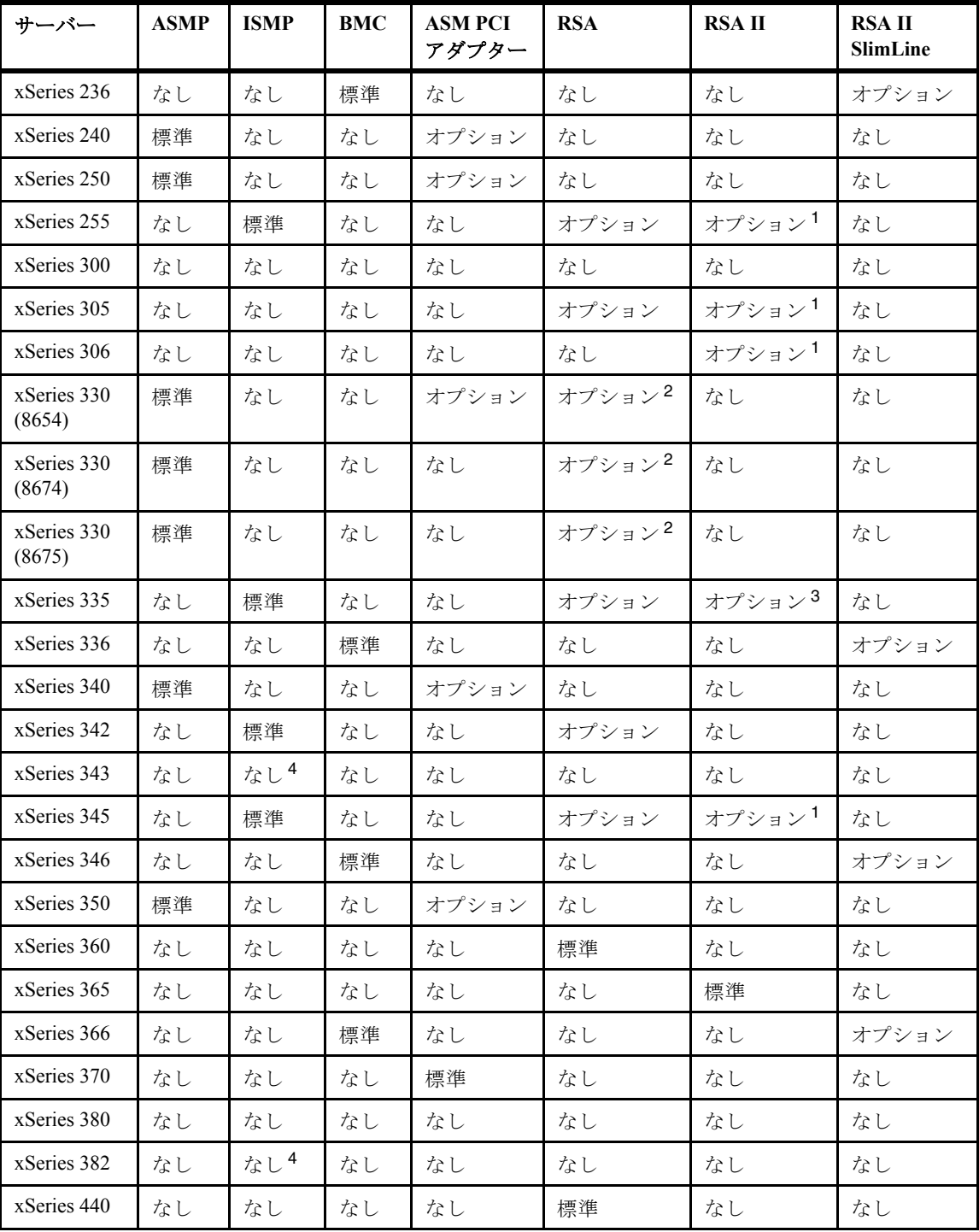

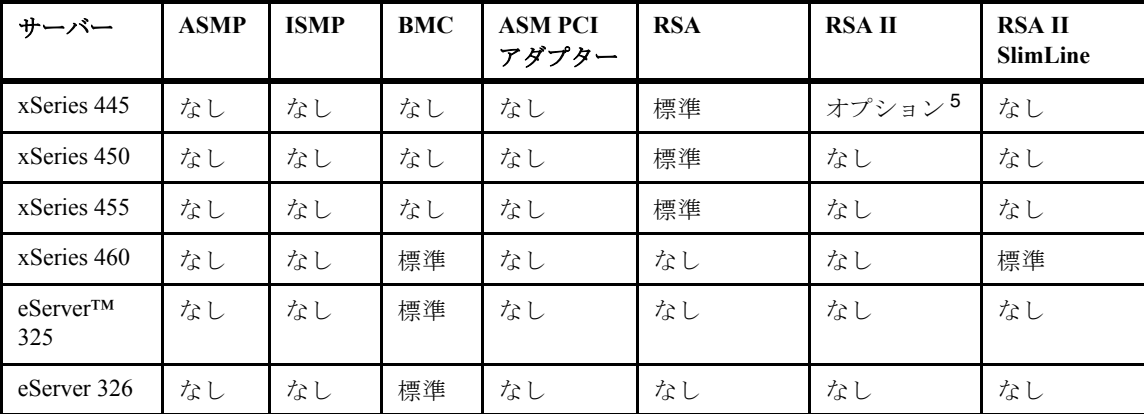

#### 表の注 **:**

- <span id="page-17-1"></span>1. リモート管理アダプター II をサポートするには、サーバーに最新のシステム BIOS、ISMP ファーム ウェア、および RSA II ファームウェアが必要です。
- <span id="page-17-2"></span>2. xSeries 330 (8654、8674、8675) は、リモート管理アダプターをゲートウェイとしてのみサポートし ます。オンボード ASMP は、すべてのシステム管理機能を提供します。 x330 モデル 8674 と 8675 の場 合、I2C ケーブル (20 ピン・ケーブル) を取り付ける必要があります。これはリモート管理アダプ ターに電力を供給するために使用します。外部 AC 電源は、冗長性の目的でのみ使用します。ただ し、x330 モデル 8654 の場合は、I2C ケーブル (20 ピン・ケーブル ) を取り付けてはなりません。ア ダプターに付属の外部 AC 電源を使用する必要があります。
- <span id="page-17-3"></span>3. xSeries 335 は、リモート管理アダプター II をサポートしますが、アダプターのビデオがオンボー ド・ビデオを使用不可にするため、x335 の C2T 機能は RSA II とは連動しません。 RSA II のリモー ト・ビデオ機能を使用する場合は、お客様がそれぞれの x335 に RSA II をインストールする必要があ ります。詳細については、<http://www.ibm.com/pc/support/site.wss/MIGR-54747.html> を参照して ください。
- <span id="page-17-4"></span>4. xSeries 343 と xSeries 382 には、システム管理機能を提供するサービス・プロセッサーが標準装備さ れています。これらのシステムに追加のサービス・プロセッサーをインストールすることはサポート されません。詳細については、サーバーの資料を参照してください。
- <span id="page-17-5"></span>5. xSeries 445 は、リモート管理アダプター II-EXA ( 部品番号 13N0382) をサポートしますが、リモート 管理アダプター II ( 部品番号 59P2984) はサポートしません。

# <span id="page-17-0"></span>**1.2** 業界標準

業界標準は、今日の IT 環境で重要な役割を果たします。業界標準により、企業 はその製品が将来導入される新規ハードウェアをサポートできるかどうかを心 配せずに、自社の環境に最適な製品を選択できます。

IBM は、業界標準テクノロジーの使用を強く提唱しており、IBM @server で は全面的に業界標準を採用しています。このセクションでは、主要なシステム 管理標準について説明します。

**4 IBM @server xSeries および BladeCenter サーバー管理** 

## <span id="page-18-0"></span>**1.2.1 Distributed Management Task Force**

Distributed Management Task Force (DMTF) は、以下に示すように、数多くのシ ステム管理標準のガイドライン、規格、資料を開発しています。

 $\triangleright$  Common Information Model (CIM)

CIM は、システム、ネットワーク・アプリケーション、およびサービスの管 理情報の共通定義を提供し、ベンダーによる拡張を許容しています。この共 通定義により、ベンダーはネットワーク全体のシステム間で、豊富な管理情 報を交換できます。

 $\triangleright$  Web-based Enterprise Management (WEBEM)

このイニシアチブは、企業コンピューター環境の一元管理を目的として開発 された、管理およびインターネット標準テクノロジーの集合です。

 $\blacktriangleright$  Alert Standard Format (ASF)

この仕様は、プリブート環境用のリモート制御およびアラート・インター フェースを定義しています。

 $\triangleright$  Systems Management BIOS (SMBIOS)

この SMBIOS 仕様は、Intel® アーキテクチャー・システム上の BIOS イン ターフェースを拡張することによって、マザーボードおよびシステムのベン ダーが、それぞれの製品に関する管理情報を標準形式で提供する方法を示し ています。

 $\triangleright$  Desktop Management Interface (DMI)

この標準は、デスクトップ PC、ノートブック、またはサーバー内のコン ポーネントを管理し、追跡するための標準枠組みを生成します。

 $\triangleright$  Directory Enabled Network (DEN)

Directory Enabled Network イニシアチブは、CIM(システム、サービス、ポ リシーなど)から概念をディレクトリーにマッピングし、この情報を管理イ ンフラストラクチャー内の他の WEBEM エレメントと統合することによっ て、インテリジェント管理用のビルディング・ブロックを提供するように設 計されています。

**Systems Management Architecture for Server Hardware** (SMASH)

SMASH は、データ・センターを一元管理するための意味体系(セマンティ クス)、業界標準プロトコル、およびプロファイルを提供する一連の仕様で す。

上記の標準についての詳しい情報は、次のサイトで入手できます。 <http://www.dmtf.org/standards>

## <span id="page-19-0"></span>**1.2.2 IPMI**

Intelligent Platform Management Interface (IPMI) は、以下の相互間のインターオ ペラビリティーを可能にする共通プラットフォーム媒介機能インターフェース を定義します。

- ▶ オンボード (ベースボード) 管理コントローラーとシャーシの間
- ▶ ベースボード管理コントローラーとシステム管理ソフトウェアの間
- ▶ サーバーの相互間

IPMI により、次のことが可能になります。

- ▶ プラットフォーム管理情報への共通アクセス。これは次のもので構成されま す。
	- システム管理ソフトウェアを介したローカル・アクセス
	- LAN およびシリアル / モデムを介したリモート・アクセス
	- Intelligent Chassis Management Bus(ICMB)を介したシャーシ間アクセス
	- プロセッサーがダウンしても使用可能な、LAN、シリアル / モデム、 IPMB、PCI SMBus、または ICMB を介したアクセス
- ▶ 新規サーバー設計への移植を含めた、幅広いサーバーに対するサポート。
- ▶ IPMI インターフェースは、システム管理ソフトウェアをハードウェアから 分離します。
- ▶ システム管理ソフトウェアに影響を与えずに、ハードウェアの改良が可能で す。
- ▶ IPMI により、クロスプラットフォーム管理ソフトウェアの使用が容易にな ります。

IPMI に関する詳しい情報は、次の URL で入手できます。 <http://www.intel.com/design/servers/ipmi>

#### <span id="page-19-1"></span>**1.2.3 SNMP**

Simple Network Management Protocol(SNMP)は、TCP/IP ネットワークに接続さ れた装置(サーバー、ワークステーション、プリンター、ルーター、スイッチ、 ハブなど)と通信するための一連のインターネット標準です。

SNMP メッセージを使用して装置をモニター / 制御できる場合、その装置は SNMP 互換であると言います。これらの装置は、SNMP メッセージの送信、受 信、応答のために、SNMP Agent ソフトウェアを搭載しています。 SNMP では管 理情報ベース(MIB)を使用し、これは SNMP 管理可能な装置から入手できる 情報を定義しています。

# **2**

# <span id="page-20-0"></span>**ëÊ 2 èÕ** ベースボード管理コントローラー

多くの xSeries サーバーは、システム・ボードにサービス・プロセッサーが組み 込まれています。使用されているサービス・プロセッサーのタイプに応じて、 異なるレベルのモニターおよびアラート機能が提供されます。この章では、各 種の内蔵サービス・プロセッサーについて、その通信方式、機構、機能、配線、 および構成を説明します。ここでは、以下について説明します。

- ▶ IBM @server 325 および 326 で使用されるベースボード管理コントロー ラー(BMC)。9 [ページの](#page-22-0) 2.2、『e325 および e326 内の BMC』を参照してく ださい。
- ► xSeries および BladeCenter ベースのサーバーで使用される BMC。 18 [ページの](#page-31-1) 2.3、『xSeries [サーバー内の](#page-31-1) BMC』を参照してください。
- ▶ 以前のサーバーに見られる内蔵システム管理プロセッサー(ISM プロセッ サー)。47 ページの 2.4[、『内蔵システム管理プロセッサー』](#page-60-1)を参照してくだ さい。

4番目のタイプは、システム管理プロセッサー (ASM プロセッサー)で、これ は営業活動が中止された古いサーバーにのみ見られます。この装置に関する情 報は、IBM Redbook 「*Netfinity Server Management*, SG24-5208」を参照してくだ さい。

# <span id="page-21-0"></span>**2.1** 機能の比較

表 [2-1](#page-21-1) は、3 つのタイプの xSeries 内蔵サービス・プロセッサーに標準装備され ている主要な機能を示しています。

<span id="page-21-1"></span>表 *2-1* 内蔵コントローラーの機能の比較

| 機能                              | <b>BMC</b><br>$(e325 \ge e326)$ | <b>BMC</b><br>(xSeries<br>サーバー) | <b>ISM</b><br>プロセッサー |
|---------------------------------|---------------------------------|---------------------------------|----------------------|
| RS-485 インターコネクト・ネットワーク          | なし                              | なし                              | サポート                 |
| LAN/シリアル経由のリモート・アクセス            | サポート                            | サポート                            | サポート1                |
| Serial-over-LAN                 | サポート                            | サポート                            | なし                   |
| リモート・システム電源制御                   | サポート                            | サポート                            | サポート2                |
| テキスト・コンソール・リダイレクト               | サポート                            | サポート                            | なし                   |
| リモート・アウト・オブ・バンド・<br>アラート        | サポート                            | サポート                            | サポート2                |
| インバンド・アラート                      | サポート3                           | サポート3                           | サポート3                |
| アウト・オブ・バンド環境モニター                | サポート                            | サポート                            | サポート2                |
| システム電圧モニター                      | サポート                            | サポート                            | サポート                 |
| バッテリー雷圧モニター                     | サポート                            | サポート                            | なし                   |
| システム温度モニター                      | サポート                            | サポート                            | サポート                 |
| ファン速度制御                         | サポート                            | サポート                            | サポート                 |
| ファン・タコメーター・モニター                 | サポート                            | サポート                            | サポート                 |
| 電源正常信号モニター                      | サポート                            | サポート                            | サポート                 |
| システム・リセット制御                     | サポート                            | サポート                            | サポート                 |
| NMI 検出                          | サポート                            | サポート                            | サポート                 |
| SMI 検出と生成                       | なし                              | サポート                            |                      |
| リマインド・ボタン検出                     | なし                              | サポート                            | サポート                 |
| オート・サーバー・リスタート・<br>ウォッチドッグ・アラート | サポート                            | サポート                            | サポート                 |
| システム LED 制御 (電源、ディスク、<br>アラート)  | サポート                            | サポート                            | サポート                 |

<span id="page-22-2"></span>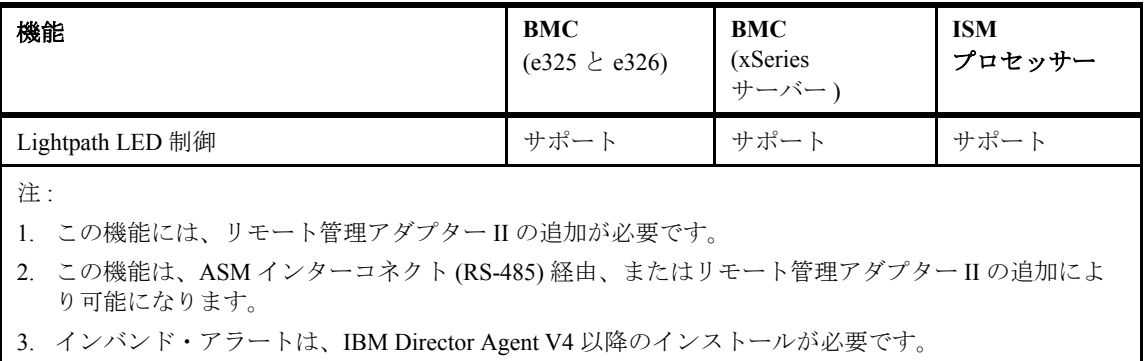

# <span id="page-22-4"></span><span id="page-22-3"></span><span id="page-22-0"></span>**2.2 e325** および **e326** 内の **BMC**

BMC を介したシステム管理では、ユーザーはローカル側またはリモート側で サーバーを管理できます。 BMC には、IPMI 準拠、テキスト・コンソール・リダ イレクトまたはシリアル / 共用 LAN、リモート・アウト・オブ・バンド・ア ラート、無人ファームウェア更新、PXE などの機能が組み込まれています。

BMC は、QLogic チップをベースとし、IPMI 仕様のバージョン 1.5 をインプリ メントしています。仕様書は、次のサイトから入手できます。

[ftp://download.intel.com/design/servers/ipmi/IPMIv1\\_5rev1\\_1-012904markup.pdf](ftp://download.intel.com/design/servers/ipmi/IPMIv1_5rev1_1-012904markup.pdf)

## <span id="page-22-1"></span>**2.2.1** 外部接続

BMC は、システム Gigabit Ethernet のポート 1 を介して通信します。 BMC と通 信するには、標準イーサネット・ケーブルを接続します。正常な通信を確保す るために[、表](#page-22-5) 2-2 を参照して、BMC と共用できるイーサネット・ポートの詳細 を確認してください。

注 **:** xSeries サーバーの BMC とは異なり、ping を使用して接続が有効である かどうかを確認できません。

<span id="page-22-5"></span>表 *2-2 BMC* との共用イーサネット・ポート

| サーバー        | BMC と共用するシステム・イーサネット・ポート |
|-------------|--------------------------|
| eServer 325 | イーサネット・ポート1              |
| eServer 326 | イーサネット・ポート1              |

正しいポートの位置は、10 [ページの図](#page-23-1) 2-1 を参照してください。

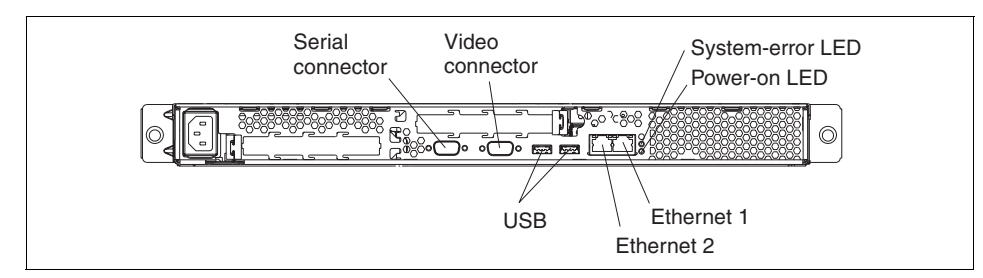

<span id="page-23-1"></span>図 *2-1 e325* および *e326* サーバーの背面のコネクター

# <span id="page-23-0"></span>**2.2.2 BMC** ファームウェアのアップグレード

このセクションでは、e325 および 326 サーバー上の BMC のファームウェアを アップグレードするプロセスを説明します。

ファームウェアは、ISO イメージとしてダウンロードするか(この場合、CD を 作成するための CD バーナーが必要です)、または EXE ファイルとしてダウン ロードできます(これは、ブート可能ディスケットを作成します)。次の手順に 従って、最新の BMC ファームウェア更新をダウンロードしてください。

1. IBM 技術情報「*IBM ©* server *xSeries BMC - Firmware and Drivers Cheatsheet*, TIPS0532」を参照して、該当するサーバー用のファームウェアのリンクをク リックします。

[http://www.redbooks.ibm.com/abstracts/tips0146.html](http://www.redbooks.ibm.com/abstracts/tips0532.html)

代わりに、次のサイトから該当するダウンロード・ページにナビゲートする こともできます。

<http://www.pc.ibm.com/support>

2. ディスケット・イメージを作成する場合は、EXE ファイルを選択します。 CD に焼き付ける場合は、ISO ファイルを選択します。

注 **:** e325 と e326 は、ディスケット・ドライブが標準装備されていません。 EXE を使用してディスケットを作成する予定の場合は、USB 接続の外付 けディスケット・ドライブを用意して、サーバーに接続する必要があり ます。

- 3. CD またはディスケットを作成した後、メディアを挿入し(必要な場合は、 外付けの USB 接続ディスケット・ドライブを接続)、サーバーを再始動しま す。
- 4. ディスケットからブートする場合、BIOS Configuration/Setup ユーティリ ティー・プログラムに入り(サーバーの始動中に F1 を押す)、外付け USB

ディスケット・ドライブを始動装置として構成することが必要な場合があり ます。

- 5. 更新が完了すると、BMC の構成を行う準備ができています。 11 [ページの](#page-24-0) 2.2.3、『BMC [の構成』](#page-24-0)を参照してください。
- 6. すでに BMC を構成済みの場合は、ディスケットをドライブから取り出し て、サーバーを再始動してください。

### <span id="page-24-0"></span>**2.2.3 BMC** の構成

lancfg 構成ユーティリティーが、この BMC を構成するために使用できる方法で す。ネットワーク設定を構成した後は、IBM Director を使用して、ユーザー ID、 パスワード、およびアラート転送プロファイルを構成できます。この両方の方 法について、以下で説明します。

#### **lancfg** を使用した **BMC** の構成

lancfg 構成ユーティリティーを使用して、必要な構成設定をすべて行うことが できます。このユーティリティーは、前に BMC ファームウェアのアップグレー ドで作成した BMC ファームウェア・ディスケットまたは CD に入っています。

注 **:** LAN 構成ユーティリティー(lancfg.exe)は、始動可能な BMC 管理コン トローラー用のファームウェア更新ディスケット /CD からサーバーを始動し た後、DOS セッションを立ち上げて実行する必要があります。 Windows 内の DOS ウィンドウからこのユーティリティーを実行してはなりません。

- 1. BMC ファームウェアの更新が完了した後、コマンド・プロンプトが表示さ れます。lancfg と入力して、Enter を押してください。 LAN 構成ユーティリ ティーが開始し、「BMC Information」画面が表示されます。表示されるデ フォルト値は、読み取り専用です。この画面では変更できません。
- 2. LAN 構成ユーティリティーを使用するには、F10 を押し、矢印キーを使って ウィンドウ上部のメニュー項目を選択します。
- 3. 「**LanCfg**」を選択します。「LAN Configuration」画面が表示されます。 12 [ページの図](#page-25-0) 2-2 を参照してください。

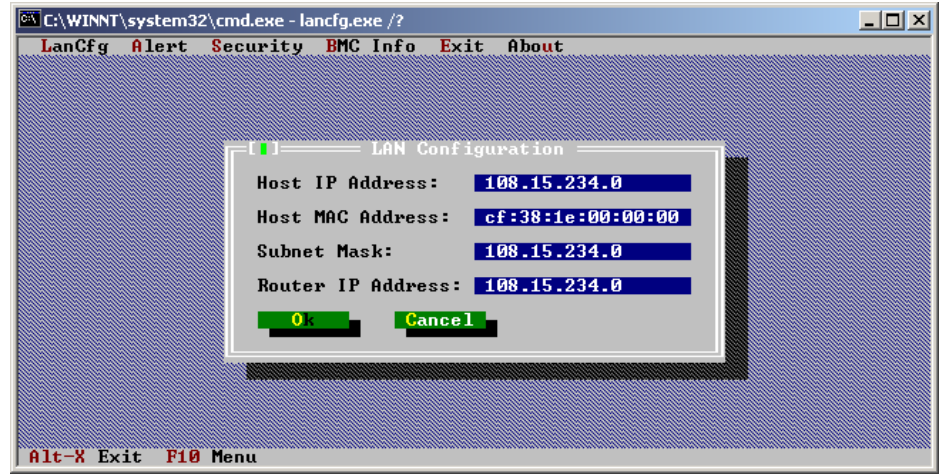

<span id="page-25-0"></span>図 *2-2 LAN* 構成画面

- 4. フィールドを編集するにはタブを押して、以下のフィールドに BMC の必要 な情報を入力し、「**OK**」を選択します。
	- ホスト IP アドレス
	- サブネット・マスク
	- ルーター IP アドレス

注 **:** 「Host MAC Address」フィールドは読み取り専用で、LAN 構成ユー ティリティーからは変更できません。

- 5. 「**OK**」を選択して、情報メッセージを閉じます。
- 6. F10 を押してメニューに入り、「**Alert**」を選択して、イベント宛先アドレス を入力します。「Alert Setting」画面が表示されます。 13 [ページの図](#page-26-0) 2-3 を参 照してください。

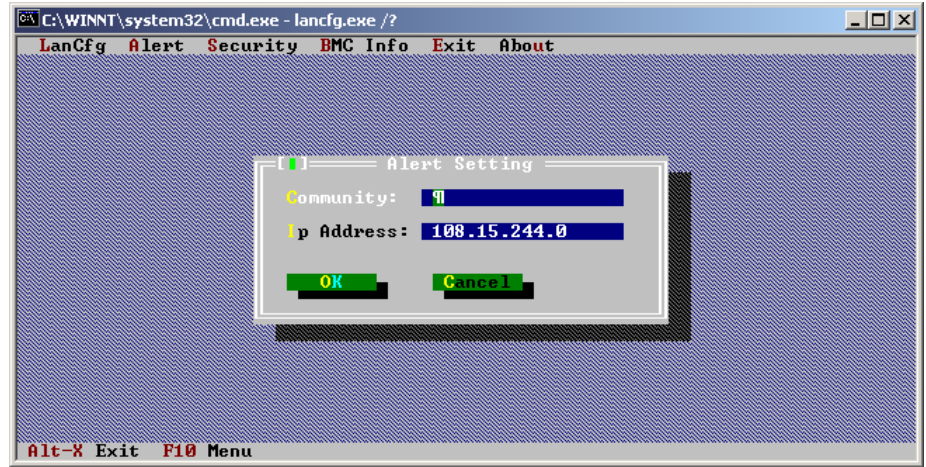

<span id="page-26-0"></span>図 *2-3* 「*Alert Settings*」ウィンドウ

- 7. アラートの送信先の宛先 IP アドレスを入力し、該当するコミュニティー名 もフィールドに入力します。入力する IP アドレスは、IBM Director のような プラットフォーム・イベント・トラップ(PET)リスナーの IP アドレスで す。「**OK**」を選択して保管した後、「**OK**」を選択して情報画面をクローズ します。 LAN アラートは、SNMP トラップとして PET フォーマットで、指 定されたアラート宛先に送信されます。
- 8. F10 を押してメニューに入り、「**Security**」を選択して、ログイン設定を表示 または変更します。「Security Setting」画面が表示されます。 14 [ページの](#page-27-0) 図 [2-4](#page-27-0) を参照してください。

注 **:** デフォルトのユーザー ID とパスワードは、USERID と PASSW0RD で す(0 はゼロで、文字の O ではありません)。これは、すべての IBM サー ビス・プロセッサーのデフォルトのユーザー ID とパスワードです。ユー ザー ID とパスワードの変更方法は、後続のセクションで説明します。

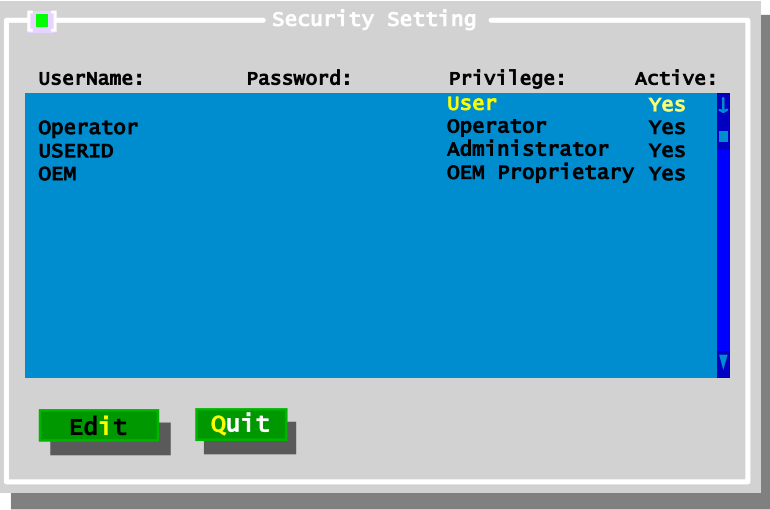

<span id="page-27-0"></span>図 *2-4* 「*Security Settings*」画面

- 9. この画面で、BMC ユーザー・アカウントを保守できます。この画面で変更 を行うには、「**Edit**」を選択し、「Edit」画面に変更内容を入力して、「**OK**」 を選択します。
- 10. 必要な変更をすべて行った後、LAN 構成ユーティリティーを終了する前に、 ファームウェア更新ディスケットをディスケット・ドライブから取り出しま す。
- 11.「**Exit**」を選択します。サーバーの再始動を求めるプロンプトが出たら、 「**Reboot**」を選択します。

### **IBM Director** を使用した **BMC** の構成

ご使用の環境に IBM Director サーバーがインストールされており、BMC のネッ トワーク設定が正しく構成されている場合は、この方法を使用して BMC に関 する設定を構成できます。これにより、BMC OOB の管理も可能になります。こ のセクションでは、ユーザー ID、パスワード、およびアラート転送設定の構成 方法について説明します。

- 1. Director コンソールから、ブランク域の中央ペインで右クリックします。 「**New**」→「 **Physical Platform**」を選択します。
- 2. 15 [ページの図](#page-28-0) 2-5 のようなウィンドウが表示されます。追加する BMC の適 切な名前と IP アドレスの詳細を入力して、「**OK**」を選択します。

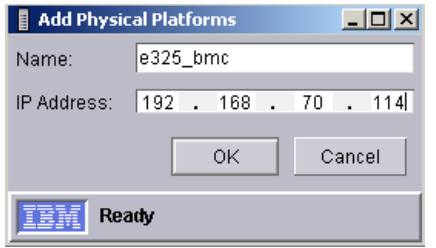

<span id="page-28-0"></span>図 *2-5* 「*Add Management Processors*」ウィンドウ

- 3. BMC が検出されると、IBM Director コンソール上に、アウト・オブ・バンド 物理プラットフォーム・オブジェクトとして表示されます。
- 4. 図 [2-6](#page-28-1) に示すように、IBM Director コンソールの「Group Contents」に BMC が表示されます。

| Group Contents: Platform Membership (3) |  |  |  |
|-----------------------------------------|--|--|--|
| e325_BMC                                |  |  |  |
| x236_BMC<br>E                           |  |  |  |
| x346_BMC<br>E                           |  |  |  |
|                                         |  |  |  |
|                                         |  |  |  |
|                                         |  |  |  |

<span id="page-28-1"></span>図 *2-6 BMC* が追加された *IBM Director* コンソールの「*Group Contents*」ペイン

5. IBM Director は、デフォルトの USERID/PASSW0RD 組み合わせを使用して、 BMC へのアクセスを試みます。

デフォルトの USERID/PASSW0RD 組み合わせを削除または変更した場合、 小さいパッドロック・アイコンが装置の横に表示されます。装置を右クリッ クして、「**Request Access**」をクリックし、有効なユーザー ID とパスワード を入力します。

- 6. これで、「MPA Task」を使用して、ユーザー ID、パスワード、アラート転送 プロファイルなどの設定値を構成できるようになりました。
- 7. BMC オブジェクトを右クリックして、「**Management Processor Assistant**」→ 「**Configuration**」を選択するか、または右側のペインの「Management Processor Assistant Task」を展開して「**Configuration**」を強調表示し、構成タ スクを BMC オブジェクトにドラッグ・アンド・ドロップします。
- 8. 「Management Processor Assistant」ウィンドウが開いたら、変更する設定を選 択します。ユーザー ID とパスワードを変更するには、左側のメニューから 「**Login profiles**」を選択します。
- 9. 新規ユーザーを追加するには、任意のログイン・プロファイルをクリックし ます。これにより、項目が強調表示されます。「**Add an Entry**」を選択しま す。これは新規のログイン・プロファイルを追加します。フィールドをダブ

#### 第 2 章 ベースボード管理コントローラー **15**

ルクリックすることにより、既存のユーザーを変更することもできます。 16 [ページの図](#page-29-0) 2-7 を参照してください。

| Server   | Entry<br>number | User ID  | Password                                     | Confirm<br>password               | Authority  |  |
|----------|-----------------|----------|----------------------------------------------|-----------------------------------|------------|--|
| E325 bmc |                 |          |                                              | **************** ***************  | Read only  |  |
| E325 bmc |                 | Operator | **************** ****************** Operator |                                   |            |  |
| E325 bmc |                 | USERID   |                                              | **************** **************** | Supervisor |  |
| E325 bmc |                 | OEM      |                                              | **************** **************** | Custom     |  |

<span id="page-29-0"></span>図 *2-7* ログイン・プロファイルの設定

- 10.「User ID」フィールドをダブルクリックして、ユーザー名を入力します。
- 11. 次に、「Password」フィールドをダブルクリックして、適切なパスワードを 入力します。
- 12.「Confirm Password」フィールドをダブルクリックして、再度、パスワードを 入力します。
- 13. 必要な許可レベルを指定します。選択項目は、次のとおりです。
	- 「*Supervisor*」は、次の特権を示します。
		- ユーザー・アカウント管理
		- リモート・コンソール・アクセス
		- リモート・コンソールおよび仮想メディア・アクセス
		- リモート・サーバーおよび電源 / 再始動アクセス
		- イベント・ログ消去の権限
		- 基本アダプター構成
		- アダプター構成(ネットワーキングとセキュリティー)
		- 拡張アダプター構成
	- 「*Read only*」は、データはすべて表示のみ可能であることを示します。更 新は許可されません。
	- 「*Operator*」は、次の特権を示します。
		- リモート・サーバーおよび電源 / 再始動アクセス
		- イベント・ログ消去の権限
	- 「*Custom*」は、ユーザーの希望する内容を指定できることを示します。
- 14. 設定を構成した後、「**Apply**」をクリックして変更を確定します。
- 15. アラート転送プロファイルを変更するには、左側のメニューから 「**Alert-forwarding profile**」を選択します。右側に、次のようなペイン (図 [2-8](#page-30-1))が表示されます。

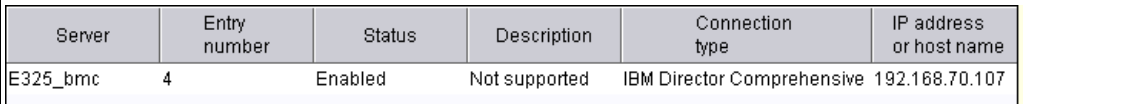

<span id="page-30-1"></span>図 *2-8* アラート転送プロファイル

16. 4 つのプロファイルを設定できます。

17. 新規のプロファイルを追加するには、既存のプロファイルの 1 つをクリック して、「**Add an entry**」をクリックします。詳細を入力し、「**Apply**」をクリッ クして変更を確定します。

注 **:** 表示される設定をすべて変更できるわけではありません。表示される 設定の一部のものは、BMC には適用されません。そのようなフィールド には、「not supported」と表示されています。

# <span id="page-30-0"></span>**2.2.4 OSA IPMI** デバイス・ドライバーのインストール

デバイス・ドライバーは、オペレーティング・システムをサポートするために 必要であり、また IBM Director とのインバンド通信を使用可能にするためにも 必要です。

使用可能なデバイス・ドライバーをダウンロードするには、IBM 技術情報 「*IBM* Eserver *xSeries BMC - Firmware and Drivers Cheatsheet*, TIPS0532」を参照 して、該当するサーバー用のドライバーのリンクをクリックします。

[http://www.redbooks.ibm.com/abstracts/tips0146.html](http://www.redbooks.ibm.com/abstracts/tips0532.html)

代わりに、次のサイトから該当するダウンロード・ページにナビゲートするこ ともできます。

<http://www.pc.ibm.com/support>

注 **:** 本書の作成日現在では、入手できるドライバーは、Windows 用のみ (Linux や NetWare 用はありません)、しかも eServer 325 上の BMC 用のみ (eServer 326 用はありません)でした。

必要なデバイス・ドライバーの明細は[、表](#page-31-2) 2-3 を参照してください。

#### 第 2 章 ベースボード管理コントローラー **17**

<span id="page-31-2"></span>表 *2-3 IPMI* に必要なデバイス・ドライバー

| デバイス・ドライバー                                                        | 補足説明                                                                                |  |
|-------------------------------------------------------------------|-------------------------------------------------------------------------------------|--|
| IPMIデバイス・<br>ドライバー                                                | - IPMI ライブラリー・ファイルをサポートするために必<br>►<br>要                                             |  |
|                                                                   | IBM Director とのインバンド通信に必要<br>▶                                                      |  |
| IPMI ライブラリー<br>(sp6lib)-OSA BMC<br>マッピング・レイヤー<br>(ライブラリー)ファイ<br>ル | BMC マッピング・レイヤー ( ドット・コマンドを IPMI<br>►<br>コマンドにマップ)<br>IBM Director とのインバンド通信に必要<br>ь |  |
| ASR サーバー再始動<br>ソフトウェア                                             | ASR 機能に必要<br>►                                                                      |  |

デバイス・ドライバーは特定の順序でインストールする必要があり、順序を守 らないとインストールに失敗します。順序は、次のとおりです。

- 1. IPMI デバイス・ドライバー
- 2. IPMI マッピング・レイヤー・ファイル(ライブラリー)
- 3. IPMI ASR サービス

これらのドライバーは、前述の Web サイトから EXE をダウンロードし、EXE を実行して、画面の指示に従います。プロンプトで指示された場合は、システ ムをリブートしてください。無人インストール手順も使用できます。インストー ル方法は、README.TXT ファイルを参照してください。

# <span id="page-31-0"></span>**2.2.5** イベント・ログ

BMC システム・イベント・ログ (SEL) は、BIOS からアクセスするか、また は IBM Director のようなツールからアクセスできます。

注 **:** システム・イベント・ログは、128 個の項目を記録できます。ログが満杯 の 75 パーセントと 90 パーセントに達した時点で、アラートを受け取りま す。ただし、ログが満杯になった後は、新規の入力は保管されません。この 時点で、ログを消去する必要があります。

# <span id="page-31-1"></span>**2.3 xSeries** サーバー内の **BMC**

xSeries サーバー内のベースボード管理コントローラー (BMC) は、サーバーの 環境モニター機能を備えています。環境条件がしきい値を超えたり、システム・ コンポーネントに障害が起きた場合、ベースボード管理コントローラーは、 LED を点灯して、ユーザーの問題診断を援助し、BMC システム・イベント / エ ラー・ログにもエラーを記録します。

BMC は、Hitachi 2166 チップをベースとし、IPMI 仕様のバージョン 1.5 をイン プリメントしています。仕様書は、次のサイトから入手できます。

[ftp://download.intel.com/design/servers/ipmi/IPMIv1\\_5rev1\\_1-012904markup.pdf](ftp://download.intel.com/design/servers/ipmi/IPMIv1_5rev1_1-012904markup.pdf)

ここでは、以下のトピックについて説明します。

- ▶ 19 ページの 2.3.1[、『機能』](#page-32-0)
- ▶ 19 ページの 2.3.2[、『外部接続』](#page-32-1)
- ▶ 22 ページの 2.3.3、『BMC [ファームウェアの更新』](#page-35-0)
- ► 23 ページの 2.3.4、『[BMC\\_CFG](#page-36-0) を使用した BMC の構成』
- ► 35 [ページの](#page-48-0) 2.3.5、『BIOS 内での BMC の構成』
- ► 38 ページの 2.3.7、『[IBM Director](#page-51-0) による BMC の構成』
- ► 42 ページの 2.3.9、『BMC [デバイス・ドライバーのインストール』](#page-55-1)

### <span id="page-32-0"></span>**2.3.1** 機能

この内蔵 BMC は、次の機能を備えています。

- ▶ システム雷圧モニター
- ▶ バッテリー雷圧モニター
- ▶ システム温度モニター
- ▶ ファン速度制御
- ファン・タコメーター・モニター
- ▶ 雷源正常シグナル・モニター
- **▶** システム ID およびプレーナー・バージョン検出
- システム電源制御
- ▶ システム・リセット制御
- $\triangleright$  NMI 检出
- ▶ SMI 検出および生成
- ▶ シリアル・ポート・テキスト・リダイレクト
- ▶ リマインド・ボタン検出
- ▶ システム LED 制御(雷源、HDD、アクティビティー、アラートなど)
- ▶ Lightpath LED 制御

全機能の明細は、8 [ページの表](#page-21-1) 2-1 を参照してください。

### <span id="page-32-1"></span>**2.3.2** 外部接続

BMC は、サーバーの内蔵イーサネット・アダプターのいずれかを介して通信し ます。 BMC と通信するには、標準イーサネット・ケーブルを接続します。正常 な通信を確保するために[、表](#page-33-0) 2-4 を参照して、BMC と共用できるイーサネッ ト・ポートの詳細を確認してください。

注 **:** ping コマンドを使用して、この接続が有効であることを確認できます。

#### 第 2 章 ベースボード管理コントローラー **19**

<span id="page-33-0"></span>表 *2-4 BMC* との共用イーサネット・ポート

| サーバー        | BMC と共用するシステム・イーサネット・ポート     |
|-------------|------------------------------|
| xSeries 236 | イーサネット・ポート1                  |
| xSeries 336 | イーサネット・ポート 1                 |
| xSeries 346 | イーサネット・ポート 1                 |
| xSeries 366 | イーサネット・ポート 1                 |
| HS20 (8843) | なし。BMC 機能は管理モジュールを通して提供されます。 |
| HS40 (8839) | なし。BMC 機能は管理モジュールを通して提供されます。 |

以下に、上記の xSeries サーバーのコネクターの位置を示します。

- ► x346:20 [ページの図](#page-33-1) 2-9
- ► x336:21 [ページの図](#page-34-0) 2-10
- ► x236:21 [ページの図](#page-34-1) 2-11
- ► x366:22 [ページの図](#page-35-1) 2-12

ヒント **:** サーバーに RSA II SlimLine を搭載した場合も、システム・イーサ ネット・ポートが BMC へのアクセスに使用するポートとなります。ただし、 セキュリティー上の目的で、IP アドレスを無効な値(例えば、0.0.0.0)に設 定して、BMC への接続を使用不可にすることもできます。

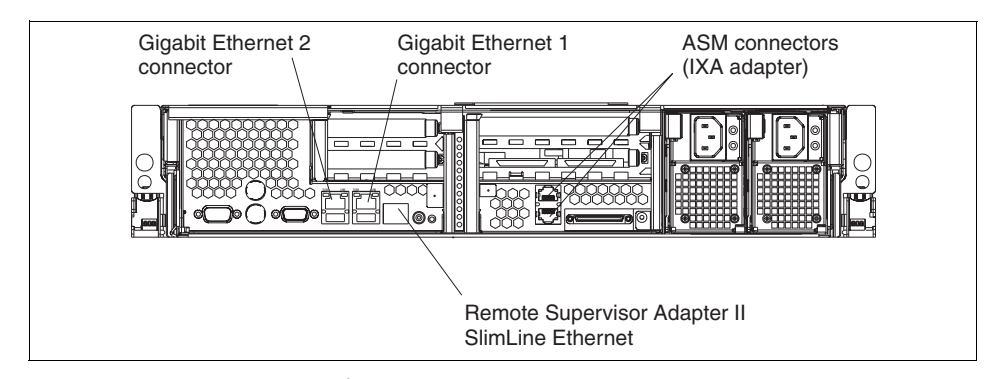

<span id="page-33-1"></span>図 *2-9 xSeries 346* の背面のポート

x346 や x366 のようなサーバーのリモート管理アダプター II SlimLine イーサ ネット・コネクターは、システム管理情報制御のためにサーバーをネットワー クに接続するためのものです。このコネクターは、リモート管理アダプター II SlimLine を搭載した場合にのみアクティブになります。

x236、x346、および x366 の ASM コネクターは、サーバーを統合 xSeries アダプ ター(IXA)に接続するのに使用します(IXA がサーバーに搭載されている場 合)。このコネクターは、ASM インターコネクト・ネットワークの形成には使 用*されません*(ASM インターコネクト・ネットワークはサポートされませ ん)。

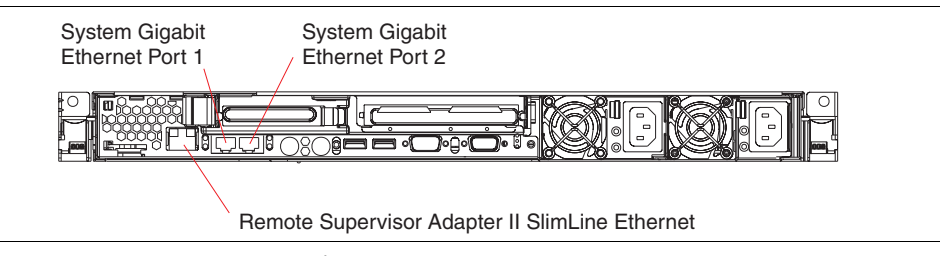

<span id="page-34-0"></span>図 *2-10 xSeries 336* の背面のポート

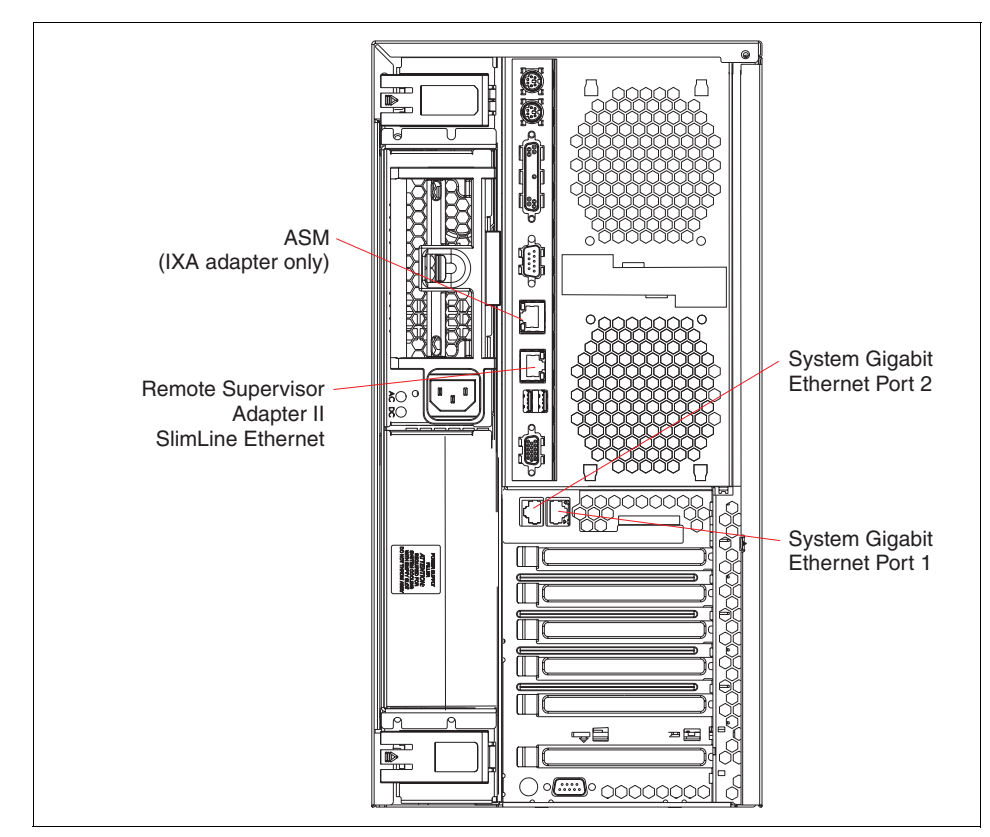

<span id="page-34-1"></span>図 *2-11 xSeries 236* の背面のポート

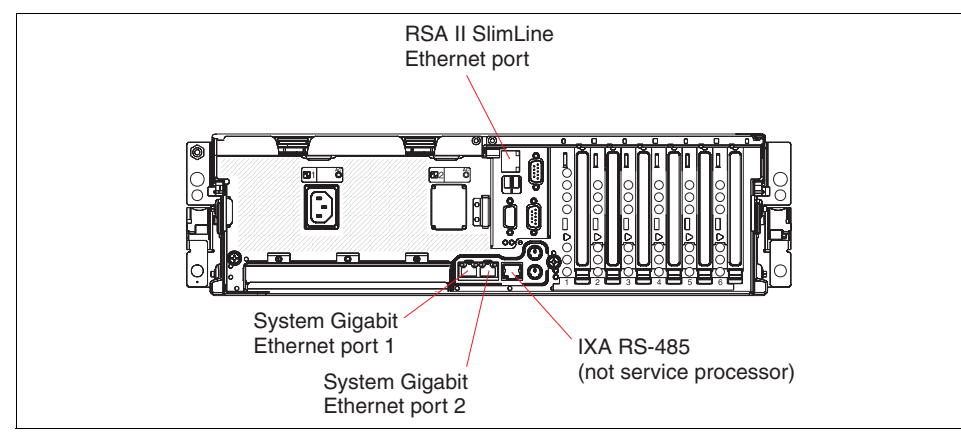

<span id="page-35-1"></span>図 *2-12 x366* の背面のポート

# <span id="page-35-0"></span>**2.3.3 BMC** ファームウェアの更新

このセクションでは、xSeries サーバーの BMC をアップグレードするプロセス について説明します。問題の発生を回避するには、BMC ファームウェアを最新 レベルに保つのが最良の方法です。

注 **:** BMC のファームウェアを更新しても、ユーザー設定は変更されません。

手順は、次のとおりです。

1. ご使用のサーバー用の適切なファームウェアをダウンロードします。 IBM 技  $\frac{d}{dt}$  **i**  $\frac{d}{dt}$   $\frac{d}{dt}$   $\frac{d}{dt}$  **COES EXECUTE:** *Series BMC - Firmware and Drivers Cheatsheet*, TIPS0532」を参照して、該当するサーバー用のファームウェアのリンクをク リックします。

[http://www.redbooks.ibm.com/abstracts/tips0146.html](http://www.redbooks.ibm.com/abstracts/tips0532.html)

代わりに、次のサイトから該当するダウンロード・ページにナビゲートする こともできます。

<http://www.pc.ibm.com/support>

- 2. BMC ファームウェア更新は、通常はブート可能ディスケット形式 (EXE ファイル)で入手できますが、CD 作成用の ISO イメージ・ファイルとして 入手できる場合もあります。 x336 のようなサーバーの場合、サーバーにディ スケット・ドライブが標準装備されていないため、ISO ファイルが必要にな ります。ディスケットまたは CD を作成します。
- 3. メディアをサーバーに挿入して、サーバーをブートします。場合によって は、POST/BIOS setup ユーティリティーを使用して、正しいブート・デバイ スを構成することが必要になります。
- 4. システムが始動すると、RAM ドライブが作成され、該当するファイルがこ の RAM ドライブにコピーされて、BMC ファームウェアの更新が自動的に 実行されます。
- 5. BMC ファームウェアの更新が終了したら、引き続きファームウェア更新 ディスケットまたは CD-ROM を使用して、サーバーを構成することができ ます。詳しくは、23 ページの 2.3.4、『[BMC\\_CFG](#page-36-0) を使用した BMC の構成』 を参照してください。
- 6. すでに BMC を構成済みの場合は、メディアを取り出して、システムを再始 動してください。

## <span id="page-36-0"></span>**2.3.4 BMC\_CFG** を使用した **BMC** の構成

初期 BMC ネットワーク設定(IP アドレス、サブネット・マスク、ゲートウェ イ)の構成には、2 つの方法を使用できます。

▶ BIOS の「System Setup」を使用して(ブート時に F1 を押す)、「Advanced Options」メニューから BMC 設定にアクセスする。これについては、35 [ペー](#page-48-0) ジの 2.3.5、『BIOS 内での BMC [の構成』で](#page-48-0)説明します。

BIOS の「Setup」を使用するのが、推奨される方法です。ネットワーク設定 を構成した後、IBM Director の管理プロセッサー(MPA) を使用して、他の 必要な設定(ユーザー ID、パスワード、およびアラート宛先)を構成でき ます。

▶ ファームウェア更新ディスケットから bmc\_cfg.exe 構成ユーティリティーを 使用する。このセクションでは、この方法について説明します。

Bmc\_cfg は、主にデバッグ・ツールと考えられますが、これを使用して BMC 構 成設定を表示または変更することもできます。 bmc\_cfg.exe 構成ユーティリ ティーを使用して、すべての必要な構成設定を行うことができます。 22 [ページ](#page-35-0) の 2.3.3、『BMC [ファームウェアの更新』](#page-35-0)で説明したように、このユーティリ ティーは BMC ファームウェア更新ディスケットまたは CD に含まれています。 独立したツールとして入手することはできません。

注 **:** bmc\_cfg は、ブート可能 BMC 管理ファームウェア更新ディスケット /CD からサーバーをブートした後、DOS に出ることによってのみ実行できます。 Windows のコマンド・プロンプトからこのユーティリティーを実行してはな りません。

BMC のアウト・オブ・バンド通信を使用可能にする計画の場合は、次の設定を 構成する必要があります。

- **▶ IP アドレス。『IP [アドレスの設定』\(](#page-38-0)25 ページ) を参照してください。**
- ▶ サブネット・マスク・キャズネット・マスクの設定』(26 ページ) を参照し てください。
- デフォルト・ゲートウェイ[。『デフォルト・ゲートウェイの設定』\(](#page-39-1)26 ペー [ジ\)を](#page-39-1)参照してください。
- ▶ アラート通知およびアラート宛先の設定。『BMC [アラートを送信する宛先](#page-39-2) [の設定』\(](#page-39-2)26ページ)を参照してください。

ユーザー ID とパスワードをデフォルトの USERID と PASSW0RD から変更する こともお勧めします。セキュリティー設定を変更するには、以下の変更が必要 です。

- ▶ ユーザー ID とパスワード。『ユーザーの追加または変更』 (28 ページ) を 参照してください。
- ▶ ユーザー特権。『ユーザーに与えられるアクセス権限の設定』 (31 ページ) を参照してください。

次の手順を実行して、bmc\_cfg を開始します。

- 1. いま BMC のファームウェアを更新したところであれば、更新ユーティリ ティーを終了して、DOS プロンプトに戻ります。そうでない場合は、ファー ムウェア更新ディスケット /CD からブートし、ファームウェアを更新する かどうかを尋ねるプロンプトが出たら「**No**」を選択します。
- 2. DOS プロンプトで、bmc\_cfg と入力します。メインメニュー画面が表示され ます(24 [ページの図](#page-37-0) 2-13)。

|                                  | BMC Config Utility U1.12.0.15, <c>2004 OSA Technologies, Inc.</c>                                                                                                    |  |  |  |  |
|----------------------------------|----------------------------------------------------------------------------------------------------|--|--|--|--|
|                                  | Get Device ID<br>1.<br>2.<br>IPM Device "Global" Commands Group<br>3.<br>BMC Device and Messaging Commands Group<br>$\frac{4}{5}$ :<br>Chassis Device Commands Group<br>SDR Device Commands Group<br>6.<br>SEL Device Commands Group<br>7.<br>LAN Device Commands Group<br>8.<br>Serial/Modem Device Commands Group<br>9.<br>Manual Command Configuration |  |  |  |  |
|                                  | (h)Help<br>$(e)$ Exit                                                                                                    |  |  |  |  |
| $\Rightarrow$ Enter your choice: |                                                                                                    |  |  |  |  |

<span id="page-37-0"></span>図 *2-13 BMC\_cfg* メインメニュー

# <span id="page-38-0"></span>**IP** アドレスの設定

次の手順に従って、サービス・プロセッサーの IP アドレスを固定アドレスに設 定します。

1. メインメニューから「7」を入力して、「Set LAN Device Commands Group」 を選択します。図 [2-14](#page-38-1) が表示されます。

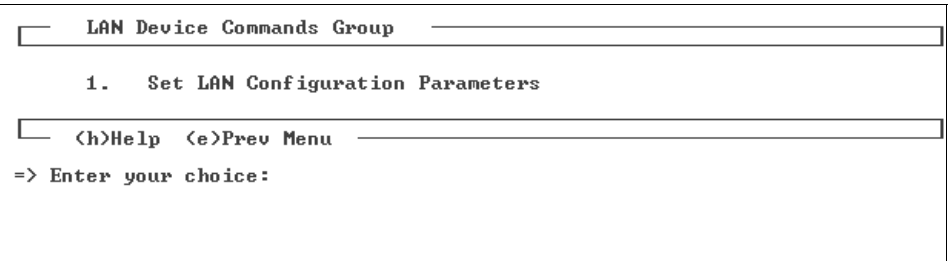

<span id="page-38-1"></span>図 *2-14 LAN* デバイス・コマンド・グループ

2. 「1」を入力して、「Set LAN Configuration Parameters」を選択します。25 [ペー](#page-38-2) [ジの図](#page-38-2) 2-15 が表示されます。

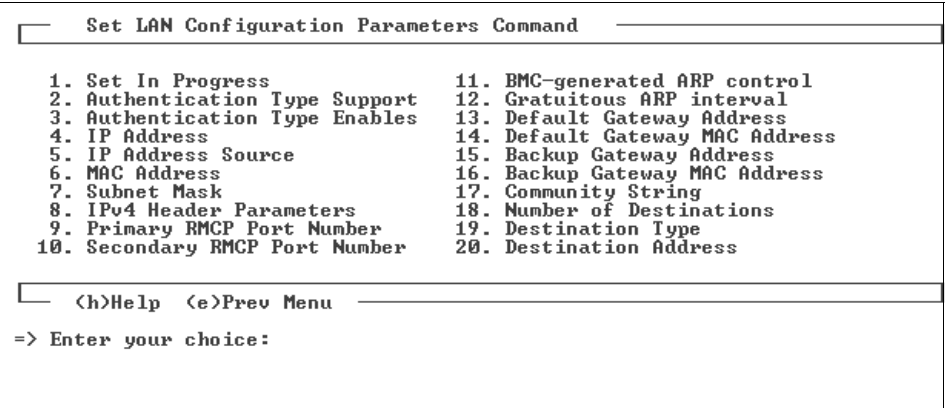

<span id="page-38-2"></span>図 *2-15 LAN* 構成パラメーター・コマンド・メニュー

- 3. 「4」を入力して、IP アドレスを選択します。
- 4. チャネル番号として、「1」を入力します。チャネル番号は、次のとおりで す。
	- $1 =$ LAN
	- 2 = シリアル
- 5. 「1」を入力して、IP アドレスを更新します。
- 6. BMC の IP アドレスを入力して、Enter を押します。

#### 第 2 章 ベースボード管理コントローラー **25**

- 7. 「C」を入力して、変更を確定します。
- 8. 「E」を入力して、図 [2-15](#page-38-2) に戻ります。

注 **:** オプション 5 の「IP Address Source」は DHCP を使用可能にしますが、テ ストの結果、これは機能しないことが示されました。したがって、上述の固 定 IP アドレスを使用する必要があります。

#### <span id="page-39-0"></span>サブネット・マスクの設定

次の手順に従って、サービス・プロセッサーのサブネット・マスクを設定しま す。

- 1. 図 [2-15](#page-38-2) から、「7」を入力して、サブネット・マスクを選択します。
- 2. チャネル番号として、「1」を入力します。チャネル番号は、次のとおりで す。
	- $1 = LAN$
	- $-2 = \frac{1}{2}$
- 3. 「1」を入力して、サブネット・マスク値を更新します。
- 4. BMC のサブネット・マスクを入力して、Enter を押します。
- 5. 「C」を入力して、変更を確定します。
- 6. 「E」を入力して、図 [2-15](#page-38-2) に戻ります。

# <span id="page-39-1"></span>デフォルト・ゲートウェイの設定

次の手順に従って、サービス・プロセッサーのゲートウェイを設定します。

- 1. 25 [ページの図](#page-38-2) 2-15 から、「13」を入力して、デフォルト・ゲートウェイ・ア ドレスを選択します。
- 2. チャネル番号として、「1」を入力します。チャネル番号は、次のとおりで す。
	- $1 =$ LAN
	- 2 = シリアル
- 3. 「1」を入力して、ゲートウェイ値を更新します。
- 4. デフォルト・ゲートウェイのアドレスを入力して、Enter を押します。
- 5. 「C」を入力して、変更を確定します。
- 6. 「E」を入力して、25 [ページの図](#page-38-2) 2-15 に戻ります。

#### <span id="page-39-2"></span>**BMC** アラートを送信する宛先の設定

BMC は、アラートの送信先として最大 4 つの宛先をサポートします。指定する アラート受信装置は、PET トラップ(プラットフォーム・イベント・トラップ)

を受信できなければなりません。 IBM Director サーバーを稼働しているシステム は、PET トラップを受信できます。

次の手順に従って、BMC のアラート送信先を指定します。

- 1. 25 [ページの図](#page-38-2) 2-15 から、「20」を入力して、デフォルト宛先を選択します。
- 2. チャネル番号として、「1」を入力します。チャネル番号は、次のとおりで す。
	- $1 = LAN$
	- 2 = シリアル
- 3. 変更する宛先の番号として、1、2、3、または 4 を入力します。
- 4. BMC アラートの送信先 IP アドレスを入力して、Enter を押します。例えば、 この送信先を IBM Director 管理サーバーにすることができます。
- 5. 「C」を入力して、変更を確定します。
- 6. 「E」を入力して、25 [ページの図](#page-38-2) 2-15 に戻ります。

#### 宛先タイプの設定

宛先タイプは、BMC からのアラートを受信するシステムのタイプを指定しま す。現在サポートされているのは、PET 1.0(プラットフォーム・イベント・ト ラップ、IPMI 標準)だけです。構成するそれぞれの宛先ごとに、宛先タイプを 設定する必要があります(最大4つ)。

PET は、特定の形式の SNMP で、トラップ・ハンドラーが実際にアラートを受 け取ったことを確認するための確認通知を含んでいます。 IPMI V1.5 は、アラー トの送信を再試行する時期と、応答がない場合の再試行の頻度も指定します。 IBM Director サーバーは、PET 1.0 タイプのアラートを受信できます。

次の手順に従って、サービス・プロセッサーの宛先タイプを設定します。

- 1. 「19」を入力して、宛先タイプを選択します。
- 2. チャネル番号として、「1」を入力します。チャネル番号は、次のとおりで す。
	- $-1 = IAN$
	- 2 = シリアル
- 3. 変更する宛先の番号として、 1、2、3、または 4 を入力します。
- 4. 変更するオプションを選択します。
	- 1 = 宛先タイプ
	- 2=アラート確認応答のタイムアウト / 再試行間隔 (秒数)
	- 3 = 再試行回数
	- 「1」を入力して、宛先タイプの設定を変更します。

#### 第 2 章 ベースボード管理コントローラー **27**

- 5. 「00」を入力して、PET トラップ宛先を選択します。これがサポートされる 唯一の選択項目です。
- 6. 「E」を入力して、前のメニューに戻ります。
- 7. 「C」を入力して、変更を確定します。
- 8. 「E」を入力して、25 [ページの図](#page-38-2) 2-15 に戻ります。

#### **SNMP** コミュニティー名の設定

SNMP コミュニティー名を設定するには、次のようにします。

- 1. 「17」を入力して、コミュニティー名を選択します。
- 2. チャネル番号として、「1」を入力します。チャネル番号は、次のとおりで す。
	- $-1 = LAN$
	- 2 = シリアル
- 3. 「1」を入力して、コミュニティー名を変更します。
- 4. 必要なコミュニティー名を入力して、Enter を押します。
- 5. 「C」を入力して、変更を確定します。
- 6. 「E」を入力して、25 [ページの図](#page-38-2) 2-15 に戻ります。

#### <span id="page-41-0"></span>ユーザーの追加または変更

BMC へのリモート・アクセスは、ユーザー ID とパスワードによって制御され ます。 4 つのユーザー ID がありますが、変更できるのは、ID 2、3、4 だけです。 ユーザー ID 1 は、ヌル・ユーザー であり、IPMI 仕様により、変更できませ  $h_{\rm o}$ 

注 **:** デフォルトでは、ユーザー ID 2 は USERID、パスワードは PASSW0RD (数字の 0、文字の O ではない)です。

ユーザーを追加または変更するには(ID 2、3、または 4 のみ)、次のようにし ます。

- 1. BMC CFG メインメニューに戻ります。必要な場合は、「E」(前のメニュー) を選択して、メインメニューに戻ってください。
- 2. 「3」を入力して「BMC Device and Messaging Commands Group」を選択しま す。

BMC Device and Messaging Commands Group 1. Set BMC Global Enables Command 2. Get User Access Command 3. Set User Access Command 4. Set User Name Command 5. Set User Password Command (h)Help (e)Prev Menu => Enter your choice:

<span id="page-42-0"></span>図 *2-16* デバイスおよびメッセージ・コマンド・グループ

- 3. 「4」を入力して、「Set User Name Command」コマンドを選択します。
- 4. 変更するユーザー番号を選択します。 2、3、または 4(ユーザー 1 は変更で きません)。
- 5. 「1」を入力して、ユーザー名を入力します。最大 16 文字を使用できます。
- 6. 「C」を入力して、BMC に対する変更を確定します。
- 7. 「E」を入力して、前のメニューに戻ります。

BMC ユーザーのパスワードを設定するには、変更するユーザーを選択し、パス ワードを 2 回入力した後、ユーザーを有効にする必要があります。手順は、次 のとおりです。

1. **BMC Device and Messaging Commands Group**  $\angle$   $\angle$   $\equiv$   $\pm$  ( $\boxtimes$  [2-16](#page-42-0))  $\land$   $\Diamond$ , 「5」を入力して、「Set User Password Command」を選択します。 29 [ページの](#page-42-1) 図 [2-17](#page-42-1) を参照してください。

Set User Password Command  $\_\,\_\,\_\$   $\_$ Set $\_\,\_\_\_$  Description\_ 1. 00h User ID 2. 00h Operation 3. Password data: (c)Commit (h)Help (s)Save Config (e)Prev Menu => Enter your choice:

<span id="page-42-1"></span>図 *2-17* 「*Set User Password command*」ウィンドウ

- 2. 「1」を入力して、ユーザー ID フィールドを選択します。
- 3. 変更するユーザーを入力します。 2、3、または 4。図 [2-17](#page-42-1) は、選択された ユーザーを反映して更新されます。
- 4. 「2」を入力して、実行する操作を選択します。

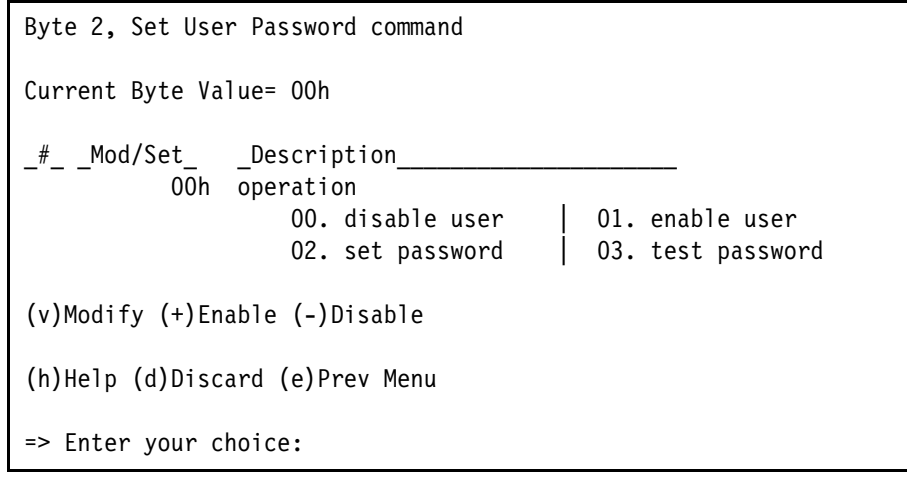

<span id="page-43-0"></span>図 *2-18* ユーザー・パスワードに対して実行する操作の選択

オプション(図 [2-18](#page-43-0) に表示)は、次のとおりです。

- 00 = ユーザーを無効にする
- 01 = ユーザーを有効にする
- 02 = パスワードを設定する
- 03 = パスワードをテストする
- 5. 「02」を入力して、パスワードを設定する操作を選択します。
- 6. 「E」を入力して、前のメニューに戻ります。
- 7. 「3」を入力して、新しいパスワードを入力します。
- 8. ユーザーのパスワードを入力して(最大 16 文字まで)、Enter を押します。
- 9. 「C」を入力して、BMC に対する変更を確定します。
- 10.「2」を入力して、別の操作を選択します。30 [ページの図](#page-43-0) 2-18 が再度表示さ れます。
- 11.「01」を入力して、ユーザーを有効にする操作を選択します。
- 12.「E」を入力して、前のメニューに戻ります。
- 13.「C」を入力して、BMC に対する変更を確定します。
- 14.「E」を入力して、前のメニューに戻ります。

# <span id="page-44-0"></span>ユーザーに与えられるアクセス権限の設定

BMC では、ユーザーに与えられるアクセス権限のタイプ(アクセス権限なしか ら全アクセス権限まで)を指定できます。

1. 「BMC Device and Messaging Command Group」メニュー (29 [ページの図](#page-42-0) 2-16) で、「3」を入力して、「Set User Access Command」を選択します。図 [2-19](#page-44-1) が 表示されます。

```
Set User Access Command
# Set Description
1. 00h Options
2. 00h User ID
3. 00h User Limits
(c)Commit (h)Help (s)Save Config (e)Prev Menu
=> Enter your choice:
```
<span id="page-44-1"></span>図 *2-19* 「*Set User Access Command*」メニュー

2. 最初のステップは、「Options」メニューからチャネルを選択することです。 「1」を入力して、オプションを変更します。

Byte 1, Options Current Byte Value= 00h # Mod/Set Description 7. - Enable changing the following bits in the byte 6. - User Restricted to Callback 5. - User Link authentication enable 4. - User IPMI Messaging enable 3. 00h Channel Number (v)Modify (+)Enable (-)Disable (h)Help (d)Discard (e)Prev Menu => Enter your choice:

<span id="page-44-2"></span>図 *2-20* 「*Set User Access Command*」メニュー

3. 「3」を入力して、チャネル番号を変更します。

- 4. チャネル番号として、「1」を入力します。チャネル番号は、次のとおりで す。
	- $1 =$  LAN
	- 2 = シリアル

図 [2-20](#page-44-2) は、選択されたチャネル番号を反映して変更されます。

- 5. 「E」を入力して、前のメニューに戻ります。
- 6. 「2」を入力して、ユーザーを選択します。
- 7. 変更するユーザーを入力します。 2、3、または 4。29 [ページの図](#page-42-1) 2-17 は、選 択されたユーザーを反映して更新されます。

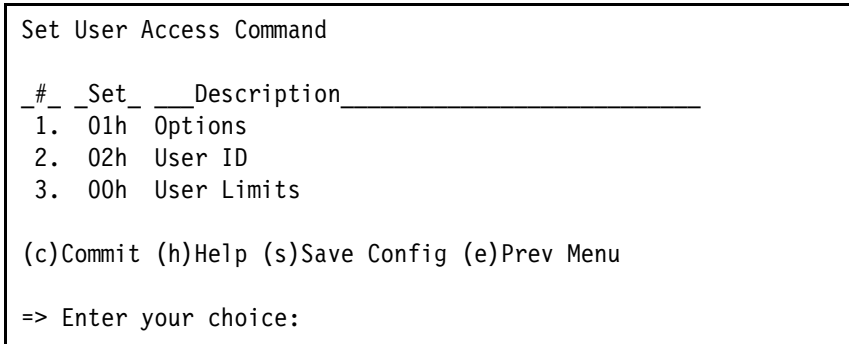

図 *2-21* 「*Set User Access Command*」メニュー

8. 「3」を入力して、このユーザーのアクセス権を変更します。

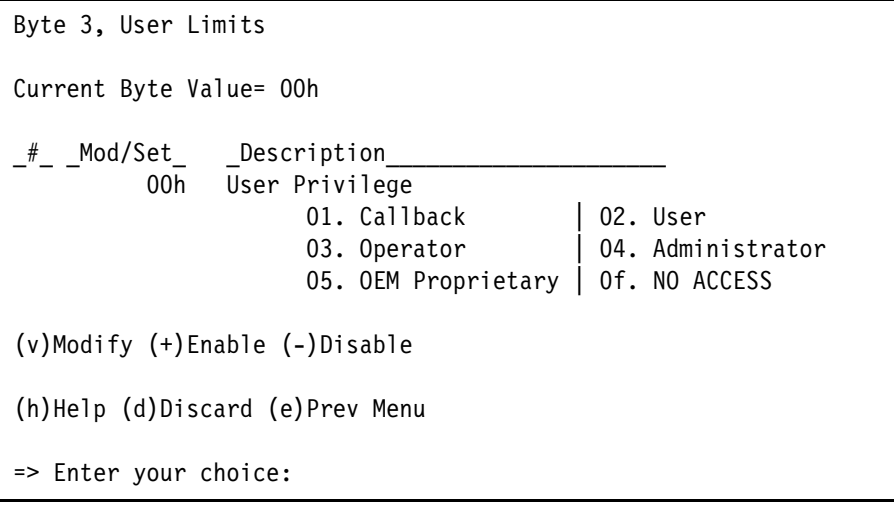

図 *2-22* ユーザー・アクセスの指定

選択できるオプションは[、表](#page-46-0) 2-5 を参照してください。

<span id="page-46-0"></span>表 *2-5 BMC* ユーザー権限レベル

| ユーザー・アクセス         | 説明                                                                                                    |
|-------------------|----------------------------------------------------------------------------------------------------|
| 01 - コールバック       | これは最低の特権レベルです。 コールバックの開始をサ<br>ポートするために必要なコマンドのみが許可されます。                                                          |
| 02 - ユーザー         | データの読み取りと状況の表示ができるコマンドのみが<br>許可されます。構成を更新したり、状況を変更するコマン<br>ドは許可されません。                                            |
| 03 - オペレーター       | 雷源制御やイベント・ログの消去などのコマンドはすべ<br>て許可されます。許可されないコマンドは、イーサネット<br>およびシリアル・インターフェースを変更するコマンド<br>と、ユーザー・アクセス権を変更するコマンドです。 |
| 04 - 管理者          | すべての BMC コマンドが許可されます。                                                                                            |
| 05 - OEM 所有       | 予約済み                                                                                                    |
| 0f - アクセス権限<br>なし | ユーザーはどのようなアクションも実行できません。                                                                                         |

9. いずれかを入力して、必要な特権レベルを指定します。

10.「E」を入力して、前のメニューに戻ります。

11.「C」を入力して、BMC に対する変更を確定します。

# ユーザーが持つアクセス権限の確認

ユーザーが持つアクセス権限を確認するには、次のようにします。

- 1. [BMC Device and Messaging Commands Group」メニュー(29 [ページの](#page-42-0) 図 [2-16](#page-42-0))から、「2」を入力して、「Get User Access Command」を選択します。
- 2. チャネル番号として、「1」を入力します。チャネル番号は、次のとおりで す。
	- $1 =$ LAN
	- 2 = シリアル
	- 12 [ページの図](#page-25-0) 2-2 が表示されます。

Get User Access Command # Set Description 1. 01h Channel Number 2. 01h User ID ---Inquired Data------------------------- 4 Maximum number of user IDs 3 Count of currently enabled user IDs 1 Count of user IDs with fixed names 3. 1fh Channel Access (i)Inquire data (h)Help (s)Save Config (e)Prev Menu => Enter your choice:

図 *2-23* 既存のユーザーのアクセス権限の要求

- 3. 「2」を入力して、ユーザーを選択します。 1、2、3、または 4 を入力します。
- 4. 「I」を入力して、照会要求を BMC に送信します。
- 5. 「3」を入力して、アクセス権限をテキスト形式で表示します。 35 [ページの](#page-48-1) 図 [2-24](#page-48-1) のような画面が表示されます。

この例では、ユーザー特権は「04h」で、これは「管理者(Administrator)」 に対応します。

```
Byte 4, Channel Access
Current Byte Value= 14h
\_\,\,\_\,\_\ \phantom{0} \_\,\_\,\_\ \_\, \_\, \_\, \_\, \_\, \_\, \_\, \_\, \_\, \_\, \_\, \_\, \_\, \_\, \_\, \_\, \_\, \_\, \_\, \_\, \_\, \_\, \_\, \_\, \_\, \_\, \_\, \_\, \_\, \_\, \_\, \_\, "-"user access available during call-in/callback
               "+"user access availalbe only during callback
               user enabled for link authentication
         + user enabled for IPMI Messaging
        04h User Privilege Limit for given channel
                             01. Callback | 02. User
                             03. Operator | 04. Administrator
                             05. OEM Proprietary | 0f. NO ACCESS
(v)Modify (+)Enable (-)Disable
(h)Help (e)Prev Menu
=> Enter your choice:
```
<span id="page-48-1"></span>図 *2-24* ユーザー・アクセスの表示

6. 「E」を入力して、このメニューを終了します。

# <span id="page-48-0"></span>**2.3.5 BIOS** 内での **BMC** の構成

システム BIOS 内で、次の設定を構成できます。

- ▶ IP アドレス
- ▶ サブネット・マスク
- ▶ デフォルト・ゲートウェイ

デフォルトのユーザー ID とパスワードを変更する場合は、bmc\_cfg (23 [ページ](#page-36-0) の 2.3.4、『BMC\_CFG [を使用した](#page-36-0) BMC の構成』を参照)または IBM Director (38 ページの 2.3.7、『[IBM Director](#page-51-0) による BMC の構成』を参照)を使用する必 要があります。

BIOS を使用して BMC を構成するには、次の手順で行います。

- 1. サーバーが現在実行中の場合、サーバーをリブートします。 POST 中に F1 を 押して、「Configuration and Setup」ユーティリティーに入ります。
- 2. 「**Advanced Setup**」を選択します。

3. 「**Baseboard Management Controller (BMC) Settings**」を選択します。 36 [ペー](#page-49-0) [ジの図](#page-49-0) 2-25 のようなメニューが表示されます。

| Baseboard Management Controller (BMC) Settings                                                                                                    |                                                                                         |
|----------------------------------------------------------------------------------------------------|-----------------------------------------------------------------------------------------|
| BMC Firmware Version<br><b>BMC POST Watchdog</b><br><b>BMC POST Watchdog Timeout</b><br>System-BMC Serial Port Sharing<br>BMC Serial Port Access Mode<br>Reboot System on NMI<br>- BMC Network Configuration<br>. BMC System Event Log | 01.05<br>[ Disabled ]<br>[ 5 Minutes ]<br>[ Enabled ]<br><b>I</b> Shared<br>I Enabled 1 |

<span id="page-49-0"></span>図 *2-25 BIOS* 内の「*BMC* 設定」パネル

4. 「**BMC Network Configuration**」を選択します。

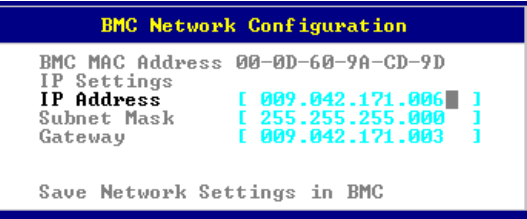

図 *2-26 BIOS* 内の *BMC* ネットワーク設定

5. 該当する IP アドレス、サブネット・マスク、およびゲートウェイ・アドレ スを入力して、「**Save Network Settings in BMC**」を選択します。

コンソール・リダイレクトおよび Serial over LAN を使用する予定の場合は、さ らにパラメーターを調整する必要があります。この調整は、OSA SMBridge など のツールを使用して行います。 204 ページの 6.4、『[OSA SMBridge](#page-217-0) ユーティリ [ティー』](#page-217-0)を参照してください。

# **2.3.6** イベント・ログ

BMC システム・イベント・ログ (SEL) には、図 [2-25](#page-49-0) に示したメニューを介し てアクセスするか、OSA SMBridge のようなツールを使用してアクセスできま す。このイベント・ログは、サーバーのハードウェア・アラートをすべて記録 します。イベント・ログは、各画面に 1 つのイベントを表示します。「Get Next Entry」および「Get Previous Entry」リンクを使用して、イベントのページを移 動します。

一部のイベントは 2070 のタイム・スタンプを持っていることに気付くことがあ ります。サーバーから電源が除去され、後に復元されると、BMC クロックは 1970 にリセットされます(これを BIOS は 2070 として表示します)。POST が

完了して、オペレーティング・システムに制御が渡されると、直ちに BMC ク ロックは BIOS からの正しい時刻を使用して更新されます。

注 **:** 誤った時刻は、IBM Director が受信するイベントのタイム・スタンプに は影響を与えません。 IBM Director 管理サーバーが正しい時刻であるかぎり、 IBM Director イベント・ログに表示されるイベントは正しい時刻(イベント を受信した時刻)を表示します。

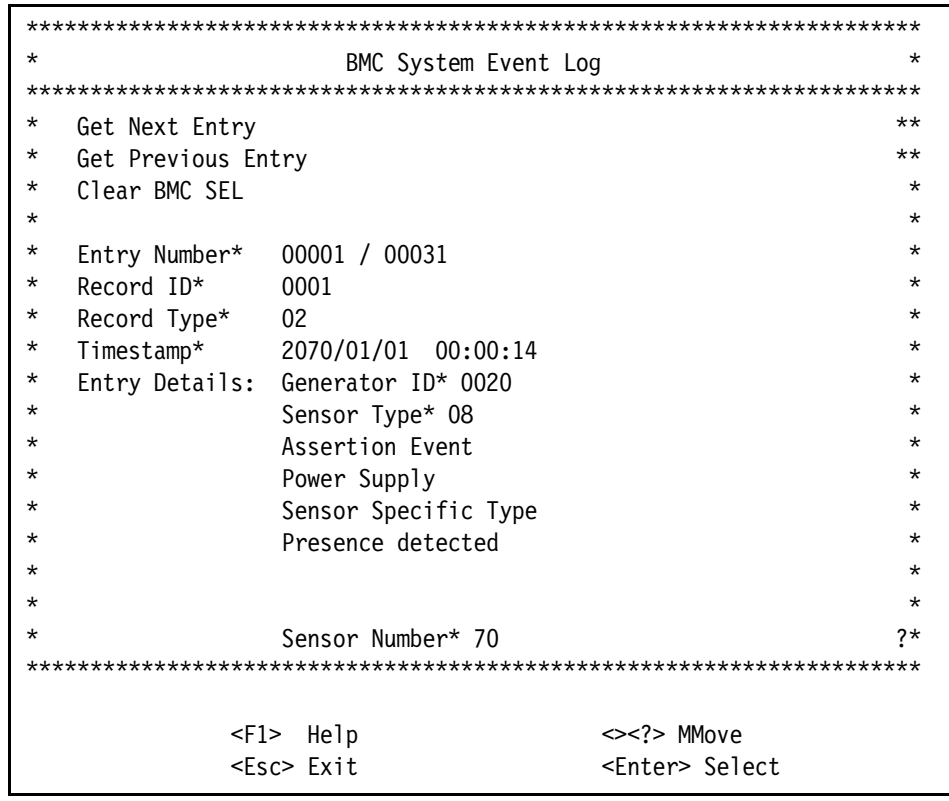

図 *2-27 BMC* システム・イベント・ログ

注 **:** システム・イベント・ログは、512 個の項目を記録できます。ログが満杯 の 75 パーセントまたは 90 パーセントに達すると警報が出されます。ただし、 RSA II や BladeCenter 管理モジュールとは異なり、ログが満杯になると、新 しい項目は保管されません。この時点で、SMBridge のようなツールを使用し て、ログを消去する必要があります。

サーバーに RSA II SlimLine が搭載されている場合、BMC システム・イベント・ ログ内のイベントは、すべて RSA II にも提供されます。 RSA II は、これとは別 のログも維持しており、RSA II にアクセスして表示すると、RSA II のイベント と BMC ベースのイベントの両方を見ることができます。ただし、その逆は真で はありません。 BIOS 内のイベント・ログを表示しても、RSA II のイベントを見 ることはできません。 BIOS イベント・ログは、BMC ベースのイベントのみを 表示します。

# <span id="page-51-0"></span>**2.3.7 IBM Director** による **BMC** の構成

ご使用の環境に IBM Director サーバーがインストールされており、BMC のネッ トワーク設定が正しく構成されている場合は、この方法を使用して BMC に関 する設定を構成できます。これは IBM 推奨の BMC 構成方法で、BMC のアウ ト・オブ・バンド管理も可能になります。

このセクションでは、ユーザー ID、パスワード、およびアラート転送設定の構 成方法について説明します。

#### **IBM Director** コンソールへの **BMC** の追加

BMC を管理オブジェクトとして Director に追加するには、次のようにします。

- 1. Director コンソールから、ブランク域の中央ペインで右クリックします。
- 2. 「**New**」→「**Physical Platform**」をクリックします。

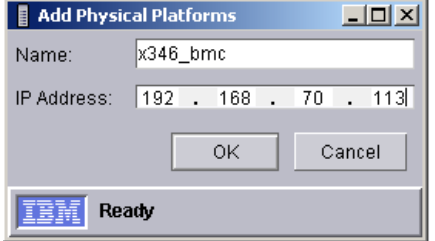

図 *2-28* 「*Add Physical Platforms*」ウィンドウ

- 3. 追加する BMC の詳細を入力して、「**OK**」を選択します。
- 4. BMC が検出されると、Director コンソール上に、アウト・オブ・バンド (OOB)物理プラットフォーム・オブジェクトとして表示され、図 [2-29](#page-52-0) のよ うな画面が表示されます。

| Group Contents: Platform Membership (3) |  |  |  |
|-----------------------------------------|--|--|--|
| —∭ e325_BMC                             |  |  |  |
| $\sqrt{2}$ x236_BMC                     |  |  |  |
| $\sqrt{2}$ x346_BMC                     |  |  |  |
|                                         |  |  |  |

<span id="page-52-0"></span>図 *2-29 BMC* が追加された *IBM Director* コンソールの「*Group Contents*」ペイン

5. IBM Director は、デフォルトの USERID/PASSW0RD 組み合わせを使用して、 BMC へのアクセスを試みます。

デフォルトの USERID/PASSW0RD 組み合わせを削除または変更した場合、 小さいパッドロック・アイコンが装置の横に表示されます。装置を右クリッ クし、「**Request Access**」をクリックして、有効なユーザー ID とパスワード を入力します。

#### ユーザーの追加

これで、MPA タスクを使用して、ユーザー ID とパスワードを構成できるよう になりました。次の手順で行います。

注 **:** ログイン・プロファイルの最大数は 4 つです。

- 1. BMC オブジェクトを右クリックして、「**Management Processor Assistant**」→ 「**Configuration**」を選択するか、または右側のペインの「Management Processor Assistant Task」を展開し、「Configuration」サブタスクを BMC オブ ジェクトにドラッグ・アンド・ドロップします。
- 2. MPA が開始したら、左側のメニューから「**Login profiles**」をクリックしま す(図 [2-30](#page-53-0))。

| $\Box$<br>Management Processor Assistant                      |                             |                     |         |                  |                     |                                  |                        |
|---------------------------------------------------------------|-----------------------------|---------------------|---------|------------------|---------------------|----------------------------------|------------------------|
| File<br>Management<br>Configuration<br>Communications<br>Help |                             |                     |         |                  |                     |                                  |                        |
| Management Processor Assistant                                |                             |                     |         |                  |                     | <b>Oserver</b><br><b>xSeries</b> |                        |
| Configuration                                                 | ∰ Print                     | Repeat              |         | $\sqrt{4}$ Apply | <b>2</b> Help       |                                  |                        |
| Service processor configura                                   |                             |                     |         |                  |                     |                                  |                        |
| Service processor VPD                                         | Login profiles              |                     |         | Add an entry     |                     |                                  |                        |
| General settings                                              |                             |                     |         |                  |                     |                                  |                        |
| <b>Login profiles</b>                                         | Server                      | Entry<br>number     | User ID | Password         | Confirm<br>password | Authority                        | Last lot               |
| Network settings                                              |                             |                     |         | ***************  | ***********         |                                  |                        |
| Network interfaces                                            | <b>BMC x346</b><br>BMC_x346 | 1<br>$\overline{2}$ | USERID  |                  |                     | Supervisor -                     | Not suppl<br>Not suppl |
| SNMP settings                                                 |                             |                     |         |                  |                     | Supervisor ▼                     |                        |
| PPP settings                                                  |                             |                     |         |                  |                     |                                  |                        |
| Modem settings                                                |                             |                     |         |                  |                     |                                  |                        |
| Software                                                      |                             |                     |         |                  |                     |                                  |                        |
| Hardware                                                      |                             |                     |         |                  |                     |                                  |                        |
| Remote-alert settings                                         |                             |                     |         |                  |                     |                                  |                        |
| General-alert settings                                        |                             |                     |         |                  |                     |                                  |                        |
| Alert-forwarding profiles                                     |                             |                     |         |                  |                     |                                  |                        |
| <b>Other</b>                                                  |                             |                     |         |                  |                     |                                  |                        |
| Restart service processo                                      |                             |                     |         |                  |                     |                                  |                        |
| Hardware summary                                              |                             |                     |         |                  |                     |                                  |                        |
|                                                               |                             |                     |         |                  |                     |                                  |                        |
|                                                               | d                           |                     |         |                  |                     |                                  |                        |
| Þ                                                             |                             |                     |         |                  |                     |                                  |                        |

<span id="page-53-0"></span>図 *2-30* 「*Management Processor Assistant Configuration*」ウィンドウ

3. 新規ユーザーを追加するには、最初のログイン・プロファイルを強調表示し て、「**Add an Entry**」をクリックします。これにより、表示テーブルに新しい 行が追加されます(40 [ページの図](#page-53-1) 2-31)。

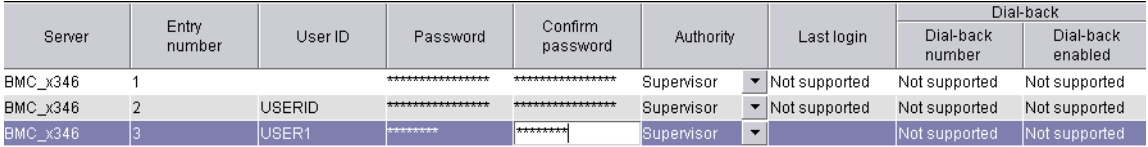

<span id="page-53-1"></span>図 *2-31 BMC* への新規セキュリティー項目の追加

- 4. 「**User ID**」セルをダブルクリックして、新規ユーザーの詳細を入力します。
- 5. 「**Password**」セルをダブルクリックして、該当するパスワードを入力します。
- 6. 「**Confirm Password**」セルをダブルクリックして、確認のために再度パス ワードを入力します。

7. 次に、必要な許可レベルを指定します。レベルは、次のとおりです。

「*Supervisor*」は、次の特権を持ちます。

- ユーザー・アカウント管理
- リモート・コンソール・アクセス
- リモート・コンソールおよび仮想メディア・アクセス(\* 該当する場合)
- リモート・サーバーおよび電源 / 再始動アクセス
- イベント・ログ消去の権限
- 基本アダプター構成
- アダプター構成(ネットワーキングとセキュリティー)
- 拡張アダプター構成

「*Read only*」は、表示特権のみを持ちます。変更はできません。

「*Operator*」は、次の特権を持ちます。

- リモート・サーバーおよび電源 / 再始動アクセス
- イベント・ログ消去の権限

「*No Access*」は、このユーザーに対しては BMC へのアクセスが使用不可に されます。

8. すべての詳細を正しく入力した後、「**Apply**」をクリックして変更を保管しま す。

#### アラート転送の構成

左側のメニューから「**Alert-forwarding profile**」を選択することにより、アラー ト転送プロファイルも変更できます。アラート転送設定が、右側に図 [2-32](#page-54-0) のよ うに表示されます。

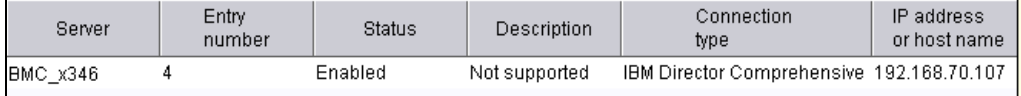

<span id="page-54-0"></span>図 *2-32 BMC* のアラート通知設定

- 9. 新規プロファイルを追加するには、最初のプロファイルを強調表示して、 「**Add an entry**」をクリックします。
- 10. IBM Director 管理サーバーの IP アドレスを入力して、接続タイプが「IBM Director Comprehensive」であることを確認します。
- 11.「**Apply**」をクリックして、BMC に対する変更を確定します。

注 **:** 表示される設定をすべて変更できるわけではありません。表示される 設定の一部のものは、BMC には適用されません。そのようなフィールド には、「Not Supported」と表示されています。

#### 第 2 章 ベースボード管理コントローラー **41**

# **2.3.8** リモート制御

BMC は、OSA SMBridge ユーティリティーと Serial over LAN を使用したリモー ト制御をサポートします。これは、BIOS 画面と特定のオペレーティング・シス テム・コンソールを制御できる、テキスト専用コンソール・インターフェース を提供します。 Linux と Windows は両方とも、そうしたテキスト専用コンソー ルを備えています。 204 ページの 6.4、『OSA SMBridge [ユーティリティー』を](#page-217-0)参 照してください。

# **2.3.9 BMC** デバイス・ドライバーのインストール

デバイス・ドライバーは、オペレーティング・システムのサポートと、IBM Director とのインバンド通信のために必要です。このセクションでは、Windows および Linux プラットフォームの IPMI デバイス・ドライバーのインストール方 法について説明します。必要なデバイス・ドライバーが表 [2-6](#page-55-0) にリストされてい ます。

<span id="page-55-0"></span>表 *2-6 IPMI* に必要なデバイス・ドライバー

| デバイス・ドライバー                                                  | 補足説明                                                                         |  |  |
|-------------------------------------------------------------|------------------------------------------------------------------------------|--|--|
| IPMI デバイス・ドライバー                                             | IBM Director とのインバンド通信に必要<br>▶                                               |  |  |
| IPMI ライブラリー (sp6lib)。<br>これは OSA BMC IPMI マッピ<br>ング・レイヤーです。 | BMC マッピング・レイヤー ( ドット・コマンド<br>をIPMI コマンドにマップします)<br>IBM Director とのインバンド通信に必要 |  |  |
| ASR サーバー再始動ソフト<br>ウェア                                       | ASR 機能に必要                                                                    |  |  |

デバイス・ドライバーは特定の順序でインストールする必要があり、順序を守 らないとインストールに失敗します。順序は、次のとおりです。

- 1. IPMI デバイス・ドライバー
- 2. IPMI マッピング・レイヤー・(ライブラリー)ファイル
- 3. IPMI ASR サービス

ご使用のサーバーに適切なドライバーをダウンロードするには、IBM 技術情報 「*IBM* Eserver xSeries BMC — Firmware and Drivers Cheatsheet, TIPS0532」を参 照して、該当するサーバー用のファームウェアのリンクをクリックします。

<http://www.redbooks.ibm.com/abstracts/tips0532.html>

代わりに、次のサイトから該当するダウンロード・ページにナビゲートするこ ともできます。

<http://www.pc.ibm.com/support>

# **Windows** 上のデバイス・ドライバーのインストール

このセクションでは、Windows 環境でのドライバーのインストール方法を説明 します。

#### *IPMI* デバイス・ドライバー

OSA IPMI デバイス・ドライバーをインストールするには、次の手順で行いま す。

1. Setup.exe を実行します。通常の初期ウィンドウが表示された後、ドライ バー・パラメーターの選択を促すプロンプトが表示されます(図 [2-33](#page-56-0))。

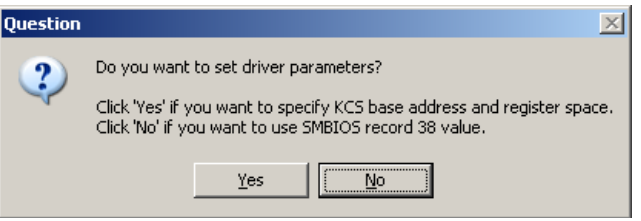

<span id="page-56-0"></span>図 *2-33* ドライバー・パラメーター

2. 「**No**」をクリックします。

「No」をクリックすることは、ドライバーが SMBIOS レコード 38 を照会し て必要なデバイス・ドライバー・パラメーターを見つけることを意味しま す。「Yes」をクリックすることは、ユーザーが手動でパラメーターを設定 することを意味します。「Yes」を選択するのは、IBM サポートに指示される など特殊な事情がある場合に限ってください。手動で個々のパラメーターを 設定した場合、Windows がブルー・スクリーンになったり、リブートが必要 になることがあります。

3. 「**Next**」をクリックして、インストールを開始します。インストールが完了 すると、サーバーをリブートするように指示するプロンプトが出ますが、イ ンストーラーは自動的にはリブートしません。

# *IPMI* マッピング・レイヤー (ライブラリー)ファイル

IPMI マッピング・レイヤー(ライブラリー)ファイルをインストールするに は、次のようにします。

- 1. このソフトウェアをインストールする前に、IPMI デバイス・ドライバーが インストール済みであることを確認してください。
- 2. 上記の Web サイトから EXE をダウンロードして、それを実行します。
- 3. 画面の指示に従います。
- 4. インストール手順でサーバーのリブートが指示された場合は、サーバーをリ ブートします。

#### 第 2 章 ベースボード管理コントローラー **43**

#### *IPMI ASR* サービス

ASR サービスをインストールするには、次のようにします。

- 1. このソフトウェアをインストールする前に、IPMI デバイス・ドライバーと IPMI ライブラリー・ファイルがインストール済みであることを確認してく ださい。
- 2. 上記の Web サイトから EXE をダウンロードして、それを実行します。
- 3. 画面の指示に従います。
- 4. インストール手順でサーバーのリブートが指示された場合は、サーバーをリ ブートします。

# **Linux** 上のデバイス・ドライバーのインストール

このセクションでは、Linux 環境でのドライバーのインストール方法を説明し ます。

#### *IPMI* デバイス・ドライバー

OSA IPMI デバイス・ドライバーをインストールするには、UNIX シェルを立ち 上げて、ドライバー・モジュールを作成してシステムにインストールするため に、次のコマンドを入力します。

rpm -i osa\_ipmi-x.x.x-x.i386.rpm

Linux カーネルをアップグレードする場合は、OSA IPMI デバイス・ドライバー をアンインストールしたうえで、再コンパイル / 再インストールする必要があ ります。ドライバーを再作成するには、ディレクトリー /usr/osa/osa\_ipmi-x.x.x-x に移動して、次のように入力します。

sh build\_osadrv

注 :

- ▶ ご使用のシステムに必要なソース・コード・パッケージをインストールする 必要があります。これは、/usr/src にインストールすることをお勧めします。
- ▶ gcc 3.2 が使用可能であることを確認してください。 binutils パッケージのアッ プグレードが必要になることもあります。
- ► 32 ビット SUSE LINUX 8.2 (gcc Version 3.3 20030226 (プレリリース) がイン ストール済み)上にインストールする場合、**insmod** は、-f オプションを付け ないと機能しません。強制ロードのために、/sbin/ipmi\_load スクリプトの **insmod** コマンドに手動で -f オプションを追加する必要があります。ただし、

カーネルが損なわれたという警告を受け取る場合があります。他の gcc バー ジョンでも、同様の問題が起きることがあります。

OSA IPMI デバイス・ドライバーをアンインストールするには、次のいずれかを 入力します。

rpm -e osa\_ipmi-x.x.x-x rpm -e osa\_ipmi

詳しくは、ドライバーに付属の README.TXT ファイルを参照してください。

#### *IPMI* マッピング・レイヤー (ライブラリー)ファイル

IBM マッピング・レイヤー・ソフトウェアのインストールと除去は、Linux® RPMpackage 管理ツールを使用して行います。最初に IPMI ドライバーをインス トールしたことを確認してください。

既存のソフトウェア・パッケージをアップグレードする場合は、最初に次のコ マンドを使用して古いバージョンを除去します。

rpm -e ibmsp6a

システムの構成によっては、欠落ファイルについてのメッセージが表示される ことがあります。これは無視して構いません。

IPMI マッピング・レイヤー(ライブラリー)ファイルをインストールするに は、次のコマンドを発行します。

**EM64T** と **AMD64** の注 **:** x86\_64 カーネルでは、この RPM は、64 ビット共用 オブジェクトと 32 ビット互換性共用オブジェクトを作成します。 RPM を x86 64 カーネルにインストールする前に、32 ビット互換性開発パッケージ がインストール済みであることを確認してください。

rpmbuild --rebuild ibmsp6a-x.xx-y.src.rpm

続いて、次のように入力します。

cd /usr/src/*package-dir*/RPMS/*architecture* rpm -ivh ibmsp6a-x.xx-y.*architecture*.rpm

ここで、

- **▶** *package-dir* は、RPM ビルド・ディレクトリーのディストリビューション固 有の名前(通常は、「redhat」または「packages」)です。
- **►** architecture は、使用中のカーネルのアーキテクチャー (i386、i586、または x86\_64)です。

例えば、RPM を x86\_64 SUSE LINUX にインストールする場合、コマンドは次 のようになります。

rpmbuild --rebuild ibmsp6a-x.xx-y.src.rpm cd /usr/src/packages/RPMS/x86\_64 rpm -ivh ibmsp6a-x.xx-y.x86\_64.rpm

#### *IPMI ASR* サービス

このセクションでは、ASR (ibmipmiasr) RPM のインストール方法を説明しま す。

インストールを開始する前に、ご使用のサーバーに IPMI デバイス・ドライバー と IBM マッピング・レイヤー・ソフトウェアの両方がインストール済みである ことを確認してください。

ソース rpm ファイルを実行するシステムは、Linux 開発 / ビルド機能を備えてい なければなりません。

既存のソフトウェア・パッケージをアップグレードする場合は、最初に次のコ マンドを使用して古いバージョンを除去します。

rpm -e ibmipmiasr

システムの構成によっては、欠落ファイルについてのメッセージが表示される ことがありますが、これは無視して構いません。

ソース rpm をインストールするには、次のコマンドを実行します。

rpm -ivh ibmipmiasr-x.xx-y.i386.rpm

インストールが完了した後、ログ・ファイル /var/log/message を検査してくださ い。正常にインストールされると、次のメッセージがログに書き込まれます。

IBM IPMI ASR application loaded

バイナリー rpm をアンインストールするには、次のコマンドを実行します。

rpm -e ibmipmiasr

RPM は、ASR アプリケーションをアンロードし、すべての ibmipmiasr 関連ファ イルをシステムから除去します。

# **2.3.10 BMC** によって使用されるポート

BMC は、通信用にいくつかの TCP/UDP ポートを使用します。 BMC との通信が ファイアウォールを通過する場合、通信を正常に実行するために、ファイア ウォール上で使用可能にする必要があるポートを知っていることが重要です。

表 *2-7 BMC* によって使用される *TCP/IP* ポート

| ポート番号 | 説明                                               |
|-------|--------------------------------------------------|
| 623   | SMBridge および Director への IPMI 通信                 |
| 664   | IPMI 通信 (2 次)                                    |
| 161   | SNMP get/set $\exists \forall \forall$ $\forall$ |
| 162   | Director への SNMP トラップおよび PET アラート                |

# **2.4** 内蔵システム管理プロセッサー

内蔵 ISM プロセッサーを標準搭載しているサーバーについての詳細は、2 [ペー](#page-15-0) [ジの表](#page-15-0) 1-1 を参照してください。

# **2.4.1** 機能

ISM プロセッサーは、次の機能を備えています。

- ▶ 侵入アラート
- ▶ システム温度 /CPU 温度のモニター
- ▶ ファン、メモリー、雷源装置、雷圧のモニター
- ▶ オート・サーバー・リスタート・ウォッチドッグ障害アラート
- **► RS-485 インターコネクト機能**
- ▶ リモート・ファームウェア更新
- **▶ RS-485 インターコネクト・ネットワーク経由のアラート転送**
- ▶ light path 診断の制御
- ▶ Alert Standard Format (ASF) 互換性

xSeries 345 は、標準的な ISM プロセッサー・ベースのサーバーです。48 [ページ](#page-61-0) [の図](#page-61-0) 2-34 は、主要なコネクターの位置を示しています。

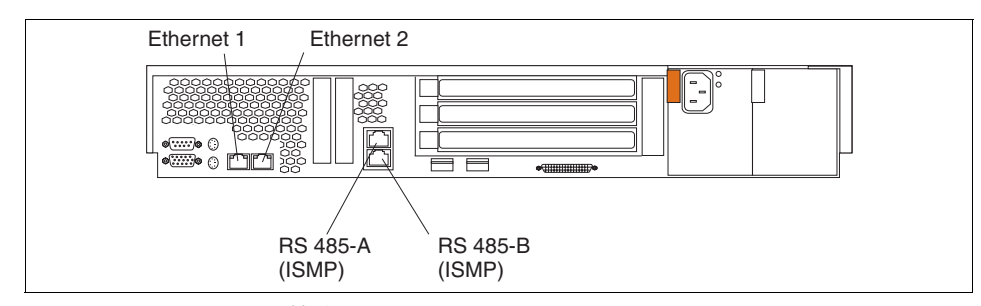

<span id="page-61-0"></span>図 *2-34 xSeries 345* 上の接続

RS-485 コネクターは、サーバーを ASM インターコネクト・ネットワークに接 続するのに使用されます。

#### **2.4.2** 制限

ISM プロセッサー・ベースのサーバーは、ASM ネットワークを介して RSA I、 RSA II、または RSA II-EXA サービス・プロセッサーに相互接続されて、その サービス・プロセッサーがゲートウェイとして構成されていない限り、サー バー・プロセッサーからアウト・オブ・バンドでアラートを転送する機能を備 えていません。 57 ページの 3.3[、『システム管理ネットワーク』](#page-70-0)を参照してくだ さい。

IBM Director エージェントをサーバーにインストールすることにより、ISM プ ロセッサーからインバンドでアラートを転送することもできます。

IBM Director によるインバンド通信について詳しくは、「*Implementing Systems Management Solutions using IBM Director*, SG24-6188」、または以下の文書を参照 してください。

*IBM Director Installation and Configuration Guide*:

<http://www.ibm.com/pc/support/site.wss/MIGR-50460.html>

*IBM Director Systems Management Guide*:

<http://www.ibm.com/pc/support/site.wss/MIGR-50461.html>

# **2.4.3** 構成

ISM プロセッサーに対しては、BIOS レベルで必要とされる構成はありません。

ISM プロセスからアラートを受信する必要がある場合は、ご使用の ASM イン ターコネクト・ネットワーク内に RSA または RSA II をゲートウェイとして構 成し、その RSA または RSA II 上でアラートを構成することが必要です。 61 ページの 3.3.1、『ASM [ゲートウェイの指定』](#page-74-0)を参照してください。

# **3**

# **ëÊ 3 èÕ** リモート管理アダプター **II**

Remote Supervisor Adapter II(RSA II)は、xSeries 用の最上位機種のシステム管 理アダプターです。 xSeries サーバーのアラート、モニター、およびリモート管 理用のさまざまなオプションを備えています。

この章では、Remote Supervisor Adapter II の各種モデル、その機能、および共通 の使用法について説明します。本書では、使用可能なすべての機能について詳 しく説明するのではなく、IBM @server xSeries サーバーのハードウェア· ベースでのシステム管理を実装するために必要な機能のみを説明します。詳細 については、製品の資料「*Remote Supervisor Adapter II SlimLine and Remote Supervisor Adapter II User's Guide*」を参照してください。

RSA II は、旧 Remote Supervisor Adapter (これを RSA I と呼びます) およびシス テム管理 PCI アダプター (ASMA)に置き換わるものです。機能はそれぞれ異 なりますが、これらはすべてシステム管理ネットワークに接続できます。この 章の内容は、次のとおりです。

- ▶ 50 ページの 3.1[、『機能および機構』](#page-63-0)
- ► 51 ページの 3.2、『[Remote Supervisor Adapter](#page-64-0)・ファミリーの概要』
- ▶ 57 ページの 3.3[、『システム管理ネットワーク』](#page-70-1)
- ► 63 ページの 3.4、『[Remote Supervisor Adapter II](#page-76-0) の基本構成』
- ▶ 72 ページの 3.5[、『リモート・コンソールとリモート・メディア』](#page-85-0)
- ▶ 91 ページの 3.6、『リモート管理アダプター II [によって使用されるポート』](#page-104-0)

# <span id="page-63-0"></span>**3.1** 機能および機構

RSA II の最も役立つ機能を、以下にリストします。

▶ 自動通知およびアラート

RSA II は、自動的に種々のタイプのアラートおよび通知を、IBM Director の ような別のサーバーや SNMP 宛先に送信し、また SMTP を使用して E メー ルで直接ユーザーに送ります。

▶ 継続的なヘルス・モニターおよび制御

RSA II は、温度や電圧など重要なシステム・パラメーターを継続的にモニ ターします。例えば、ファンが故障した場合、RSA II は強制的に残りのファ ンの速度を上げて、故障したファンを補います。

▶ イベント・ログ

サーバーの稼働中に、サーバーのイベント・ログおよびパワーオン・セルフ テスト(POST)ログにアクセスし、それをエクスポートできます。

▶ LAN およびシステム管理 (ASM) インターコネクト経由のリモート・アク セス

RSA II は LAN インターフェースを備えており、これを使用して内蔵システ ム管理プロセッサー(ISMP)を ASM インターコネクト・ネットワークに接 続できます。 RSA II は、ASM ネットワークのフォーカル・ポイントとして 機能し、接続された ISMP のすべてのアラートを転送して、イーサネット経 由でアクセスを提供します。

▶ オペレーティング・システム障害画面のキャプチャー

例えば、オペレーティング・システムが停止してブルー・スクリーンになっ た場合、サポートの目的で、画面をキャプチャーすることができます。さら に、RSA II は最後の障害画面をメモリーに保管するため、後でそれを参照で きます。

▶ リモート・メディア

「Remote Control」機能の一部として、リモート・メディア機能は、リモート PC 上で RSA II の Web インターフェースが実行されている場合、システムの ディスケット・ドライブ、ディスケット・イメージ、光ディスク・ドライブ (DVD や CD-ROM など)、または光ディスク・ドライブ・イメージを使用し て、それらをサーバー上のローカル・ドライブのように見せることができま す。

注 **:** 本書の作成日現在では、光ディスク・イメージ(ISO ファイル)に対 するサポートは、Windows 用の RSA II をサポートするサーバーにのみ提 供開始されていました。 Linux に対するサポートは、後日実施されます。

リモート電源制御

RSA II は、LAN または WAN 接続を介して、リモート電源制御によるサー バーの電源オン、電源オフ、または再始動をサポートします。これは、オペ レーティング・システムをシャットダウンしても、しなくても実行できま す。

▶ サーバー・コンソール・リダイレクト

サーバー・コンソールは、RSA II Web インターフェースでリモート管理用に 使用できます。

# <span id="page-64-0"></span>**3.2 Remote Supervisor Adapter**・ファミリーの概要

xSeries サーバー用として、3 つの異なるタイプの RSA II アダプターがありま す。

- ▶ Remote Supervisor Adapter II ([53](#page-66-0) ページを参照)
- ▶ Remote Supervisor Adapter II-EXA ([54](#page-67-0) ページを参照)
- ▶ Remote Supervisor Adapter II SlimLine ([55](#page-68-0) ページを参照)

表 [3-1](#page-64-1) は、各 xSeries サーバーでサポートされるアダプターを示しています。こ こに記載されているサーバーは、本書の作成日現在でサポートされていたサー バーです。これより古いサーバーはサポートされません。これより新しいサー バーについては、サポートされるサーバーの最新リストで確認してください。 次のサイトにある技術情報「*Service Processors Supported in IBM Netfinity and IBM*  Eserver *xSeries Servers*, TIPS0146」を参照してください。

<http://www.redbooks.ibm.com/abstracts/tips0146.html>

RSA II の場合、アダプターを取り付ける PCI スロットが示されています (RSA II SlimLine は、スロットを使用しません)。表にはシステム・ボード接続もリス トされ、そのサーバーは提供されたミニ USB ケーブルを取り付ける必要がある かどうかも示されています。

ヒント **:** RSA II-EXA は、x445 サーバーでのみ使用されます。

| サーバー        | <b>RSA II</b> | <b>RSA II</b><br><b>SlimLine</b> | <b>PCI</b><br>スロット | システム・<br>ボード・<br>コネクター | $\zeta = \text{USB}$<br>ケーブル<br>接続 |
|-------------|---------------|----------------------------------|--------------------|------------------------|------------------------------------|
| xSeries 205 | オプション         | なし                               |                    | CN <sub>20</sub>       | 必要                                 |
| xSeries 206 | オプション         | なし                               |                    | CONN <sub>2</sub>      | 必要                                 |

<span id="page-64-1"></span>表 *3-1 RSA II* とサポートされるサーバー

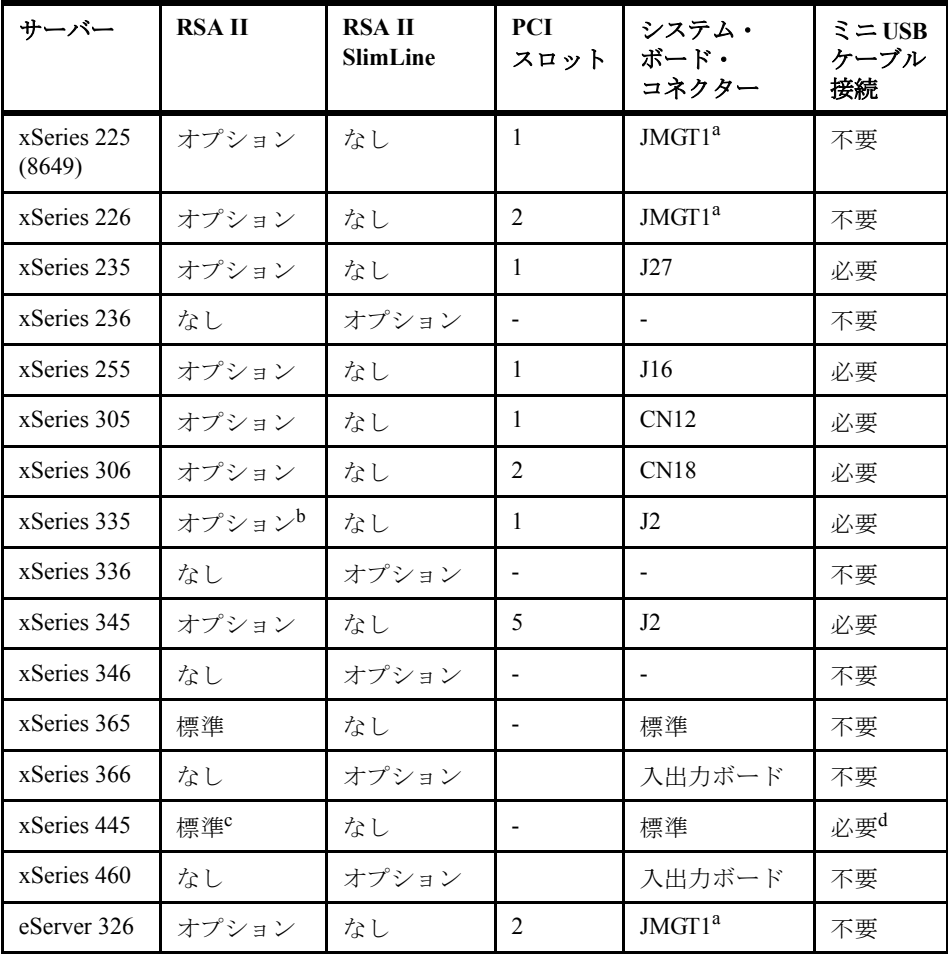

a. USB 信号用の 26 ピン・ケーブルを使用。

- c. RSA II-EXA は、x445 の一部のモデルに標準搭載されています。その他のモデ ルは RSA I が標準ですが、RSA II-EXA ( 部品番号 13N0382) に置き換えること ができます。RSA II ( 部品番号 59P2984) は、x445 ではサポートされません。
- d. RSA II-EXA が搭載されている場合、ブレークアウト・ケーブルに USB コネ クターが付いています。

b. xSeries 335 は、リモート管理アダプター II をサポートしますが、アダプター のビデオがオンボード・ビデオを使用不可にするため、x335 の C2T 機能は RSA II とは連動しません。 RSA II のリモート・ビデオ機能を使用する場合は、 お客様がそれぞれの x335 に RSA II をインストールする必要があります。詳し くは、<http://www.pc.ibm.com/support?page=MIGR-54747> を参照してくださ い。

# <span id="page-66-0"></span>**3.2.1** リモート管理アダプター **II**

リモート管理アダプター II (部品番号 59P2984)は、IBM xSeries サーバー用の 第 3 世代システム管理アダプターです。これは、200 MHz で稼働する IBM PowerPC® 405 32 ビット RISC プロセッサーをベースにしています。 66 MHz/32 ビットの速度で動作するハーフ・サイズの PCI アダプターです。

x365 には標準機構として搭載され、PCI スロット 1 にプリインストールされて います。その他の多くのサーバーでは、オプション機構として入手できます。

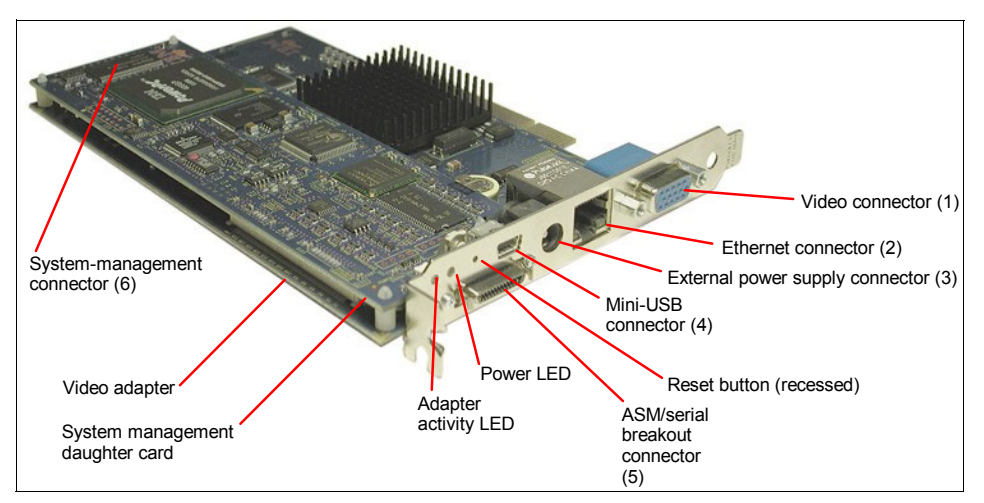

<span id="page-66-1"></span>図 *3-1 RSA II* の外部コネクターとインディケーター

RSA II には、以下のコネクターが装備されています(番号は[、図](#page-66-1) 3-1 を参照し てください)。

- ビデオ・コネクター(図 [3-1](#page-66-1) の 1)。RSA II は、アダプター上にもう 1 つ別の ビデオ・サブシステムを搭載しています。サーバーに RSA II をインストール すると、自動的にオンボード・ビデオが使用不可になります。ユーザーが サーバーのモニターを RSA II ビデオ・コネクターに接続する必要がありま す。
- ► 10/100 イーサネット・コネクター (2)。 10 Mbps または 100 Mbps イーサネッ ト・ベースのクライアント LAN または管理 LAN への接続用です。
- ▶ 電源コネクター(3)。外部パワー・サプライ(アダプターをオプションとし て購入した場合に提供されます)を使用すると、サーバーの電源が遮断され た場合でも、RSA II にアクセスできます。パワー・サプライは、サーバーと は異なる給電部(例えば、別の UPS)に接続してください。

ヒント **:** 外部パワー・サプライは、RSA II が標準搭載されているサーバー (x365 など)ではサポートされません。

#### 第 3 章 リモート管理アダプター II **53**

- ▶ ミニ USB コネクター (4)。このポートは、リモート制御機能を使用してい る場合、リモート・キーボードおよびマウス用の機能を提供します。この ポートをサーバーの USB ポートに接続します。ただし、以下のサーバーは 除きます。これらのサーバーにはケーブルを接続してはなりません(USB 信号はサーバー内部で伝送されます)。
	- x225
	- x226
	- $x365$
	- eServer 326
- ► ブレークアウト・コネクター (5)。RSA II を ASM ネットワークのフォーカ ル・ポイントとして使用するか、またはモデムの接続に使用する場合、ブ レークアウト・ケーブルが提供されます。このケーブルは[、図](#page-67-1) 3-2 に示すよ うに、ASM 接続とシリアル接続の両方を備えています。ブレークアウト・ ケーブルには、シリアル・コネクターが 1 個または 2 個(以前の RSA II ア ダプターはシリアル・ポートが 1個だけでした)と ASM RS-485 インターコ ネクト・ネットワークのデイジー・チェーン用の RJ45 コネクターが 2 個付 いています。

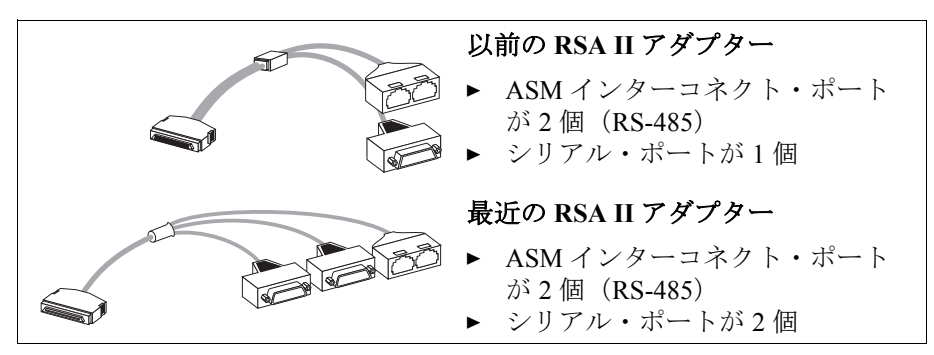

図 *3-2 RSA II* のブレークアウト・ケーブル

<span id="page-67-1"></span>▶ サーバーのマザーボードへの接続用の 20 ピン・コネクター (6)。51 [ページ](#page-64-1) [の表](#page-64-1) 3-1 は、提供されたケーブルを接続するプレーナー上のコネクターを示 しています。

# <span id="page-67-0"></span>**3.2.2** リモート管理アダプター **II-EXA**

RSA II-EXA (部品番号 13N0382)は、x445 だけのオプション機構で、現行モデ ルにはプリインストールされています。機能は RSA II と同じです。このアダプ ターは x445 にだけインストールでき、インストール作業はサービス技術員が行 う必要があります(数多くのサーバー・コンポーネントを一時的に取り外す必 要があるため)。

RSA II-EXA は、PCI スロットを使用しません。6 個の PCI スロットの下部に水 平に取り付けられます。

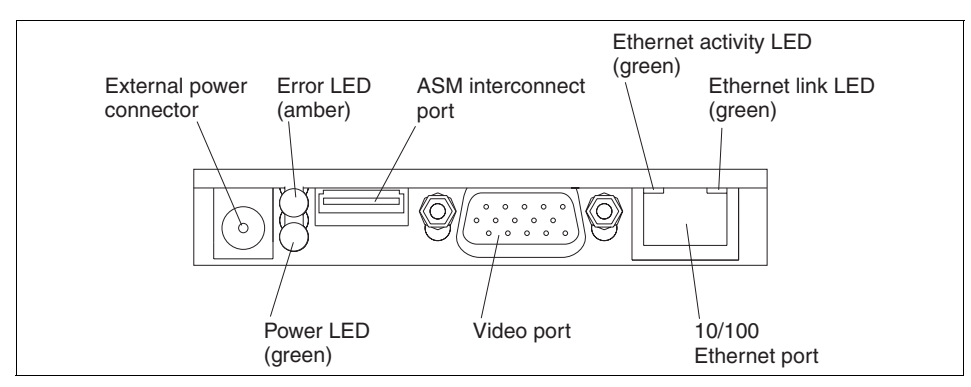

図 *3-3 RSA II-EXA* のコネクター

ヒント **:** ご使用の x445 にどの Remote Supervisor Adapter が搭載されているか 不確実な場合は、アダプター上のビデオ・コネクターを検査してください。 ビデオ・コネクターがあれば RSA II-EXA であり、なければ RSA I です。

RSA II と RSA II-EXA は、コネクターは異なっていますが、機能は同じです。 RSA II-EXA のブレークアウト・ケーブルには[、図](#page-68-1) 3-4 に示すように、USB コネ クター (サーバーの USB ポートに接続) と2番目のシリアル・ポートが含まれ ています。

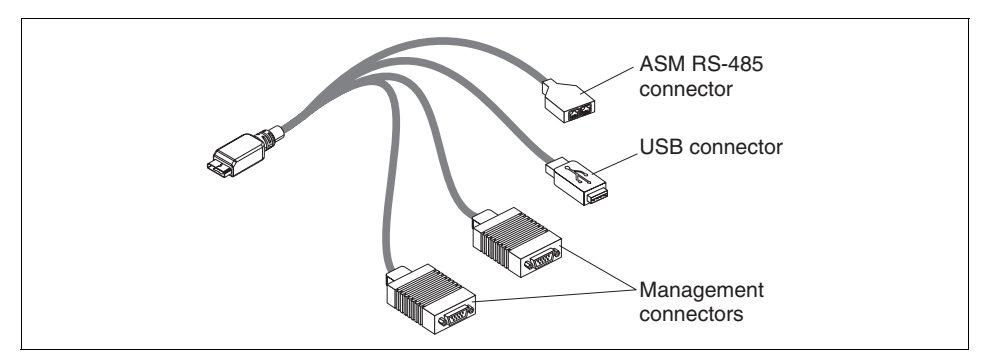

<span id="page-68-1"></span>図 *3-4 RSA II EXA* ブレークアウト・ケーブル

# <span id="page-68-0"></span>**3.2.3 Remote Supervisor Adapter II SlimLine**

現行の xSeries サーバーの一部のものと、将来の xSeries サーバーでは、RSA II SlimLine アダプター (部品番号 73P9341) がオプションとして使用されます

#### 第 3 章 リモート管理アダプター II **55**

(51 [ページの表](#page-64-1) 3-1 を参照)。 ServerProven® Web サイトに、サポートされる全ラ インのサーバーのリストがあります。

<http://www.pc.ibm.com/us/compat/xseries/upgrades/smmatrix.html>

RSA II ファミリーのこの新規メンバーは、PCI スロットを使用しません。これ は、Remote Supervisor Adapter II PCI アダプターのシステム管理ドーター・カー ドに似た小型の回路ボードです。

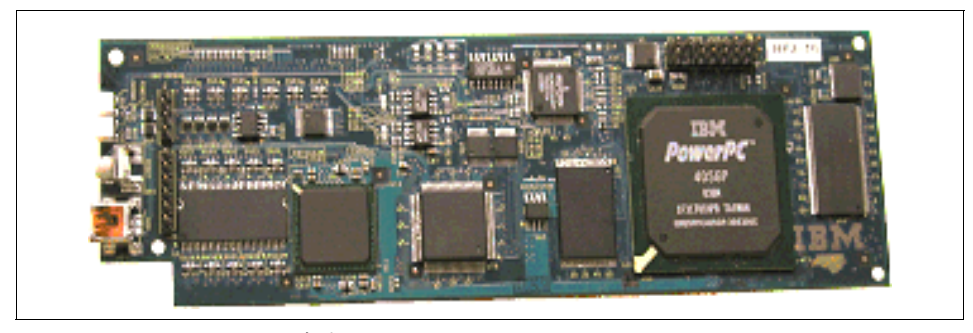

<span id="page-69-0"></span>図 *3-5 RSA II SlimLine* アダプター

RSA II SlimLine は、PCI バージョンの RSA II とは異なり、外部コネクターもビ デオ・カードもありません(56 [ページの図](#page-69-0) 3-5 の左側に見えるコネクターは使 用されません)。SlimLine をサポートするサーバーには、RSA II SlimLine 専用の イーサネット・コネクターが装備されています。

現行の xSeries サーバーの RSA II SlimLine には、次のような制限があります。

- ▶ 英数字または数字ページャー・アラートがサポートされません。
- ▶ サーバーのシリアル・ポートから出力される文字ベースのコンソール・リダ イレクトがサポートされません。グラフィカル・コンソール・リダイレクト はサポートされ、文字ベース Serial Over LAN リダイレクトは、OSA SMBridge を使用して BMC によってサポートされます。

現行の制限については、ご使用のサーバーの「*Remote Supervisor Adapter II SlimLine and Remote Supervisor Adapter II User's Guide*」または「インストール・ ガイド」を参照してください。

RSA II SlimLine は、サーバーの内蔵 Baseboard Management Controller (BMC) と 共存します。 BMC について詳しくは、7 ページの第 2 [章、『ベースボード管理コ](#page-20-0) [ントローラー』](#page-20-0)を参照してください。

RSA II SlimLine アダプターが BMC ベースのサーバーにインストールされた場 合、BMC は使用可能のままです。したがって、すでに BMC に IP アドレスを構 成した場合、そのアクセスは BMC のユーザー・アクセス・リストに定義され たユーザーが引き続き使用できます。そのうえ、BMC を介したアウト・オブ・

バンド通信は、RSA II のように暗号化を使用してセキュアにすることはできま せん。

一貫性のあるセキュアな管理を実現するために、BMC を再構成して、IP アドレ スを 0.0.0.0 に変更することをお勧めします。これにより、すべてのアウト・オ ブ・バンド通信は RSA II SlimLine アダプター経由となり、これは、137 [ページ](#page-150-0) の第 5 [章、『セキュリティーおよび認証』](#page-150-0)で説明している方法で、セキュアな通 信にすることができます。

注 **:** RSA II や RSA II-EXA とは異なり、RSA II SlimLine は ASM インターコネ クト・ネットワークをサポートしません。代わりに、サービス・プロセッ サーは、別の管理ネットワークを経由せずに、お客様のイーサネット・ネッ トワークに直接接続されます。

# <span id="page-70-1"></span><span id="page-70-0"></span>**3.3** システム管理ネットワーク

システム管理ネットワークは、従来型サービス・プロセッサーと Remote Supervisor Adapter II の相互接続用です。この ASM ネットワークを形成できる サービス・プロセッサーには、次のものがあります。

- ► Remote Supervisor Adapter II
- ► Remote Supervisor Adapter
- ▶ 内蔵システム管理プロセッサー
- ▶ システム管理 PCI アダプター
- ▶ システム管理プロセッサー

最後の 2 つの装置は、本書では取り上げません。詳細については、IBM Redbook 「*Implementing Systems Management Solutions using IBM Director*, SG24-6188」のセ クション 6.1.5 を参照してください。

この ASM ネットワークを使用して、サービス・プロセッサーはアラートおよ び管理機能を送信することができ、またイーサネットおよびモデム接続を共用 できます。

重要 **:** ASM ネットワークは、従来型サービス・プロセッサーの接続用です。 現行および将来の xSeries サーバー(BMC または RSA II SlimLine コントロー ラーを使用)の多くは、ASM ネットワークをサポートしなくなるか、また は必要としなくなります。代わりに、アラートや管理機能は、サーバーの Gigabit Ethernet ポートの 1 つを介して、サービス・プロセッサーによって直 接実行されます。

ASM ネットワーク (ASM インターコネクト・ネットワークとも言う) をサ ポートするサーバーの一覧表は、次のサイトを参照してください。

<http://www.redbooks.ibm.com/abstracts/tips0146.html> <http://www.pc.ibm.com/us/compat/xseries/upgrades/smmatrix.html>

RSA II は、ASM ネットワークのゲートウェイとして機能します。これは、LAN から接続管理プロセッサー(イーサネット接続を持たない)へのアクセスを提 供し、管理プロセッサーから LAN へのゲートウェイの役目を果たします。
ASM ネットワークを構築するには、次のコンポーネントが必要です。

- ▶ ゲートウェイ装置 (RSA II) が最小1台
- ▶ メンバー装置 (例えば、ISMP、RSA I、RSA II)
- ▶ カテゴリー 5 のイーサネット・ケーブル(クロスオーバー・ケーブルではな く)
- ▶ ASM インターコネクト / シリアル・ポート・ブレークアウト・ケーブル、 RSA II 用 (54 [ページの図](#page-68-0) 3-2) または RSA II-EXA 用 (55 ページの図 3-4)。
- ▶ ターミネーター(ネットワークの各端に1個ずつ)

各サーバーをインターコネクト・バスに結合するには、サーバーをデイジー・ チェーン内の他の 2 つのパートナーに接続するために、2 個の RS-485 ポートが 必要です。この要件を満たすには、次の 2 つの方法のいずれかを使用できます。

- ▶ Remote Supervisor Adapter II 用の ASM インターコネクト / シリアル・ポート・ ブレークアウト・ケーブルを使用する。
- ▶ サーバーのシャーシの背面に 2個の RS-485 ポートがある場合、直接接続す る。

表 *3-2 ASM* インターコネクト・ネットワークを形成するために必要なハードウェア

| 構成                                                                                                    | モデル                                                                  | インターコネクト・ポートの位置                                                                                         |
|----------------------------------------------------------------------------------------------------|----------------------------------------------------------------------|----------------------------------------------------------------------------------------------------|
| サーバーにオンボード・サービス・プロセッ<br>サーがなく、Remote Supervisor Adapter が追<br>加されているか、または Remote Supervisor<br>Adapter がサーバーに標準搭載されている場<br>合。<br>▶ アダプターに同梱されているシングル・<br>ピッグテール・ケーブルを使用します。 | x205<br>x225<br>x220<br>x305<br>x360<br>x440<br>x445<br>x450<br>x455 | "single pigtail"<br>cable<br>Remote<br>Supervisor<br>Interconnect<br>Adapter<br>bus ports               |
| サーバーにオンボード・サービス・プロセッ<br>サーがなく、Remote Supervisor Adapter II が<br>追加されているか、リモート管理アダプター<br>Ⅱがサーバーに標準搭載されている場合。<br>▶ アダプターに同梱されているブレークア<br>ウト・ケーブルを使用します。                       | x205<br>x206<br>x225<br>x226<br>x305<br>x306<br>x365<br>x445<br>e326 | <b>RSA II Breakout</b><br>cable<br>ø<br>Remote<br>Supervisor<br>Interconnect<br>Adapter II<br>bus ports |

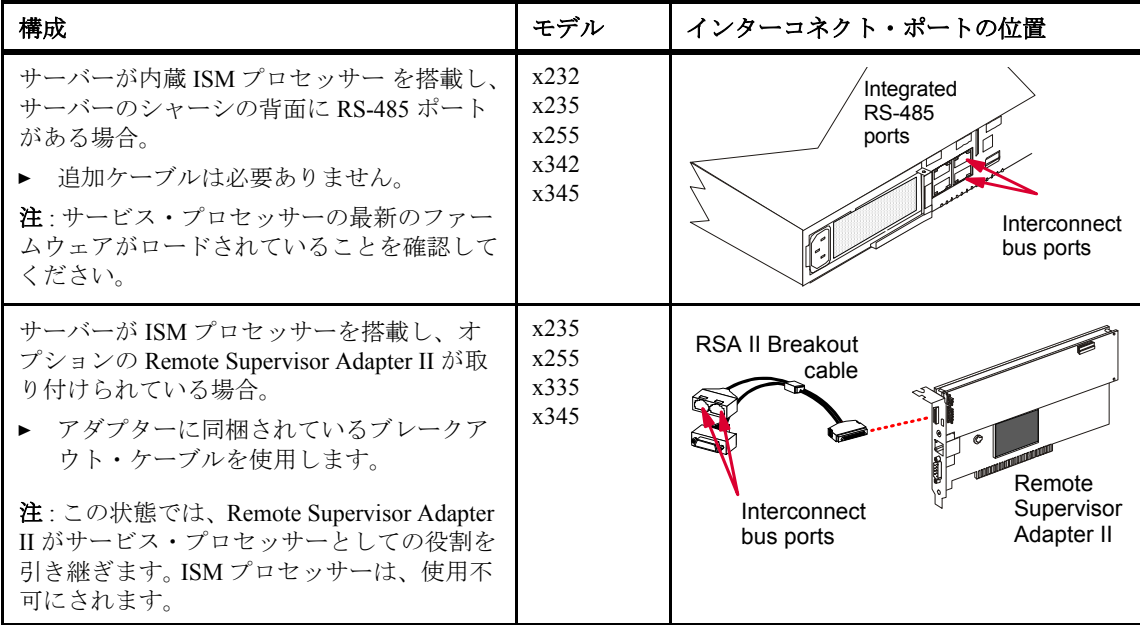

| 構成                                                                                                    | モデル  | インターコネクト・ポートの位置                                                                                                    |
|----------------------------------------------------------------------------------------------------|------|----------------------------------------------------------------------------------------------------|
| ケーブル・チェーン・テクノロジー (C2T) を<br>使用しているサーバーの場合。<br>サーバーがオンボード ISM プロセッサー<br>のみを装備している場合、ASMインター<br>コネクトは C2T 配線のみを使用して作成<br>します。他のサーバーへの接続は、最後<br>の x335 上の ISM ポートを介して行いま<br>す。<br>- サーバーに RSA II も搭載されている場<br>合、または x335 が RSA II を使用して別<br>のサーバーに接続されている場合、ISM<br>ポートを RSA ブレークアウト・ケーブル<br>の ASM ポートに接続します (図を参照)。<br>IBM と特別なサポート契約を締結していな<br>いかぎり、C2T チェーン内の x335 で RSA II<br>を使用してはなりません。IBM担当員に連絡<br>してください。より良いソリューションは、<br>x335 以外のサーバーに RSA II を搭載するこ<br>とです。ただし、C2T上ではリモート・ビデ<br>オはサポートされません。この表の脚注<br>52ページの ステップbを参照してください。<br>注: C2Tは、最大42台までのサーバーを接続<br>できますが、1 つの ASM インターコネクト・<br>ネットワークを形成できるのは 24 台に限ら<br>れます。この場合の配線については、<br>Remote Supervisor Adapter II SlimLine and<br>Remote Supervisor Adapter II User's Guide」を<br>参照してください。 | x335 | $\frac{1}{11}$ $\frac{1}{11}$ $\frac{1}{11}$ $\frac{1}{11}$ $\frac{1}{11}$<br>€<br><b>CHE Local</b><br>$\odot$ $\frac{1}{\ln \frac{1}{2}}$<br><b>L</b> ebl<br>RSA II in<br>$x335$ or<br>$D^{0}$<br>another<br>لراام<br>server |

古いサーバー、システム管理アダプター、およびプロセッサーについての詳細 は、IBM Redbook 「*Implementing Systems Management Solutions using IBM Director*, SG24-6188」の第 6 章を参照してください。

## **3.3.1 ASM** ゲートウェイの指定

ASM インターコネクト・ゲートウェイ の概念は、ISM プロセッサーにのみ関 係があります。

ISM プロセッサー以外のサービス・プロセッサーは、ASM インターコネクト・ バス上の他のすべてのサービス・プロセッサーと通信でき、それぞれの装置の タイプやその装置が持つリソース(モデムおよびイーサネット接続)を判別で きます。

一方、ISM プロセッサーは、他のサービス・プロセッサーのタイプやそれに接 続されているリソースを判別できません。

そのため、ISM プロセッサーにアラートの送信先を「通知して」、意図した受信 側にアラートを転送できるようにする必要があります。 ISM プロセッサーがア ラートを送信する先の装置を *ASM* ゲートウェイ と呼んでいます。

任意の RSA または RSA II (RSA II SlimLine は不可) をゲートウェイとして使用 できます。どの装置が現行のゲートウェイであるかは、RSA Web インター フェースを介して(「Access Remote ASM」メニューを選択して)示すことがで きます[。図](#page-75-0) 3-6 に示されているように、ゲートウェイには(G)という文字が表 示されます。

| <b>Remote ASM Access</b>       |                 |                                       |                                 |  |
|--------------------------------|-----------------|---------------------------------------|---------------------------------|--|
| <b>System</b><br><b>Health</b> | <b>ASM Name</b> | <b>ASM Interconnect</b><br>Connection | <b>Direct LAN</b><br>Connection |  |
| $\bullet$ (G)                  | chicago-rsa     | login                                 | 9.24.104.114                    |  |
|                                | <b>Lenzburg</b> | login                                 | 9.24.104.181                    |  |
|                                | Oslo-RSA        | login                                 | 9.24.104.154                    |  |

<span id="page-75-0"></span>図 *3-6* ゲートウェイは、「*System Health*」列に *(G)* が表示されます。

イベントが発生した場合、報告する ISMP は、ゲートウェイにのみアラートを 送信します。ゲートウェイは、そのアラートを送信出力するか、または別の RSA に転送して意図した受信側に送達できるようにします。

重要 **:** ゲートウェイの RSA または RSA II では、アラートの受信側を構成し ておく必要 があります。そうしないと、ISM プロセッサーからアラートを受 信したときに、アラートを受信側に送信せず、別の RSA にも転送しません。

ゲートウェイのサービス・プロセッサーにはアラートの受信側が構成されてい る必要があるため、特定の RSA を強制的にゲートウェイにすると便利な場合が あります。この指定は、サービス・プロセッサー構成 Web ページの「Alerts」セ クションで「**Make this ASM the Gateway**」ボタンをクリックすることによって 行えます。

RSA または RSA II をゲートウェイにした後は、オフラインになるまでゲート ウェイとして働きます。オフラインになった時点で、残りの RSA および RSA II 装置が折衝して、ゲートウェイになる装置を決めます。元のゲートウェイがオ ンラインに戻ると、再度それがゲートウェイになります。

重要 **:** ゲートウェイのサービス・プロセッサーがオフラインになり、新しく 選択されたゲートウェイにリモート・アラートの受信側が構成されていない 場合、ISM プロセッサーからのアラートは送信 されません。この理由から、 ゲートウェイ装置になる可能性があるすべての装置(つまり、すべての RSA および RSA II サービス・プロセッサー)でアラートを構成する必要がありま す。また、ゲートウェイ装置になる可能性があるすべての装置で、アラート 受信側の定義が整合していることも確認する必要があります。

ISM プロセッサーと他のサービス・プロセッサー(Remote Supervisor Adapter、 ASMプロセッサー、ASM PCI アダプターなど)を比較してみましょう。他の サービス・プロセッサーは、アラートを送信するためのゲートウェイは必要あ りません。 RSA が自分でアラートを送信できない場合、RS-485 ネットワーク上 でアラートを送信できる別の RSA を見つけて、その RSA にアラートを転送し ます。

どの サービス・プロセッサーも ASM インターコネクト・ネットワークを「所 有」していません。すべてのサービス・プロセッサー(ISM プロセッサー以外 の)が、自分でアラートを送信するか、または自分で送信できない場合には、 送信できる別の装置が分かっています。ネットワーク上の他のサービス・プロ セッサーの機能についての情報が、45 秒程度の間隔で相互に送信されるハート ビート・メッセージに含まれています。

ISM プロセッサーは、他のサービス・プロセッサーからのこの情報を無視し、 常に単純にゲートウェイ装置にアラートを送ります。ゲートウェイは、どのリ ソースがネットワーク上のどこにあるかを知っており、自分自身でアラートを 送信するか、または適切なサービス・プロセッサーに転送し、それが宛先への 送信を行います。

## **3.4 Remote Supervisor Adapter II** の基本構成

RSA の機能を使用するには、最初にアダプターを構成する必要があります。こ のセクションでは、基本構成の手順を説明します。詳細な構成オプションにつ いては、「*Remote Supervisor Adapter II SlimLine and Remote Supervisor Adapter II User's Guide*」、および本書の 247 ページの第 7 [章、『シナリオおよびベスト・プ](#page-260-0) [ラクティス』](#page-260-0)を参照してください。

## **3.4.1 RSA II** の取り付け

RSA II は、51 [ページの表](#page-64-0) 3-1 に示したように、特定のスロットに取り付けま す。 RSA II SlimLine を使用する場合は、サーバーのシステム・プレーナー上の 専用に設計されたコネクターに取り付けてください。コネクターの位置は、 サーバーに付属の資料を参照してください。

重要 **:** RSA II を取り付ける前に、サーバーの BIOS および BMC ファーム ウェアを最新レベルに更新してください。

RSA II アダプターを取り付けるには、次の手順で行います。

- 1. 20 ピン (x225/x226 の場合は 26 ピン) リボン・ケーブルを、RSA II とオン ボードまたはライザー・カード・コネクターに接続します。このコネクター の位置は、サーバーの資料を参照してください。
- 2. ミニ USB ケーブルを RSA II とサーバーの USB ポートの1つに接続します。 ただし、サーバーが x225、x226、または x365 の場合を除きます。これらの サーバーの場合、リボン・ケーブルに USB 信号接続が含まれています。 x445 の場合は、ブレークアウト・ケーブルを取り付けます。これに USB ケーブ ルが組み込まれています。

注 **:** ローカル接続された PS/2® マウスを使用して、x235 または x345 に Red Hat Linux を新規インストールする計画の場合は、オペレーティング・ システムをインストールした後で、ミニ USB ケーブルを接続してくださ い。インストール・プロセス中、Red Hat は 1 つのタイプのマウスしか使 用できず、USB が存在すれば、それを使用します。次のサイトの RETAIN® tipH177279 を参照してください。

<http://www.pc.ibm.com/support?page=MIGR-50413>

- 3. オンボード・ビデオ・カードのビデオ・コネクターからビデオ・ケーブルを 抜き取って、それを RSA II に接続します。
- 4. イーサネット・ケーブルを RSA II のイーサネット・ポートに接続します。
- 5. ASM インターコネクト・ネットワークを作成する場合、またはモデムを RSA II に接続する計画の場合は、ASM ブレークアウト・ケーブルを接続し ます。 x445 の場合は、ブレークアウト・ケーブルを接続する必要がありま す。このケーブルに、サーバーの USB ポート用の USB コネクターが付いて います。
- 6. RSA II SlimLine をイーサネット・ネットワークに接続するには、イーサネッ ト・ケーブルのプラグをサーバーの専用イーサネット・ポートに差し込みま す。このポートの位置は、サーバーの資料を参照してください。

## **3.4.2** ネットワーク設定

ご使用のサーバーにアダプターを取り付けた後、Web インターフェースまたは telnet を使用して RSA II に接続するためのネットワーク設定を構成する必要が

あります。アダプターを最新のファームウェアに更新済みであること、それが この特定サーバー用のファームウェアであることを確認してください。

ネットワーク設定を構成するには、次のようにします。

- 1. サーバーをブートし、F1 を押して BIOS 設定に入ります。
- 2. 「**Advanced Setup**」→「**RSA II Settings**」を選択します。

|                                                                   | RSA II Settings                                                               |  |
|-------------------------------------------------------------------|-------------------------------------------------------------------------------|--|
| RSA II MAC Address<br>DHCP IP Address<br>DHCP Control             | 00-09-6B-9E-08-5C<br>000.000.000.000<br>I Use Static IP<br>I                  |  |
| Static IP Settings<br>Static IP Address<br>Subnet Mask<br>Gateway | [ 009.042.171.238<br>[255.255.255.000]<br>- 1<br>[0.09, 042, 171, 003]<br>- 1 |  |
| OS USB Selection                                                  | I Other OS 1                                                                  |  |
| Save Values and Reboot RSA II                                     |                                                                               |  |

<span id="page-78-0"></span>図 *3-7* サーバー *BIOS* 内の *RSA II* 設定

- 3. 左右の矢印キーを使用して、「DHCP Control」を「Use Static IP」に変更しま す。 DHCP に問題が起きてもアクセスを確保できるようにするために、RSA II に対しては固定 IP アドレスを使用することをお勧めします。
- 4. RSA II に割り当てる IP アドレス、ネットワークのサブネット・マスク、お よび標準ゲートウェイを入力します。詳細については、ネットワーク管理者 にお尋ねください。
- 5. 「OS USB Selection」として、「**Other OS**」(Windows オペレーティング・シス テムの場合)または「**Linux OS**」を選択します。選択には左右の矢印キーを 使用します。

この選択の目的は、Linux とその汎用 human interface device(HID)ドライ バーに伴う既知の問題を防止するためです。 Linux は、汎用 HID(Windows で使用)を使って RSA II と USB 通信を確立することができません。ここで 「**Linux OS**」を選択することにより、RSA II が汎用 HID ではなく OEM HID に見えるようになり、これで正常に機能します。

次に、矢印キーを使用して「**Save the Values and Reboot RSA II**」を選択し、 Enter 押します。ユーティリティーを終了します。

ヒント **:** RSA II のネットワーク接続を検査するには、ネットワークに接続さ れた別のシステムから ping コマンドを使用します。

## **3.4.3** ファームウェアの更新

次のステップは、RSAII のファームウェアを最新バージョンに更新することで す。

ヒント **:** リモート側でファームウェアを更新する他の方法は、273 [ページの](#page-286-0) 7.8、『リモート側での BIOS [とファームウェアの更新』](#page-286-0)で説明しています。

RSA II のファームウェアは、アダプターが搭載されているサーバーに特定のも のであるため、正しいバージョンをダウンロードしたことを確認してください。 「*Remote Supervisor Adapter II Family — Firmware and Drivers Cheatsheet*, TIPS0532」 の該当するリンクから、ファームウェアをダウンロードします。

<http://www.redbooks.ibm.com/abstracts/tips0534.html>

代わりに、<http://www.pc.ibm.com/support> にアクセスし、ご使用のサーバー までナビゲートして、サーバーの「**Advanced Systems Management**」のもとで リンクを見つけることもできます。

Cheetsheet からも分かるように、RSA II のファームウェアを更新するには、3 つ の方法があります。

- ▶ Windows を実行しているサーバー上でローカルで更新する
- ▶ Linux を実行しているサーバー上でローカルで更新する
- ▶ RSA II Web ブラウザー・インターフェースからパケット (PKT) ファイルを 使用して更新する

ここでは、PKT ファイルを使用してファームウェアを更新します。

注 **:** RSA II を別のサーバーに移動する計画の場合

- ▶ Windows または Linux ベースのファームウェア更新ユーティリティーを使 用する計画の場合、最初にアダプターを新規サーバーに取り付けてから、 RSA II のファームウェアを更新してください。 POST 中にいくつかのエ ラー・メッセージが出ることがありますが、これは無視して構いません。 ファームウェアが更新されると、すぐに消えます。
- ▶ Web ブラウザー・インターフェースを使用してアダプターをフラッシュ する計画の場合、最初に「**Advanced Options**」リンクを使用してファーム ウェアを更新してから、アダプターを移動してください。
- ▶ 一部のサーバーでは、ファームウェアを更新した後も、古いサーバーか らの VPD データが残っている場合があります。例えば、「RSA II Vital Product Data」ページの「Diagnostics VPD」セクションに、古いサーバー からの値が表示されることがありますが、 RSA II は正常に機能します。
- 1. 上記の Cheetsheet URL から、ご使用のサーバー用の「Packet files」リンクを クリックします。
- 2. EXE ファイルをダウンロードして、ローカル・ディレクトリーに保管しま す。
- 3. EXE を実行して、ファイルを解凍します。ファイルを解凍した後、少し時間 をとって readme.txt をお読みください。ご使用のディレクトリーに、以下の ファイルを入れる必要があります。 2 つの PKT ファイルがあることに注意し てください。ファームウェアの更新手順を2回(各ファイルごとに1回)実 行する必要があります。

| Name A                |                   | Size   Type          |
|-----------------------|-------------------|----------------------|
| 2 26r0562.zip         |                   | 1,327 KB PKZIP File  |
| <b>a</b> RAETBRUS.PKT | 65 KB             | PKT File             |
| <b>a</b> RAETMNUS.PKT | 1,286 KB PKT File |                      |
| E<br>readme.txt       | 13 KB             | <b>Text Document</b> |
| <b>BRIALERT.MIB</b>   | 34 KB             | MIB File             |
| <b>a</b> RTRSAAG.MIB  | 268 KB            | MIB File             |

図 *3-8 RSA II* ファームウェア更新パッケージのファイル

セージを受け取ることがあります。

ヒント **:** Web ブラウザーを介した更新に適しているファームウェア・パッ ケージは、ZIP ファイルとして配布され、ZIP ファイルには 2 つの PKT ファ イルのみが入っています。

次に、ブラウザーを使用して RSA II に接続します。標準ユーザー USERID と PASSWORD(ゼロ、文字のO ではなく)をパスワードとして使用して(変更さ れていない場合)、RSA II にログオンします。セキュリティー上の理由から、最 初にログオンした後で、標準パスワードを変更する必要があります。

以前に別のサーバーにインストールしてフラッシュした RSA II をインストール する計画の場合、実行は可能ですが、以下 68 [ページの ステップ](#page-81-0) 4 で 「**Advanced Options**」をクリックする必要があります。アダプターを新しいサー バーに移動する前に、新規ファームウェアを使用してアダプターをフラッシュ することをお勧めします。そうしないと、POST 中にいくつかのエラー・メッ

1. ナビゲーション・フレームで、「**Tasks**」→「**Firmware Update**」をクリック します。

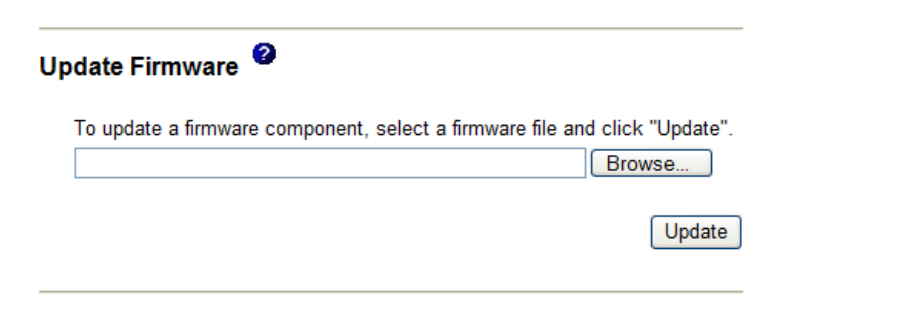

図 *3-9 RSA II* ファームウェア更新

2. 「**Browse**」をクリックして、ファームウェア更新用の 2 つのファイルのうち の最初のファイルを選択します。

ファームウェアを更新するには、正しい順序でファイルを選択する必要があ ります。最初に RAETBRUS.PKT (RSA ブート ROM)を選択し、次に RAETMNUS.PKT (RSA メイン・アプリケーション)を選択します。両方の ファイルを適用した後で、RSA を再始動します。

- 3. 更新するために、「**Update**」をクリックします。これで、ファイルは RSA II に転送されました。
- <span id="page-81-0"></span>4. 「**Continue**」をクリックして RSA II をフラッシュします。あるいは、別の サーバー用のファームウェアを使用してアダプターをフラッシュする場合 は、次のようにします。
	- a. 「**Advanced Options**」をクリックします。

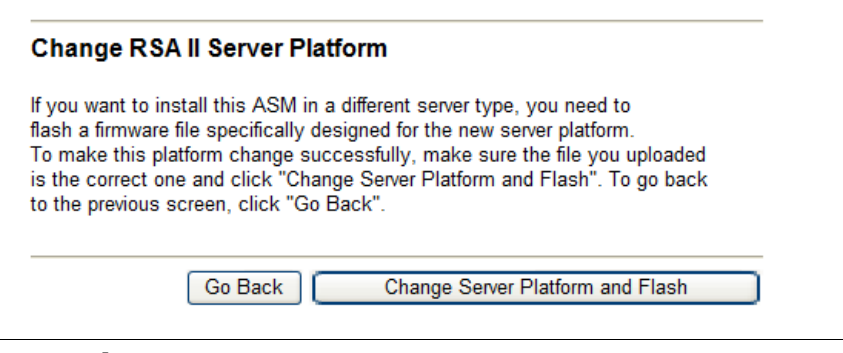

図 *3-10* 「*Advanced Options*」ウィンドウ

- b. 「**Change Server Platform and Flash**」をクリックします。
- c. 「**OK**」をクリックして、処置を確認します。
- 5. 2 番目の PKT ファイルについて、ステップ 1 から 4 を繰り返します。

6. 「**ASM Control**」→「**ASM Restart**」をクリックして、アダプターを再始動し ます。

ヒント **:** x205、x235、x255、または x345 内の RSA II を更新し、ディスプレ イにストライプが表示される場合は、RSA II のビデオ BIOS も更新する必要 があります。これはファームウェアと同じ場所からダウンロードできますが、 カテゴリー・フィルターで「**BIOS (adapter)**」を選択してください。ファイル を解凍してディスケットに保管し、そのディスケットを使用してサーバーを ブートします。画面の指示に従ってください。

これで、この章の残りの部分で説明する RSA II の他のオプションを構成できる ようになりました。

## <span id="page-82-0"></span>**3.4.4** デバイス・ドライバーのインストール

ご使用のサーバーで実行されているオペレーティング・システムは、RSA II ア ダプター用のドライバーを必要とします。

ヒント **:** Web からダウンロードするこの RSA II ドライバーは、古いサービ ス・プロセッサー用のドライバーとは異なるものです。 RSA II ドライバーは、 Windows サービスまたは Linux デーモンとしてインストールします。

「*Remote Supervisor Adapter II Family — Firmware and Drivers Cheatsheet*, TIPS0532」 の該当するリンクから、ドライバーをダウンロードします。

<http://www.redbooks.ibm.com/abstracts/tips0534.html>

代わりに、<http://www.pc.ibm.com/support> にアクセスし、ご使用のサーバー までナビゲートして、サーバーの「**Advanced Systems Management**」のもとで リンクを見つけることもできます。

#### **Windows** サービスのインストール

RSA II サーバー・ソフトウェア・パッケージのインストールは、古いシステム 管理アダプターのドライバーのインストールとは異なります。ダウンロードし た実行可能ファイルを実行することにより、インストールが行われます。

注意 **:** RSA II ソフトウェアをインストールする前に、USB ケーブルが必要な 場合 (51 [ページの表](#page-64-0) 3-1 を参照) は、ケーブルが RSA II とサーバーの USB ポートの間に接続されていることを確認してください。また、Windows の場 合、システム BIOS で RSA II が「*Other OS*」に構成されていることも確認し てください(65 [ページの図](#page-78-0) 3-7)。

インストールは、次の手順で行います。

- 1. RSA II が搭載されたサーバー上で、ダウンロードした EXE ファイルを実行 します。
- 2. オプションで、「**Change**」をクリックして、インストール・ファイルの一時 フォルダーを指定できます。
- 3. ファイルがコピーされた後、インストール・プロセスが自動的に開始されま す。
- 4. 画面の指示に従います。
- 5. インストールが終了したら、一時フォルダー内のファイルを削除して構いま せん。

インストールが正常に行われたかどうかを調べるには、「IBM Remote Supervisor Adapter II」のサービスを検査します。

- 1. タスクバーで「スタート」ボタンをクリックします。
- 2. 「すべてのプログラム」→「管理ツール」→「サービス」をクリックします。

サービス「IBM Remote Supervisor Adapter II」までスクロールダウンして、状況 が「started」であることを確認します。

| $- B  \times$<br>Window<br>File<br>Action<br>Help<br>View                                                                                                    |                                                                                                    |                                                                                                    |                                            |                           |  |
|----------------------------------------------------------------------------------------------------|----------------------------------------------------------------------------------------------------|----------------------------------------------------------------------------------------------------|--------------------------------------------|---------------------------|--|
| 喝<br>M<br>₿<br>ft<br>m<br><b>io</b>                                                                                                    | $\blacksquare$                                                                                                    |                                                                                                    |                                            |                           |  |
| Computer Management (Local)<br>System Tools<br>E<br><b>।</b> इन्ना Event Viewer<br>ஈ<br>Shared Folders<br>中<br><b>A</b> Local Users and Groups<br>Find Alerts<br>黑 Device Manager<br>≝⊒ Storage<br>由 emovable Storage<br><b>【¥</b> Disk Defragmenter<br>Disk Management<br>白 图 Services and Applications<br>由… 日 Telephony<br>Services<br>WMI Control<br><b>E</b> Se Indexing Service | Name<br>Human Interface Device Access<br>%BM Director Agent Web Server<br>%BM Director Agent WMI CIM Server<br>%BM Director Server<br>IPM Director Support Program<br><b>MAIBM Remote Supervisor Adapter II</b><br>wannel CD-Barning COM Scrvice<br><b>Ba</b> Indexing S& 1949-152<br>‱ Internet Connection Firewall (ICF) / I… Provides n…<br>Sea Intersite Messaging<br>%Ba IPSEC Services<br>Kerberos Key Distribution Center<br>Staticense Logging<br>Solar Disk Manager<br>Logical Disk Manager Administrative<br><b>Rea</b> Messenger<br>ွ‱Microsoft Software Shadow Copy Pr…<br>65. | Description<br>Enables ge<br>Point to poi Started<br>CIMXML HT Started<br>Provides th Started<br><u> Providos m.m.</u><br><b>INCREASOR</b><br>Indexes co<br>Enables me<br>Provides e<br>On domain<br>Monitors a<br>Detects an Started<br>Configures<br>Transmits<br>Manages s<br>Administration of the | <b>Status</b><br><b>Started</b><br>Started | $\frac{c}{2}$ $\triangle$ |  |

図 *3-11 Windows 2003* の *RSA II* サービス

## **Linux** デーモンのインストール

RSA II 用の Linux デーモンをインストールするには、最初に、これを IBM Support Web サイトからダウンロードします。 69 ページの 3.4.4[、『デバイス・ド](#page-82-0) [ライバーのインストール』](#page-82-0)の手順を使用してください。

- 1. ご使用の Linux ディストリビューション用の正しい rpm パッケージ (Red Hat または SUSE LINUX)を選択します。
- 2. rpm パッケージの readme ファイルを読み、前提条件とインストール手順を 確認します。

注意 **:** RSA II ソフトウェアをインストールする前に、USB ケーブルが必 要な場合 (51 [ページの表](#page-64-0) 3-1 を参照)は、ケーブルが RSA II とサーバー の USB ポートの間に接続されていることを確認してください。また、 サーバーの BIOS で RSA II が「Linux OS」に構成されていることも確認し てください(65 [ページの図](#page-78-0) 3-7)。

- 3. ダウンロードしたファイルを Linux サーバーのフォルダー(例えば、 /tmp/inst)にコピーします。
- 4. デーモンをインストールします(例えば、SUSE。ここで、xx はバージョ  $\mathcal{V}$ )。

rpm -ivh ibmusbasm-1.xx.i386.rpm

ここで、デーモンが実行されているかどうかを検査できます。例 [3-1](#page-84-0) に示すよう な **ps** コマンドを使用してください。

<span id="page-84-0"></span>例 *3-1 RSA* デーモンの実行を検査するコマンド

|             | $linux:~$ # ps -ef   grep ibmasm |                           |                         |
|-------------|----------------------------------|---------------------------|-------------------------|
| root        |                                  | $11056$ 1 0 10:47 pts/1   | $00:00:00$ /sbin/ibmasm |
| root        |                                  | 11060 11056 0 10:47 pts/1 | $00:00:00$ /sbin/ibmasm |
| root        |                                  | 11062 10996 0 10:48 pts/1 | $00:00:00$ grep ibmasm  |
| $linux:~$ # |                                  |                           |                         |

リストに /sbin/ibmasm が表示された場合、デーモンは実行中です。 ibmusbasm デーモンは、オペレーティング・システムのブート・プロセス中に自動的に開 始します。

手動でデーモンを開始するには、コマンド **ibmspup** を使用します。デーモンを 停止するには、**ibmspdown** を入力します。

## **3.4.5 MIB** ファイル

RSA II は、IBM Director を含めて、さまざまな管理ツールからの SNMP をサ ポートします。 MIB ファイルが必要な場合、ご使用のサーバーの RSA II ファー ムウェア更新時に、ZIP ファイル内で(この中に、PKT ファイルも含まれてい ます) 見つけることができます。 ZIP ファイルをダウンロードするには、xSeries ソフトウェア・マトリックスを参照してください。

<http://www.ibm.com/pc/support/site.wss/MIGR-4JTS2T.html>

## <span id="page-85-0"></span>**3.5** リモート・コンソールとリモート・メディア

リモート・ロケーションからサーバーを管理するには、キーボード、ビデオ、 マウス(KVM)リダイレクトだけでは十分ではありません。例えば、オペレー ティング・システムやパッチをインストールするには、CD-ROM またはディス ケットをサーバーに接続するためにリモート・メディアが必要です。

ヒント **:** 複数のリモート・ドライブを同時にマウントすることも可能です。 例えば、CD-ROM とディスケットまたはディスケット・イメージをマウント できます。

リモート・メディアを使用するには、OS の稼働中または OS のインストール中 に、オペレーティング・システムからの USB サポートが必要です。リモート・ メディアは、次のオペレーティング・システムで機能します。

- ► Windows Server 2003
- ► Windows 2000 Server (Service Pack 4 以降を搭載)
- ▶ Red Hat Enterprise Linux AS 3 (ただし、OS のインストールには使用できな い)
- ▶ SUSE LINUX Enterprise Server 8 (ただし、OS のインストールには使用でき ない)

Java™ ランタイムが必要です。これは、次のサイトからインストールできます。 <http://www.java.com/en/download/manual.jsp>

制約事項 **:** リモート・メディアは、Red Hat および SUSE LINUX のインス トール時にはサポートされません。インストーラーによるリモート CD-ROM の認識またはマウント / アンマウントに問題があるためです。これは、Linux ディストリビューションの将来のバージョンで訂正される予定です。

RSA II と xSeries の特定の組み合わせについての最新情報は、IBM ServerProven Web サイトで、テーブル内の関連のチェック・マークをクリッ クしてください。

<http://www.pc.ibm.com/us/compat/xseries/upgrades/smmatrix.html>

ご使用のブラウザーで初めてリモート・コンソールを立ち上げると、セキュリ ティー警告ウィンドウがポップアップ表示されます。この警告は、Remote Control が使用する Java アプレットから出されるものです。この警告はごく一般 的に見られるもので、IBM からの証明を信用して「**Yes**」または「**Always**」を クリックできます。

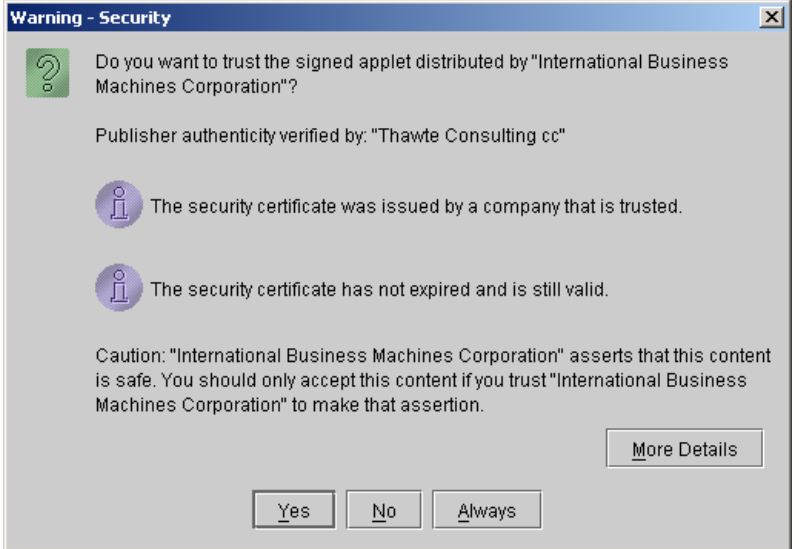

図 *3-12* セキュリティー警告

「**More Details**」をクリックして、この警告の詳細を見るか、または「**Yes**」をク リックして続行します。

ヒント **:** 「**Always**」をクリックしない限り、「Remote Control」に入るたびに、 このウィンドウがポップアップ表示されます。

「Remote Control」ウィンドウには、図 [3-13](#page-87-0) に示すように、特定のキー・スト ロークおよびビデオ速度セレクターをシミュレートした一連のボタンがありま す。スライダーを使用して、ご使用のコンピューターのリモート・コンソール・ ディスプレイに割り当てる帯域幅を制限します。

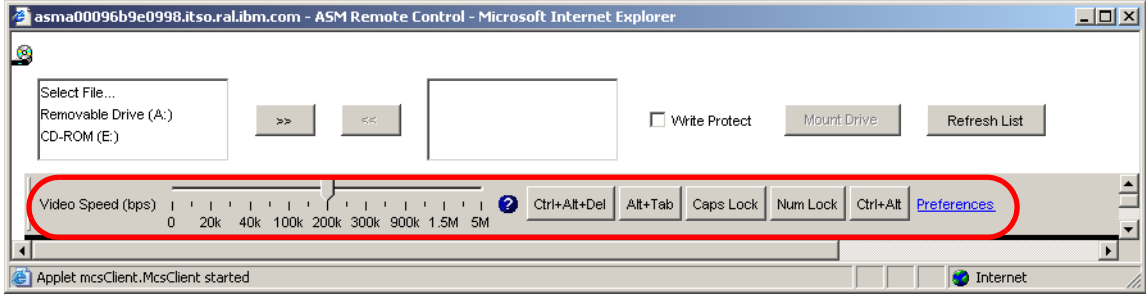

<span id="page-87-0"></span>図 *3-13 RSA II -* 「*Remote Control*」のボタン

ビデオ速度を下げると、表示する必要があるビデオ・データが制限されて、リ モート・コンソール・ディスプレイを最新表示する速度が改善されます。必要 な場合は、ビデオ・データを削減(あるいは、停止)して、リモート・ディス クにより多くの帯域幅を割り当てることができます。最良の結果が得られる帯 域幅が見つかるまで、スライダーを左右に移動して調整してください。

各ボタンは、キーまたはキーの組み合わせを表します。ボタンを押すと、対応 するキー・ストローク・シーケンスがサーバーに送信されます。追加ボタンが 必要な場合は、「**Preferences**」をクリックすると、新規のキー・ボタンを変更ま たは作成できます。

ヒント **:** BladeCenter 管理モジュールのリモート・コンソール用 Web インター フェースも非常によく似ていますが、「Remote Control」のユーザー定義ボタ ンを変更したり、作成したりする機能は備えていません。

ボタン・バーは、グレーの背景の任意の場所をクリックしてドラッグすること により、切り離すことができます。ボタン・バーをドロップすると、別のウィ ンドウが作成されます。

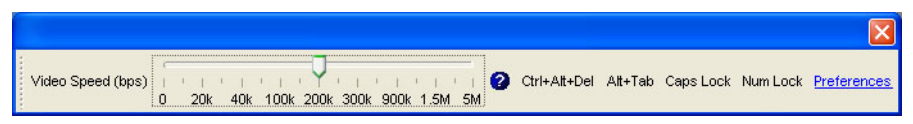

図 *3-14* 切り離されたボタン・バー

「Preferences」リンクでは、キーボードを指定したり、マウスの同期を使用可能 にすることもできます(これにより、リモート・システム上のマウス・ポイン

ターが、ローカル・マウス・ポインターに正確に追従するようになります)。次 のキーボード・タイプがサポートされています。

- ▶ 米国革語 104 キー・キーボード
- ▶ ベルギー語 105 キー・キーボード
- ▶ フランス語 105 キー・キーボード
- ▶ ドイツ語 105 キー・キーボード
- ▶ イタリア語 105 キー・キーボード
- ▶ 日本語 109 キー・キーボード
- ▶ スペイン語 105 キー・キーボード
- ▶ 英国英語 105 キー・キーボード

## **3.5.1 Linux** の **Remote Control** サポート

Linux ディストリビューションで Remote Control 機能を使用する場合、リモー ト・マウスおよびキーボードを機能させるために、オペレーティング・システ ム内で追加の構成ステップが必要です。この追加のステップは、ローカル・ キーボードとマウスが通常は PS/2 コネクター付きの装置であるために必要にな ります。 Remote Control は USB 装置を使用するため、マウスとキーボードを手 動で追加する必要があります。

次のステップを実行して、Linux で USB マウスとキーボードを構成します。

- 1. テキスト画面にログインします(GUI モードにある場合は、Ctrl+Alt+F1 を 押します)。
- 2. ビデオ・ドライバーを VESA ドライバーに変更します。

/etc/X11/XF86Config (Red Hat の場合は、/etc/X11/XF86Config-4) ファイル で、「*radeon*」というワードを見つけて、それを「*vesa*」に置き換えます。

3. カラー階調とウィンドウ・サイズ

ファイル /etc/X11/XF86Config を編集して、次のように変更します。

Section "Screen" DefaultDepth 16 SubSection "Display" Depth 16 Modes "1024x768" EndSubSection

...

「Depth」値が 16 で(必要な場合は、上記の Depth 行を追加してください)、 「Modes」値が 1024x768 のみであることを確認します。他のモード値は削除 してください。

Red Hat の場合、「Monitor」セクションの「dmps」を「off」に変更します。

4. PS/2 および USB マウス・サポートを使用可能にします。

mousedev モジュールと usb-storage モジュール(USB ストレージ・サポート 用)を始動時にロードするように構成するために、/etc/init.d/boot.local ファ イルを編集して、ファイルの最後に次の行を追加します。

#### /sbin/modprobe mousedev /sbin/modprobe usb-storage

リブートせずにこのサポートをアクティブにするために、コマンド・プロン プトで両方のコマンドを入力することもできます。

5. 新規の入力装置を X Window システム構成ファイルに追加します。

–SUSE LINUX の場合、次の行をファイル /etc/X11/XF86Config に追加しま す。

```
Section "InputDevice" 
  Driver "mouse" 
  Identifier "USB Mouse" 
  Option "Device" "/dev/input/mice"
  Option "Name" "AutoDetected" 
  Option "Protocol" "IMPS/2" 
  Option "Vendor" "AutoDetected" 
EndSection
```
2 番目のマウスを追加し、それがコア・イベントを送信することを指定 します。

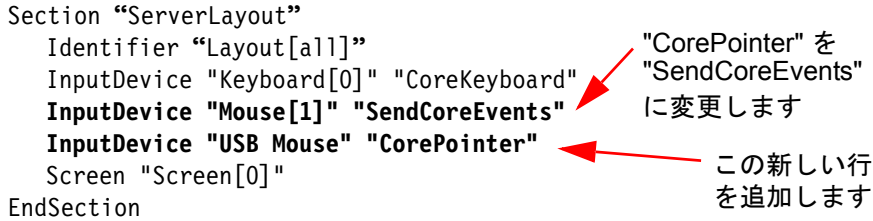

– Red Hat Linux の場合、次の行をファイル /etc/X11/XF86Config-4 に追加し ます。 Section "InputDevice"

```
Identifier "USB_Mouse" 
  Driver "mouse" 
  Option "Protocol" "IMPS/2" 
  Option "Device" "/dev/input/mice"
EndSection
```
2番目のマウスを追加し、それがコア・イベントを送信することを指定 します。

Section "ServerLayout" Identifier "Anaconda Configured" Screen 0 "Screen0" 0 0 **InputDevice "USB Mouse" "CorePointer" InputDevice "Mouse0" "SendCoreEvents"** EndSection "CorePointer" を "SendCoreEvents" に変更します この新しい 行を追加し ます

- 6. これらの変更を行った後、Ctrl+Alt+Backspace を押して、X Windows システ ムを再始動します。
- 7. 解像度が 1024 x 768 でない場合、正しい解像度情報をマウス・ハンドラーに 提供するために、次のようにします。
	- a. Linux コマンド・プロンプトで、init 3 と入力します。
	- b. マウス・ドライバー・モジュールをアンロードします。これを行うには、 rmmod mousedev と入力します。
	- c. 次のステートメントをファイル /etc/modules.conf に追加します。 options mousedev xres=*X*, yres=*Y*

ここで、*X* と *Y* は、ビデオ解像度を指定します。

- d. コマンド **insmod mousedev** を使用して、マウス・ドライバー・モジュー ルを再ロードします。
- e. init 5 と入力して、runlevel 5 に戻します。
- 8. Remote Control セッション中にローカル・マウスとリモート・マウスを同期 化するには(その結果、2 つのマウス・ポインターの動きが一致します)、 グラフィカル・ログイン画面 (XDM) とユーザーの優先 GUI (KDE や GNOME など)を変更する必要があります。

ヒント **:** ここでは、KDE と GNOME についてのみ説明します。 WindowMaker、MWM、または TWM を使用している場合は、RSA II に同 梱されている「*IBM Remote Supervisor Adapter II Technical Update for Linux, 2nd Edition (November 2003) - 88P9248*」を参照してください。この資料は[、](http://www.pc.ibm.com/support) <http://www.pc.ibm.com/support> からダウンロードできます。文書番号を 検索してください。

- XDM の場合は、次のようにします。
	- i. init 3 と入力して、runmode 3 に変更します。

ii. SUSE LINUX の場合、ファイル /etc/X11/xdm/Xsetup の exit 0 行の直 前に、次の行を追加します。

\$xset m 1 1

iii. Red Hat の場合、ファイル /etc/X11/xdm/Xsetup\_0 の exit 0 行の直前 に、次の行を追加します。

xset m 1 1

- iv. ファイルを保管し、init 5 と入力して、runmode 5 に変更します。
- KDE の場合、次のステップを実行して、マウスの加速値としきい値を設 定します。
	- i. キーボードを使用して、Alt+F1 または Ctrl+Esc を押して、デスクトッ プにメニューを開きます。
	- ii. メニューから、「**Preferences**」→「**Peripherals**」→「**Mouse**」をクリッ クします。
	- iii.「**Advanced**」タブを選択して、「Pointer Acceleration」値と「Threshold」 値を 1 に変更します。
	- iv. このセッションからログアウトし、必ず「Log out」ウィンドウで 「Save current setup」チェック・ボックスにチェック・マークを付けて ください。

次回にログインすると、リモート・マウスとローカル・マウスは同期化 されています。

- GNOME の場合、次のステップを実行して、マウスの加速値としきい値 を設定します。
	- i. キーボードを使用して Alt+F1 または Ctrl+Esc を押し、デスクトップ にメニューを開きます。
	- ii. メニューから、「**Programs**」→「**Settings**」→「**Session**」→「**Session Properties & Startup Programs**」または「**Extras**」→「**Preferences**」→ 「**Sessions**」を選択します(Linux のバージョンに応じて)。
	- iii.「**Startup Programs**」タブを選択し、次に「**Add**」を選択して、別の ウィンドウを開きます。
	- iv. コマンド・ラインで、xset m 1 1 と入力し、「**OK**」をクリックして、 このコマンドを保管します。
	- v. 「**Apply**」をクリックし、次に「**OK**」をクリックして、このウィンド ウを終了します。このセッションからログアウトし、必ず「Log out」 ウィンドウの「**Save current setup**」チェック・ボックスにチェック・ マークを付けてください。

次回にログインすると、リモート・マウスとローカル・マウスは同期化 されています。

ヒント **:** 初めてローカルとリモートのマウス・ポインターを同期化する (ローカルとリモートのマウス矢印を相互に重ねる)には、ポインターを ディスプレイの 4 隅の 1 つに移動して、ローカルとリモートのマウス・ポイ ンターを同じ位置に置きます。

オペレーティング・システムの次回の再始動時に、新規ハードウェアが検出さ れます。

注意 **:** システムの次回のリブート時に、Linux のハードウェア検出プログラ ムが新規ハードウェアを検出します。以下の指示を注意してお読みください。

▶ SUSE LINUX の場合

サーバーの次回の再始動時に、SUSE LINUX オペレーティング・システムの ハードウェア検出サービス・プログラム (YaST2) は、ハードウェアの変更 を検出します。 YaST2 では構成変更を*行わない* でください。ユーザーが手 動で追加した装置(例えば、USB マウス)は、リモート・コンソールが サーバーに接続されているときにのみ、オペレーティング・システムによっ て認識されるためです。プロンプトが表示されたら、「**Cancel**」をクリック してください。

▶ Red Hat の場合

サーバーの次回の再始動時に、Red Hat LINUX オペレーティング・システム のハードウェア検出プログラム(Kudzu)は、ハードウェアの変更を検出し ます。次の表は、Kudzu の照会と推奨ユーザー処置を示しています。

表 *3-3 Kudzu* メッセージと推奨ユーザー処置

| Kudzu 照会           | ユーザー応答                  |
|--------------------|-------------------------|
| ATI Rage XL が除去された | 「Keep Configuration」を選択 |
| 汎用 USB マウスが追加された   | 「Ignore」を選択             |
| ATI RADEON が追加された  | 「Ignore」を選択             |
| 汎用 USB キーボードが追加された | Ignore」を選択              |

## **3.5.2** リモート・メディアの使用

リモート・メディア・サポートを使用する前に、使用可能なネットワーク接続 の帯域幅を確認してください。この機能は、100 Mbps LAN 環境で正常に機能し ます。低帯域幅の WAN 接続の場合、満足できるパフォーマンスが得られないこ とがあります。

リモート・メディアは、ブート・プロセス中またはオペレーティング・システ ムの稼働中に使用できます(72 ページの 3.5[、『リモート・コンソールとリモー](#page-85-0) [ト・メディア』](#page-85-0)で説明している制約事項を参照してください)。 RSA II のこの機 能を使用して、リモート・ロケーションからサーバーの完全なインストール (オペレーティング・システムおよびパッチを含む)を実行できます。これに は、次のものが含まれます。

- ▶ サーバーの BIOS 更新(ディスケット・ベース)
- ▶ 診断プログラムの更新(ディスケット2個と、ブート用の BIOS 更新ディス ケット 1 個)
- ▶ ServeRAID™ アダプターのファームウェア・アップグレードと RAID 構成 (ServeRAID CD をブートする場合)

ヒント **:** Red Hat Enterprise Linux AS 3 または SUSE LINUX Enterprise Server 8 でリモート・ディスケットまたは CD-ROM を使用している場合、システム がハングしたり、リモート・デバイスを認識しなかったりする場合がありま す。この問題は、将来の Linux バージョンで訂正されます。次のサイトの 「RETAIN tip H181968」を参照してください。

<http://www.ibm.com/pc/support/site.wss/MIGR-55671.html>

上記の制約への対処方法は、リモート・コンソールでリモート・メディアを使 用している間、デーモンを停止し、完了したらデーモンを再始動することです。 手順は、次のとおりです。

1. Linux コマンド・プロンプトから、次のコマンドを使用して、ibmasm デーモ ンをアンロードします。

ibmspdown

- 2. 手動でリモート・デバイスをマウントします。詳しくは、以下を参照してく ださい。
	- 83 ページの 3.5.3[、『リモート・ディスケット』](#page-96-0)
	- 86 ページの 3.5.4[、『リモート](#page-99-0) CD-ROM および DVD』
	- 88 ページの 3.5.5. 『リモート・ファイル』
- 3. リモート・コンソールと一緒にリモート・メディアを使用して、管理タスク (以下で説明)を実行します。
- 4. 管理タスクが終了したら、次のコマンドを使用して、ibmasm デーモンを再 始動します。

ibmspup

リモート・メディアを使用するには、次のようにします。

1. ブラウザーのウィンドウを開いて、RSA II Web インターフェースにアクセス します。

- 2. 「**Tasks**」→「**Remote Control**」をクリックします。
- 3. シングル・ユーザーまたはマルチ・ユーザー・モードを選択します。リモー ト・コンソールを開始するには、2 つのオプションがあります。
	- シングル・ユーザー・モード。ユーザーがセッションを終了するまでは、 他の人はこの RSA II 上で Remote Control を使用できません。通常は、こ のモードを使用します。「**Start Remote Control in Single User Mode**」をク リックします。
	- マルチ・ユーザー・モード。ユーザーのセッション中、他のユーザーが リモート・コンソールにアクセスできます。このモードは通常、2 人の管 理者に同時にマウス、キーボード、およびディスプレイの制御権を与え る場合にのみ使用します。この場合、「競争条件」を作成し、各ユーザー が「競う」ことによりマウスとキーボードに対する制御権を取得するよ うに設定できます。「**Start Remote Control in Multi User Mode**」をクリッ クします。
- 4. リモート・コンソール・ウィンドウで、デバイス(ファイル、ディスケッ ト、または CD-ROM)を選択し、「**>>**」をクリックして、リモート・メディ アをサーバーにマウントします。
- 5. 複数のデバイスが必要な場合は、他のデバイスを選択します。
- 6. オプションで、「**Write Protect**」をクリックして、デバイスへの書き込みを 防止できます。
- 7. 「**Mount Drive**」をクリックします。
- 8. ご使用のサーバーで Windows を実行している場合は、これで、そのメディ アにドライブ名としてアクセスできるようになったはずです。 Linux の場合 は、以下の説明に従って、ドライブをマウントする必要があります。
	- 83 ページの 3.5.3[、『リモート・ディスケット』](#page-96-0)
	- 86 ページの 3.5.4[、『リモート](#page-99-0) CD-ROM および DVD』
	- 88 ページの 3.5.5[、『リモート・ファイル』](#page-101-0)

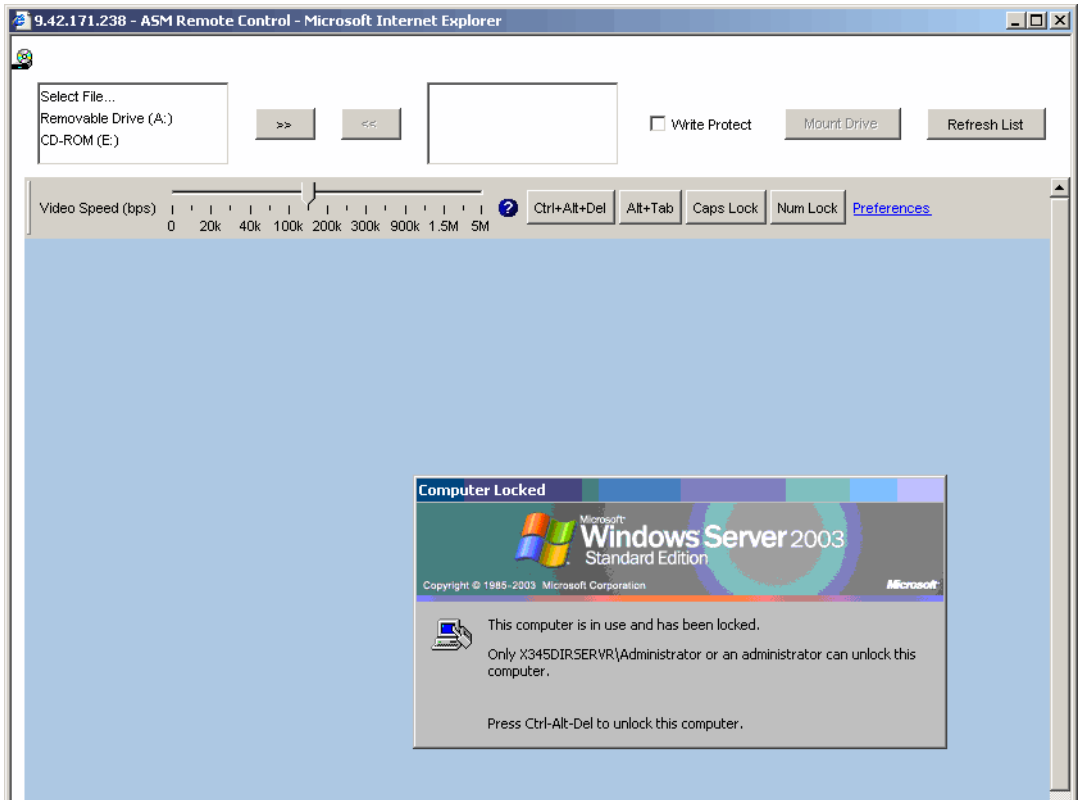

図 *3-15* リモート・コンソールとリモート・メディア

<span id="page-95-0"></span>9. リモート・メディアをアンマウントするには、次のようにします。

Windows の場合

a. リモート・コンソールのタスクバーの「Safely Remove Hardware」アイコ ンをダブルクリックします。

 $||\mathbf{G}|| = ||\mathbf{G}||$  s:05 pm

図 *3-16 Windows* のタスクバーを使用したハードウェアの安全な取り外し

- b. 開いたウィンドウで、「**USB Mass Storage Device**」をクリックして、 「**Stop**」をクリックします。
- c. 「**IBM Remote Disk USB device**」をクリックして、「**OK**」をクリックしま す。ハードウェアを安全に取り外せるようになったことを告げるメッ セージが表示されます。
- d. 「**Close**」をクリックして、ウィンドウを閉じます。

Linux の場合は、オペレーティング・システム・レベルで **umount** コマンドを 使用して、リモート・ドライブをアンマウントします。例えば、ご使用のマ ウント・コマンドが **mount /dev/sdb /media/floppy** であった場合は、 **umount /media/floppy** を使用します。通常は、マウント・コマンドの 2 番目 のパラメーター(マウント・ポイントを表す)をアンマウントで使用しま す。

10.「**Unmount Drive**」をクリックし(ボタン「Mount Drive」は、マウント・プ ロセス中に「Unmount Drive」に変更されています)、次に「**<<** 」をクリッ クして、ドライブ・リストから除去します。

## <span id="page-96-0"></span>**3.5.3** リモート・ディスケット

リモート・ディスクを使用する場合、接続されている RSA II を使用して、ロー カル・ディスケット・ドライブをサーバーにマウントできます。リモート・ ディスケットを使用するには、次の手順を実行します。

- 1. 「**Removable Drive (A:)**」を選択して、「**>>**」をクリックします。
- 2. ディスケット・ドライブの内容をイメージとして RSA II にアップロードす るかどうかを尋ねる際に、図 [3-17](#page-96-1) のようなダイアログが表示され、2 つのオ プションが提供されます。

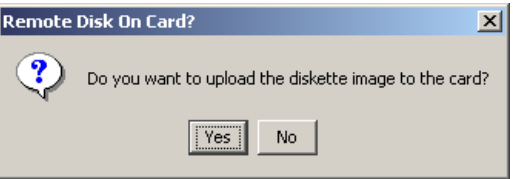

<span id="page-96-1"></span>図 *3-17 RSA II -* リモート・ディスケットのアップロード

「**Yes**」をクリックすると、RSA II はディスケットをメモリーにロードしま す。進行状況が表示されます。マウントは自動的に行われるため、「**Mount Drive**」をクリックする必要はありません。完了すると、オペレーティング・ システム内で追加のドライブまたはデバイスとして使用可能になります。

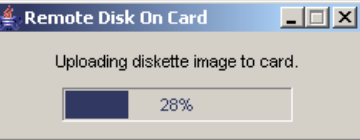

図 *3-18 RSA II -* カード上のリモート・ディスク

ディスケット・イメージ・ファイルをアップロードしない場合は、「**No**」を クリックします。オペレーティング・システム内でそれを使用できるように するには、「**Mount Drive**」をクリックします。

サーバーをブートする際に、RSA II にディスケット・イメージまたはディス ケットが含まれている場合、またはリモート・メディア Web インターフェース がまだオープンしている間にディスケットまたはディスケット・イメージがマ ウントされている場合、サーバーはそこからブートを試みます。メディアが ブート可能であるのに機能しない場合は、BIOS 内のブート・シーケンスを検査 してください。

ヒント **:** アップロード・オプションを使用した場合、不要になったらドライ ブをアンマウントしてください。次回のリブート時に、ドライブがまだ存在 すると、サーバーは RSA II のメモリー内のディスケット・イメージからブー トするためです。ディスケット・イメージは、ユーザーが「**Umount Drive**」 をクリックするか、RSA II が再始動されるか、またはファームウェアが更新 されるまで、そこに存在します。

## **Windows** 固有のステップ

Windows では、リモート・メディアは通常、B ドライブとして表示されます。

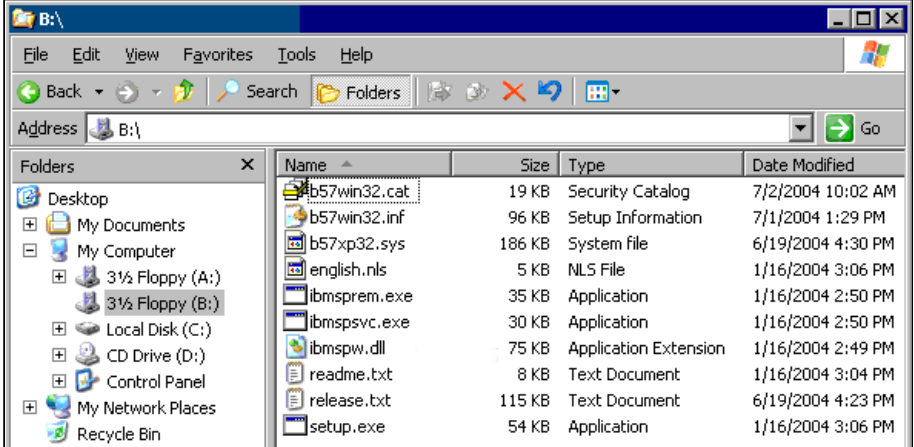

図 *3-19 RSA II -* リモート *Windows* 上のリモート・ディスケット

アンマウントするには、リモート・メディア Web インターフェースを立ち上げ て、82 [ページの ステップ](#page-95-0) 9 に従います。

#### **Linux** 固有のステップ

ユーザーが「**Mount Drive**」ボタンをクリックした後、Linux オペレーティン グ・システムはドライブを認識しますが、Linux のディストリビューションに よっては、手動でドライブをマウントして、アクセスできるようにすることが 必要な場合があります。マウントするデバイスの名前は、サーバーによって異 なり、または以前にリモート・ファイルを使用したかどうかによっても異なり ます。デバイス名は、/dev/sda であったり、/dev/sdb であったりします。

#### *SUSE LINUX*

SUSE LINUX の場合、「**Mount Drive**」ボタンをクリックした後で、ファイル /etc/fstab で、マウントするデバイスの名前を確認してください。 85 [ページの](#page-98-0) 図 [3-20](#page-98-0) では、デバイス名は /dev/sda です。

| /dev/hda2  |                  | reiserfs | defaults 1 1                             |  |  |
|------------|------------------|----------|------------------------------------------|--|--|
| /dev/hda1  | /data1           | auto     | noauto,user 0 0                          |  |  |
| /dev/hdc1  | /data2           | auto     | noauto,user 0 0                          |  |  |
| /dev/hdc2  | /data3           | auto     | noauto,user 0 0                          |  |  |
| /dev/hdc5  | /data4           | auto     | noauto,user 0 0                          |  |  |
| /dev/hdc6  | /data5           | auto     | noauto,user 0 0                          |  |  |
| /dev/hdc7  | /data6           | auto     | noauto,user 0 0                          |  |  |
| /dev/hda3  | swap             | swap     | pri=42 0 0                               |  |  |
| /dev/hdc3  | swap             | swap     | $pri=42 0 0$                             |  |  |
| devpts     | /dev/pts         | devpts   | mode=0620, $qid=5$ 0 0                   |  |  |
| proc       | /proc            | proc     | defaults 0 0                             |  |  |
| usbdevfs   | /proc/bus/usb    | usbdevfs | noauto 0 0                               |  |  |
| /dev/cdrom | /media/cdrom     | auto     | ro, noauto, user, exec<br>0 <sub>0</sub> |  |  |
| /dev/sda   | /media/sda       | auto     | noauto, user, exec 0 0 #HOTPLUG          |  |  |
|            |                  |          |                                          |  |  |
|            | B3Fu.NTFFBBnoEy7 |          |                                          |  |  |

<span id="page-98-0"></span>図 *3-20 SUSE LINUX -* ファイル */etc/fstab* とリモート・ドライブ

最後の行(丸で囲まれた)に、ホット・プラグ接続のリモート・メディア /dev/sda が示されています。

重要 **:** SUSE LINUX Enterprise Server 8 のリモート・メディアは、SUSE Service Pack 3 がインストールされている場合にのみ機能します。

これで、次のコマンドを使用して、リモート・ディスケットをマウントできる ようになりました。

mount /media/sda

あるいは、追加のマウント・ポイント名も指定する必要がある場合は、**mount /dev/sda /media/floppy** を使用できます。

リモート・ディスケットを使用した後、リモート・メディアをアンマウントし てください。これを行うには、リモート・メディア Web インターフェースを立 ち上げて、82 [ページの ステップ](#page-95-0) 9 に従います。

#### *Red Hat*

Red Hat Linux を使用している場合、リモート・ディスケットはファイル /etc/fstab に記述されません。そのため、ユーザーはリモート・デバイスへの接 続に成功するまで、sda、sdb、sdc などを試みる必要があります。

86 [ページの図](#page-99-1) 3-21 では、**mount** コマンドを使用して、最初に /dev/sda、2 番目に /dev/sdb を試しています。

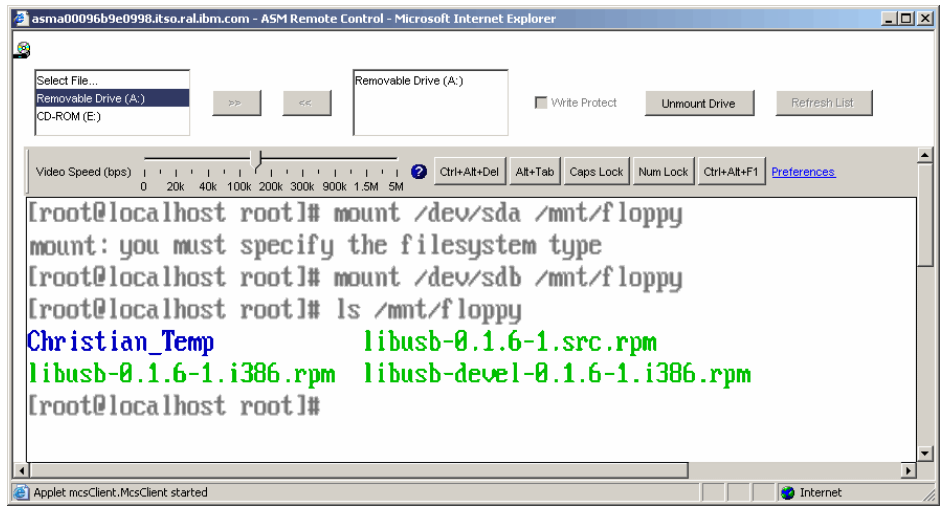

<span id="page-99-1"></span>図 *3-21 RSA II - Red Hat Linux* でのリモート・ディスケットの使用

デバイスをアンマウントするには、リモート・メディア Web インターフェース を立ち上げ、82 [ページの ステップ](#page-95-0) 9 以降のステップを実行します。

## <span id="page-99-0"></span>**3.5.4** リモート **CD-ROM** および **DVD**

リモート CD-ROM の機能は、リモート・ディスケットに非常によく似ていま す。唯一の相違点は、RSA II は CD-ROM の内容をメモリーにロードしないこと です。リモート CD-ROM からブートすることができ、またオペレーティング・ システム内でそれをドライブ名として使用できます。リモート CD-ROM は、 DVD ドライブおよびメディアと一緒に使用することもできます。

マウントは、リモート・メディア Web インターフェースがオープンしている間 のみアクティブです。インターフェースをクローズすると、メディアは自動的 にアンマウントされます。

リモート CD-ROM を使用するには、次の手順を実行します。

1. 「**CD-ROM({driveletter}:)**」を選択して、「**>>**」をクリックします。

2. 「**Mount Drive**」をクリックすると、CD-ROM をリモート・サーバーにマウ ントするプロセスが開始します。しばらくすると、ご使用のオペレーティン グ・システム内でリモート CD-ROM を使用できるようになります。

## **Windows** 固有のステップ

Windows オペレーティング・システムでは、ユーザーが「**Mount Drive**」ボタン を押した後しばらくして、オペレーティング・システム内にリモート CD-ROM がドライブ名として表示されます。次の図では、ドライブ E: として表示されて います。

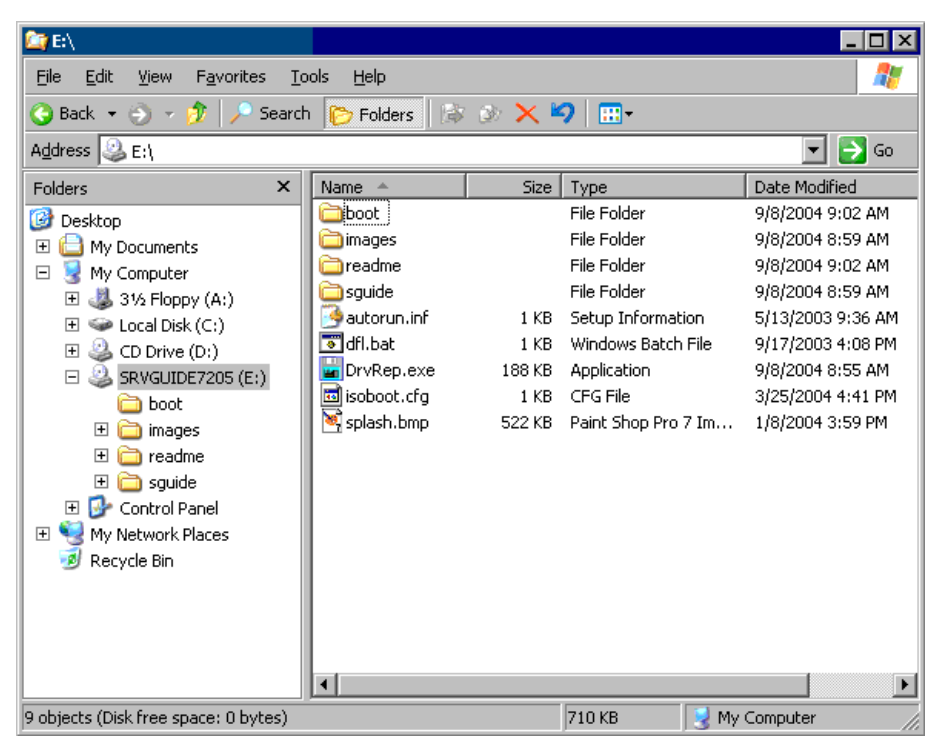

図 *3-22 RSA II -* リモート *Windows* 上のリモート *CD-ROM*

アンマウントするには、82 [ページの ステップ](#page-95-0) 9 以降のステップに従います。

## **Linux** 固有のステップ

Linux オペレーティング・システムでは、リモート・メディアは自動的にマウ ントされません。ユーザーがマウントする必要があります。リモート CD-ROM は、SUSE および Red Hat のファイル /etc/fstab に表示されます。

#### *SUSE*

オペレーティング・システムの /etc/fstab を検査します。デバイス /dev/sr0 が見つ かります。それをマウントするには、次のコマンドを入力します。

mount /dev/sr0 /media/cdrom

リモート・ディスケットを使用した後、リモート・メディアをアンマウントし てください。これを行うには、リモート・メディア Web インターフェースを立 ち上げて、82 [ページの ステップ](#page-95-0) 9 に従います。

#### *Red Hat*

次の図は、Red Hat Linux のファイル /etc/fstab の例を示しています。

| $LABEL=$ /                    |             | ext3   | defaults                                  | $1\;1$         |
|-------------------------------|-------------|--------|-------------------------------------------|----------------|
| LABEL=/boot                   | /boot       | ext3   | defaults                                  | 12             |
| none                          | /dev/pts    | devpts | $qid=5$ , mode=620                        | 0 <sub>0</sub> |
| none                          | /proc       | proc   | defaults                                  | 0 <sub>0</sub> |
| none                          | /dev/shm    | tmpfs  | defaults                                  | 0 <sub>0</sub> |
| /dev/sda3                     | swap        | swap   | defaults                                  | 0 <sub>0</sub> |
| /dev/cdrom                    | /mnt/cdrom  |        | udf, iso9660 noauto, owner, kudzu, ro 0 0 |                |
| /dev/fd0                      | /mnt/floppy | auto   | noauto, owner, kudzu 0 0                  |                |
| $\sqrt{\frac{dev/cdr}{sqrt}}$ | /mnt/cdrom1 |        | udf, iso9660 noauto, owner, kudzu, ro 0 0 |                |

図 *3-23 Red Hat Linux -* ファイル */etc/fstab* とリモート・ドライブ

最後の行に、リモート・メディア /dev/cdrom1 が示されています。ご使用のオペ レーティング・システムにドライブをマウントします。

#### mount /mnt/cdrom1

アンマウントするには、82 [ページの ステップ](#page-95-0) 9 以降のステップに従います。

### <span id="page-101-0"></span>**3.5.5** リモート・ファイル

リモート・ファイル機能を使用すると、ディスケットおよび CD-ROM イメージ を、マウントするドライブとして使用できます。リモート・ファイルは、リ モート・ディスケット /CD-ROM と同様に機能します。ドライブ・イメージ・ ファイルは、標準 IMG または BIN ファイルや ISO ファイルのような、ディス ケットの非圧縮バイト単位コピーでなければなりません。

制約事項 **:** 次のような制約があります。

- ► ISO イメージ・サポートには、2005年3月以降の日付の RSA II ファーム ウェアが必要です。
- ISO ファイルは、ISO9660 フォーマットであることが必要です。

ファイルをマウントするには、次のようにします。

1. 「**Select File...**」をクリックして、「>>」ボタンをクリックします。

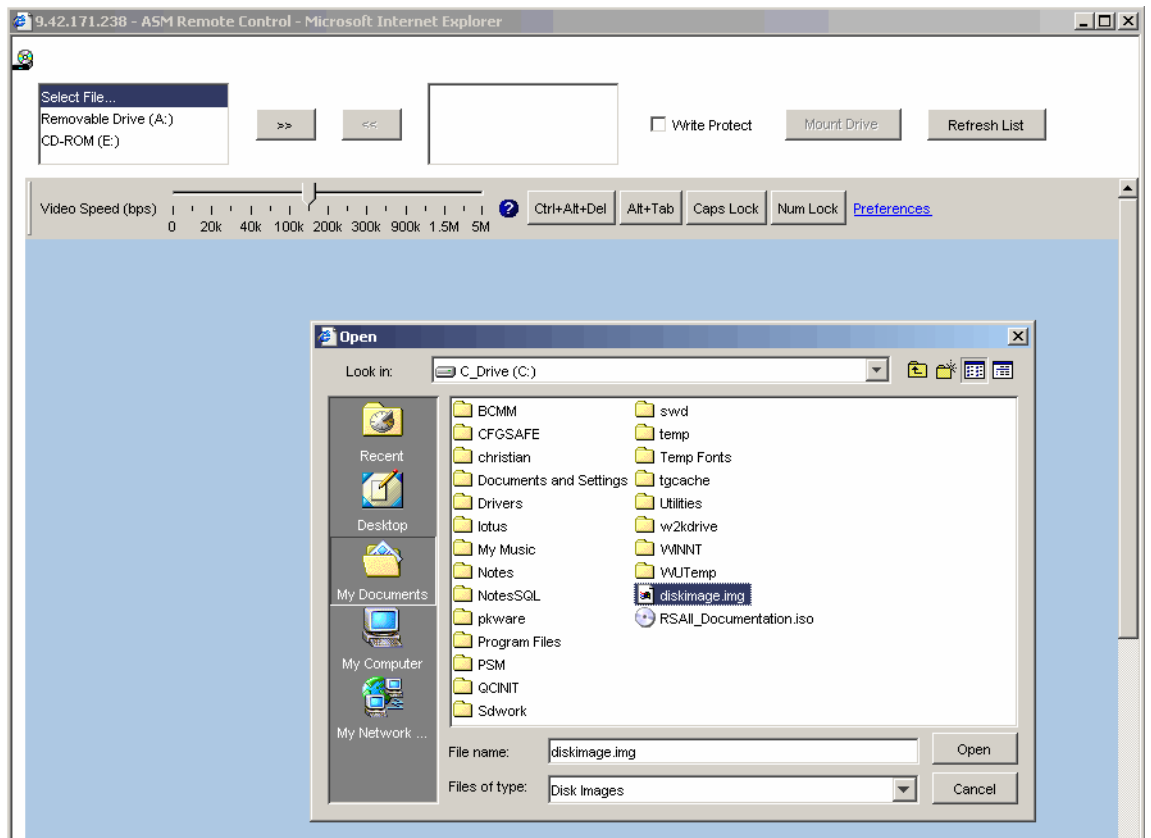

図 *3-24 RSA II* リモート・メディア *-* ファイル

2. 使用するディスケット・イメージを選択した後、「**Open**」をクリックします。 次のようなプロンプトが表示されます。

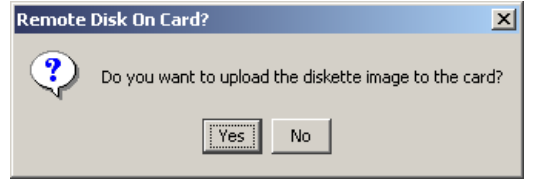

図 *3-25 RSA II -* リモート・ファイルのアップロード

「**Yes**」をクリックすると、ファイルはサーバー上の RSA II アダプターの RAM にアップロードされます。イメージをアップロードするには、イメー

ジの大きさが 1.44 MB を超えないことが必要です。ネットワーク接続によっ ては、アップロードに少し時間がかかることがあります。進行状況が表示さ れ、アップロード・プロセスにかかる時間が示されます。

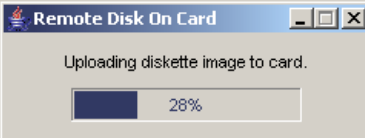

図 *3-26 RSA II -* カード上のリモート・ディスク

ヒント **:** ユーザーが「**Unmount**」ボタンを使用してアンマウントするか、 RSA II が再始動されるか、またはファームウェアが更新されるまで、イ メージはサーバーにアクセス可能のままです。

「**No**」をクリックした場合は、さらに「**Mount Drive**」をクリックして、リ モート・サーバーにドライブをマウントする必要があります。ファイルは アップロードされておらず、ご使用のローカル PC からネットワーク経由で リモート・アクセスします。このリモート・ファイルからの後続のファイ ル・アクセスは、ネットワーク速度になります。リモート・コンソール・ ウィンドウをクローズすると、リモート・ファイルは自動的にアンマウント されます。

## **Windows** 固有のステップ

サーバーが Windows を実行している場合、ディスケット・イメージ・ファイル は、オペレーティング・システムでドライブ名として使用可能になっています。 Windows Explorer で新規ドライブを確認してください。

アンマウントするには、リモート・メディア Web インターフェースを立ち上 げ、82 [ページの ステップ](#page-95-0) 9 以降のステップを実行します。

#### **Linux** 固有のステップ

サーバーが Linux を実行している場合、次に、オペレーティング・システムに ドライブをマウントする必要があります。

#### *SUSE*

「**Mount Drive**」ボタンを押す前と後に、ファイル /etc/fstab で新規デバイスを検 査します。

| /dev/sda2        |               | reiserfs | defaults                                      | $1\quad1$      |  |
|------------------|---------------|----------|-----------------------------------------------|----------------|--|
| /dev/sda1        | swap          | swap     | $pri=42$                                      | 0 <sub>0</sub> |  |
| devpts           | /dev/pts      | devpts   | $mode = 0620, qid = 5$                        | 0 <sub>0</sub> |  |
| proc             | /proc         | proc     | defaults                                      | 0 <sub>0</sub> |  |
| usbdevfs         | /proc/bus/usb | usbdevfs | noauto                                        | 0 <sub>0</sub> |  |
| /dev/cdrom       | /media/cdrom  | auto     | ro, noauto, user, exec                        | 0 <sub>0</sub> |  |
| /dev/fd0         | /media/floppy | auto     | noauto, user, sync                            | 0 <sub>0</sub> |  |
| /dev/sdb         |               |          | /media/sdb auto noauto,user,exec 0 0 #HOTPLUG |                |  |
| B3Fu.c+j0WmpZdK6 |               |          |                                               |                |  |

図 *3-27* ファイル */etc/fstab* とリモート・ファイル

最後の行に、リモート・ファイルのデバイスが表示されています。次のコマン ドを使用して、それをマウントします。

mount /dev/sdb /media/usbfloppy

アンマウントするには、82 [ページの ステップ](#page-95-0) 9 以降のステップに従います。

#### *Red Hat*

Red Hat Linux を使用している場合、リモート・ディスケットはファイル /etc/fstab にリストされません。そのため、ユーザーはリモート・デバイスへの 接続に成功するまで、sda、sdb、sdc などを試みる必要があります。

86 [ページの図](#page-99-1) 3-21 では、**mount** コマンドを使用して、最初に /dev/sda、2 番目に /dev/sdb を試しています。

始めに、次のコマンドを使用して、リモート・ディスケットをマウントします。 mount /dev/sda /mnt/floppy

これは機能せず、エラー・メッセージ「mount: you must specify the file system」を受け取る場合、デバイス名は /dev/sdb です。今度は、mount /dev/sdb /mnt/floppy と入力して、ドライブをマウントします。

アンマウントするには、リモート・メディア Web インターフェースを立ち上 げ、82 [ページの ステップ](#page-95-0) 9 以降のステップを実行します。

## **3.6** リモート管理アダプター **II** によって使用されるポート

RSA II は、通信用にいくつかの tcp/udp ポートを使用します。 RSA II との通信が ファイアウォールを通過する場合、RSA との通信のためにファイアウォール上 のどのポートを使用可能にする必要があるかを知っていることが重要です。以 下に、デフォルト・ポートを示した表を掲載します。 RSA 内でポートを変更し

た場合は、ファイアウォールでも変更する必要があることを覚えておいてくだ さい。

| ポート名             | ポート番号       | 説明                                                |
|------------------|-------------|---------------------------------------------------|
| http             | 80(デフォルト)   | Web サーバー HTTP 接続 - TCP                            |
| https            | 443 (デフォルト) | SSL 接続 - TCP                                      |
| telnet           | 23(デフォルト)   | Telnet コマンド・ライン・インターフェース接続<br>$-TCP$              |
| <b>SSH</b>       | 22 (デフォルト)  | Secure Shell (SSH) コマンド・ライン・インター<br>$7 - 7 - TCP$ |
| $SNMP =$<br>ジェント | 161 (デフォルト) | SNMP get/set $\exists \forall \forall$ F - UDP    |
| SNMP F<br>ラップ    | 162 (デフォルト) | SNMP トラップ - UDP                                   |

表 *3-4 RSA II* によって使用されるユーザー構成可能な *TCP/IP* ポート

いくつかの他のポートは固定で、変更できません。

表 *3-5 RSA II* によって使用される固定 *TCP/IP* ポート

| ポート番号     | 説明                                                       |
|-----------|----------------------------------------------------------|
| 427       | SLP 接続 - UDP                                             |
| 1044      | リモート・ディスク機能 - TCP                                        |
| 1045      | 永続リモート・ディスク ( カード上のディ<br>スク)-TCP                         |
| 2000      | リモート・コンソール・ビデオ・リダイレ<br>クト - TCP                          |
| 6090      | IBM Director $\exists \forall \forall \mathcal{V}$ - TCP |
| 7070-7074 | パーティション管理 - TCP                                          |

# **4**

## **BladeCenter** 管理モジュール

BladeCenter 管理モジュールは、49 ページの第 3 [章、『リモート管理アダプター](#page-62-0) II[』で](#page-62-0)説明した RSA II によく似た機能を備えています。その他に、統合 KVM ス イッチなど、BladeCenter に固有の機能がいくつかあります。

BladeCenter 管理モジュールは、シャーシに搭載されたすべてのブレード・サー バーに対するグローバル RSA II のような働きをします。この章では、 BladeCenter 管理モジュールと RSA II の相違点と類似点、および管理モジュール に固有のいくつかの問題について説明します。

この章の内容は、次のとおりです。

- ▶ 94 ページの 4.1[、『機構および機能』](#page-107-0)
- ▶ 97 ページの 4.2[、『管理モジュールの基本構成』](#page-110-0)
- ▶ 103 ページの 4.3[、『リダンダント管理モジュール』](#page-116-0)
- ▶ 106 ページの 4.4[、『リモート・コンソールとリモート・メディア』](#page-119-0)
- ▶ 127 ページの 4.5[、『ブレード固有の機能の基本構成』](#page-140-0)
- ▶ 134 ページの 4.6[、『管理モジュールによって使用されるポート』](#page-147-0)
- ▶ 136 ページの 4.7[、『管理モジュールの出荷時のデフォルト値へのリセット』](#page-149-0)

## <span id="page-107-0"></span>**4.1** 機構および機能

管理モジュールは、シャーシにすべてのネットワーク・モジュール(例えば、 Gigabit Ethernet または SAN)とすべてのブレード・サーバーを搭載した状態で、 BladeCenter シャーシ自体を管理します。

管理モジュールは、ブレード・サーバーを管理するために、統合 KVM スイッ チと、すべてのモジュール(イーサネット・スイッチ・モジュール(ESM)、 ファイバー・チャネル・スイッチ・モジュールなど)への内部 IP 接続用の内蔵 ネットワーク・スイッチを装備しています。それに加えて、搭載された個々の ブレード・サーバーに対して RSA II と同様の役目も果たします。

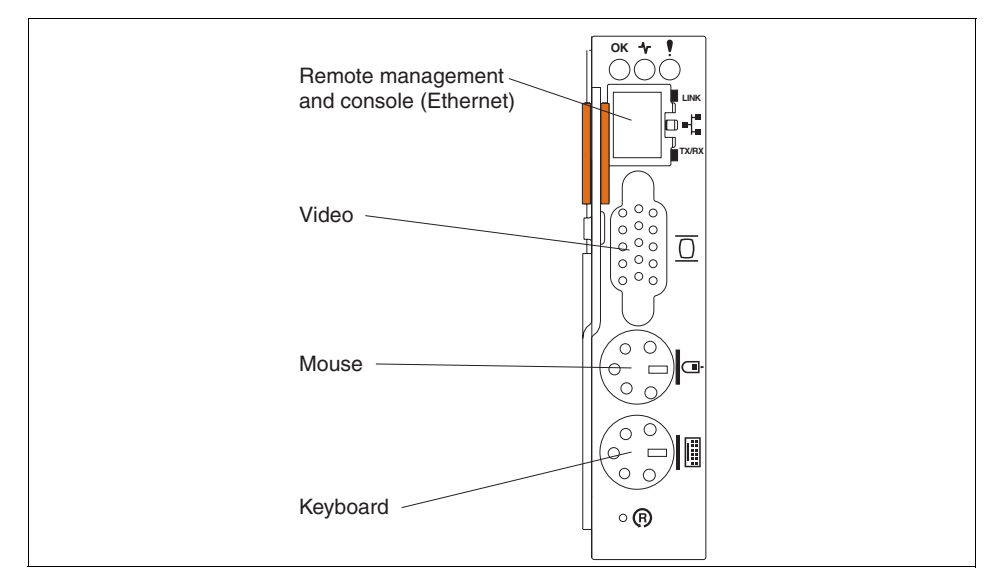

図 *4-1 BladeCenter* 管理モジュールのコネクター

RSA II と同様に、管理モジュールは、各ブレード・サーバーに内蔵されたサー ビス・プロセッサーと通信します。

注 **:** BladeCenter 管理モジュールは、ASM インターコネクト・ネットワーク をサポートしません。

BladeCenter 管理モジュールは、BladeCenter または BladeCenter T でサポートさ れます。BladeCenter T は、特に通信業界に適した、Network Equipment Building Standard (NEBS) 準拠の特殊シャーシで、標準サーバー・ラックより奥行きの 浅いラックに収容できます。ブレード・サーバーと BladeCenter のオプションの
ほとんどは、両方タイプの BladeCenter シャーシでサポートされます。詳細につ いては、IBM ServerProven Web サイトでご確認ください。

<http://www.pc.ibm.com/us/compat/>

表 [4-1](#page-108-0) は、管理モジュールの機能の概要を示し、副見出しにより、モニター、 ブレード・サーバー・タスク、入出力モジュール・タスク、および管理モ ジュール制御に分けて表示しています。この表は、それぞれの機能を実行する ために必要なユーザー権限を示しています。

<span id="page-108-0"></span>表 *4-1 BladeCenter* 管理モジュールの機能と必要な権限

|                                    | 情報の変更またはタスクの実行に必要な権限 |                                              |                                                        |                                              |                             |                                                  |                                       |                                                     |                         |
|------------------------------------|----------------------|----------------------------------------------|--------------------------------------------------------|----------------------------------------------|-----------------------------|--------------------------------------------------|---------------------------------------|-----------------------------------------------------|-------------------------|
| ウィンドウ                              | Supervisor           | <b>Blade server Remote</b><br>Console Access | Blade server remote console<br>and remote media access | Blade and I/O module<br>Power/Restart Access | Ability to clear event logs | (MM, I/O modules, blades)<br>Basic configuration | Network and security<br>configuration | (MM, I/O modules, blades)<br>Advanced configuration | User account management |
| モニター                               |                      |                                              |                                                        |                                              |                             |                                                  |                                       |                                                     |                         |
| <b>System Status</b>               | $\checkmark$         | $\checkmark$                                 | $\checkmark$                                           | $\checkmark$                                 | $\checkmark$                | $\checkmark$                                     | $\checkmark$                          | $\checkmark$                                        | ✓                       |
| Event Log (表示)                     | $\checkmark$         | $\checkmark$                                 | $\checkmark$                                           | $\checkmark$                                 | $\checkmark$                | $\checkmark$                                     | $\checkmark$                          | $\checkmark$                                        | $\checkmark$            |
| Event Log $(2 \nmid \mathcal{T})$  | $\checkmark$         |                                              |                                                        |                                              | $\checkmark$                |                                                  |                                       |                                                     |                         |
| <b>LEDs</b>                        | $\checkmark$         | $\checkmark$                                 | $\checkmark$                                           | $\checkmark$                                 | $\checkmark$                | $\checkmark$                                     | ✓                                     | $\checkmark$                                        | $\checkmark$            |
| Hardware VPD                       | $\checkmark$         | $\checkmark$                                 | $\checkmark$                                           | $\checkmark$                                 | $\checkmark$                | $\checkmark$                                     | $\checkmark$                          | $\checkmark$                                        | ✓                       |
| Firmware VPD                       | $\checkmark$         | $\checkmark$                                 | ✓                                                      | $\checkmark$                                 | $\checkmark$                | $\checkmark$                                     | $\checkmark$                          | $\checkmark$                                        | ✓                       |
| ブレード・タスク                           |                      |                                              |                                                        |                                              |                             |                                                  |                                       |                                                     |                         |
| Power/restart                      | $\checkmark$         |                                              |                                                        | $\checkmark$                                 |                             |                                                  |                                       |                                                     |                         |
| On demand                          | $\checkmark$         |                                              |                                                        | $\checkmark$                                 |                             |                                                  |                                       |                                                     |                         |
| Remote control<br>(リモート・<br>コンソール) | ✓                    | ✓                                            | ✓                                                      |                                              |                             |                                                  |                                       |                                                     |                         |
| Remote control<br>(リモート・<br>メディア)  | ✓                    |                                              | ✓                                                      |                                              |                             |                                                  |                                       |                                                     |                         |

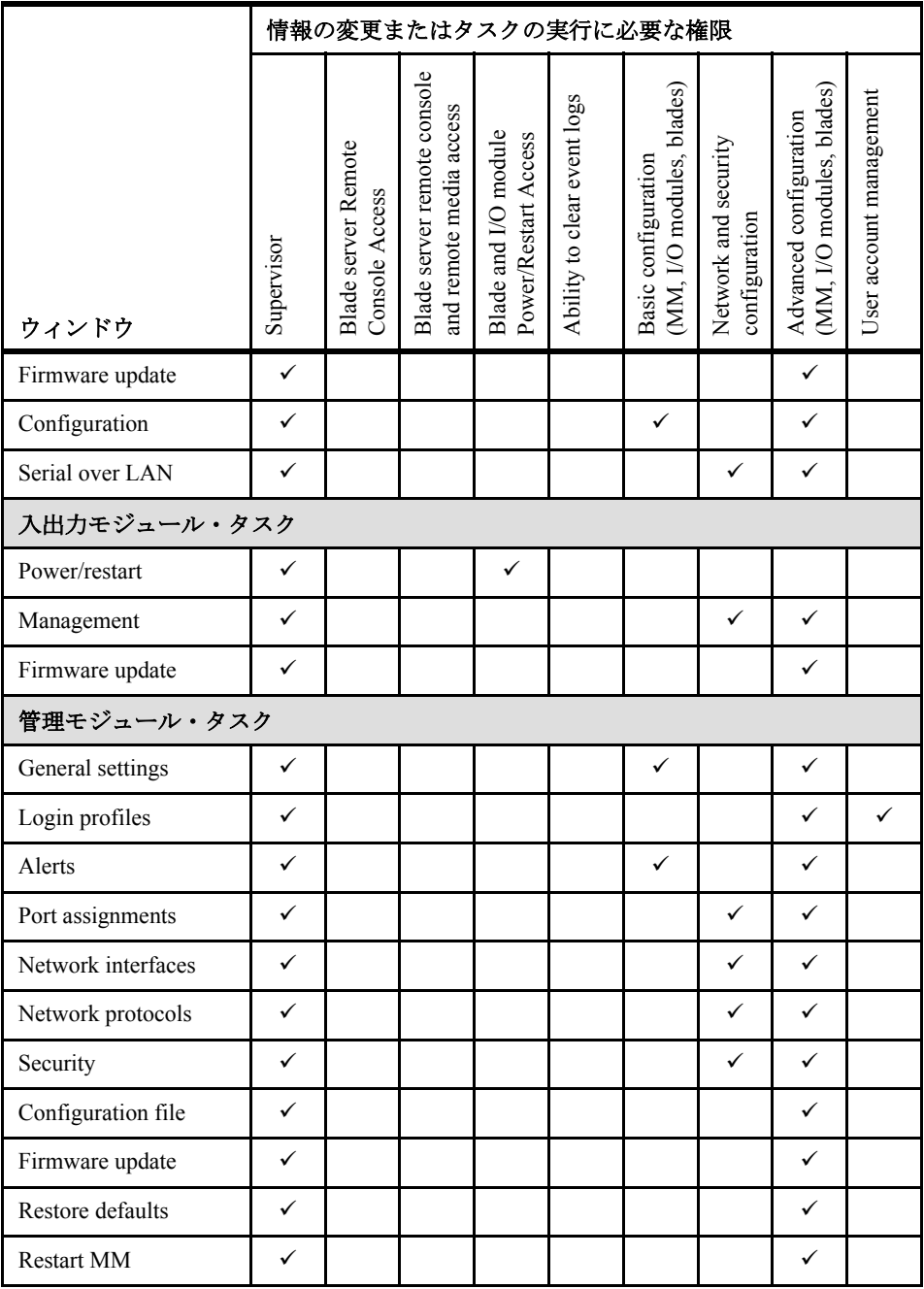

# **4.2** 管理モジュールの基本構成

管理モジュールの機能を使用するには、最初に管理モジュールを構成する必要 があります。このセクションでは、基本構成の手順を説明します。詳細について は、255 ページの 7.3、『すべての BladeCenter [モジュールへのリモート・アクセ](#page-268-0) [スの提供』](#page-268-0)、および製品資料「*BladeCenter* 管理モジュール ユーザーズ・ガイド」 を参照してください。

# **4.2.1 BladeCenter** への取り付け

BladeCenter をインストールする場合、管理モジュールが 1 個、上部管理モ ジュール・ベイ(ベイ1)にプリインストールされた状態で出荷されます。 BladeCenter は、2 台目のリダンダント管理モジュールもサポートし[、図](#page-110-0) 4-2 に 示すように、これをベイ 2 に取り付けることができます。

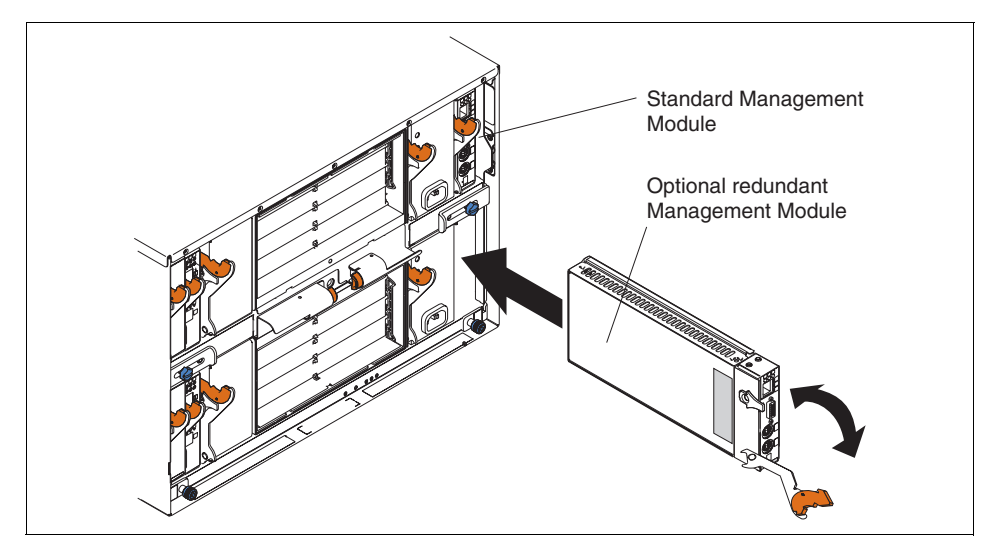

<span id="page-110-0"></span>図 *4-2* リダンダント管理モジュールの取り付け

リダンダント管理モジュールの使用については、103 ページの 4.3[、『リダンダ](#page-116-0) [ント管理モジュール』](#page-116-0)で説明します。

注 **:** オレンジ色のリリース・ラッチが付いたモジュールは、すべてホット・ スワップ可能です。 BladeCenter の電源を遮断する必要はありません。ただし、 モジュールを交換する前に、実行中のサーバーやアプリケーションにアク ティブ接続する可能性があるため十分な注意が必要です。

# **4.2.2** ネットワーク設定

管理モジュールは、自動的に IP アドレスの設定を試みます。これは、次の方法 で行います。

- 1. 管理モジュールは、アクティブ DHCP サーバーを検索して、IP アドレスと サブネット・マスクおよびデフォルト・ゲートウェイの取得を試みます。
- 2. DHCP サーバーから 2 分以内に応答がない場合、管理モジュールは、デフォ ルトの IP アドレス 192.168.70.125 とサブネット・マスク 255.255.255.0 を使 用します。ホスト名は MM*xxxxxxx* になります。ここで、*xxxxxxx* は、管理モ ジュールの MAC アドレスです。 MAC アドレスは[、図](#page-111-0) 4-3 に示すように、最 下部のラベルに記載されています。

BladeCenter のサブネットにアクティブの DHCP サーバーまたは DHCP リレー・ エージェントがある場合、DHCP サーバーの専用線を検査して、管理モジュー ルの MAC アドレスを確認してください。

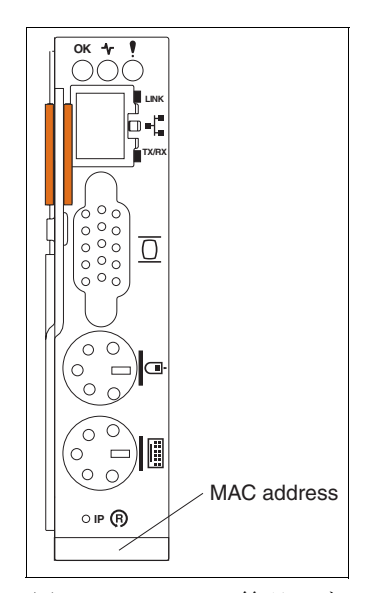

<span id="page-111-0"></span>図 *4-3 BladeCenter* 管理モジュールの *MAC* アドレス

ヒント **:** DHCP サーバーに問題があっても装置にアクセスできるようにする ために、xSeries システム管理ハードウェアはすべて固定 IP アドレスを使用 することをお勧めします。

固定アドレスの使用をお勧めしますが、動的アドレスから固定アドレスに変更 するには、管理モジュールに接続して、設定を変更する必要があります。動的 に割り当てられたアドレスを入手するには、2 つの方法があります。

▶ DHCP サーバーからアドレスを取得

管理モジュールの MAC アドレスを使用して DHCP サーバーを検査し、それ に割り当てられた動的 IP アドレスを入手します。管理モジュールと同じ LAN へのイーサネット接続をもつ PC を使用して、管理モジュールの IP ア ドレスを使って Web ブラウザーを立ち上げます。

▶ DHCP を使用しない

DHCP サーバーがないか、最初の方法は利用できない場合、管理モジュール をイーサネット・ネットワークから切断し、BladeCenter の電源をオンにし ます。これにより、管理モジュールは、強制的にデフォルト・アドレスの 192.168.70.125 を取ります。イーサネット・クロスケーブルを使用して、管 理モジュールをスタンドアローン PC またはノートブックに接続します。こ の PC は、192.168.70.0/24 サブネット内に IP アドレスを持っている必要があ ります。

PC には、サポートされるブラウザーと Java 1.4 がインストールされていること が必要です。詳細な仕様は、232 ページの 6.5、『Web [インターフェース』を](#page-245-0)参照 してください。

ヒント **:** イーサネット・クロスケーブルを使用して PC またはノートブック を管理モジュールに接続する際に、以下の IP アドレスを使用してはなりませ ん。以下のアドレスは、BladeCenter の事前定義 IP アドレスです。

- ▶ 192.168.70.125 管理モジュール外部ポート
- ▶ 192.168.70.126 管理モジュール内部ポート
- ▶ 192.168.70.127 モジュール・ベイ 1 内部ポート
- ▶ 192.168.70.128 モジュール・ベイ 2 内部ポート
- ▶ 192.168.70.129 モジュール・ベイ 3 内部ポート
- ▶ 192.168.70.130 モジュール・ベイ 4 内部ポート

接続された PC のブラウザーを使用して、管理モジュールの Web インター フェースを立ち上げ、基本ネットワーク構成を行います。

1. 標準ユーザー USERID と PASSWORD (ゼロ、文字のO ではない) をパス ワードとして使用して、ログオンします。

ヒント **:** セキュリティー上の理由から、標準パスワードはできるだけ早く 変更するように計画する必要があります。

- 2. Web インターフェースが始動したら、「**Continue**」をクリックします。ここ では、タイムアウト値を変更する必要はありませんが、必要であれば変更で きます。
- 3. 左側のナビゲーション・フレームで、「**MM Control**」をクリックしてサブメ ニューを展開し、「**Network Interfaces**」をクリックします。
- 4. 「External Network Interface (eth0)」セクションの DHCP プルダウンから 「**Disabled - Use static IP configuration**」を選択します。
- 5. 管理モジュールのホスト名を入力します。
- 6. 管理モジュールに割り当てる IP アドレス、ネットワークのサブネット・マ スク、および標準ゲートウェイを入力します。詳細については、ネットワー ク管理者にお尋ねください。
- 7. スクロールダウンして、「**Save**」をクリックします。
- 8. 変更は管理モジュールを再始動したときに有効になることを説明するダイア ログに対して、「**OK**」をクリックします。
- 9. ナビゲーション・フレームの「MM Control」メニューで、「**Restart MM**」を クリックします。
- 10.「Restart MM」セクションで、「**Restart**」をクリックします。
- 11.「**OK**」をクリックして、管理モジュールを再始動します。
- 12. 管理モジュールのリセットを告げるメッセージを表示したブラウザー・ウィ ンドウがポップアップ表示されます。表示された後しばらくしてから、ウィ ンドウ内の「**Yes**」をクリックして、ブラウザーを閉じます。

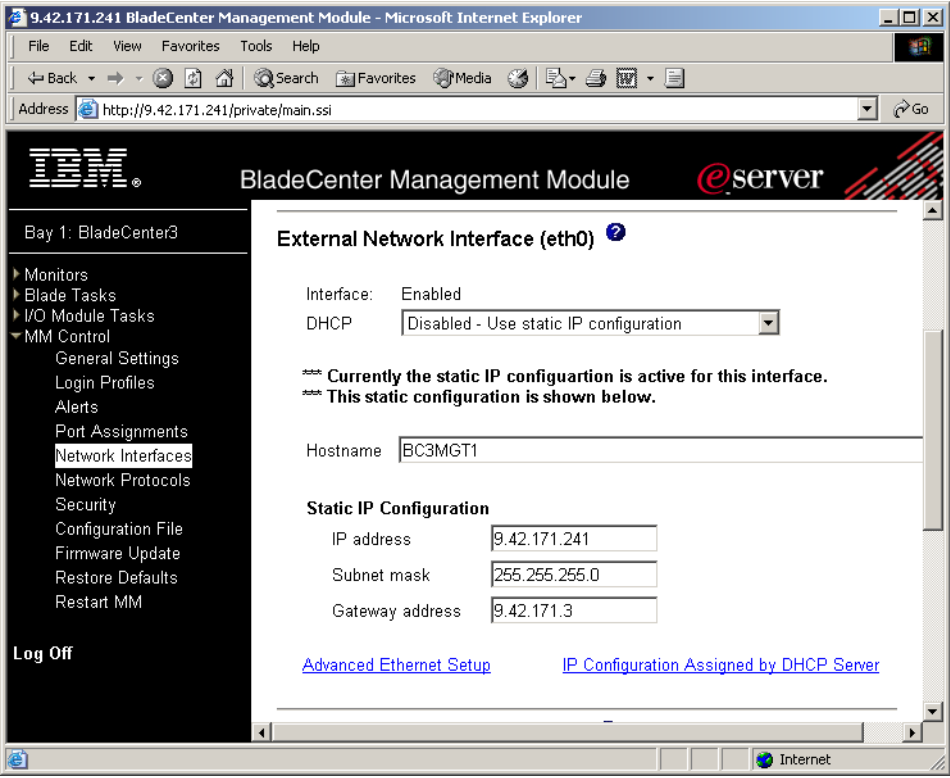

図 *4-4* ネットワーク・インターフェース

管理モジュールの再始動には 1 分かかります。イーサネット・クロスケーブル を使用してスタンドアローン PC に接続している場合、これは、管理モジュー ルをご使用のイーサネット・ネットワークに接続するのにかかる適正な時間で す。

ヒント **:** 管理モジュールのネットワーク接続を検査するには、ネットワーク に接続された別のシステムから **ping** コマンドを使用します。

# **4.2.3** ファームウェアの更新

次のステップは、管理モジュールのファームウェアを最新バージョンに更新す ることです。最新バージョンは、次の URL からダウンロードできます。

- BladeCenter: <http://www.ibm.com/pc/support/site.wss/MIGR-54939.html>
- BladeCenter T: <http://www.ibm.com/pc/support/site.wss/MIGR-56054.html>

ファイルを解凍した後、少し時間をとって readme.txt をお読みください。次の ファイルをご使用のディレクトリーに入れる必要があります。

| Name<br>A             |                   | Size   Type   | Modified           |  |
|-----------------------|-------------------|---------------|--------------------|--|
| 26r0697.zip           | 1,796 KB          | PKZIP File    | 10/28/2004 6:35 PM |  |
| an cnetbrus.pkt       | 65 KB             | PKT File      | 9/30/2004 12:27 PM |  |
| a cnetmnus.pkt        | 1,678 KB PKT File |               | 9/30/2004 12:50 PM |  |
| <b>a</b> cnetraus.pkt | 68 KB             | PKT File      | 9/30/2004 12:27 PM |  |
| mmalert.mib           | 37 KB             | MIB File      | 9/30/2004 12:20 PM |  |
| l mmblade.mib         | 488 KB            | MIB File      | 9/30/2004 12:22 PM |  |
| ē<br>readme.txt       | 12 KB             | Text Document | 9/30/2004 1:25 PM  |  |

図 *4-5* ファームウェア更新パッケージのファイル

注 **:** BladeCenter 管理モジュールのファームウェアの更新には、管理プロセッ サー・コマンド・ライン・インターフェース(MPCLI)も使用できます。詳 しくは、273 ページの 7.8.1、『MPCLI [を使用したファームウェアの更新』](#page-286-0)を 参照してください。

以下のステップを実行して、ファームウェアを更新し、Web インターフェース を使用して管理モジュールを再始動します。

1. ナビゲーション・フレームで、「**Tasks**」→「**Firmware Update**」をクリック します。

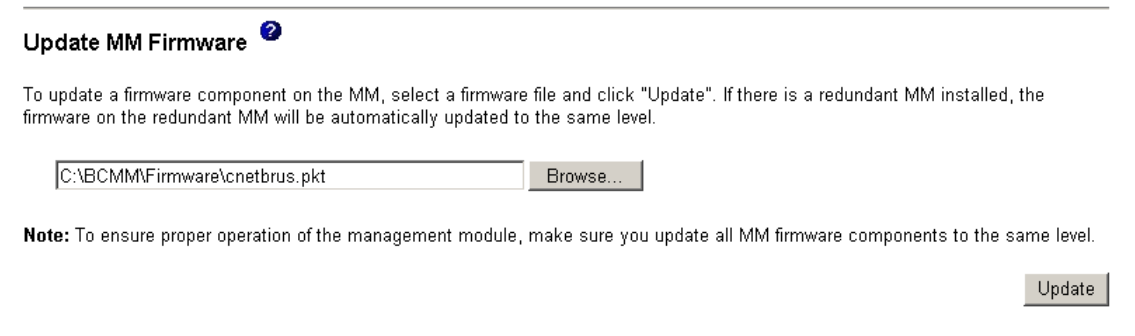

図 *4-6 BladeCenter* 管理モジュールのファームウェア更新

- 2. 「**Browse**」をクリックして、ファームウェア更新用の 3 つのファイルのうち の最初のファイルを選択します。
- 3. 更新するために、「**Update**」をクリックします。これで、ファイルは管理モ ジュールに転送されました。
- 4. ファイルの転送が終了したら、「**Continue**」をクリックして、フラッシュ・ プロセスを開始します。
- 5. 残りの2つのファイルについて、上記のステップを繰り返します。
- 6. 終了したら、「**MM Control**」→「**Restart MM**」をクリックして、アダプター を再始動します。

これで、管理モジュールの他のオプションを使用または構成できるようになり ました。その他のオプションの一部のものについて、この章の残りの部分で説 明します。

ヒント **:** 管理モジュールの基本構成を行った後、インストールされたスイッ チ・モジュールに対しても同じ作業を行う必要があります。詳しくは、 132 ページの 4.5.3[、『入出力モジュール・タスク』](#page-145-0)を参照してください。

### **4.2.4 MIB** ファイル

管理モジュールは、IBM Director を含めて、さまざまな管理ツールからの SNMP をサポートします。 MIB ファイルが必要な場合、管理モジュールの ファームウェア更新用の ZIP ファイルに含まれています。

▶ BladeCenter の管理モジュール・ファームウェア

<http://www.ibm.com/pc/support/site.wss/MIGR-54939.html>

▶ BladeCenter T の管理モジュール・ファームウェア <http://www.ibm.com/pc/support/site.wss/MIGR-56054.html>

# <span id="page-116-0"></span>**4.3** リダンダント管理モジュール

BladeCenter 全体の概念の基本は、完全な冗長性です。管理モジュール自体も、 リダンダントにできます。 1 次のアクティブ・モジュールに障害が起きた場合、 またはユーザーが切り替えを開始した場合、リダンダント管理モジュールがア クティブ・モジュールに取って代わり、前のアクティブ・モジュールは障害モ ジュールまたはリダンダント・モジュールになります。

## **4.3.1** 取り付けと配線

BladeCenter に取り付けた後、1 次モジュールのすべての構成データが、自動的 にリダンダント・モジュールに転送されます。ユーザーが構成データを変更し た場合、1 次モジュールは自動的にリダンダント・モジュールに変更を転送し ます。

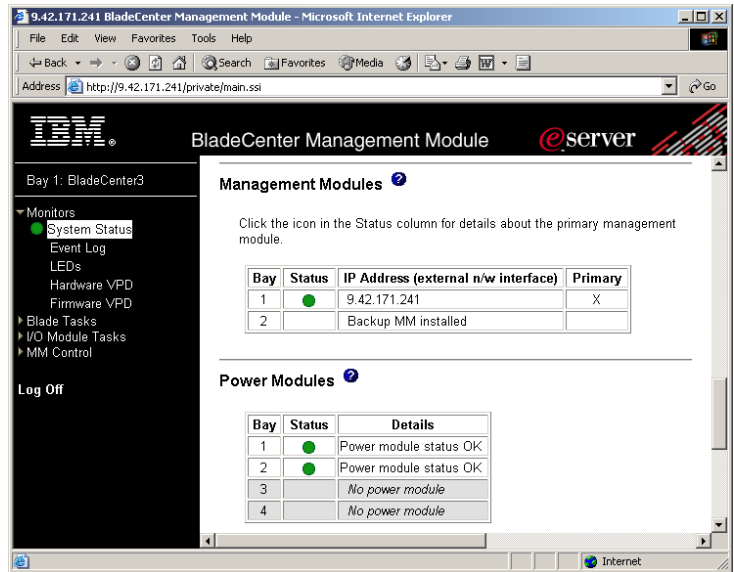

図 *4-7* リダンダント管理モジュール

# ファームウェアの更新

1 次管理モジュールのファームウェアを更新すると、更新されたファイルが自 動的にリダンダント管理モジュールに転送されます。リダンダント・モジュー ル上の新規ファームウェアをアクティブにするには、リダンダント・モジュー ルを再始動する必要があります。

リダンダント・モジュールの再始動は、手動切り替えで行うことができます。 105 ページの 4.3.2[、『手動切り替え』](#page-118-0)を参照してください。この機能は、ファー ムウェア・バージョン 1.15(BRET73E)で追加されたものです。

注 **:** リダンダント管理モジュールのファームウェアが 1 次モジュールの ファームウェアよりかなり古い場合、更新の転送が正常に行われず、次のよ うなメッセージが出ることがあります。

Transfer of MM main application image from MM1 to MM2 failed: Could not write new firmware image to the device to be updated.

この場合の対処方法は、手動でフェイルオーバーを実行し、その後でファー ムウェアを更新することです。

# イーサネット・インターフェース

リダンダント管理モジュールのイーサネット・ポートを、ご使用の LAN に接続 します。 1 次モジュールの IP 設定が使用可能ですが、イーサネット・ポートは

切り替えが行われるまで使用不可にされます。切り替えの後しばらくすると、 同じ IP アドレスを使用して、アクティブ管理モジュールの Web インター フェースに接続できるようになります。

### **KVM** 接続

マウス、キーボード、およびモニターをリダンダント管理モジュールに接続す ることが必要です。 KVM ポートは、コンソール・スイッチに接続するか、また は専用のキーボード、モニター、およびマウスに接続します。リダンダント・ モジュールが 1 次モジュールになった場合、その KVM 接続を使用する必要が あります。

# <span id="page-118-0"></span>**4.3.2** 手動切り替え

フェイルオーバー・ソリューションをインプリメントした場合、それをテスト して、障害が発生したときに正常に機能することを確認しておく必要がありま す。 BladeCenter の管理モジュールの切り替えをテストするには、Web インター フェースを立ち上げて、ログオンします。

- 1. ナビゲーター・バーで、「**MM Control**」をクリックします。
- 2. 「**Restart MM**」をクリックします。
- 3. 「**Switch Over**」をクリックします。
- 4. 「**OK**」をクリックします。

|                                                                              | <i><b>@server</b></i><br><b>BladeCenter Management Module</b>                                                                                                    |             |  |
|------------------------------------------------------------------------------|----------------------------------------------------------------------------------------------------|-------------|--|
| Bay 1: BladeCenter3                                                          |                                                                                                    |             |  |
| Monitors<br><b>Blade Tasks</b>                                               | <b>Restart MM</b><br>This action will be followed by a restart of the MM. All existing network                                                                                                    |             |  |
| I/O Module Tasks<br>▼MM Control<br><b>General Settings</b><br>Login Profiles | connections will be temporarily lost as a result. You will need to open a<br>new browser and relogin to get back in to the user interface. Click "Restart"<br>if you want to continue and restart the MM.                                                                                                    |             |  |
| Alerts<br>Port Assignments<br>Network Interfaces                             |                                                                                                    | Restart     |  |
| Network Protocols<br>Security<br>Configuration File                          | Switch Over to Redundant MM                                                                                                    |             |  |
| Firmware Update<br>Restore Defaults<br>Restart MM                            | This action will cause a restart of this MM, followed by a switch over to the redundant MM<br>in bay 2. All existing network connections will be temporarily lost as a result. You will<br>need to open a new browser and relogin to get back in to the user interface. You will<br>also need to move the video, mouse, and keyboard cables to the redundant MM. Click                                                                             |             |  |
| Log Off                                                                      | "Switch Over" if you want to continue and switch over to the redundant MM.                                                                                                    |             |  |
|                                                                              | <b>Note:</b> If you have DHCP enabled on the primary MM's external network interface,<br>and the IP address is assigned by the DHCP server, after the switch over to the redundant<br>MM, the DHCP server will assign a different IP address to the redundant MM. If you want to<br>be able to access both MMs at the same static IP address, you need to disable DHCP. Static<br>IP configuration is the recommended setting in this environment. |             |  |
|                                                                              |                                                                                                    | Switch Over |  |

図 *4-8* リダンダント管理モジュールへの切り替え

リダンダント管理モジュールが 1 次管理モジュールになります。前のアクティ ブ・モジュールがリブートして、それがリダンダント・モジュールになります。 リダンダント・モジュールがアクティブになるまでは、BladeCenter を管理する ための管理モジュールが存在しません。そのため、ファンは両方とも 100 パー セントで作動し、オレンジ色のエラー LED が点灯します。切り替えプロセスが 完了し、管理モジュールが役割の交代を終了した後は、BladeCenter の状況は再 び正常に戻ります。

# <span id="page-119-0"></span>**4.4** リモート・コンソールとリモート・メディア

リモート・コンソールおよびリモート・メディア機能は、RSA II と非常によく 似ています。その他に、ブレード・サーバーと BladeCenter のメディア・トレイ に関連した追加機能を備えています。

リモート・メディアを使用するには、OS の稼働中または OS のインストール中 に、オペレーティング・システムからの USB サポートが必要です。リモート・ メディアは、次のオペレーティング・システムで機能します。

 $\blacktriangleright$  Windows Server 2003

- ▶ Windows 2000 Server (Service Pack 4 以降を搭載)
- ▶ Red Hat Enterprise Linux AS 3 (ただし、OS のインストールには使用できな い)
- ▶ SUSE LINUX Enterprise Server 8 (ただし、OS のインストールには使用でき ない)

Java ランタイムが必要です。これは、次のサイトからインストールできます。 <http://www.java.com/en/download/manual.jsp>

制約事項 **:** リモート・メディアは、Red Hat および SUSE LINUX のインス トール時にはサポートされません。インストーラーによるリモート CD-ROM の認識またはマウント/アンマウントに問題があるためです。これは、Linux ディストリビューションの将来のバージョンで訂正される予定です。

リモート・コンソールを立ち上げるには、Web インターフェースをオープンし てログオンし、ナビゲーション・フレームで「**Blade Tasks**」→「**Remote Control**」をクリックします。

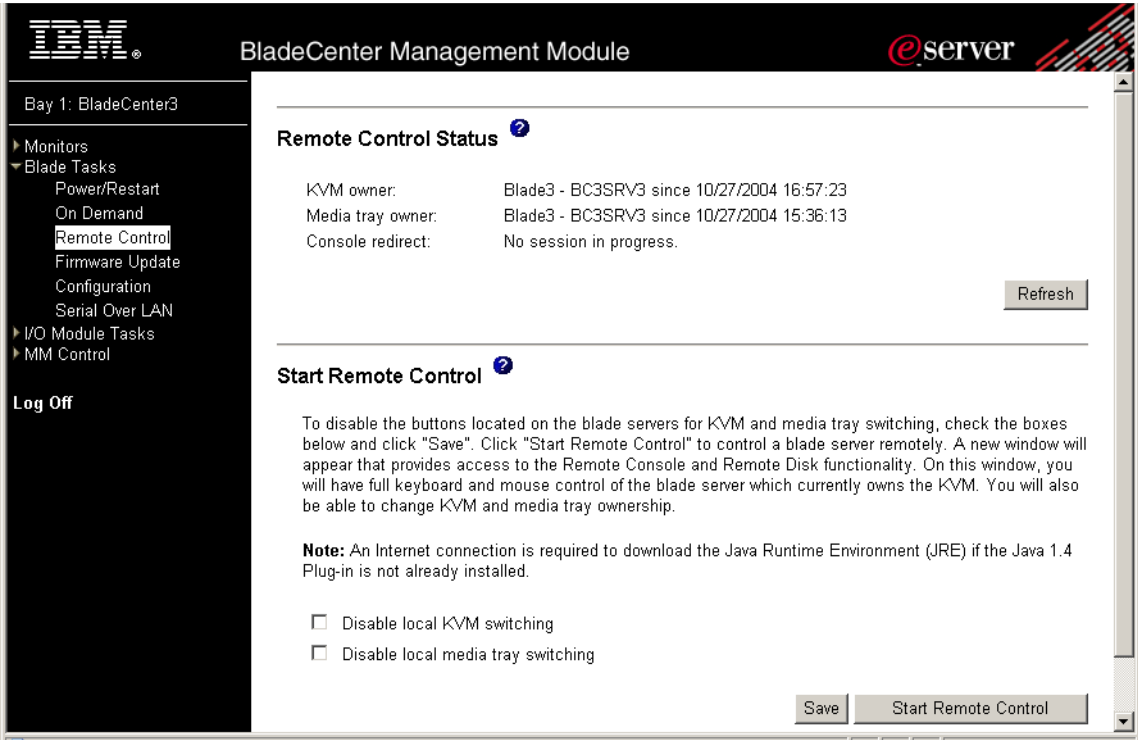

図 *4-9 Remote Control* の立ち上げ

「Remote Console Status」セクションを見ると、どのブレード・サーバーが KVM の所有者で、どれがメディア・トレイ(CD/DVD-ROM およびディスケット・ ドライブ)の所有者であるかが分かります。「Start Remote Control」セクション では、ブレード・サーバーでの KVM およびメディア・トレイのローカル手動 切り替えを使用不可にすることを選択できます。

ヒント **:** 上記のオプションを使用して KVM とメディア・トレイのローカル 切り替えを使用不可にしない場合、製品のインストール中に誰かが BladeCenter で KVM またはメディア・トレイを別のブレード・サーバーに切 り替える危険性があります。これが起きた場合、インストールは失敗します。

「**Start Remote Control**」をクリックして、「Remote Control」ウィンドウを立ち上 げます。セキュリティー警告のウィンドウがポップアップ表示されることがあ ります。この警告は、Remote Control が使用する Java アプレットから出されるも のです。この警告は正常なもので、IBM からの証明を信用して「**Yes**」をクリッ クして構いません。

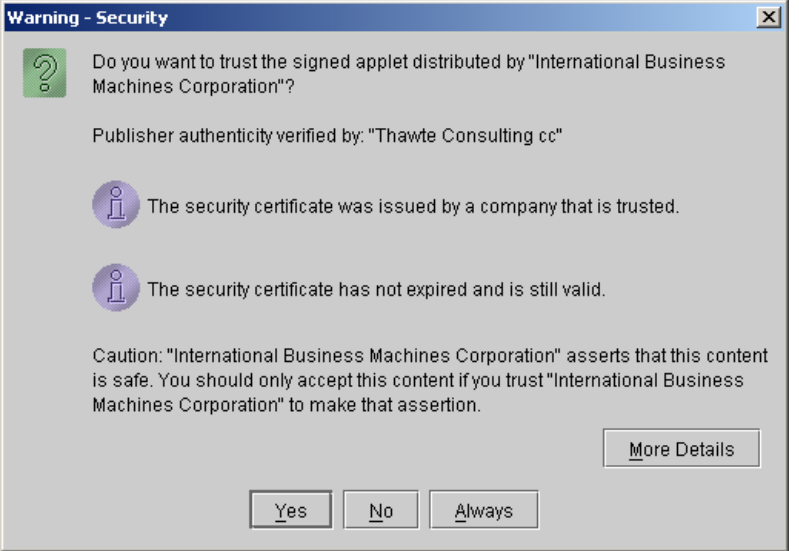

図 *4-10* セキュリティー警告

「**More Details**」をクリックして、この警告の詳細を見るか、または「**Yes**」をク リックして続行します。

ヒント **:** 「**Always**」をクリックしない限り、「Remote Control」に入るたびに、 このウィンドウがポップアップ表示されます。

ロードされると、現在 KVM を所有しているブレード・サーバーのコンソール が表示されます。

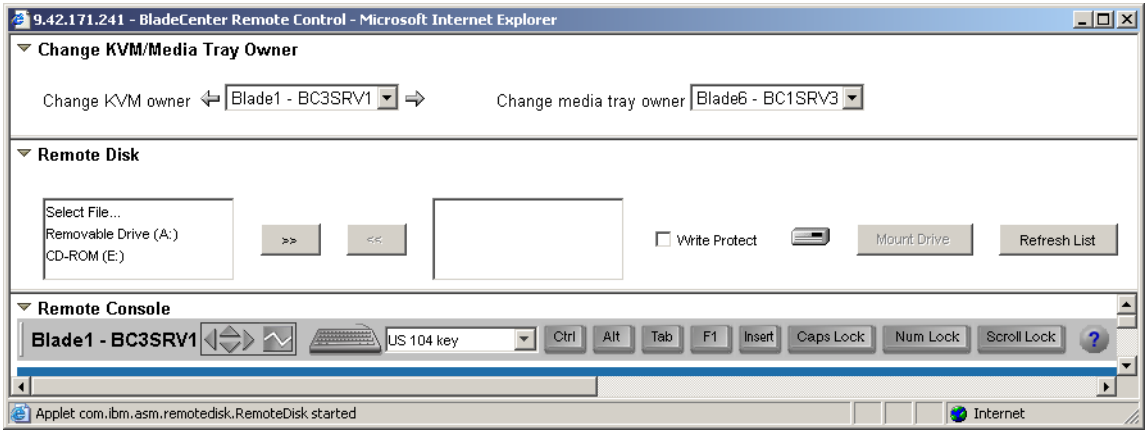

<span id="page-122-0"></span>図 *4-11 BladeCenter* の *Remote control*

「Remote Control」ウィンドウ (109 [ページの図](#page-122-0) 4-11) には、リモート・コン ソールの上方に 3 つのコントロール・パネルがあります。

- ▶ 「Change KVM/Media Tray Owner」パネルでは、リモート側で制御するブレー ド・サーバーを選択できます。 KVM を所有するブレード・サーバーが、リ モート側で制御できるブレード・サーバーです。メディア・トレイ(ディス ケット・ドライブと CD/DVD-ROM ドライブの両方)を所有するブレード・ サーバーも、ここで指定できます。
- ▶ 「Remote Disk」パネルは、ブレード・サーバーに対して、ご使用のローカル PC またはノートブック上のディスクをリモート側で使用できるように設定 する場所です。
- ▶ 「Remote Console」パネルは、次の機能を備えています。
	- 画面調整コントロール は、アプレット・ウィンドウ内のビデオの 表示位置を指定します。ビデオ・ディスプレイの相違により、各ブレー ド・サーバーのビデオの位置合わせが多少異なることがあります。画面 調整コントロールを使用して、ビデオの左上隅をアプレットのビデオ表 示域の左上隅に位置合わせします。正確なマウス操作のためには、正し いビデオの位置合わせが必要です。
	- 位相調整ボタン へは、リモート・サーバー上のアナログ・ビデオを強 制的に自動調整します。ビデオの映像がぼやけたり、破損したりしてい ることに気付いた場合、このボタンを押す必要があります。位相調整の 実行中は、リモート更新は送信されません。リモート・ユーザーは、位 相調整がアクティブの間、サーバーの表示が静止していることを確認す る必要があります。

– キーボード・セレクター ■■■ US104 key ■■ では、エミュレート するキーボード・タイプを指定できます。

キー・アイコンは、キー・ストロークを直接リモート・サーバーに送信 するのに使用します。 Alt または Ctrl キーの組み合わせを送信するには、 別のキーを押す前に、Alt および / または Ctrl キー・アイコンをクリック します。たとえば、Ctrl-Alt-Del キーの組み合わせを送信するには、Ctrl をクリックし、Alt をクリックした後で、ご使用のキーボード上で Delete キーを押します。 Delete を押した時点で、3 つのキー・ストロークのすべ てがサーバーに送信されます。 Alt または Ctrl アイコンをクリックして、 それをアクティブにした場合、キーボード・キーを押すか、そのアイコ ンを再度クリックするまで、アクティブのままです。表示されているそ の他のキーを送信するときも、キーボード・キーの代わりにアイコンを 使用してください。ご使用のコンピューター上の Lock キーではなく、 Caps Lock、Num Lock、および Scroll Lock アイコンを使用してください。

ヒント **:** リモート・サーバーのリモート・コンソールの表示部分を大きくす るために、各見出しの前にある小さい三角をクリックして、この 3 つのパネ ルを縮小できます。

# **4.4.1 Linux** の **Remote Control** サポート

Linux ディストリビューションで Remote Control 機能を使用する場合、リモー ト・マウスおよびキーボードを機能させるために、オペレーティング・システ ム内で追加の構成ステップが必要です。

- 1. 解像度が 1024 x 768 でない場合、正しい解像度情報をマウス・ハンドラーに 提供するために、次のようにします。
	- a. Linux コマンド・プロンプトで、init 3 と入力します。
	- b. マウス・ドライバー・モジュールをアンロードします。これを行うには、 rmmod mousedev と入力します。
	- c. 次のステートメントをファイル /etc/modules.conf に追加します。

```
options mousedev xres=X, yres=Y
```
ここで、*X* と *Y* は、ビデオ解像度を指定します。

- d. コマンド **insmod mousedev** を使用して、マウス・ドライバー・モジュー ルを再ロードします。
- e. init 5 と入力して、runlevel 5 に戻します。
- 2. Remote Control セッション中にローカル・マウスとリモート・マウスを同期 化する(動きを一致させる)には、グラフィカル・ログイン画面(XDM) とユーザーの優先 GUI(KDE や GNOME など)を変更する必要があります。
	- XDM の場合は、次のようにします。
		- i. init 3 と入力して、runmode 3 に変更します。
		- ii. SUSE LINUX の場合、ファイル /etc/X11/xdm/Xsetup の exit 0 行の直 前に、次の行を追加します。

\$xset m 1 1

iii. Red Hat の場合、ファイル /etc/X11/xdm/Xsetup\_0 の exit 0 行の直前 に、次の行を追加します。

xset m 1 1

- iv. ファイルを保管し、init 5 と入力して、runmode 5 に変更します。
- KDE の場合、次のステップを実行して、マウスの加速値としきい値を設 定します。
	- i. キーボードを使用して Alt+F1 または Ctrl+Esc を押し、デスクトップ にメニューを開きます。
	- ii. メニューから、「**Preferences**」→「**Peripherals**」→「**Mouse**」をクリッ クします。
	- iii.「**Advanced**」タブを選択して、「Pointer Acceleration」値と「Threshold」 値を 1 に変更します。
	- iv. このセッションからログアウトし、必ず「Log out」ウィンドウで 「Save current setup」チェック・ボックスにチェック・マークを付けて ください。

次回にログインすると、リモート・マウスとローカル・マウスは同期化 されています。

- GNOME の場合、次のステップを実行して、マウスの加速値としきい値 を設定します。
	- i. キーボードを使用して Alt+F1 または Ctrl+Esc を押し、デスクトップ にメニューを開きます。
	- ii. メニューから、「**Programs**」→「**Settings**」→「**Session**」→「**Session Properties & Startup Programs**」または「**Extras**」→「**Preferences**」→ 「**Sessions**」を選択します(Linux のバージョンに応じて)。
	- iii.「**Startup Programs**」タブを選択し、次に「**Add**」を選択して、別の ウィンドウを開きます。
	- iv. コマンド・ラインで、xset m 1 1 と入力し、「**OK**」をクリックして、 このコマンドを保管します。

v. 「**Apply**」をクリックし、次に「**OK**」をクリックして、このウィンド ウを終了します。このセッションからログアウトし、必ず「Log out」 ウィンドウで「Save current setup」チェック・ボックスにチェック・ マークを付けてください。

次回にログインすると、リモート・マウスとローカル・マウスは同期化 されています。

ヒント **:** 初めてローカルとリモートのマウス・ポインターを同期化する (ローカルとリモートのマウス矢印を相互に重ねる)には、ポインターを 4 隅の 1 つに移動して、ローカルとリモートのマウス・ポインターを同じ位置 に置きます。

# **4.4.2** リモート・メディアの使用

リモート・メディア・サポートを使用する前に、使用可能なネットワーク接続 の帯域幅を確認してください。この機能は、100 Mbps LAN 環境で正常に機能し ます。低帯域幅の WAN 接続の場合、満足できるパフォーマンスが得られないこ とがあります。

リモート・メディアは、ブート・プロセス中またはオペレーティング・システ ムの稼働中に使用できます(106 ページの 4.4[、『リモート・コンソールとリ](#page-119-0) [モート・メディア』](#page-119-0)で説明している制約事項を参照してください)。この機能を 使用して、リモート・ロケーションからサーバーの完全なインストール(オペ レーティング・システムおよびパッチを含む)を実行できます。

ヒント **:** Linux で両方のディスケット・ドライブ(ローカルとリモート。両 方とも USB デバイスであるため)を使用する場合、1 つのマウント・ポイン トを 両方に使用して混乱しないようにするために、リモート・ディスケット 用に新規のマウント・ポイントを作成する必要があります。 SUSE Linux コマ ンド・ラインに mkdir /media/usbfloppy と入力します(Red Hat の場合は、 mkdir /mnt/usbfloppy)。

メディア・トレイ内のローカル・デバイス(ディスケットまたは CD-ROM) が、SUSE LINUX および Red Hat Linux のファイル /etc/fstab に項目を作成し ます。

リモート・メディアをマウントするプロセスは、少し時間がかかります。 Web インターフェースのリモート・メディア・セクションのメディア・シンボルが 点滅を停止するまで待ってから、Windows Explorer または Linux の /etc/fstab で 確認してください。

重要 **:** SUSE LINUX Enterprise Server 8 のリモート・メディアは、SUSE Service Pack 3 がインストールされている場合にのみ機能します。

リモート・メディアを使用するには、次のようにします。

- 1. ブラウザーのウィンドウを開いて、Web インターフェースにアクセスしま す。
- 2. 「**Blade Tasks**」→「**Remote Control**」をクリックします。
- 3. 「**Start Remote Control**」をクリックします。
- 4. リモート・コンソール・ウィンドウで、タイプ(ファイル、ディスケット、 または CD-ROM)を選択して、「**>>**」をクリックし、次に「**Mount Drive**」 をクリックして、リモート・メディアをサーバーにマウントします。オプ ションで、書き込み保護を選択できます。
- 5. ご使用のサーバーで Windows を実行している場合は、これで、そのメディ アにドライブ名としてアクセスできるはずです。 Linux の場合は、以下の説 明に従って、ドライブをマウントする必要があります。
	- 115 ページの 4.4.3[、『リモート・ディスケット』](#page-128-0)
	- 120 ページの 4.4.4[、『リモート](#page-133-0) CD-ROM および DVD』
	- 123 ページの 4.4.5[、『リモート・ファイル』](#page-136-0)
		- ヒント **:** 現時点では、リモート・メディア・イメージ・ファイルに書き込 みアクセスすることはできません。

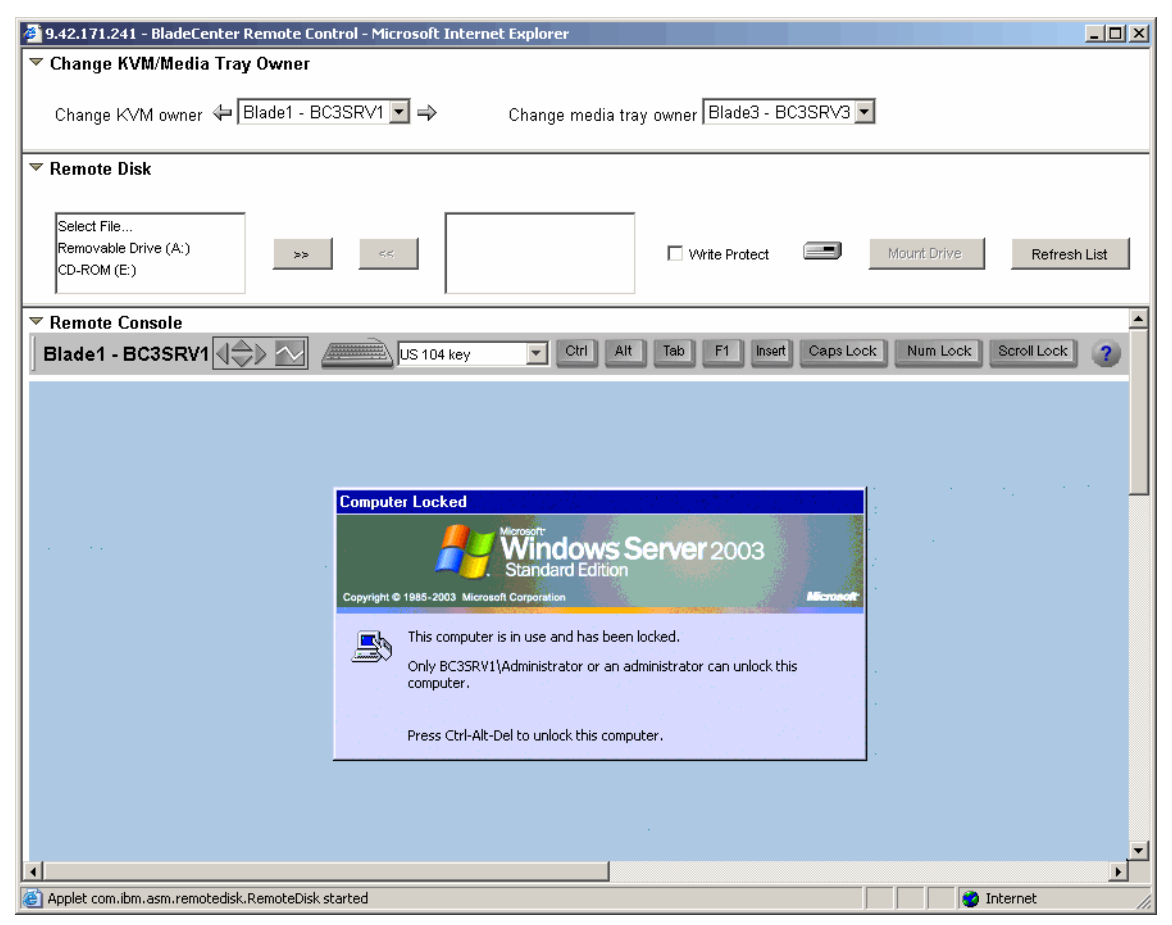

図 *4-12* リモート・コンソールとリモート・メディア

<span id="page-127-0"></span>6. リモート・メディアをアンマウントするには、次のようにします。

Windows の場合

a. リモート・コンソールのタスクバーの「Safely Remove Hardware」アイコ ンをダブルクリックします。

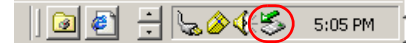

図 *4-13 Windows* のタスクバーの「ハードウェアの安全な取り外し」アイコン

vi. 開いたウィンドウで、「**USB Mass Storage Device**」をクリックして、 「**Stop**」をクリックします。

- b. 「**IBM Remote Disk USB device**」をクリックして、「**OK**」をクリックしま す。ハードウェアを安全に取り外せるようになったことを告げるメッ セージが表示されます。
- c. 「**Close**」をクリックして、ウィンドウを閉じます。

Linux の場合は、オペレーティング・システム・レベルで **umount** コマンドを 使用して、リモート・ドライブをアンマウントします。例えば、ご使用のマ ウント・コマンドが **mount /dev/sdb /media/floppy** であった場合は、 **umount /media/floppy** を使用します。通常は、マウント・コマンドの 2 番目 のパラメーター(マウント・ポイントを表す)をアンマウントで使用しま す。

7. 「**Unmount Drive**」をクリックし(ボタン「Mount Drive」は、マウント・プ ロセス中に「Unmount Drive」に変更されています)、次に「**<<** 」をクリッ クして、ドライブ・リストから除去します。

# <span id="page-128-0"></span>**4.4.3** リモート・ディスケット

リモート・ディスクを使用する場合、接続されているブレード・サーバーに ローカル・ディスケット・ドライブをマウントできます。

- 1. 「**Removable Drive (A:)**」を選択して、「**>>**」をクリックします。
- 2. ディスケット・ドライブの内容をイメージとして管理モジュールにアップ ロードするかどうかを尋ねられた場合、2 つのオプションがあります。

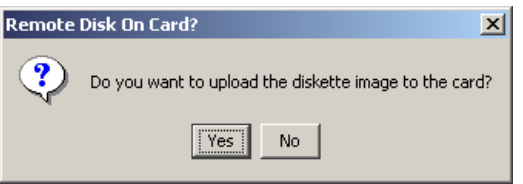

図 *4-14* リモート・ディスケットのアップロード

「**Yes**」をクリックすると、管理モジュールはディスケット・イメージをメモ リーにロードします。進行状況が表示されます。ディスケット・イメージを 管理モジュールのメモリーにロードする際にマウントが自動的に行われるた め、「Mount Drive」をクリックする必要はありません。完了すると、オペ レーティング・システム内で追加のドライブとして使用可能になります。

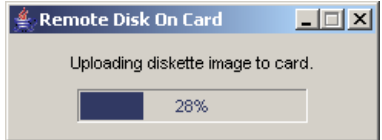

図 *4-15* カード上のリモート・ディスク

ディスケット・イメージ・ファイルをアップロードしない場合は、「**No**」を クリックします。オペレーティング・システム内でそれを使用できるように するには、「**Mount Drive**」をクリックします。

サーバーをブートする際に、管理モジュールにディスケット・イメージまたは ディスケットが含まれている場合、またはリモート・メディア Web インター フェースがまだオープンしている間にディスケットまたはディスケット・イ メージがマウントされている場合、サーバーはそこからブートを試みます。メ ディアがブート可能であるのに機能しない場合は、BIOS 内のブート・シーケン スを検査してください。

ヒント **:** アップロード・オプションを使用した場合、不要になったらドライ ブをアンマウントしてください。次回のリブート時に、ドライブがまだ存在 すると、サーバーは管理モジュールのメモリー内のディスケット・イメージ からブートするためです。

# **Windows** 固有のステップ

Windows オペレーティング・システムでは、おそらく新規の B ドライブとして 検出されます。

| <b>DE B:\</b>                                                                                         |                                 |        |                       |                   |  |  |
|----------------------------------------------------------------------------------------------------|---------------------------------|--------|-----------------------|-------------------|--|--|
| File<br>Edit<br>Help<br>Tools<br>View<br>Favorites                                                    |                                 |        |                       |                   |  |  |
| $\bigcirc$ Back $\bigstar$                                                                            | 陵<br>Search<br><b>P</b> Folders | 8 X 9  | <b>FRI</b>            |                   |  |  |
| Address & B:\                                                                                         |                                 |        |                       | $\rightarrow$ Go  |  |  |
| $\times$<br><b>Folders</b>                                                                            | Name                            | Size   | Type                  | Date Modified     |  |  |
| Cł<br>Desktop                                                                                         | ■ b57win32.cat                  | 19 KB  | Security Catalog      | 7/2/2004 10:02 AM |  |  |
| My Documents<br>ஈ                                                                                     | b57win32.inf                    | 96 KB  | Setup Information     | 7/1/2004 1:29 PM  |  |  |
| 6/19/2004 4:30 PM<br><b>b</b> b57xp32.sys<br>System file<br>186 KB<br>E<br>My Computer                |                                 |        |                       |                   |  |  |
| 1/16/2004 3:06 PM<br><b>ial</b> english.nls<br>NLS File<br>5 KB<br>$\overline{+}$<br>31/2 Floppy (A:) |                                 |        |                       |                   |  |  |
| 31/2 Floppy (B:)                                                                                      | ibmsprem.exe                    | 35 KB  | Application           | 1/16/2004 2:50 PM |  |  |
| Local Disk (C:)<br>⊞                                                                                  | ibmspsvc.exe                    | 30 KB  | Application           | 1/16/2004 2:50 PM |  |  |
| $\overline{+}$<br>CD Drive (D:)                                                                       | ibmspw.dll                      | 75 KB  | Application Extension | 1/16/2004 2:49 PM |  |  |
| Control Panel<br>$\overline{+}$                                                                       | readme.txt<br>E                 | 8 KB   | <b>Text Document</b>  | 1/16/2004 3:04 PM |  |  |
| My Network Places<br>$\overline{+}$                                                                   | release.txt<br>E                | 115 KB | Text Document         | 6/19/2004 4:23 PM |  |  |
| Recycle Bin                                                                                           | ]setup.exe                      | 54 KB  | Application           | 1/16/2004 3:06 PM |  |  |

図 *4-16 RSA II -* リモート *Windows* 上のリモート・ディスケット

アンマウントするには、リモート・メディア Web インターフェースを立ち上げ て、114 [ページの ステップ](#page-127-0) 6 に従います。

## **Linux** 固有のステップ

Windows ではオペレーティング・システムが自動的にリモート・ドライブをド ライブ名にマウントしますが、Windows とは異なり、Linux でのリモート・メ

ディアは、手動による追加作業が必要になります。「**Mount Drive**」ボタンをク リックした後、Linux オペレーティング・システムはデバイスを認識しますが、 それにアクセスするには、ユーザーが手動でドライブをマウントする必要があ ります。

#### *SUSE LINUX*

SUSE LINUX では、リモート・メディアおよびローカル・メディア・トレイ (ディスケットおよび CD-ROM)は、接続されると、ファイル /etc/fstab に 「HOTPLUG」項目を作成します。それをマウントするには、/etc/fstab で正しい デバイス名を確認してください。デバイス /dev/cdrom は、BladeCenter の SUSE LINUX 内では使用されません。

ヒント **:** Web インターフェースで「**Mount Drive**」ボタンをクリックする前と 後に、ファイル /etc/fstab を検査して、どのデバイスがリモート・メディア・ デバイスであるかを確認してください。

図 [4-17](#page-130-0) は、「Mount Drive」ボタンをクリックする前のファイル /etc/fstab を示し ています。メディア・トレイのデバイスは、/dev/sda(ディスケット)と /dev/sr0 (CD-ROM)です。

注 **:** デバイス /dev/cdrom は、SUSE LINUX およびブレード・サーバーでは使 用されません。

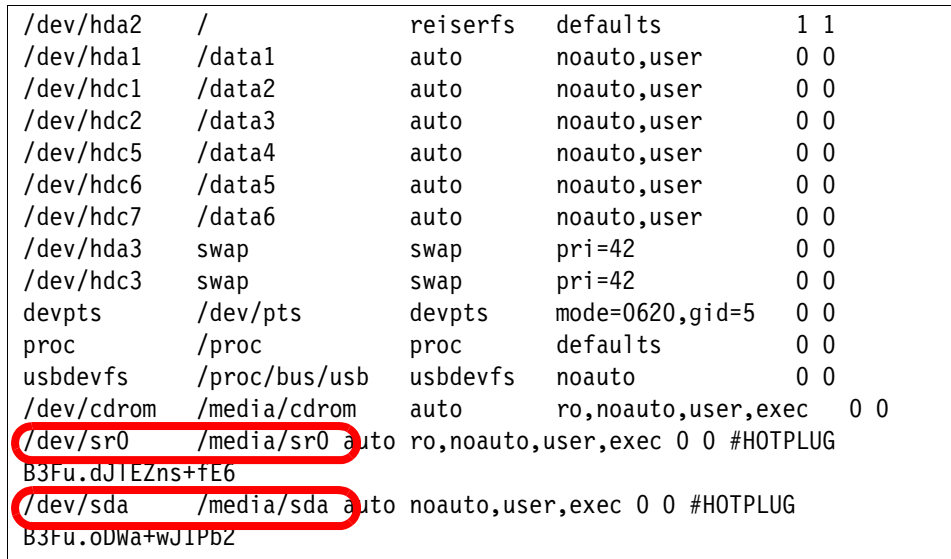

<span id="page-130-0"></span>図 *4-17 SUSE LINUX -* リモート・ドライブの前のファイル */etc/fstab*

118 [ページの図](#page-131-0) 4-18 では、リモート・ディスケットが新規デバイス /dev/sdb と して認識されていることが分かります。下の図に示されたマウント・コマンド を使用するか、または次の例のように、マウント・ポイントの分かりやすい名 前を使用します。

mount /dev/sdb /media/usbfloppy

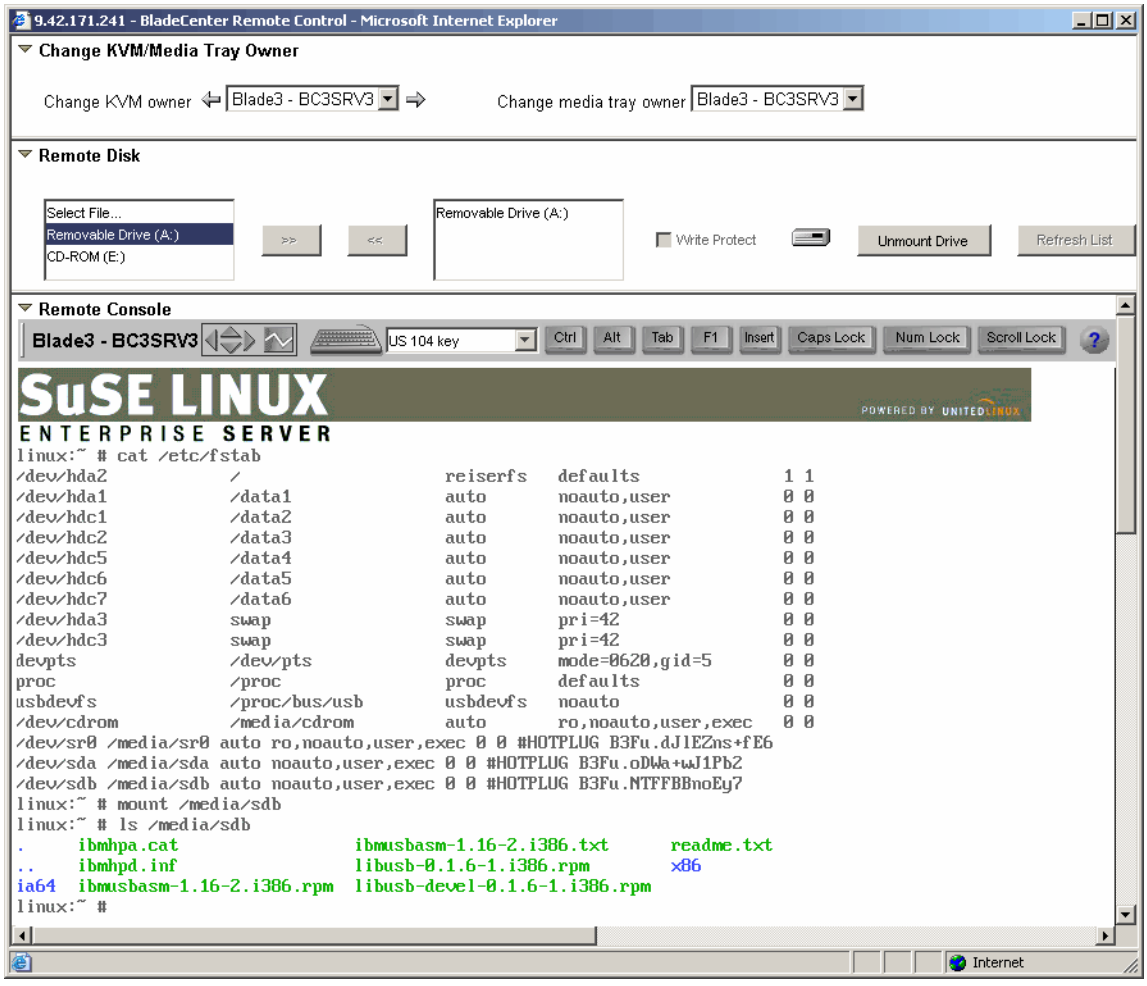

<span id="page-131-0"></span>図 *4-18 BladeCenter* 管理モジュール *- Linux* でのリモート・ディスケット

このドライブは、不要になったらアンマウントしてください。 114 [ページの ス](#page-127-0) [テップ](#page-127-0) 6 以降のステップを実行します。

## *Red Hat Linux*

Red Hat Linux を使用している場合、/etc/fstab にはリモート・ディスケット用の 新規項目はありません。リモート・ディスケットのデバイス名は、メディア・ ベイの所有権と、サーバーのブート後に最初に使用されたデバイス(リモー ト・ディスケット、リモート・ファイル、またはメディア・ベイ)によって決 まります。

最初にリモート・ディスケットまたはリモート・ファイルを使用した場合、デ バイス名は /dev/sda になります。最初にサーバーがメディア・トレイの所有権を 持っていた場合、リモート・ディスケットのデバイス名は /dev/sdb になります。

そのため、ユーザーはリモート・デバイスへの接続に成功するまで、sda、sdb、 sdc などを試みる必要があります。

図 [4-19](#page-132-0) では、最初に mount /dev/sda /mnt/usbfloppy を試み、次に mount /dev/sdb /mnt/usbfloppy を試みて、これが成功しました。

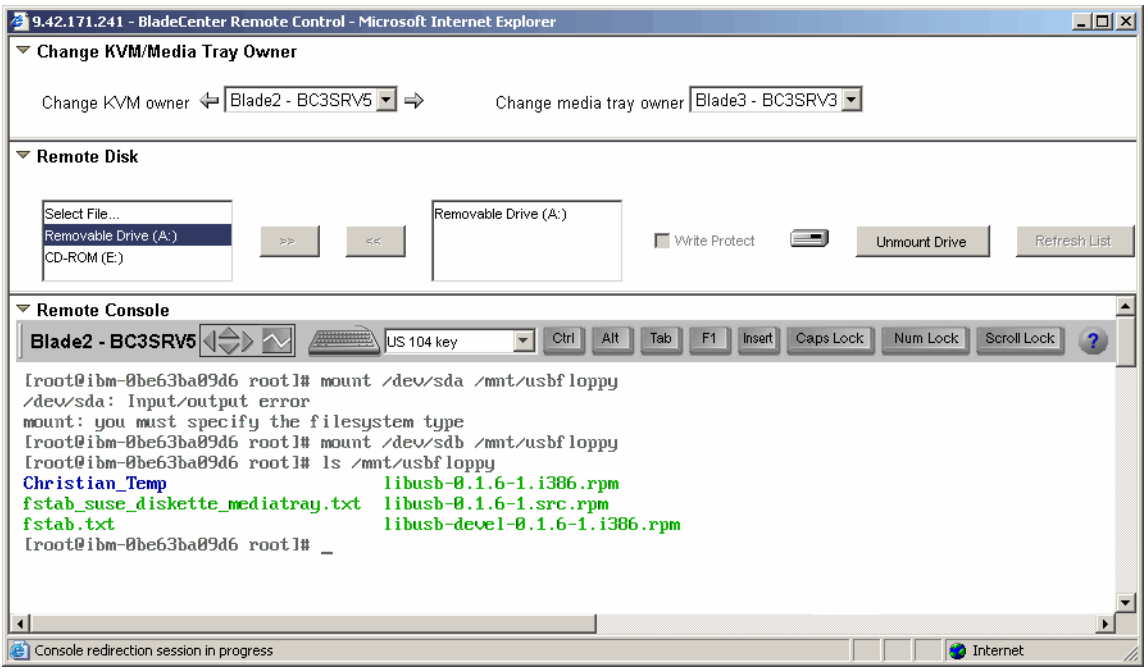

<span id="page-132-0"></span>図 *4-19 Red Hat Linux* でのリモート・ディスケットの使用

デバイスをアンマウントするには、リモート・メディア Web インターフェース を立ち上げ、114 [ページの ステップ](#page-127-0) 6 以降のステップを実行します。

# <span id="page-133-0"></span>**4.4.4** リモート **CD-ROM** および **DVD**

リモート CD-ROM の機能は、リモート・ディスクに非常によく似ています。唯 一の相違点は、管理モジュールは CD-ROM の内容をメモリーにロードしないこ とです。リモート CD-ROM からブート可能であり、オペレーティング・システ ムでそれをドライブ名として使用できます。マウントは、リモート・メディア Web インターフェースがオープンしている間のみアクティブです。インター フェースをクローズすると、メディアは自動的にアンマウントされます。リ モート CD-ROM は、DVD ドライブおよびメディアと一緒に使用することもで きます。

リモート CD-ROM を使用するには、次の手順を実行します。

- 1. 「**CD-ROM({driveletter}:)**」を選択して、「**>>**」をクリックします。
- 2. 「Mount Drive」をクリックすると、CD-ROM をリモート・サーバーにマウン トするプロセスが開始します。しばらくすると、リモート CD-ROM がオペ レーティング・システムで使用可能になります。

### **Windows** 固有のステップ

Windows では、リモート CD-ROM は、オペレーティング・システム内にドライ ブ名として表示されます。次の図では、ドライブ E: として表示されています。

| $\mathsf{E}$                                                                                                    |                                                                                                    |                                          |                                                                                                    | - 101                                                                                                    |  |  |
|----------------------------------------------------------------------------------------------------|----------------------------------------------------------------------------------------------------|------------------------------------------|----------------------------------------------------------------------------------------------------|----------------------------------------------------------------------------------------------------|--|--|
| 7,<br>Edit<br>Favorites<br>Help<br>File<br>View<br>Tools                                                                                                    |                                                                                                    |                                          |                                                                                                    |                                                                                                    |  |  |
| 修<br>8 X 9<br><b>P</b> Folders<br> 黒・<br>Back $\sim$<br>Search<br>О                                                                                                    |                                                                                                    |                                          |                                                                                                    |                                                                                                    |  |  |
| $\Rightarrow$ Go<br>Address & E:\                                                                                                    |                                                                                                    |                                          |                                                                                                    |                                                                                                    |  |  |
| $\times$<br>Folders                                                                                                    | Name                                                                                                    | Size                                     | Type                                                                                                    | Date Modified                                                                                                    |  |  |
| Ø<br>Desktop<br>$\overline{+}$<br>My Documents<br>$\Box$<br>My Computer<br>31/2 Floppy (A:)<br>$\overline{+}$<br>local Disk (C:)<br>曱<br>CD Drive (D:)<br>$\overline{+}$<br>SRVGUIDE7205 (E:)<br>$\Box$<br>boot<br>$\overline{+}$<br>images<br>readme<br>曱<br>squide<br>$\overline{+}$<br>Control Panel<br>$\overline{+}$<br>My Network Places<br>$\overline{+}$<br>Recycle Bin | (boot<br>images<br><b>i</b> readme<br>squide<br>autorun.inf<br>Tidfl.bat<br>DrvRep.exe<br>isoboot.cfg<br>splash.bmp<br>$\left  \cdot \right $ | 1 KB<br>1 KB<br>188 KB<br>1 KB<br>522 KB | File Folder<br>File Folder<br>File Folder<br>File Folder<br>Setup Information<br>Windows Batch File<br>Application<br>CFG File<br>Paint Shop Pro 7 Im | 9/8/2004 9:02 AM<br>9/8/2004 8:59 AM<br>9/8/2004 9:02 AM<br>9/8/2004 8:59 AM<br>5/13/2003 9:36 AM<br>9/17/2003 4:08 PM<br>9/8/2004 8:55 AM<br>3/25/2004 4:41 PM<br>1/8/2004 3:59 PM |  |  |
| 9 objects (Disk free space: 0 bytes)                                                                                                    |                                                                                                    |                                          | 710 KB                                                                                                    | My Computer                                                                                                    |  |  |

図 *4-20 BladeCenter -* リモート *Windows* 上のリモート *CD-ROM*

アンマウントするには、リモート・メディア Web インターフェースを立ち上げ て、114 [ページの ステップ](#page-127-0) 6 に従います。

## **Linux** 固有のステップ

Linux オペレーティング・システムでは、リモート・メディアは自動的にマウ ントされません。ユーザーがマウントする必要があります。リモート CD-ROM は、SUSE および Red Hat のファイル /etc/fstab に表示されます。

### *SUSE LINUX*

「Mount Drive」ボタンをクリックする前と後に、オペレーティング・システム の /etc/fstab を検査して、/etc/fstab に新規に追加されたデバイスを調べます。新 規の「HOTPLUG」デバイスが見つかります。

図 [4-21](#page-135-0) には、デバイス /dev/sr2 が表示されており、この場合、これがリモート CD-ROM です。下の図に示されているマウント・コマンドを例として使用して ください。

|                                                 | 9.42.171.241 - BladeCenter Remote Control - Microsoft Internet Explorer        |             |                                            |                     |                    | $\Box$ D $\Box$ |
|-------------------------------------------------|--------------------------------------------------------------------------------|-------------|--------------------------------------------|---------------------|--------------------|-----------------|
| ▼ Change KVM/Media Tray Owner                   |                                                                                |             |                                            |                     |                    |                 |
|                                                 |                                                                                |             |                                            |                     |                    |                 |
|                                                 | Change KVM owner ← Blade3 - BC3SRV3 ▼ $\rightarrow$                            |             | Change media tray owner   Blade3 - BC3SRV3 |                     |                    |                 |
| $\overline{\mathbf{v}}$ Remote Disk             |                                                                                |             |                                            |                     |                    |                 |
|                                                 |                                                                                |             |                                            |                     |                    |                 |
| Select File                                     |                                                                                | CD-ROM (E:) |                                            |                     |                    |                 |
| Removable Drive (A:)                            | þþ.<br>$\lesssim\lesssim$                                                      |             | ■ Write Protect                            | $= -1$              | Unmount Drive      | Refresh List    |
| CD-ROM (E:)                                     |                                                                                |             |                                            |                     |                    |                 |
| $\overline{\mathbf{v}}$ Remote Console          |                                                                                |             |                                            |                     |                    |                 |
| Blade3 - BC3SRV3 $ \langle \Rightarrow \rangle$ |                                                                                | US 104 key  | Ctrl<br>Alt<br>Tab<br>F1                   | Caps Lock<br>Insert | Num Lock           | Scroll Lock     |
|                                                 |                                                                                |             |                                            |                     |                    |                 |
|                                                 |                                                                                |             |                                            |                     |                    |                 |
|                                                 |                                                                                |             |                                            |                     | POWERED BY UNITED: |                 |
| TERPRISE SERVER                                 |                                                                                |             |                                            |                     |                    |                 |
| linux:~ # cat ∠etc∠fstab                        |                                                                                |             |                                            |                     |                    |                 |
| /dev/hda2                                       | ∕                                                                              | reiserfs    | defaults                                   | 11                  |                    |                 |
| /dev/hda1                                       | /data1                                                                         | auto        | noauto,user                                | 00                  |                    |                 |
| /dev/hdc1                                       | /data2                                                                         | auto        | noauto,user                                | 00                  |                    |                 |
| /dev/hdc2                                       | /data3                                                                         | auto        | noauto,user                                | <b>00</b>           |                    |                 |
| /dev/hdc5                                       | /data4                                                                         | auto        | noauto,user                                | 00                  |                    |                 |
| /dev/hdc6                                       | $\sqrt{data5}$                                                                 | auto        | noauto,user                                | <b>00</b>           |                    |                 |
| /dev/hdc7                                       | /data6                                                                         | auto        | noauto,user                                | 00                  |                    |                 |
| /dev/hda3                                       | swap                                                                           | swap        | $pri=42$                                   | <b>00</b>           |                    |                 |
| /dev/hdc3                                       | swap                                                                           | swap        | $pri=42$                                   | 0 O                 |                    |                 |
| devpts                                          | /dev/pts                                                                       | devpts      | $mode = 6620$ , $qid = 5$                  | <b>00</b>           |                    |                 |
| proc                                            | /proc                                                                          | proc        | defaults                                   | 00                  |                    |                 |
| usbdevfs                                        | /proc/bus/usb                                                                  | usbdevfs    | noauto                                     | 00                  |                    |                 |
| /dev/cdrom                                      | /media/cdrom                                                                   | auto        | ro, noauto, user, exec                     | й и                 |                    |                 |
|                                                 | /dev/sr0 /media/sr0 auto ro,noauto,user,exec 0 0 #HOTPLUG B3Fu.dJ1EZns+fE6     |             |                                            |                     |                    |                 |
|                                                 | /dev/sda /media/sda auto noauto, user, exec 0 0 #HOTPLUG B3Fu.oDWa+wJ1Pb2      |             |                                            |                     |                    |                 |
|                                                 | /dev/sr2 /media/sr2 auto ro,noauto,user,exec 0 0 #HOTPLUG tJw9.E3ZE86ZFtCB     |             |                                            |                     |                    |                 |
| linux:" # mount /media/sr2                      |                                                                                |             |                                            |                     |                    |                 |
| linux:" # ls /media/sr2                         |                                                                                |             |                                            |                     |                    |                 |
| <b>Section</b>                                  | books booted diskette linux linux x86.64 netware openserv os2 unixware windows |             |                                            |                     |                    |                 |
| linux:" #                                       |                                                                                |             |                                            |                     |                    |                 |
|                                                 |                                                                                |             |                                            |                     |                    |                 |
| $\blacktriangleleft$                            |                                                                                |             |                                            |                     |                    |                 |
| <b>e</b> l Done                                 |                                                                                |             |                                            |                     | <b>O</b> Internet  |                 |

<span id="page-135-0"></span>図 *4-21 SUSE LINUX* でのリモート *CD-ROM*

リモート・ディスケットの使用後に、リモート・メディアをアンマウントして ください。これを行うには、リモート・メディア Web インターフェースを立ち 上げて、114 [ページの ステップ](#page-127-0) 6 に従います。

## *Red Hat*

Red Hat Linux でも、リモート CD-ROM はファイル /etc/fstab に表示されます。 「**Mount Drive**」ボタンをクリックする前と後に、ファイルを検査します。見つ かった新しいデバイスが、リモート CD-ROM です。以下は、/etc/fstab の例です。

| $LABEL=$ /         |             | ext3   | defaults                                  | 11             |
|--------------------|-------------|--------|-------------------------------------------|----------------|
| LABEL=/boot        | /boot       | ext3   | defaults                                  | 1 <sub>2</sub> |
| none               | /dev/pts    | devpts | $gid=5$ , mode= $620$                     | 0 <sub>0</sub> |
| none               | /proc       | proc   | defaults                                  | 0 <sub>0</sub> |
| none               | /dev/shm    | tmpfs  | defaults                                  | 0 <sub>0</sub> |
| /dev/hda3          | swap        | swap   | defaults                                  | 0 <sub>0</sub> |
| $\sqrt{$ dev/cdrom | /mnt/cdrom  |        | udf, iso9660 noauto, owner, kudzu, ro 0 0 |                |
| /dev/cdrom1        | /mnt/cdrom1 |        | udf, iso9660 noauto, owner, kudzu, ro 0 0 |                |
| /dev/sda           | /mnt/floppy | auto   | noauto, owner, kudzu 0 0                  |                |
|                    |             |        |                                           |                |

図 *4-22 Red Hat Linux -* ファイル */etc/fstab* とリモート・ドライブ

ブレード・サーバーは、「Mount Drive」ボタンをクリックした後にメディア・ トレイの所有者になりました。この理由から、リモート CD-ROM はデバイス /dev/cdrom であって、/dev/cdrom1 ではないことになります。

ご使用のオペレーティング・システムにドライブをマウントします。

mount /mnt/cdrom

アンマウントするには、114 [ページの ステップ](#page-127-0) 6 以降のステップに従います。

## <span id="page-136-0"></span>**4.4.5** リモート・ファイル

リモート・ファイル機能を使用すると、ディスケットおよび CD-ROM イメージ を、マウントするドライブとして使用できます。

ISO イメージをインターネットからダウンロードした場合、CD-ROM を作成す る必要はありません。直接それをリモート・メディアとして使用できます。

ヒント **:** IsoBuster(<http://www.smart-projects.net/isobuster/>)や Magic ISO maker(<http://www.magiciso.com/>)などのツールを使用して、ISO イ メージを作成できます。 1.44 MB を超えないファイル・セットがある場合は、 どちらかのツールを使用して、代わりにディスケット・ディスク・イメージ を作成することもできます。

ファイルをマウントするには、次のようにします。

- 1. 「**Select File**」を選択して、
- 2. 「**>>**」をクリックします。

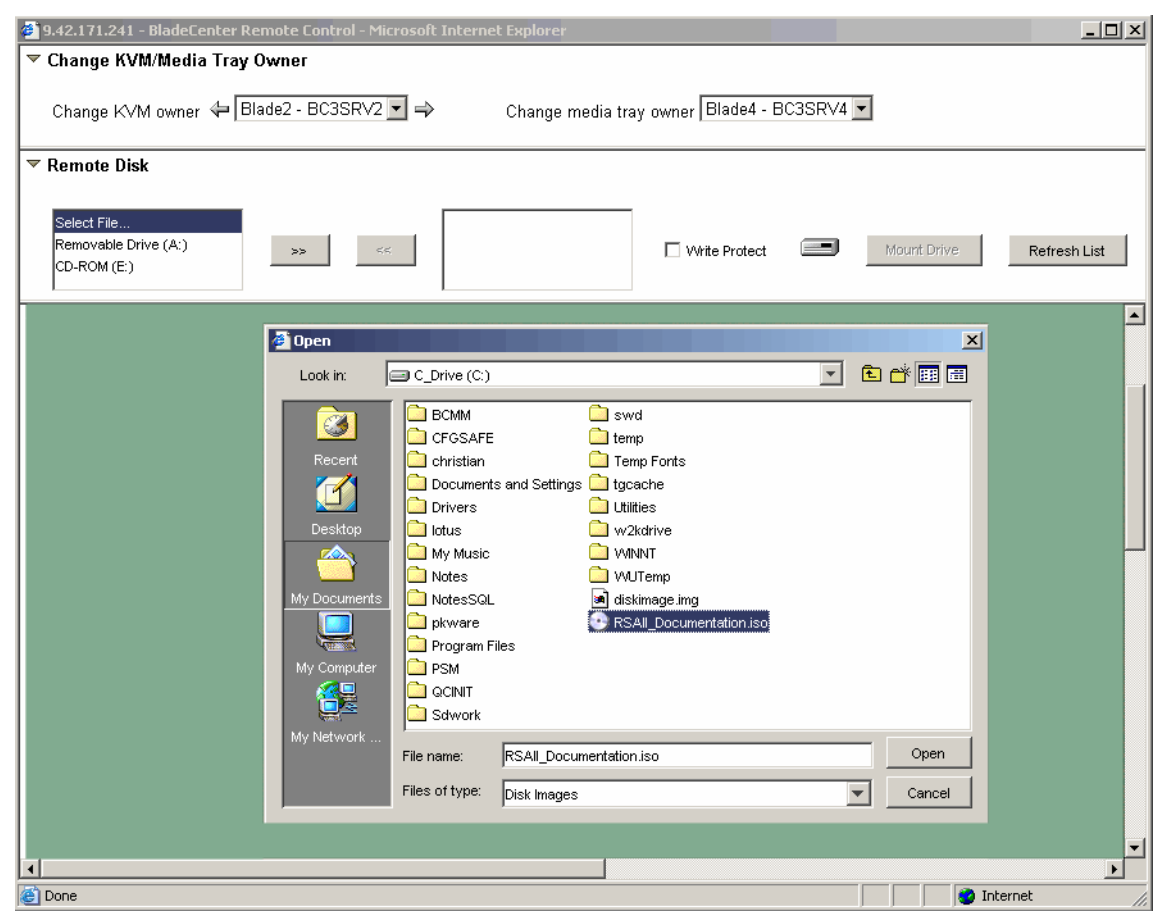

図 *4-23 BladeCenter* 管理モジュール *-* リモート・ファイル

- 3. 使用するディスク・イメージ・ファイルを選択して、「**Open**」をクリックし ます。
- 4. ディスケット・イメージの場合(つまり、ISO ファイルでない場合)、 図 [4-24](#page-137-0) のようなプロンプトが表示されます。

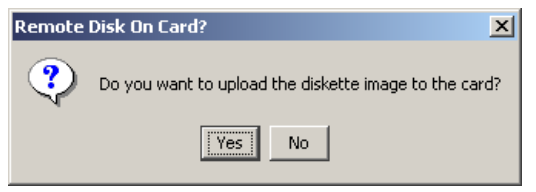

<span id="page-137-0"></span>図 *4-24 BladeCenter -* リモート・ファイルのアップロード

「**Yes**」をクリックすると、ファイルは BladeCenter 管理モジュールの RAM に アップロードされます。イメージをアップロードするには、イメージの大き さが 1.44 MB を超えないことが必要です。ネットワーク接続によっては、 アップロードに少し時間がかかることがあります。進行状況表示バーが表示 されます。

ヒント **:** ユーザーが「Unmount」ボタンを使用してアンマウントするか、 管理モジュールが再始動されるか、またはファームウェアが更新される まで、イメージは RAM に残り、KVM の所有者であるブレード・サー バーに対してアクセス可能のままです。 KVM の所有者を変更した場合、 新規の所有者もリモート・ディスク・イメージを使用できます。

「**No**」をクリックした場合は、さらに「**Mount Drive**」をクリックして、リ モート・サーバーにドライブをマウントする必要があります。ファイルは アップロードされておらず、ご使用のローカル PC からネットワーク経由で リモート・アクセスします。このリモート・ファイルからの後続のファイ ル・アクセスは、ネットワーク速度になります。リモート・コンソール・ ウィンドウをクローズすると、リモート・ファイルは自動的にアンマウント されます。

5. ISO イメージを持っている場合は、「**Mount Drive**」ボタンをクリックしま す。

#### **Windows** 固有のステップ

これで、イメージ・ファイルは Windows オペレーティング・システム内でドラ イブとして使用可能です。 Windows Explorer で新規ドライブを確認してくださ い。

アンマウントするには、リモート・メディア Web インターフェースを立ち上 げ、114 [ページの ステップ](#page-127-0) 6 以降のステップを実行します。

### **Linux** 固有のステップ

ISO イメージ・ファイルも使用できる点を除いて、リモート・ファイル機能は リモート・ディスケット機能と同様の働きをします。

#### *SUSE LINUX*

「**Mount Drive**」ボタンをクリックする前と後に /etc/fstab ファイルを検査して、 どれが新しいデバイスであるかを調べます。 126 [ページの図](#page-139-0) 4-25 では、ISO イ メージはデバイス /dev/sr1 です。

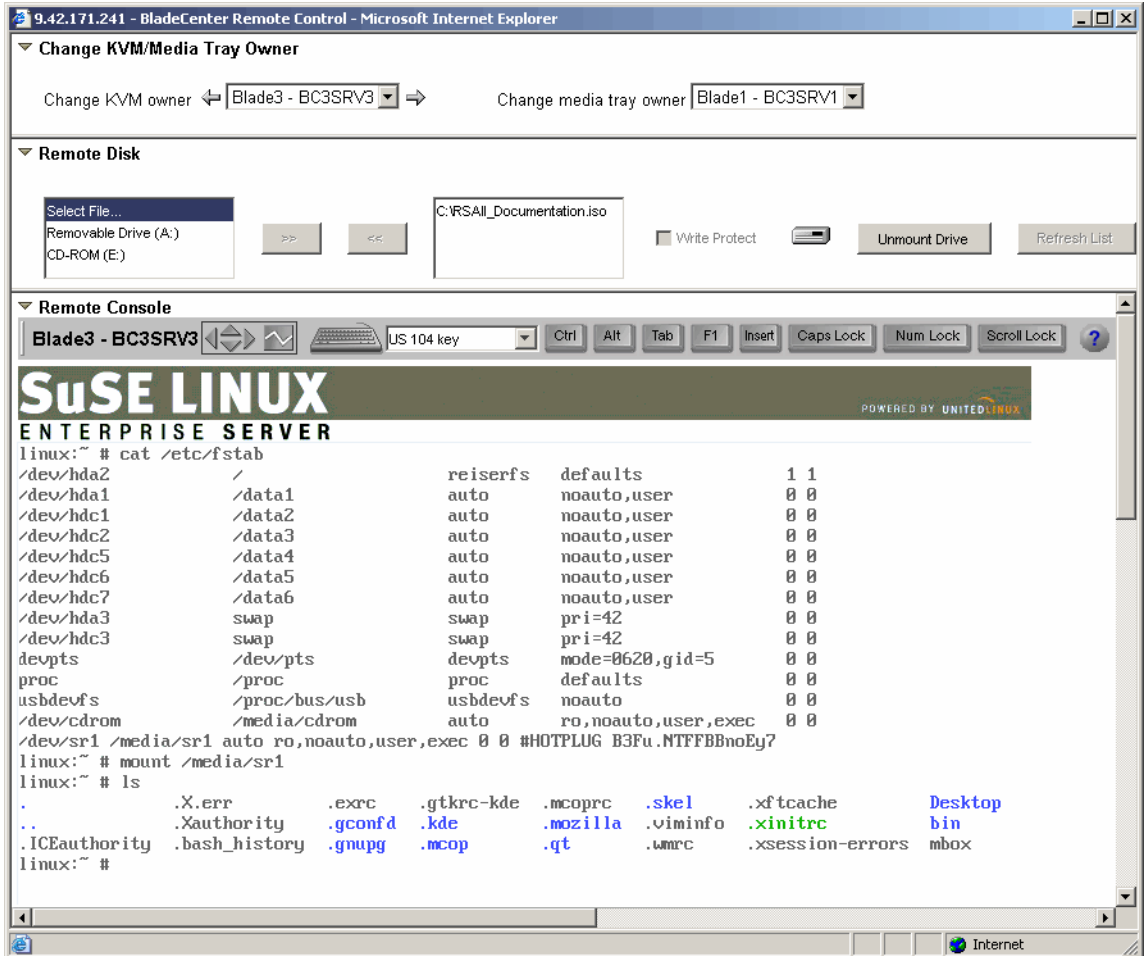

<span id="page-139-0"></span>図 *4-25 SUSE LINUX* でのリモート・ファイル

アンマウントするには、114 [ページの ステップ](#page-127-0) 6 以降のステップに従います。

### *Red Hat*

Red Hat Linux を使用している場合、リモート・ファイルはファイル /etc/fstab に 記述されません。そのため、ユーザーはリモート・デバイスへの接続に成功す るまで、sda、sdb、sdc などを試みる必要があります。

127 [ページの図](#page-140-0) 4-26 では、ISO イメージ・ファイルをマウントするための 2 番 目の試みが成功しました。

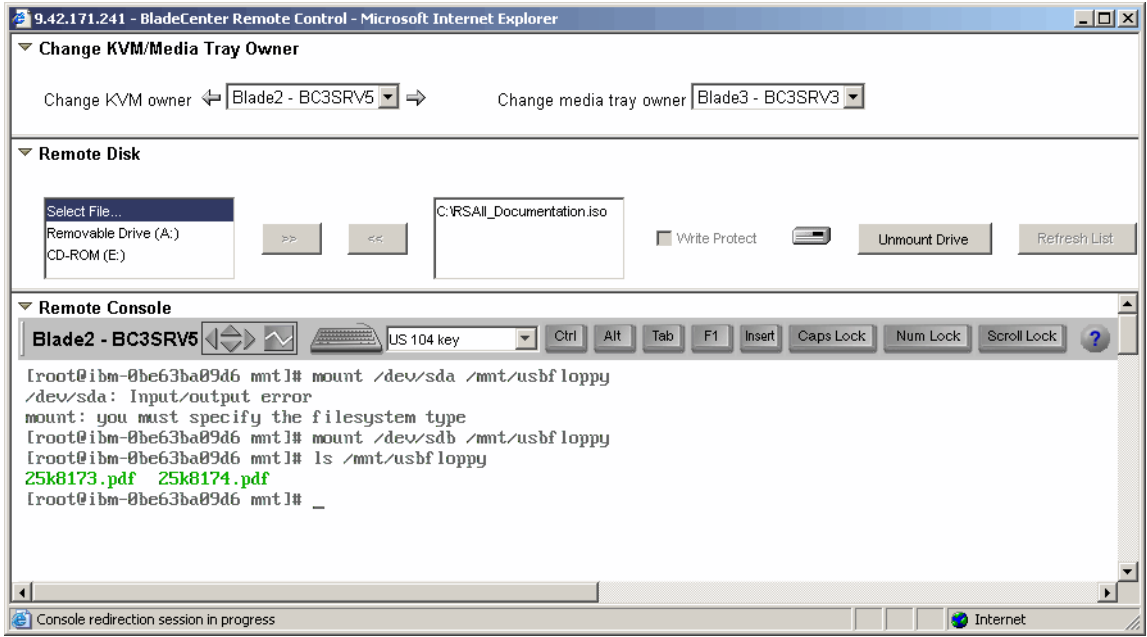

<span id="page-140-0"></span>図 *4-26 Red Hat* でのリモート・ファイル *(ISO* イメージ *)*

アンマウントするには、リモート・メディア Web インターフェースを立ち上 げ、 114 [ページの ステップ](#page-127-0) 6 以降のステップを実行します。

# **4.5** ブレード固有の機能の基本構成

以下では、最も一般的なブレード・サーバー固有の機能について簡単に説明し ます。構成の詳細な説明は、次の製品資料を参照してください (<http://www.pc.ibm.com/support> から入手できます)。

- **▶ BladeCenter 管理モジュール インストール・ガイド**
- **▶ BladeCenter 管理モジュール ユーザーズ・ガイド**

# **4.5.1** デバイス・ドライバー

BMC サービス・プロセッサー (HS20 8843 など) を搭載したブレード・サー バーは、IPMI ドライバーが必要です。

- ▶ IPMI デバイス・ドライバー
- ▶ IPMI マッピング・レイヤー・(ライブラリー) ファイル
- ► IPMI ASR サービス

詳しくは、42 ページの 2.3.9、『BMC [デバイス・ドライバーのインストール』を](#page-55-0) 参照してください。

# **4.5.2** ブレード・タスク

このセクションの各見出しは、ナビゲーション・フレームの「Blade Tasks」メ ニューのサブメニューです。「**Blade Tasks**」をクリックしてメニューを展開し、 実行するタスクをクリックします。

### **On Demand**

このパネルでは、インストール済みのスタンバイ・ブレード・サーバーを使用 可能にできます。スタンバイ・サーバーは、「スタンバイ・キャパシティー・オ ンデマンド」オファリングの一部です。説明は、次のサイトを参照してくださ い。

[http://www.ibm.com/servers/eserver/bladecenter/scod/more\\_info.html](http://www.ibm.com/servers/eserver/bladecenter/scod/more_info.html)

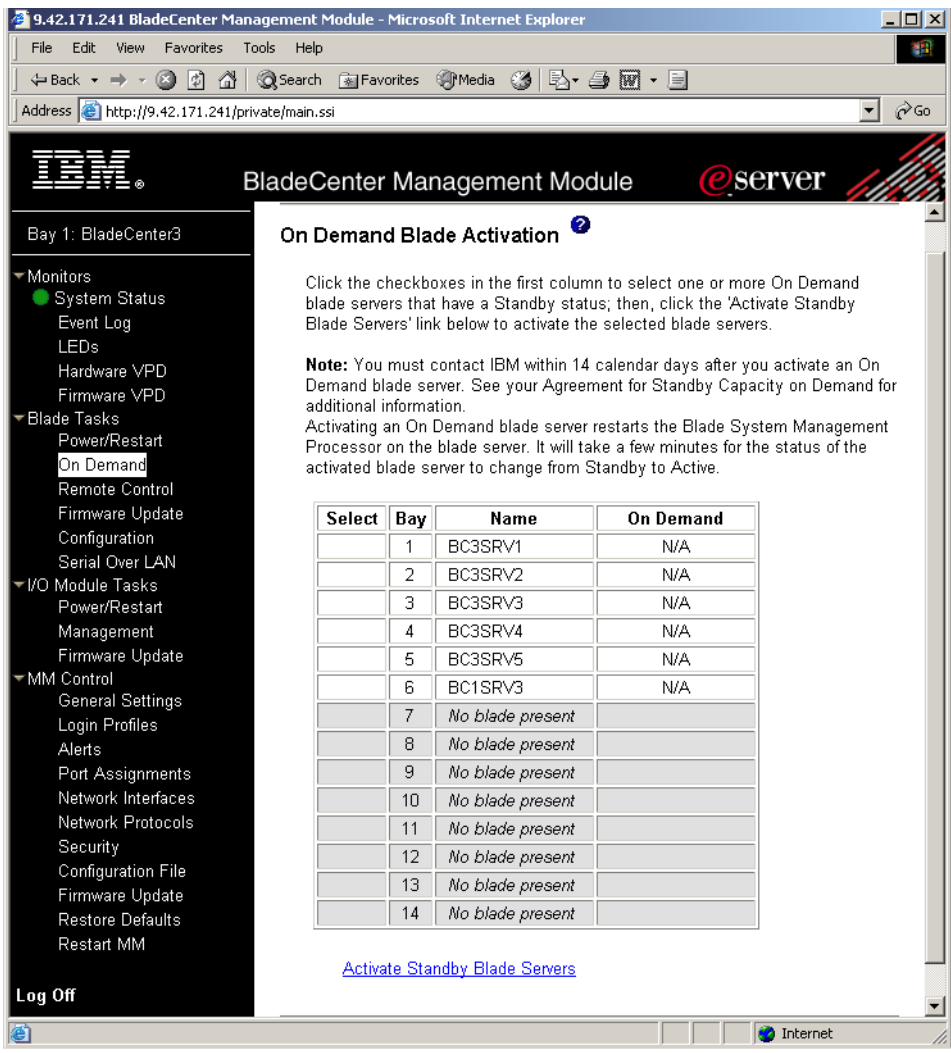

図 *4-27* オンデマンド・ブレード・サーバー

本書の例では、活動化するオンデマンド・ブレードはありません。

このページの表は、各ブレード・サーバーに関する情報を表示し、オンデマン ド・ブレード・サーバーの状況(アクティブまたはスタンバイ)を示していま す。すべてのスタンバイ・サーバーの横にチェック・ボックスが表示され、そ れにチェック・マークを付けてアクティブにします。

### **Firmware update**

このパネルは、特定のブレードのファームウェア・コンポーネントを更新する ために使用します。現在のところ、このページでファームウェアを更新できる 唯一のコンポーネントは、ブレード・サーバーのオンボード・システム管理プ ロセッサーです。最初に、IBM Support Web サイト

<http://www.pc.ibm.com/support> から、最新のファームウェア・ファイルをダ ウンロードすることが必要です。次に、「Target」プルダウンを使用してター ゲット・ブレードを選択し、次のステップを実行します。

- 1. 「**Browse**」をクリックします。ご使用のコンピューターのファイル・システ ム内で、ファームウェア・ファイルを見つけます。
- 2. 必要なファイルをクリックして、「**Open**」をクリックします。ファイル(絶 対パスを含む)が「Browse」ボタンの横のボックスに表示されるはずです。
- 3. 更新プロセスを開始するために、「**Update**」をクリックします。ファイルが 管理モジュールの一時ストレージに転送されている間、進行標識が表示され ます。転送が完了するまで、このページのままです。ファイルの転送が完了 すると、確認ページが表示されます。
- 4. 「Confirm Firmware Update」ページに表示されたファイルのタイプが、更新す る予定のファイルであることを確認します。そうでない場合は、「**Cancel**」 をクリックします。
- 5. 更新プロセスを完了させるために、「**Continue**」をクリックします。ファー ムウェア更新の進行中、進行標識が表示されます。プロセスが完了するま で、このページのままです。完了した時点で、状況ページが表示され、更新 が成功したかどうかを示します。必要な場合は、追加の指示がこのページに 表示されます。

### **Configuration**

このページでは、ブレード・サーバーの一部の構成パラメーターを表示または 変更できます。

#### *Blade information*

「Blade information」ペインには、シャーシ内のすべてのブレードについて、 ユーザーが構成した名前をリストした表が表示されます。表は、ブレード・ベ イごとに 1 行を表示します。空のベイは、空としてのマークが付けられます。ブ レードが複数のベイを占める場合も、そのことが表示されます。

ブレード名は、この画面で変更できます。ブレードの名前を設定するには、対 応するテキスト・ボックスに希望の名前を入力します。最大 15 文字の英数字を 入力できます。「**Save**」をクリックして、変更を保管します。
ヒント **:** ブレード名の更新は、有効になるまでに少し時間がかかることがあ ります。名前の変更がすぐに画面に反映されない場合は、しばらく待ってか ら、画面を最新表示してください。

#### *Blade policy settings*

このセクションでは、ローカル制御および Wake on LAN のグローバル・ポリ シー設定を構成できます。ローカル電源制御、ローカル KVM 制御、ローカル・ メディア制御、および Wake on LAN(WOL)の設定が、空のベイも含めて、す べてのブレード・ベイに適用されます。

ヒント **:** 個別のブレード・サーバーのポリシー設定値を設定するには、管理 モジュールのコマンド・ライン・インターフェースを使用します。詳しくは、 「*BladeCenter and BladeCenter T Management Module Command-Line Interface Reference Guide*」を参照してください。

ローカル電源制御が「Enabled」に設定されている場合、すべてのベイの電源ボ タンが使用可能です。「Disabled」に設定されている場合、すべてのベイの電源 ボタンが使用不可です。「Not set」の値は、グローバル・ポリシーが設定され ていないことを示します(一部のベイの電源ボタンは使用可能であり、他のベ イでは使用不可ということがあります)。

ヒント **:** ローカル電源制御を使用不可に設定するのは、インストール・プロ セス中、または BladeCenter が安全な区域に設置されていない場合に限る必 要があります。ローカル電源制御を永続的に使用不可に設定した場合、ブ レード・サーバーの電源オン / オフを行う唯一の方法は、管理モジュールの Web インターフェースまたはコマンド・ライン・インターフェースを使用す る方法だけになります。

ローカル KVM 制御は、ローカル電源制御と同様の働きをします。「Enabled」 に設定されている場合、すべてのベイの「KVM Select」ボタンが使用可能です。 「Disabled」に設定されている場合、すべてのベイの「KVM Select」ボタンが使 用不可です。「Not set」の値は、グローバル・ポリシーが設定されていないこ とを示します(一部のベイの「KVM Select」ボタンは使用可能であり、他のベ イでは使用不可ということがあります)。

「local media tray control」セクションでは、ブレード・サーバーのメディア・ト レイ(ディスケット、CD-ROM/DVD-ROM、USB)へのアクセスを制御できま す。

このフィールドは、すべてのブレード・ベイのローカル・メディア・トレイ切 り替えのグローバル・ポリシー設定を表示します。「Enabled」に設定されてい る場合、すべてのベイの「Media Tray Select」ボタンが使用可能です。

「Disabled」に設定されている場合、すべてのベイの「Media Tray Select」ボタン が使用不可です。「Not set」の値は、グローバル・ポリシーが設定されていな いことを示します(一部のベイの「Media Tray Select」ボタンは使用可能であ り、他のベイでは使用不可ということがあります)。

Wake on LAN (WOL) が「Enabled」に設定されている場合、すべてのベイの WOL が使用可能です。「Disabled」に設定されている場合、すべてのベイの WOL が使用不可です。「Not set」の値は、グローバル・ポリシーが設定され ていないことを示します(一部のベイの Wake on LAN® は使用可能であり、他 のベイでは使用不可ということがあります)。Wake on LAN のデフォルト BIOS 設定は、すべてのブレードで使用可能であることに注意してください。

#### *Boot sequence*

このセクションでは、シャーシ内のすべてのブレードのブート・シーケンス設 定を表示または変更できます。表は、ブレード・ベイごとに 1 行を表示します。 空のベイは、空としてのマークが付けられます。複数のベイを使用するブレー ドも、複数使用することが示されます。ブレードのブート・シーケンス設定を 変更するには、ブレード名のリンクをクリックします。これにより、別の画面 に進み、そこで設定を変更して保管することができます。

#### **Serial over LAN (SOL)**

SOL は、ブレード・サーバーのテキスト・コンソール・プロンプトを提供しま す。この機能は特に、ビデオ・アダプターを装備していないブレード・サー バー JS20 で使用されます。 SOL は、BladeCenter 管理モジュールのコマンド・ラ イン・インターフェースの内部で開始されます。

詳しい情報、サポートされるハードウェア、および SOL に関する詳細は、次の 資料を参照してください。

- *BladeCenter and BladeCenter T Management Module Command-Line Interface Reference Guide*
- *BladeCenter and BladeCenter T Serial over LAN Setup Guide*

## **4.5.3** 入出力モジュール・タスク

入出力モジュール・タスクにアクセスするには、ナビゲーション・フレームで 「**I/O Module Tasks**」をクリックしてメニューを展開し、サブメニューの 1 つを クリックします。

#### **Power/restart**

ここでは、モジュール・ベイ 1 から 4 に取り付けられたモジュールの電源オン / オフを行うことができます。2 番目の機能は、モジュールを再始動して、標準 診断、拡張診断、または完全診断を実行します。

注意 **:** モジュールの電源オフまたは再始動を行う前に、モジュール上でデー タ転送が行われていないことを確認してください。リダンダント・モジュー ルがある場合は、リダンダント・モジュールが作動していることを確認して ください。

スイッチ・モジュール・ベイ 1 から 4 の位置は、133 [ページの図](#page-146-0) 4-28 を参照し てください。

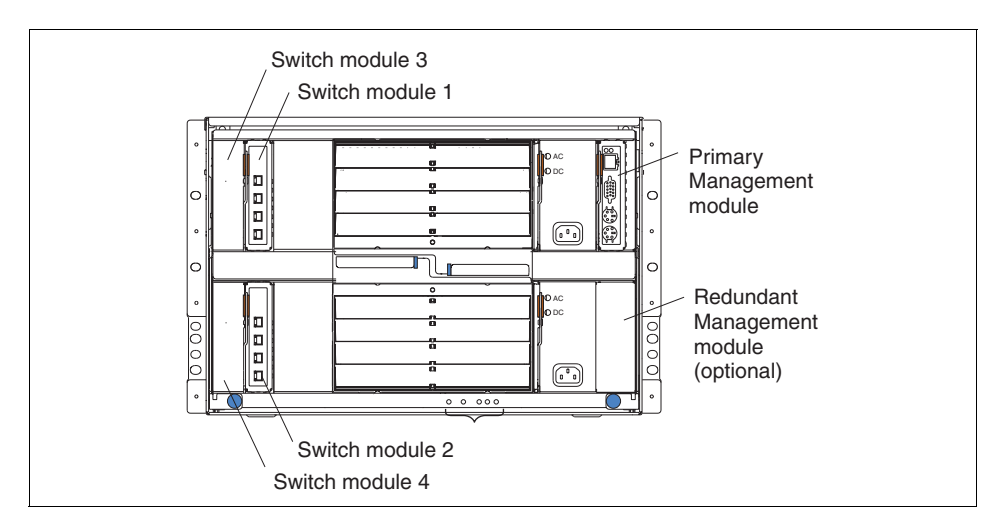

<span id="page-146-0"></span>図 *4-28 BladeCenter* モジュール・ベイ

モジュールの電源オン、電源オフ、または再始動を行うには、対応するモ ジュールの下のボックスにチェック・マークを付けて(複数のボックスに チェック・マークを付けることができます)、開始するアクション(例えば、 「Restart Module(s)」や「Run Standard Diagnostics」)をクリックします。

#### <span id="page-146-1"></span>**Management**

このページでは、シャーシ内のスイッチ・モジュールの基本 IP 構成パラメー ターを表示および変更できます。各スイッチ・モジュールの拡張構成の場合は、 該当するモジュール・ベイ・ペインで「**Advanced Management**」をクリックし ます。

#### *Advanced Management*

「Advanced Management」では、拡張パラメーターの構成、最後の POST 結果の 表示、モジュールの ping、あるいは telnet または Web ブラウザー・セッション の開始などのタスクを実行できます。モジュールが IP によってアクセス可能か どうかを検査するには、「**Ping Switch Module**」をクリックします。問題がある

場合は、ネットワーク管理者に連絡し、255 ページの 7.3[、『すべての](#page-268-0) BladeCenter [モジュールへのリモート・アクセスの提供』を](#page-268-0)参照してください。

スイッチ・モジュールがアクセス可能な場合は、「**Start Telnet Session**」または 「**Start Web Session**」をクリックして、アクセスできます。

Web インターフェースを立ち上げた場合は、標準ログインを使用してログイン します。これで、スイッチ・モジュールの構成と管理ができるようになります。 最初のステップとして、スイッチ・モジュールのファームウェアを最新バー ジョンに更新します。

詳細については、スイッチ・モジュールに同梱されている資料を参照してくだ さい。

ヒント **:** イーサネット・スイッチ・モジュール(ESM)を取り付けた場合は、 ESM の外部イーサネット・ポートを使用可能にしたことを確認してくださ い。このポートは、初期時には使用不可になっています。「**Configuration**」→ 「**Port settings**」→「**Configure Ports**」をクリックして、ポートを使用可能に し、「**Apply**」をクリックします。

#### **Firmware update**

このパネルは、特定の入出力モジュールのファームウェア・コンポーネントを 更新するために使用します。最初に、IBM Support Web サイトから、最新の ファームウェア・ファイルをダウンロードすることが必要です。次に、「Target」 プルダウンを使用してターゲット・モジュールを選択し、プロンプトで指示さ れた手順を実行します。

ヒント **:** 「Target」プルダウンには、管理モジュール Web GUI 経由でのフ ラッシュをサポートする入出力モジュールのみがリストされる点に注意して ください。「Target」プルダウンでは選択できないモジュールを更新する場合 は、『[Management](#page-146-1)』(133 ページ)を参照して、該当するモジュール自体の Web インターフェースにアクセスしてファームウェアを更新する方法につい て確認してください。

## **4.6** 管理モジュールによって使用されるポート

管理モジュールは、通信用にいくつかの TCP/UDP ポートを使用します。管理モ ジュールとの通信がファイアウォールを通過する場合、管理モジュール との通 信のためにファイアウォール上のどのポートを使用可能にする必要があるかを 知っていることが重要です。

表 [4-2](#page-148-0) は、ユーザーが構成できる管理モジュールのポートをリストしています。 管理モジュールのポートを変更する場合は、ファイアウォール内のポートも変 更する必要があることを覚えておいてください。

<span id="page-148-0"></span>表 *4-2* ユーザーが構成できる管理モジュールのポート

| ポート名                  | デフォルト<br>のポート<br>番号 | 説明                                                   |
|-----------------------|---------------------|------------------------------------------------------|
| http                  | 80                  | Web サーバー HTTP 接続 - TCP                               |
| https                 | 443                 | SSL 接続 - TCP                                         |
| telnet                | 23                  | Telnet コマンド・ライン・インターフェース接続 -<br><b>TCP</b>           |
| <b>SSH</b>            | 22                  | セキュア・シェル (SSH) コマンド・ライン・<br>インターフェース - TCP           |
| <b>SNMP</b><br>エージェント | 161                 | SNMP get/set $\exists \forall \forall \forall$ - UDP |
| <b>SNMP</b><br>トラップ   | 162                 | SNMP トラップ - UDP                                      |

以下のポートは固定で、変更できません。

表 *4-3* 固定の管理モジュールのポート

| 固定ポート<br>番号 | 説明                                                      |
|-------------|---------------------------------------------------------|
| 25          | E メール・アラート - TCP                                        |
| 53          | UDP ドメイン・ネーム・サーバー (DNS) リゾルバー - UDP                     |
| 68          | DHCP クライアント接続 - UDP                                     |
| 427         | Service Location Protocol (SLP) 接続 - UDP                |
| 1044        | リモート・ディスク機能 - TCP                                       |
| 1045        | 永続リモート・ディスク (カード上のディスク)-TCP                             |
| 5900        | リモート・コンソール - TCP                                        |
| 6090        | IBM Director $\exists \forall \forall \mathbf{F}$ - TCP |
| 13991       | IBM Director アラート - UDP                                 |

## **4.7** 管理モジュールの出荷時のデフォルト値へのリセット

BladeCenter 管理モジュールにはリセット・ボタンが装備されており、これを使 用してモジュールを出荷時のデフォルト値にリセットできます。このリセット・ ボタンは、管理モジュールのコネクターの下の MAC アドレスの近くにありま す。

真っすぐに伸ばした用紙クリップまたは類似の物を使用して、操作します。リ セット・ボタンには、2 つの用途があります。

- ▶ ネットワーク構成をリセットする。リセット・ボタンを押して、3 秒以下の 時間押し続けます。
- ▶ 管理モジュール全体 (ユーザー ID とパスワードを含む)を出荷時のデフォ ルト値にリセットする。これは、押して放す一連の操作が必要です。
	- a. リセット・ボタンを押して、5 秒間押し続けます。
	- b. ボタンを放して 5 秒間待ちます。
	- c. ボタンを押して、さらに 10 秒間押し続けます。

正常に操作するためには、この手順をできるだけ正確に行う必要があること に注意してください。 5 秒間押して、5 秒間放し、10 秒間押します。この方 法で完全に出荷時のデフォルト値にリセットした後は、デフォルトのユー ザー ID とパスワードが有効になります。つまり、USERID(すべて大文字) と PASSW0RD(ゼロ、文字の O ではなく)です。

ネットワーク構成をリセットした後で、Web インターフェースにアクセスして、 再構成することができます。再構成するには、管理モジュールの IP アドレスを 知っている必要があります。これは、次の方法で見つけることができます。

- ▶ 管理モジュールは、デフォルトで DHCP を使用します。ホスト名は MM*xxxxxxx* です。ここで、*xxxxxxx* は、管理モジュールの MAC アドレスで す。この番号は、リセット・ボタンの下に記載されています。
- ▶ DHCP サーバーが見つからない場合、管理モジュールはデフォルトの IP ア ドレス 192.168.70.125 とサブネット・マスク 255.255.255.0 を使用します。ホ スト名は MMxxxxxxx です。

注 **:** リセット・ボタンを使用してパスワードをリセットすることが可能であ るため、BladeCenter シャーシを物理的に保護して、許可された人だけがリ セット・ボタンに物理的にアクセスできるようにする必要があります。

# **5**

## **ëÊ 5 èÕ** セキュリティーおよび認証

RSA II および BladeCenter 管理モジュールへのアクセスは、初期時にはデフォル ト・ユーザー ID とパスワードの使用により保護されます。このパスワードを変 更すると(または、デフォルトを使用不可にして、新規ユーザーを追加する と)、サービス・プロセッサーは無許可アクセスから保護されます。

デフォルトでは、ユーザー ID とパスワードはデータ暗号化規格 (DES) アルゴ リズムを使用して暗号化され、プライベート・セッション・キーを使用して管 理セッション全体のセキュリティーを維持します。ご使用のシステム管理環境 の保護をさらに強化するための追加手段として、 SSL 暗号化と LDAP を使用し た認証があります。

この章では、以下の内容を説明します。

- ▶ 138 ページの 5.1、『SSL [を使用したセキュリティー』で](#page-151-0)は、SSL および SSH を使用するようにサービス・プロセッサーを構成する方法について説明しま す。
- ▶ 148 ページの 5.2、『LDAP [を使用した認証』で](#page-161-0)は、LDAP をインプリメント して、すべてのサービス・プロセッサーのユーザー ID とパスワードを集中 管理する方法について説明します。

こうしたセキュリティー機能および認証機能は、Remote Supervisor Adapter II (EXA および SlimLine ファミリー・メンバーを含む)と BladeCenter 管理モ ジュールで使用可能です。Baseboard Management Controller (BMC)では利用で きません。

## <span id="page-151-0"></span>**5.1 SSL** を使用したセキュリティー

RSA II または BladeCenter 管理モジュールとのセキュア通信用に(特に、WAN 接続を使用する場合)、Secure Sockets Layer(SSL)または Secure Shell Server (SSH)を使用できます。

#### **5.1.1 Secure Sockets Layer (SSL)**

RSA II または BladeCenter 管理モジュールは、セキュア Web サーバー(HTTPS) の SSL サーバーとして機能することも、LDAP サーバー(Windows Active Directory Service(ADS)や Linux OpenLDAP など)のセキュア LDAP クライア ント(LDAPS)として機能することもできます。

SSL 接続を提供するためには、SSL 証明書が必要です。自己署名証明書を使用 するか、または第三者認証局によって署名された証明書を使用できます。

SSL を使用する最も簡単な方法は、自己署名証明書を使用することですが、セ キュリティー上のリスクが多少伴います。リスクが生じる原因は、クライアン トとサーバーの間で最初に接続を試みる際に、SSL クライアントには SSL サー バーの ID を確認する手段がないことにあります。第三者がサーバーの偽名を使 用して、RSA II または管理モジュールと Web ブラウザー間で伝送されるデータ を傍受する可能性があります。ブラウザーと RSA II または管理モジュール間の 初回接続時に、自己署名証明書がブラウザーの証明書ストアにインポートされ ると、そのブラウザーでは将来の通信はすべてセキュアになります(初回接続 時に攻撃による暗号漏えいがなかったことを前提として)。

より完全なセキュリティーを実現するには、認証局が署名する証明書を使用で きます。署名された証明書を入手するには、「SSL Certificate Management」ペー ジを使用して、証明書署名要求を生成します。次に、その証明書署名要求を認 証局に送信して、証明書の購入の手配をする必要があります。

#### <span id="page-151-1"></span>セキュア **Web** サーバーの構成

次のような汎用タスク・リストを使用して、RSA II または BladeCenter 管理モ ジュールのセキュア Web サーバーを構成します。

- 1. ブラウザーのウィンドウを開いて、RSA II Web インターフェースにアクセス します。
- 2. 「**ASM Control**」または「**MM Control**」→「**Security**」をクリックします。 139 [ページの図](#page-152-0) 5-1 が表示されます。

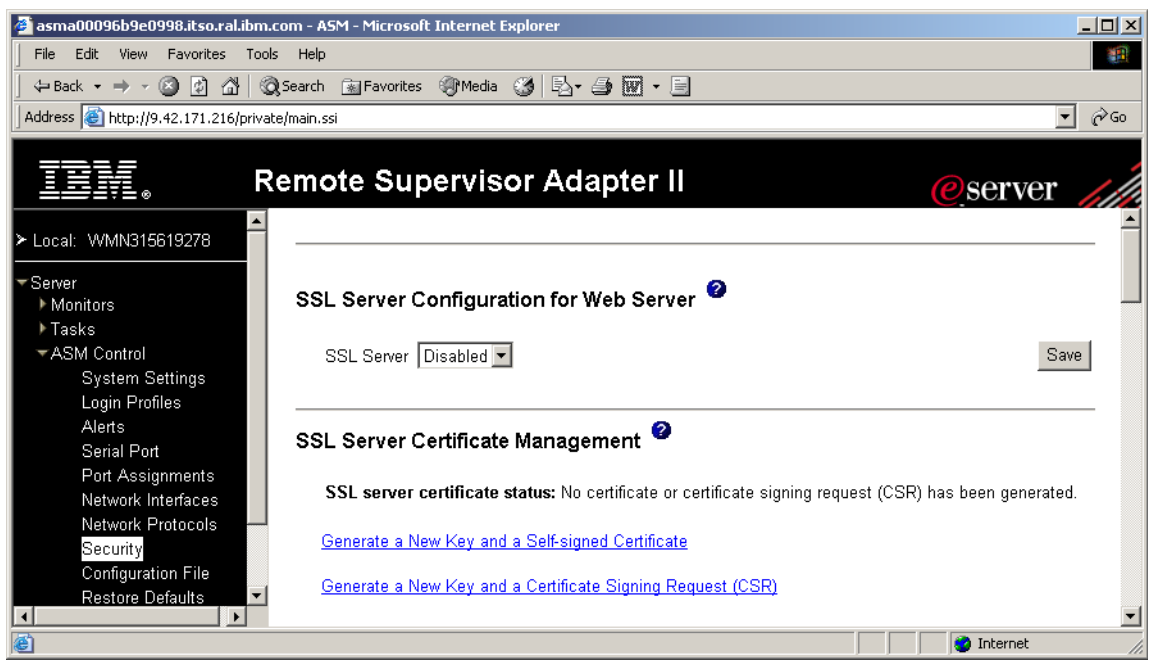

図 *5-1* セキュア *Web* サーバーの構成

- <span id="page-152-0"></span>3. 「SSL server configuration for the Web server」に対して「**Disabled**」を選択しま す。
- 4. 「**Save**」をクリックします。
- 5. 証明書を生成またはインポートします。自己署名証明書を使用する場合は 「**Generate a new key and a self-signed certificate**」をクリックし、第三者認証 局の証明書を使用する場合は「**Generate a New Key and a Certificate Signing Request (CSR)**」をクリックします。

注 **:** 残りのステップでは、自己署名証明書のプロセスを説明します。第三 者認証局によって署名された証明書の詳細については、「*Remote Supervisor Adapter II SlimLine and Remote Supervisor Adapter II User's Guide*」 または「*BladeCenter Management Module User's Guide*」の第 3 章の『Secure Web server and secure LDAP』を参照してください。

6. 自己署名証明書のデータを入力します。

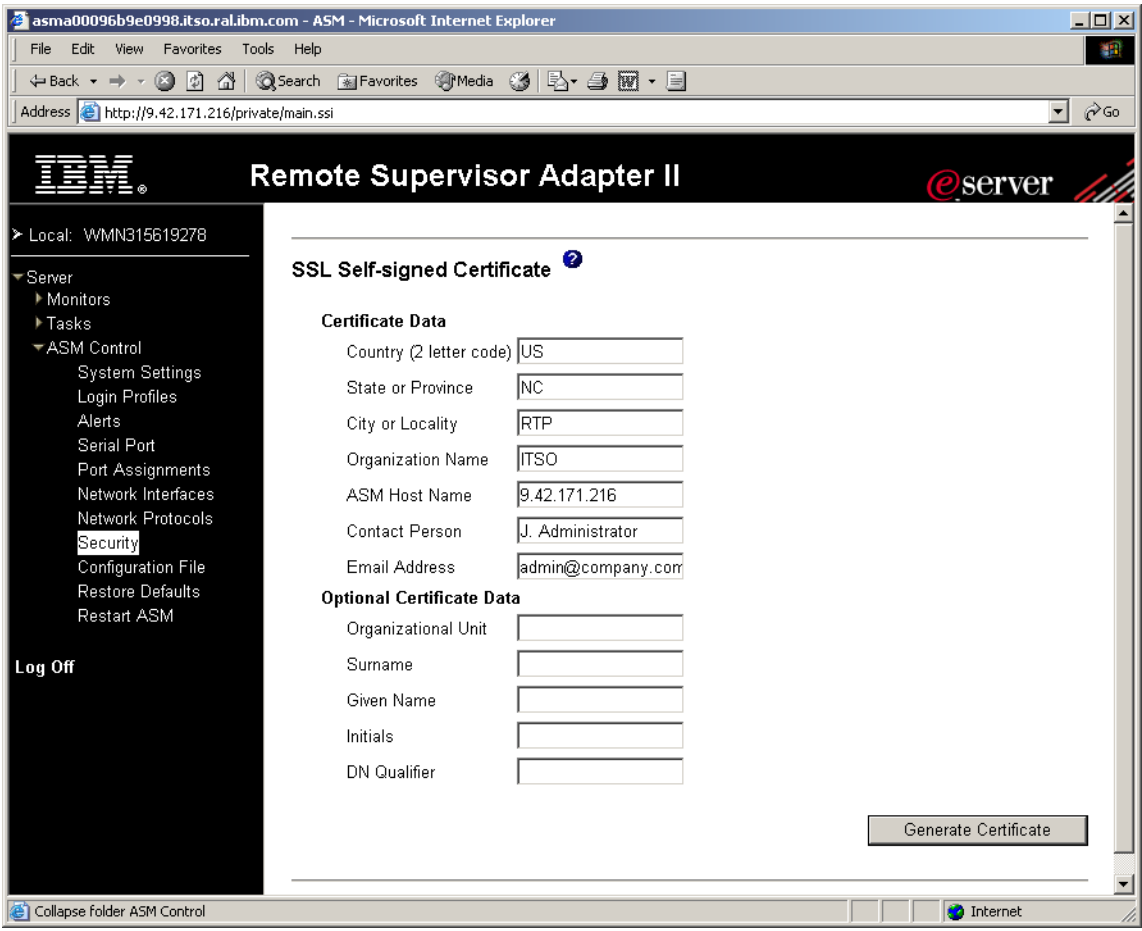

図 *5-2* 自己署名証明書

ASM または MM ホスト名フィールドに入力する値は、Web ブラウザーに認 知されているホスト名と正確に一致させるように注意してください。ブラウ ザーは、解決された URL 内のホスト名と証明書に表示されている名前を比 較します。

ブラウザーから証明書に関する警告が出されるのを防止するために、この フィールドに使用する値は、ブラウザーが ASM または管理モジュールに接 続するのに使用するホスト名と一致していることが必要です。

例えば、ブラウザーの URL アドレス・バーに現在 http://mm11.example.com/private/main.ssi と表示される場合、ASM または MM ホスト名のフィールドに使用する値は mm11.example.com となります。URL が http://192.168.70.2/private/main.ssi であれば、使用する値は 192.168.70.2 と なります。

- 7. 「**Generate Certificate**」をクリックして、生成プロセスを開始します。
- 8. 生成プロセスが終了するまで待ちます。終了すると、SSL サーバー証明書の 状況は、次のように変更されます。

A self-signed certificate is installed

- 9. 「SSL server configuration for the Web server」に対して「**Enabled**」を選択しま す。
- 10.「**Save**」をクリックします。
- 11. RSA II を再始動するために、「**Restart ASM**」をクリックします。

RSA II Web インターフェースに再接続すると、セキュア接続が使用されます。 最初にセキュリティー・アラートがポップアップ表示され、セキュア接続を使 用することを通知します。「**OK**」をクリックした後、別のセキュリティー・ア ラートが表示されます(図 [5-3](#page-154-0))。

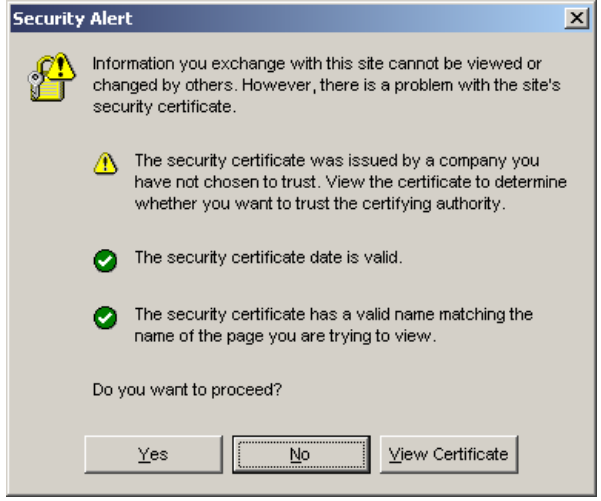

<span id="page-154-0"></span>図 *5-3* セキュリティー・アラート

このメッセージは、ユーザーは現在、証明書を信用していないことを示します。 証明書を信用するには、ご使用のコンピューターに証明書をインストールする 必要があります。コンピューターに証明書をインストールしない場合、RSA II の Web インターフェースを立ち上げるたびに、セキュリティー・アラートが表 示されます。

コンピューターに証明書をインストールするには、次のようにします。

- 1. 「**View Certificate**」をクリックします。
- 2. 「General」タブで、「**Install Certificate**」をクリックします。
- 3. 「Certificate Import Wizard」が表示されます。

#### 第 5 章 セキュリティーおよび認証 **141**

- 4. 「**Next**」をクリックします。
- 5. 証明書を特定の場所に保管する場合は、「**Place all certificates in the following store**」を選択して、場所を指定します。そうでない場合は、「**Automatically select the certificate store based on type of certificate**」を選択します。
- 6. 「**Next**」をクリックし、次に「**Finish**」をクリックします。
- 7. 警告を読んでから「**Yes**」をクリックして、証明書をインストールします。
- 8. 証明書ウィンドウ内の情報は更新されませんでした。インストールを確認す るために、「**OK**」をクリックします。次に、「**View Certificate**」をクリック して、再度ウィンドウを開き、証明書情報を検討します。

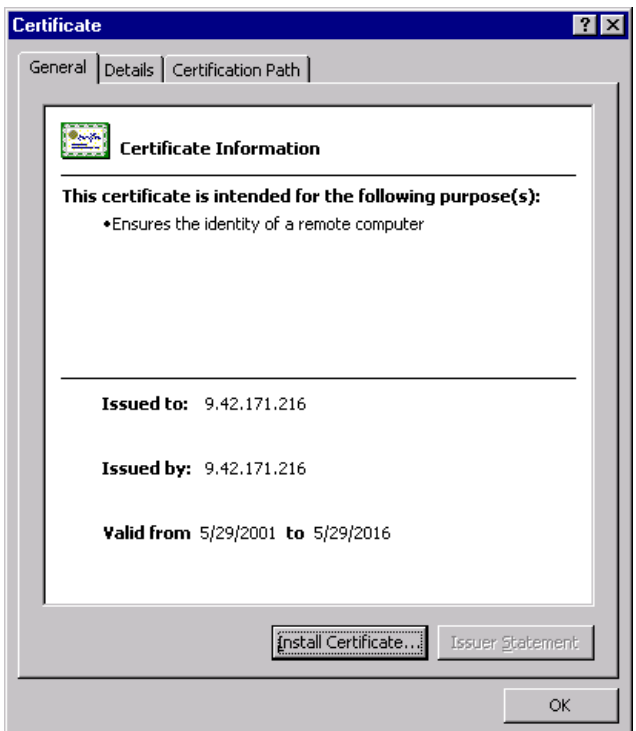

図 *5-4* 証明書情報

- 9. 「**OK**」をクリックして、ウィンドウを閉じます。
- 10. 先に進むために、「**Yes**」をクリックします。
- 11. ユーザーの証明書を使用してログオンします。
- 12. ブラウザーのアドレス・フィールドを検査してください。 RSA II または管理 モジュールとの通信は、HTTP ではなく HTTPS プロトコルを使用するよう になっています。

次回に Web インターフェースを立ち上げたときには、証明書に関するセキュリ ティー・アラートは出なくなります。

#### セキュア **LDAP** クライアントの構成

SSL 通信を使用して LDAP クライアントをセキュアにするには、最初に SSL ク ライアント証明書を取得する必要があります。生成プロセスは、立ち上げるリ ンクが異なるだけで、SSL サーバー証明書の場合と同じです。詳しくは[、『セ](#page-151-1) キュア Web サーバーの構成』 (138 ページ) を参照してください。証明書を生成 するには、次のようにします。

- 1. 「SSL client certificate management」セクションで、「**Generate a new key and a self-signed certificate**」をクリックします。
- 2. 自己署名証明書のデータを入力します。
- 3. 「**Generate Certificate**」をクリックして、生成プロセスを開始します。
- 4. 生成プロセスが終了するまで待ちます。終了すると、SSL クライアント証明 書の状況は、次のように変更されます。

A self-signed certificate is installed

LDAP クライアントの構成について詳しくは、148 [ページの](#page-161-0) 5.2、『LDAP を使用 [した認証』](#page-161-0)を参照してください。

#### **5.1.2** セキュア・シェル **(SSH)**

セキュア・シェル(SSH)機能は、コマンド・ライン・インターフェースと、 RSA II および BladeCenter 管理モジュールのシリアル(テキスト・コンソール) リダイレクト機能へのセキュア・アクセスを提供します。

注 **:** SSH は BladeCenter 管理モジュールでサポートされますが、RSA II を搭 載したサーバーでは SSH 機能を利用できない場合があります。ご使用のサー バーの RSA II 用ファームウェア更新パッケージの README ファイルで確認 してください。

セキュア・シェル(SSH)機能は、コマンド・ライン・インターフェース、お よび管理モジュールのシリアル(テキスト・コンソール)リダイレクト機能へ のセキュア・アクセスを提供します。

セキュア・シェルのユーザーは、ユーザー ID とパスワードを交換することによ り認証されます。パスワードとユーザー ID は、暗号化チャネルが確立された後 で送信されます。ユーザー ID とパスワードのペアは、ローカルに保管されてい る 12 個のユーザー ID とパスワードのいずれかを使用することもできますし、 LDAP サーバーに保管することもできます。公開鍵認証はサポートされません。

#### 第 5 章 セキュリティーおよび認証 **143**

セキュア・シェル・サーバー鍵は、クライアントに対してセキュア・シェル・ サーバーの ID を認証するために使用されます。新規のセキュア・シェル・サー バー秘密鍵を作成する前は、セキュア・シェル・サーバーは使用不可にされて いることが必要です。サーバー鍵を作成した後で、セキュア・シェル・サー バーを使用可能にする必要があります。

新規のサーバー鍵を要求すると、Rivest、Shamir、および Adelman 鍵と DSA 鍵 が作成されるため、SSH バージョン 1.5 または SSH バージョン 2 クライアント のいずれからでもリモート管理アダプター II にアクセスできます。セキュリ ティー上の理由から、セキュア・シェル・サーバー秘密鍵は、構成の保管およ び復元操作時にはバックアップされません。

SSH サーバーにアクセスするには SSH クライアントが必要です。 SSH クライア ントは、Linux に標準搭載されており、また以下で説明するように、サード・ パーティー製品 (PuTTY など) として入手することもできます。

新規のセキュア・シェル・サーバー鍵を作成するには、次のステップを実行し ます。

- 1. ブラウザーのウィンドウを開いて、サービス・プロセッサー Web インター フェースにアクセスします。
- 2. 「**ASM Control**」または「**MM Control**」→「**Security**」をクリックします。 図 [5-5](#page-158-0) が表示されます。

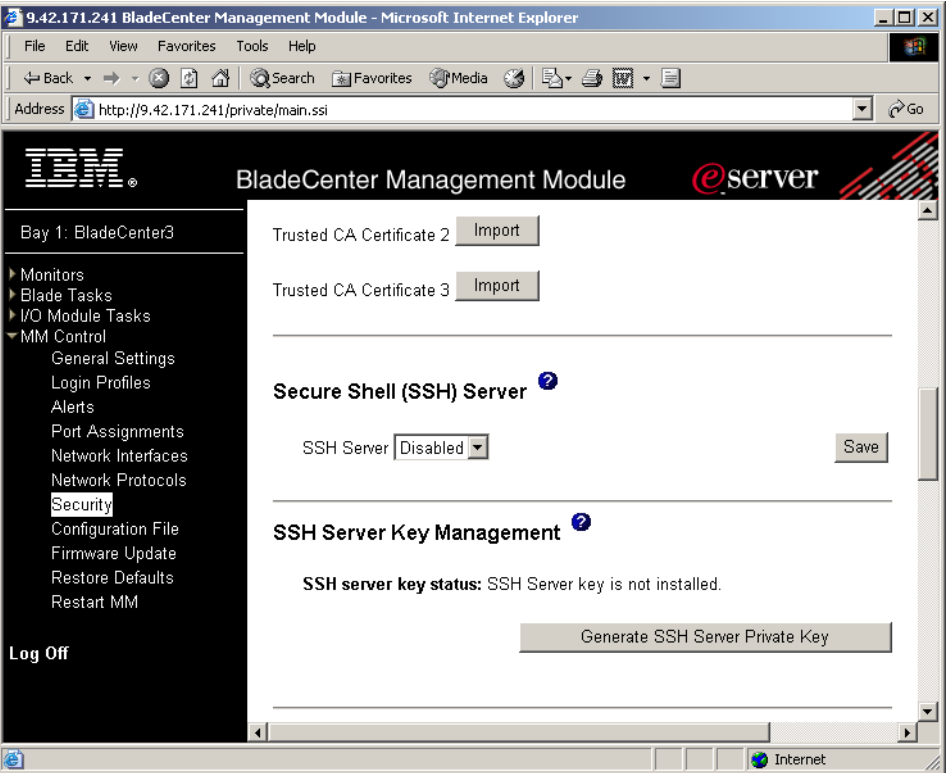

<span id="page-158-0"></span>図 *5-5* セキュア・シェル *(SSH)* サーバー *- BladeCenter* 管理モジュール

- 3. 「Secure Shell (SSH) Server」セクションまでスクロールして、セキュア・ シェル・サーバーが使用不可になっていることを確認します。使用不可に なっていない場合は、「SSH Server」フィールドで「**Disabled**」を選択して、 「**Save**」をクリックします。
- 4. 「SSH Server Key Management」セクションまでスクロールします。 「**Generate SSH Server Private Key**」をクリックします。
- 5. 次のウィンドウで「**OK**」をクリックして、続行します。
- 6. 進行状況を示すウィンドウが開きます。操作が完了するまで待ってくださ い。この操作は完了するまでに数分かかることがあります。

「Security」ページから、セキュア・シェル・サーバーを使用可能または使用不 可にできます。行った選択は、管理モジュールを再始動した後で有効になりま す。画面に表示されている値 (Enabled または Disabled)は、最後に選択された 値であり、サービス・プロセッサーを再始動したときに使用される値です。

ヒント **:** セキュア・シェル・サーバーを使用可能にできるのは、有効なセ キュア・シェ ル・サーバー・プライベート・キーがインストールされている 場合に限られます。

次のステップを実行して、セキュア・シェル・サーバーを使用可能にします。

- 1. ナビゲーション・フレームで、「**Security**」をクリックします。
- 2. 「Secure Shell (SSH) Server」セクションまでスクロールします。
- 3. 「SSH Server」フィールドで「**Enabled**」をクリックして、「**Save**」をクリッ クします。
- 4. ナビゲーション・フレームで「**Restart ASM**」または「**Restart MM**」をク リックして、サービス・プロセッサーを再始動します。

これで、SSH クライアントを使用して管理モジュールの CLI に接続できるよう になりました。本書の例は、次のサイトから入手できるフリー・ツールの PuTTY を使用しました。

<http://www.chiark.greenend.org.uk/~sgtatham/putty/>

- 1. EXE ファイルを実行して、PuTTY を立ち上げます。
- 2. 初回には、セキュリティー・アラートがポップアップ表示されます。注意し てお読みになり、続行する場合は「**Yes**」をクリックします。

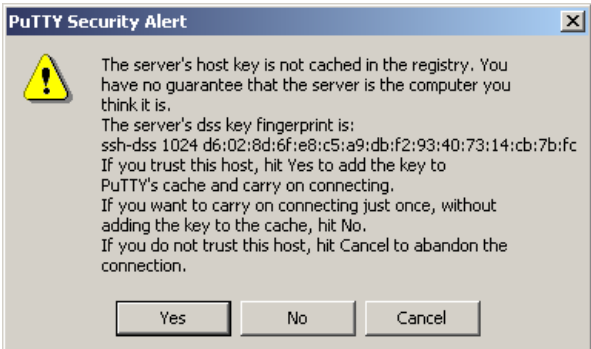

図 *5-6 PuTTY* セキュリティー・アラート

3. RSA II または管理モジュールにログオンします。

```
login as: USERID
USERID@9.42.171.241's password:
system>
```
これで、セキュア接続を通して CLI を使用できるようになりました。

RSA II を使用している場合、セキュア CLI のために SSH を使用可能にする場合 には、非セキュアな Telnet インターフェースを使用不可にすることも必要です。

制約事項 **:** 本書の作成日現在では、Telnet プロトコルを使用不可にするオプ ションは、管理モジュールでは利用できませんでした。対処方法として、管 理モジュールでは telnet を使用せず、Telnet プロトコルのポートを変更して ください。

RSA II の Telnet インターフェースを使用不可にするには、次のステップを実行 します。

- 1. ブラウザーのウィンドウを開いて、RSA II Web インターフェースにアクセス します。
- 2. 「**ASM Control**」→「**Network Protocols**」をクリックします。
- 3. 「Telnet Protocol」セクションまでスクロールし、「Telnet connection count」 フィールドで「**Disabled**」を選択します。

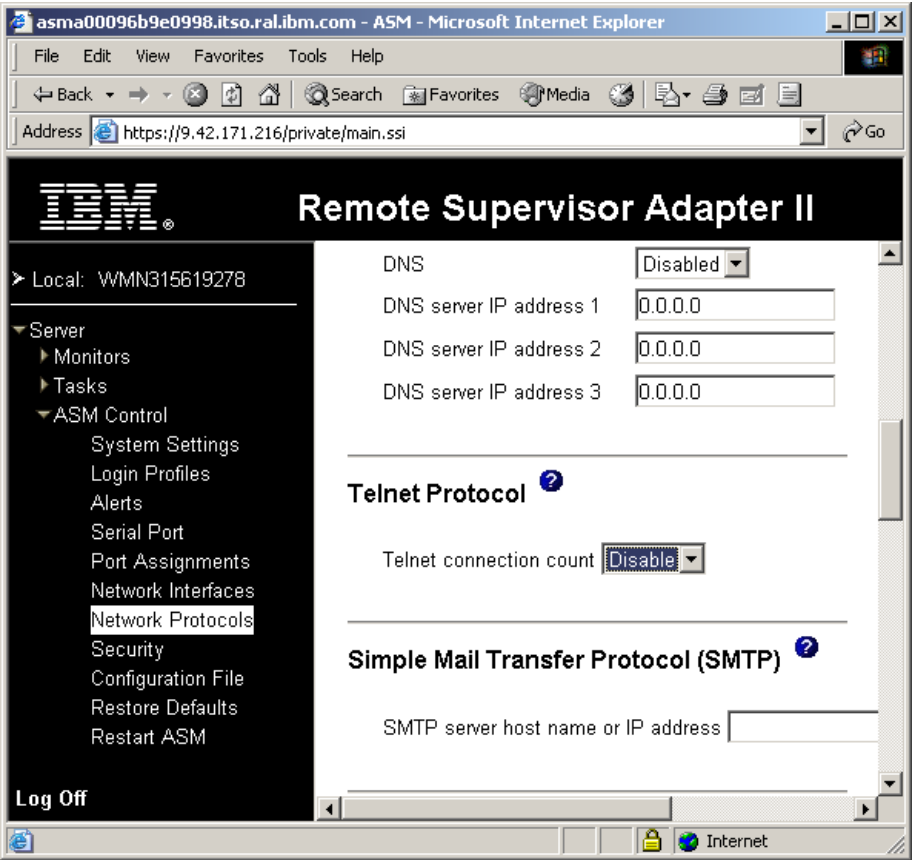

図 *5-7 Telnet* プロトコルの使用不可化

- 4. ページの下部までスクロールダウンして、「**Save**」をクリックします。
- 5. 注意書きを読み、「**OK**」をクリックします。
- 6. 「**ASM Control**」→「**Restart**」をクリックして、RSA II または管理モジュー ルを再始動します。
- 7. 「**Restart**」をクリックします。

## <span id="page-161-0"></span>**5.2 LDAP** を使用した認証

アカウント管理を最適化するために、各サービス・プロセッサー上のユーザー を別々に管理するのではなく、LDAP サーバーを使用して、すべての RSA II お よび管理モジュール・デバイスを一緒に認証することができます。

#### <span id="page-162-0"></span>**5.2.1 LDAP** 認証属性

LDAP サーバーを使用した認証の場合、RSA II または管理モジュールを LDAP クライアントとして構成する必要があります。ユーザーの権限レベルを設定す るために、LDAP サーバーで設定される属性が 1 つあります。この属性は、12 ビットで構成されます。ビットは、左から右に番号が付けられ、次のような意 味を持っています。

 $\blacktriangleright$  ビット 0 - Deny always

このビットが設定されると、ユーザーは常に認証に失敗します。この機能 は、特定のユーザーまたは特定のグループに関連付けられたユーザーをブ ロックするために使用されます。

 $\blacktriangleright$  ビット 1 - Supervisor access

このビットが設定されると、ユーザーに管理者特権が与えられます。ユー ザーは、すべての機能に対して読み取りおよび書き込みアクセス権限を持ち ます。このビットを設定した場合、他のビ ットを個別に設定する必要はあり ません。

 $\blacktriangleright$  ビット 2 - Read only access

このビットが設定されると、ユーザーは読み取り専用アクセス権を持ちます が、保守手順(例えば、再始動、リモート操作、ファームウェア更新)は実 行できず、変更操作(保管、消去、復元機能を使用)も行えません。読み取 り専用のビットと他のすべてのビットは相互に排他的であり、読み取り専用 は最下位の優先順位であることに注意してください。すなわち、他のいずれ かのビットが設定されている場合、このビットは無視されます。

 $\blacktriangleright$   $\forall$   $\forall$   $\forall$   $\land$  3 - Networking and security

このビットが設定されると、ユーザーは Web インターフェースの 「Security」、「Network Protocols」、「Network Interface」、「Port Assignments」、 および「Serial Port」ページで構成を変更できます。

 $\blacktriangleright$  ビット4 - User account management

このビットが設定されると、ユーザーは Web インターフェースの「Login Profiles」ページで、ユーザーの追加、変更、削除を行うことができ、また 「Global Login Settings」を変更できます。

 $\blacktriangleright$   $\forall$   $\forall$   $\forall$   $\land$  5 - Remote console access

このビットが設定されると、ユーザーはリモート・サーバーまたはリモー ト・ブレード・サーバー・コンソールにアクセスできます。

 $\blacktriangleright$   $\forall$   $\forall$   $\forall$   $\land$  6 - Remote console and remote media

このビットが設定されると、ユーザーはリモート・サーバー・コンソールお よびリモート(ブレード)サーバーのリモート・メディア機能にアクセスで きます。

 $\blacktriangleright$  ビット 7 - Remote power/Restart access

このビットが設定されると、ユーザーはリモート・サーバーまたはブレー ド・サーバーおよび BladeCenter の入出力モジュールのパワーオンおよび再 始動機能にアクセスできます。これらの機能は、Web インターフェースの 「Power/Restart」ページで使用可能です。

 $\blacktriangleright$  ビット 8 - Basic adapter configuration

このビットが設定されると、ユーザーは Web インターフェースの「System Settings」および「Alerts」ページで、基本構成パラメーターを変更できま す。

 $\blacktriangleright$  ビット 9 - Ability to clear event logs

このビットが設定されると、ユーザーはイベント・ログを消去できます。イ ベント・ログは誰でも表示できますが、ログを消去するにはこの許可が必要 です。

 $\blacktriangleright$  ビット 10 - Advanced adapter configuration

このビットが設定されると、ユーザーはアダプターを構成する際の制限が何 もありません。加えて、ユーザーはリモート管理アダプター II に対する管理 アクセス権限を持ちます。これは、ユーザーが次のような拡張機能も実行で きることを意味します。ファームウェア更新、PXE ネットワーク・ブート、 アダプターの出荷時のデフォルト設定への復元、構成ファイルからのアダプ ター構成の変更と復元、およびアダプターの再始動とリセット。

▶ ビット 11 - 将来のために予約済み

以下に、この属性の表示例とその意味を示します。

010000000000 - Supervisor Access (ビット位置 1 が設定) 001000000000 - Read-Only Access (ビット位置 2 が設定) 1000000000000 - No access (ビット位置 0 が設定) 000011111100 - Advanced Adapter Configuration を除くすべての権限 000011011110 - 仮想メディアへのアクセスを除くすべての権限

以下のセクションでは、属性を使用して、該当する権限をグループに割り当て ます。

詳細については、「*Lightweight Directory Access Protocol User's Guide for IBM* @server BladeCenter Management Module and IBM Remote Supervisor Adapters」を参照してください。これは、次のサイトから入手できます。

<http://www.ibm.com/pc/support/site.wss/MIGR-55014.html>

## **5.2.2 LDAP** サーバーの構成

本書の例では、Windows Server 2003 上の Active Directory を LDAP サーバーとし て使用しました。 3 つのグループを作成し、それに 4 名のユーザーを割り当てて います。次の表に、詳細を示します。

表 *5-1* 例で使用したグループ、ユーザー、および権限

| ドメイン                 | グループ           | 権限                 | ユーザー         |  |
|----------------------|----------------|--------------------|--------------|--|
| ibm.com <sup>®</sup> | RSA Supervisor | Supervisor access  | Bain         |  |
|                      |                |                    | Leitenberger |  |
|                      | RSA Basic      | Network & Security | 管理者          |  |
|                      | RSA ReadOnly   | Read only access   | Watts        |  |

ユーザーはドメインの管理権限を持っていること(例えば、「Domain Admins」 または「Enterprise Admins」グループのメンバーであるか、または管理者がユー ザーに適切な権限を委任したこと)を確認してください。

## グループの作成とユーザーの割り当て

最初のステップは、サービス・プロセッサーの管理用のグループを作成するこ とです。この例では、3 つのグループを作成しています。

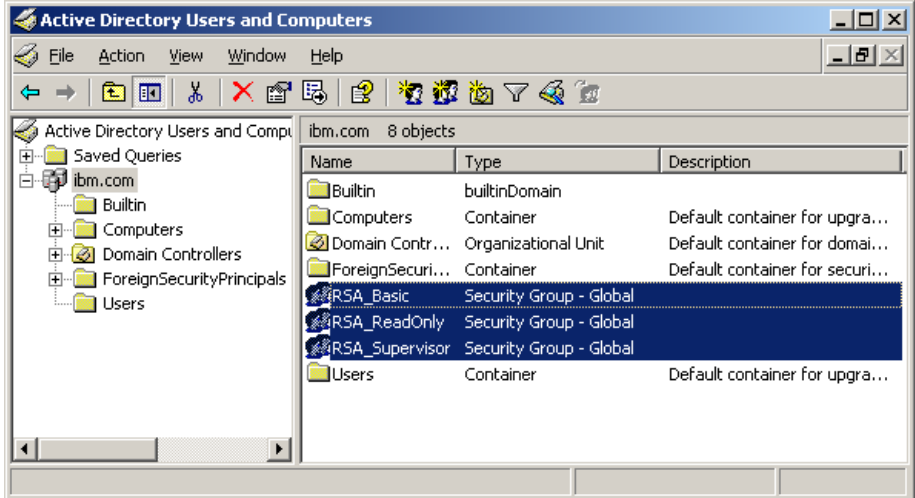

図 *5-8 Active Directory* 内のグループ

各グループを右クリックして、「**Properties**」をクリックします。「**Add**」をク リックして、グループにメンバーを追加します。すべてのグループとすべての メンバーについて、この手順を繰り返します。

#### <span id="page-165-0"></span>新規スキーマ属性の作成

149 ページの 5.2.1、『LDAP [認証属性』で](#page-162-0)説明した属性を作成して、それをグ ループに割り当てるには、「Active Directory Schema」で追加の属性を作成し、 これをグループまたはユーザーに割り当てることが必要です。属性は追加 フィールドとなり、特定値(12 ビット)を持ちます。

ヒント **:** 新規のスキーマ属性を作成するには、それにオブジェクト ID(OID) を割り当てる必要があります。この値は LDAP 管理者から入手できます。

代わりに、将来使用する予定のない既存の未使用の属性を使用することもでき ます。この方法を使用する場合は、新規の属性を作成する必要はなく[、『スキー](#page-167-0) [マ属性のユーザーまたはグループへの割り当て』\(](#page-167-0)154 ページ)の手順に進むこ とができます。

スキーマの MMC スナップインは、デフォルトではアクティブになりません。 Windows の「スタート」メニューの「管理ツール」で、「Active Directory Schema」項目があるか確認してください。そこにない場合は、アクティブにす るために、次のステップを実行します。

- 1. コマンド・プロンプトを開きます。
- 2. 次のコマンドを入力して、「Active Directory Schema Manager (schmmgmt.dll)」をご使用のコンピューターに登録します。 regsvr32 schmmgmt.dll
- 3. 「スタート」をクリックし、「ファイル名を指定して実行」をクリックし、 mmc /a と入力して、「**OK**」をクリックします。 /a パラメーターは、Microsoft® Mangement Console を作成者モードで開始し ます。
- 4. 「File」メニューで、「**Add/Remove Snap-in**」をクリックします。
- 5. 「**Add**」をクリックします。
- 6. リスト内の「**Active Directory Schema**」をダブルクリックします。
- 7. 「local」を選択するか(LDAP サーバーから作業をしている場合)、または LDAP サーバーの名前を入力します。
- 8. 「**Close**」をクリックし、次に「**OK**」をクリックします。
- 9. このコンソールを保管するために、「File」メニューで「**Save**」をクリックし ます。
- 10. 「Save in」で、systemroot\system32 ディレクトリーを指示します。
- 11.「File name」に、schmmgmt.msc と入力して、「**Save**」をクリックします。

将来の使用のために、「スタート」メニュー上にショートカットを作成できま す。

- 1. 「スタート」を右クリックして、「開く」をクリックし、「プログラム」フォ ルダーをダブルクリックして、次に「管理ツール」フォルダーをダブルク リックします。
- 2. 「ファイル」メニューで、「新規作成」をポイントして、「ショートカット」 をクリックします。
- 3. 「Create Shortcut Wizard」で、その項目の場所を入力し、schmmgmt.msc と入力 して、「**Next**」をクリックします。
- 4. **Select a Title for the Program** | ページで、「Type a name for this shortcut | に Active Directory Schema と入力して、「**Finish**」をクリックします。

注意 **:** スキーマの変更は、上級の操作であるため、経験を積んだプログラ マーやシステム管理者が実行するのが最良です。スキーマの変更についての 詳しい情報は、Microsoft Web サイトの「*Active Directory Programmer's Guide*」 を参照してください。

「Active Directory Schema」スナップインを立ち上げて、「**Action**」→「**Create Attribute**」をクリックします。

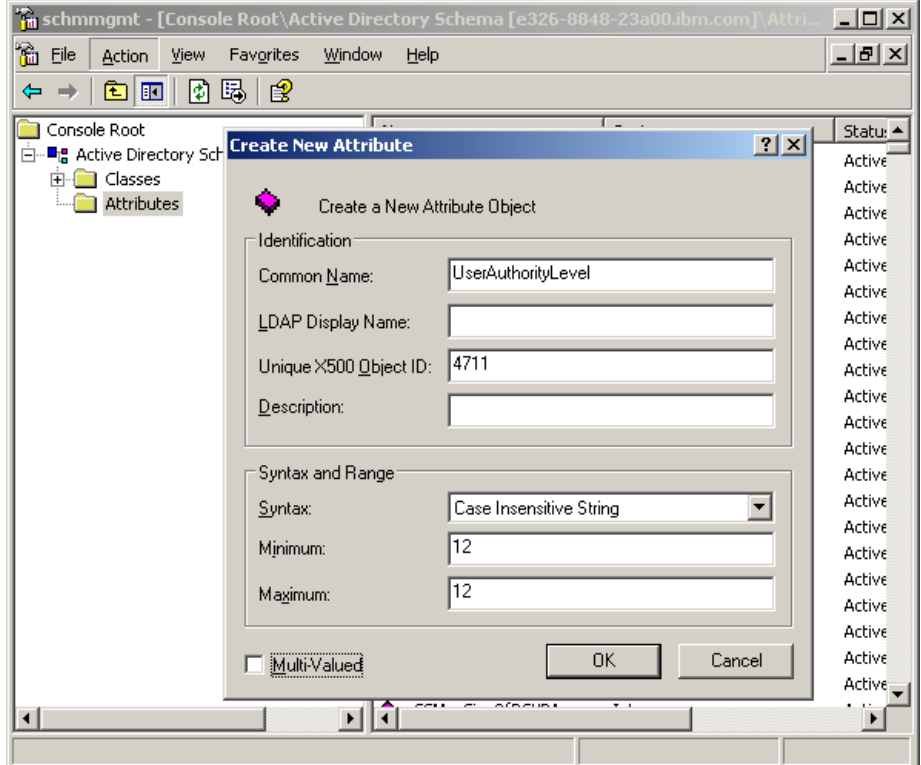

図 *5-9 Active Directory schema* での新規属性の作成

次の入力を行います。

- 1. 使用する共通名を入力します。この例では、UserAuthorityLevel を使用してい ます。名前は大文字小文字の区別をしません。
- 2. ご使用の X.500 オブジェクト ID を入力します。

注 **:** 新規の X.500 OID を割り当てる場合は、LDAP システム管理者に問い 合わせてください。

- 3. 「Syntax」を **Case Insensitive String** に設定します。
- 4. 「Minimum」と「Maximum」を **12** に設定します。
- 5. 「**OK**」をクリックして、属性を保管します。

## <span id="page-167-0"></span>スキーマ属性のユーザーまたはグループへの割り当て

次に、属性をグループまたはユーザーに割り当て、その属性の値を入力します。 この値は 12 ビット値です。

ヒント **:** 多数のユーザーを管理するよりも、少数のグループを管理する方が 容易であるため、属性は、ユーザーではなくグループに割り当てることをお 勧めします。

属性をユーザーまたはグループに割り当てるには、次のようにします。

- 1. 「**Classes**」をクリックして、項目「user」または「groups」までスクロールし ます。
- 2. クラス「**user**」または「**groups**」をダブルクリックします。
- 3. 「Properties」ウィンドウがポップアップ表示されます。ここで、「**Attributes**」 タブをクリックします。

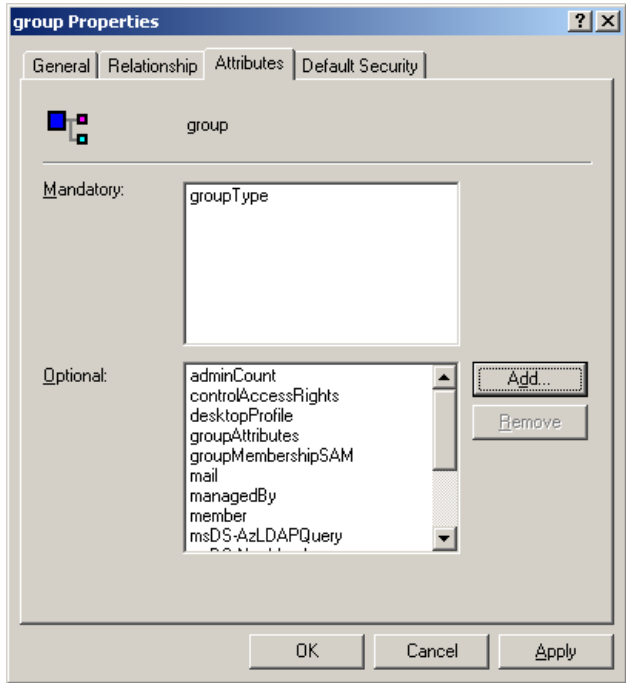

図 *5-10* グループ・プロパティー

4. 「**Add**」をクリックして、グループに属性を追加します。

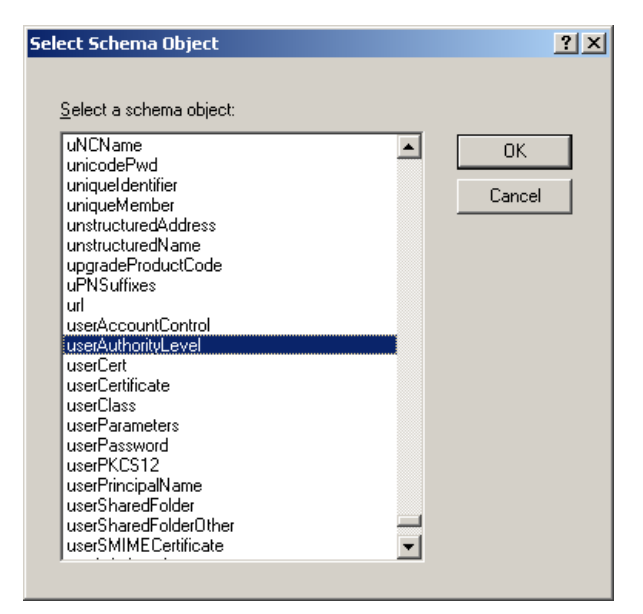

図 *5-11* スキーマ・オブジェクトの選択

- 5. 前に作成した属性「**UserAuthorityLevel**」を選択して、「**OK**」をクリックし ます。
- 6. 「**Apply**」と「**OK**」をクリックします。

これで、新規の属性を作成し、それをクラス「group」に割り当てました。新規 の属性は、グループの通常のプロパティー・ウィンドウには表示されないため、 値を入力するには、特別なツールを使用する必要があります。

#### 新規属性への値の割り当て

「Objects Properties」ウィンドウに表示されない属性に値を割り当てるための ツールは、Active Directory Service Interfaces (ADSI) Edit ツールと呼ばれ、 Windows サポート・ツールに含まれています。インストールされていない場合 は、Windows CD からサポート・ツールをインストールしてください。インス トール・プログラムは ¥SUPPORT¥TOOLS で見つかります。インストーラーを 実行して、指示に従ってください。

ツールがインストールされたら、インストール先のフォルダーに移動します。 デフォルトのフォルダーは、\Program Files\Support Tools です。ファイル **adsiedit.msc** をダブルクリックします。

| <b>ADSI</b> Edit                                                                                                    |                                                                                                    |                                                                                                    |                                                                                                    | $\Box$ ol $\times$ |  |  |  |
|----------------------------------------------------------------------------------------------------|----------------------------------------------------------------------------------------------------|----------------------------------------------------------------------------------------------------|----------------------------------------------------------------------------------------------------|--------------------|--|--|--|
| File<br>Action<br>View                                                                                                    | Window CN=RSA_Supervisor Properties                                                                                                    |                                                                                                    |                                                                                                    | ? X                |  |  |  |
| 面<br>◙<br>$\blacksquare$<br>f<br>×                                                                                                    | Attribute Editor<br>Security                                                                                                    |                                                                                                    |                                                                                                    |                    |  |  |  |
| ADSI Edit                                                                                                    | <b>String Attribute Editor</b>                                                                                                    |                                                                                                    |                                                                                                    | $\mathbf{x}$       |  |  |  |
| é∙₿<br>Domain [e326-8848-23<br>DC=ibm,DC=com<br>Ėŀ                                                                                                    |                                                                                                    |                                                                                                    |                                                                                                    |                    |  |  |  |
| CN=Builtin<br>中國                                                                                                    | Attribute: userAuthorityLevel                                                                                                    |                                                                                                    |                                                                                                    |                    |  |  |  |
| Value:<br>CN=Computers<br>中                                                                                                    |                                                                                                    |                                                                                                    |                                                                                                    |                    |  |  |  |
| 中廳<br>OU=Domain Cd<br>Ė⊡<br>CN=ForeignSed                                                                                                    | 010000000000                                                                                                    |                                                                                                    |                                                                                                    |                    |  |  |  |
| 中国<br>CN=LostAndFo                                                                                                    | Clear                                                                                                    |                                                                                                    | <b>OK</b>                                                                                                    | Cancel             |  |  |  |
| CN=NTDS Quol<br>F⊡<br>Ĥ~ĺ<br>CN=Program Data<br>中-<br>CN=RSA Basic<br>CN=RSA ReadOnly<br>中<br>CN=RSA_Superviso<br>CN=System<br>FH-<br>CN=Lisers<br>中国<br>Ħ<br>Configuration [e326-8848-2<br>Ėŀ<br>ŮŤ<br>Schema [e326-8848-23a00. | telephoneNumber<br>textEncoded0RAddr<br>tokenGroups<br>tokenGroupsGlobalA<br>tokenGroupsNoGCAc<br>url<br>userAuthorityLevel<br>userCert<br>userCertificate<br>userSMIMECertificate<br>uSNChanged<br>Edit | Unicode String<br>Unicode String<br>SID<br>SID<br><b>SID</b><br>Unicode String<br>Case Insensiti<br>Octet String<br>Octet String<br><b>Octet String</b><br>Large Integer/ | <not set=""><br/><not set=""><br/><not set=""><br/><not set=""><br/><not set=""><br/><not set=""><br/><not set=""><br/><not set=""><br/><not set=""><br/><not set=""><br/>13899</not></not></not></not></not></not></not></not></not></not> |                    |  |  |  |
|                                                                                                    |                                                                                                    | <b>OK</b>                                                                                                    | Cancel                                                                                                    | Apply              |  |  |  |
| $\overline{\bullet}$<br>$\blacksquare$<br>$\blacktriangleright$                                                                                                    |                                                                                                    |                                                                                                    |                                                                                                    |                    |  |  |  |
|                                                                                                    |                                                                                                    |                                                                                                    |                                                                                                    |                    |  |  |  |

図 *5-12* 属性への値の割り当て

- 1. ツリー・ビューの「**Domain**」項目を展開します。
- 2. 値を入力するグループをダブルクリックし、userAuthorityLevel の値を入力し て、「**Properties**」をクリックします。
- 3. 属性「**UserAuthorityLevel**」までスクロールして、「**Edit**」をクリックしま す。
- 4. 必要な値を入力して、「**OK**」をクリックします。値の説明は、149 [ページの](#page-162-0) 5.2.1、『LDAP [認証属性』](#page-162-0)を参照してください。

UserAuthorizationLevel の値を入力する必要があるすべてのオブジェクト(グ ループまたはユーザー)について、この手順を繰り返します。

### **5.2.3 LDAP** サーバー構成のテスト

サービス・プロセッサーを構成する前に、LDAP ブラウザーを使用して、構成 をテストする必要があります。 LDAP ブラウザーは、サポート・ツール・ディレ クトリー LDP.EXE にインストールされています。

- 1. メニュー・ペインで、「**Connection**」→「**Connect**」をクリックします。
- 2. LDAP サーバーとポートを入力します。「**OK**」をクリックします。
- 3. 次に、「**Connection**」→「**Bind**」をクリックします。
- 4. ユーザー、パスワード、およびドメインを入力します。「**OK**」をクリック します。結果は、次のようになります。
	- res = ldap bind  $s(1d, NULL, 8NtAuthority, 1158); // v.3$ {NtAuthIdentity: User='administrator'; Pwd= <unavailable>; domain  $=$  'IBM'.} Authenticated as dn:'administrator'.
- 5. ブラウズを開始するために、「**Browse**」→「**Search**」をクリックします。次の ウィンドウがポップアップ表示されます。

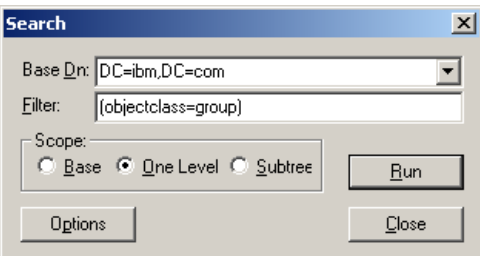

図 *5-13* 「*Search*」ウィンドウ

- 6. 該当する「Base Dn」を選択し、フィルターを(objectclass=group)に変更し ます。
- 7. 次に、「**Options**」をクリックします。
- 8. 「Attributes」を **member; userAuthorityLevel** に変更して、「**OK**」をクリック します。

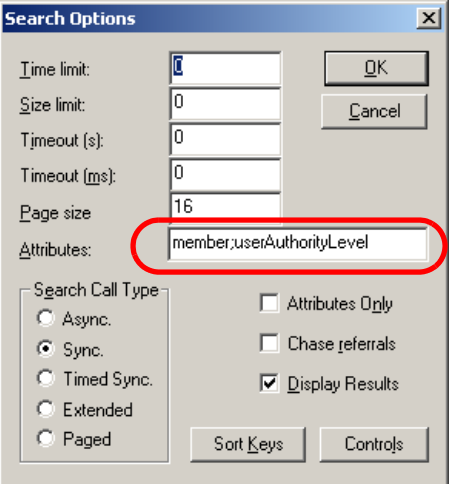

図 *5-14* 「*Attributes*」フィールドの設定

9. ここで「**Run**」をクリックします。

照会結果は、図 [5-15](#page-172-0) のようになります。

```
***Searching...
ldap search s(ld, "DC=ibm,DC=com", 1, "(objectclass=group)",
attrList, 0, &msg)
Result <0>: (null)
Matched DNs: 
Getting 3 entries:
>> Dn: CN=RSA_Basic,DC=ibm,DC=com
   1> member: CN=Administrator,CN=Users,DC=ibm,DC=com; 
   1> userAuthorityLevel: 000100000000; 
>> Dn: CN=RSA_ReadOnly,DC=ibm,DC=com
   1> member: CN=Watts,CN=Users,DC=ibm,DC=com; 
   1> userAuthorityLevel: 001000000000; 
>> Dn: CN=RSA_Supervisor,DC=ibm,DC=com
   2> member: CN=Leitenberger,CN=Users,DC=ibm,DC=com; 
CN=Bain,CN=Users,DC=ibm,DC=com; 
   1> userAuthorityLevel: 010000000000; 
-----------
```
<span id="page-172-0"></span>図 *5-15 LDAP* 照会の結果

この例では、異なる権限レベルを持つ 3 つのグループに 4 名のユーザーがいま す。 LDAP ブラウザーは、ユーザーのグループ・メンバーシップとグループの権 限レベルを表示します。

## **5.2.4 LDAP** クライアントの構成

システム管理ハードウェアは、Version 2.0 LDAP クライアントとして機能しま す。認証要求が来ると(つまり、ユーザーがログインすると)、LDAP クライア ントはユーザーの信用証明情報を LDAP サーバーに送信して検証します。ユー ザーが認証されると、ユーザーは定義されたアクセス権限に応じて、RSA II ま たは BladeCenter 管理モジュールにアクセスできるようになります。

一般 LDAP 設定を構成するために、Web インターフェースを立ち上げて、次の ステップを実行します。

- 1. ナビゲーション・ペインの「ASM Control」(または、BladeCenter 管理モ ジュールを使用している場合は、「MM Control」)のもとで、「**Network Protocols**」をクリックします。
- 2. 「Lightweight Directory Access Protocol (LDAP) Client」セクションまでスク ロールダウンします。
- 3. 「**Use DNS to find LDAP servers**」(DNS を通して自動的に検出する場合)ま たは「**Use pre-configured LDAP servers**」(手動で LDAP サーバーのアドレス を構成する場合)を選択します。
	- DNS を使用して LDAP サーバーを検出する場合は、ドメイン・ネームを 指定する方法を選択する必要があります。選択項目は、次のとおりです。
		- Extract search domain from login id
		- Use only configured search domain below
		- Try login id first, then configured value

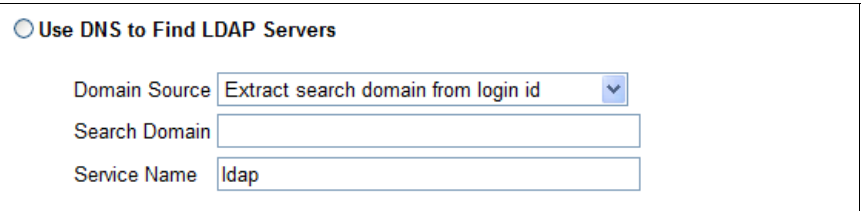

図 *5-16 DNS* を使用する場合に指定するパラメーター

「Extract search domain from login id」では、LDAP クライアントは、ログイ ン ID のドメイン・ネームを使用します。例えば、ログイン ID が admin@example.com である場合、ドメイン・ネームは example.com にな ります。ドメイン・ネームを抽出できない場合、ユーザー認証は自動的 に失敗します。

ドメイン・ネームを手動で構成する場合は、「**Use only configured search domain below**」を選択して、「Domain search」フィールドにドメイン・ ネームを入力します。

3 番目のオプションは「Try login id first, then configured value」です。この オプションでは、LDAP クライアントは、最初にログイン ID からドメイ ン・ネームの抽出を試みます。これが成功すると、このドメイン・ネー ムが DNS SRV 要求で使用されます。このログイン ID にドメイン・ネー ムが存在しない場合、代わりに LDAP クライアントは、構成された 「Search Domain」パラメーターを DNS SRV 要求でドメイン・ネームとし て使用します。何も構成されていない場合、ユーザー認証は即時に失敗 します。

ヒント **:** 「Domain Name System(DNS)」セクションには、必ず、少な くとも 2 つの DNS サーバーを構成してください。スクロールアップし て、このセクションを見つけてください。

DNS サーバーに送信される DNS SRV 要求では、サービス名も指定する 必要があります。構成された値が、この目的に使用されます。ブランクの ままにした場合、使用されるデフォルト値は LDAP です。 DNS SRV 要求 ではプロトコル名も指定する必要があることに注意してください。これ は、デフォルトで tcp になり、構成することはできません。

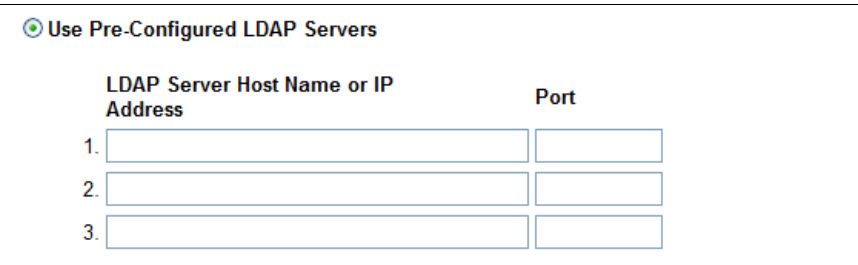

図 *5-17 DNS* を使用する場合に指定するパラメーター

<span id="page-174-0"></span>– 事前構成(ハードコーディング)された LDAP サーバーを指定する場合 (図 [5-17](#page-174-0))、必ず、少なくとも 2 つの異なるサーバー・アドレスを提供し て、LDAP サーバーに障害が起きた場合に冗長性を持たせます。

IP アドレスまたはホスト名を入力し(ホスト名を使用する場合は、ネー ム・レゾリューション(例えば、DNS)が正常に機能していることを確 認してください)、使用する LDAP ポートを入力します。 LDAP サーバー のポートを変更しない場合は、このパラメーターはブランクのままで構 いません。

ヒント **:** 「pre-configured LDAP servers」オプションを使用するのは、 中堅規模ビジネス、および主として静的環境に限定してください。 LDAP サーバーのアドレスが変更されるたびに、すべてのサービス・ プロセッサーの更新が必要になります。

4. LDAP 通信用のその他のパラメーターを提供します。「Root DN」フィール ドに、ドメインのルート・エントリーの識別名を入力します。この例の場合 は、dc=ibm,dc=com です。

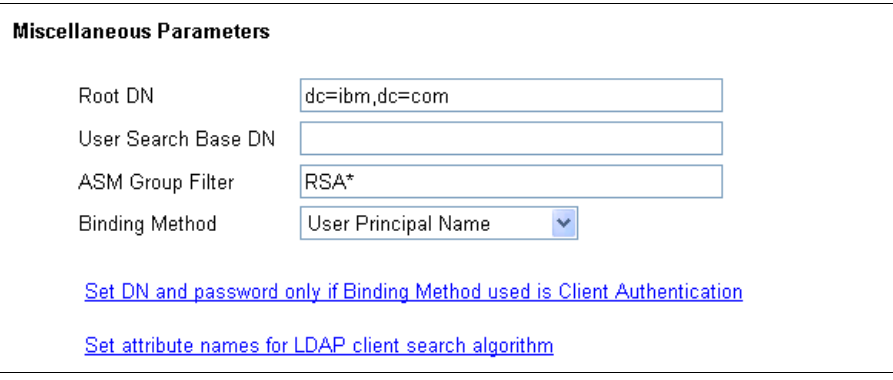

図 *5-18 LDAP* の各種パラメーター

ヒント **:** Windows ADS 以外の LDAP サーバーを使用している場合、「Root DN」のフォーマットが異なることがあります。例えば、Novell eDirectory を使用している場合、このパラメーターは dc=ibm.com になります。

5. 「User Search Base DN」フィールド。ユーザー認証プロセスの一部として、 LDAP サーバーで、特定のユーザーまたはグループに関連付けられた1つ以 上の属性を検索することが必要です。検索要求では、実際の検索のための ベース DN を指定する必要があります。

「User Search Base DN」フィールドでは、objectClass が user(ユーザー・レ コードを検索する場合)または group (グループ・レコードを検索する場合) であるオブジェクトの検索に使用するベース DN を指定します。ユーザー検 索またはグループ検索は、認証プロセスの一部です。これは、ユーザー(ロ グイン許可およびグループ・メンバーシップ)またはグループ(ログイン許 可)に関する情報を検索するために実行されます。

このパラメーターは、ユーザー(objectClass=user)とグループ (objectClass=group)の両方の検索ベースである点に注意することが重要で す。ユーザーとグループが異なるサブツリーにある場合、このパラメーター は両方のサブツリーが表示されるように設定されていることを確認してくだ

さい。このフィールドをブランクのままにすると、代わりに「Root DN」が 検索ベースとして使用されます。

6. 「Group Filter」フィールドは、グループ認証に使用されます。これは、この サービス・プロセッサーが所属するグループを指定します。ブランクのまま にすると、グループ認証は使用不可にされます。それ以外の場合、グループ 認証はこのフィルターを適用して実行されます。フィルターには、特定のグ ループ名(例えば、RSAWest)、すべてに一致するワイルドカード(\*)、ま たは接頭部付きのワイルドカード(例えば、RSA\*)を指定できます。デ フォルトのフィルターは RSA\* です。

ユーザー認証の後に、グループ認証が行われ、グループ(ユーザーが所属す る)をここで定義されたグループ・フィルターに突き合わせます。一致しな い場合、ユーザーは認証を通過せず、ブロックされます。一致した場合、一 致したグループからユーザーのログイン許可が取得されます(すでに LDAP サーバーから取得されたユーザー・レコードから直接、ユーザーにログイン 許可が割り当てられていない場合)。

- 7. 「Binding Method」フィールド。ユーザー認証での LDAP サーバーへの初回バ インド時に、バインド方式として選択できる 4 つのオプションがあります。
	- 「Anonymous authentication」。バインドの試行は、クライアント DN または パスワードを使用せずに行われます。バインドが成功すると、ログイン しようとしているユーザーのエントリーを LDAP サーバーで見つけるた めに、検索が要求されます。エントリーが見つかると、今度はユーザー の DN とパスワードを使用して、2 回目のバインドが試行されます。これ が成功すると、ユーザーはユーザー認証フェーズを通過したと見なされ ます。次に、グループ認証が試行されます(使用可能に設定されている 場合)。

注意 **:** 「anonymous authentication」は使用しないでください。初回バイ ンド要求に対するパラメーターとしてヌル・ユーザー ID とヌル・パ スワードが使用されている場合、後続の検索要求は失敗します。

- 「Client authentication」。バインドの試行は、この構成パラメーターで指定 されたクライアント DN とパスワードを使用して行われます。バインドに 成功すると、ユーザー認証フェーズは上記の「Anonymous authentication」 と同様に進行します。
- 「User Principal Name(UPN)」。これはデフォルトです。バインドの試行 は、ログイン・プロセスで使用された信用証明情報を直接使用して行わ れます。これが成功すると、ユーザーはユーザー認証フェーズを通過し

たと見なされます。 Active Directory サーバーの場合、ユーザー ID の形式 は user@domain、または単に user です。

– 「Strict UPN」。これは、ユーザー ID の形式が someuser@domain でなけれ ばならない点を除いて、上記の UPN と同じです。ユーザーによって入力 されたストリングは、@ 記号で構文解析されます。

ヒント **:** UPN 方式と strict UPN 方式は、どちらも Windows ADS でのみ機 能します。

8. バインド方式としてクライアント認証を使用する場合、「**Set DN and password only if Binding Method used is Client Authentication**」をクリックし ます。164 [ページの図](#page-177-0) 5-19 が表示されます。初回バインド要求時のユーザー ID とパスワードを提供します。パラメーターを入力した後、「**Save**」をク リックします。

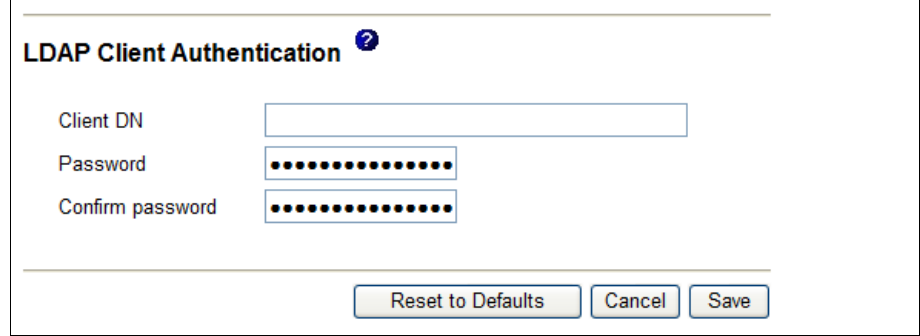

<span id="page-177-0"></span>図 *5-19* 初回バインド要求時の *LDAP* クライアント認証

9. LDAP Search 属性を設定するために、「**Set attribute names for LDAP client search algorithm**」をクリックします。図 [5-20](#page-177-1) が表示されます。「**Save**」を クリックして、行った変更を保管し、前のウィンドウに戻ります。

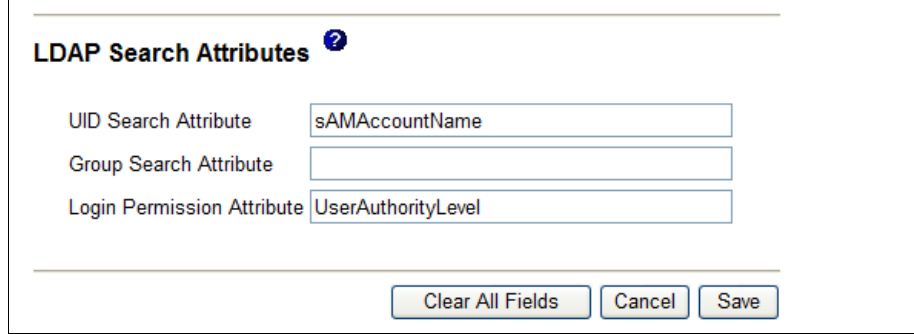

<span id="page-177-1"></span>図 *5-20* 初回バインド要求時の *LDAP* クライアント認証

– LDAP サーバー上のユーザー ID を表すのに使用される属性名を指定しま す。デフォルトの UID 検索属性は uid です。 Windows ADS の場合は、 sAMAccountName と入力します。

選択されたバインド方式が UPN または Strict UPN の場合、入力された ユーザー ID の形式が user@domain であれば、ユーザー認証時にこの フィールドは自動的にデフォルトの userPrincipalName になります。

- どのユーザーがどのグループに属するかを検出するには、グループ検索 属性を指定します。このフィールドをブランクのままにした場合、フィ ルター内の属性名はデフォルトの memberOf になります。デフォルト値 は、Windows ADS および Novell eDirectory で機能します。
- ASM に対して正しいユーザー権限を割り当てるために、LDAP サーバー で使用される属性名を指定します[。『新規スキーマ属性の作成』](#page-165-0) (152 [ページ\)](#page-165-0)により、この例では属性 UserAuthorityLevel を使用してい ます。

10. スクロールダウンして「**Save**」をクリックし、すべての変更を保管します。

ヒント **:** LDAP 構成の変更時には、リブートする必要はありません。

最後のステップは、サービス・プロセッサーが認証に LDAP サーバーを使用す るように構成することです。これを行うには、ナビゲーション・フレームで 「**ASM Control**」(または「**MM Control**」、BladeCenter 管理モジュールを使用し ている場合)→ 「**Login Profiles**」をクリックします。「Global Login Settings」セ クションの値を変更します。

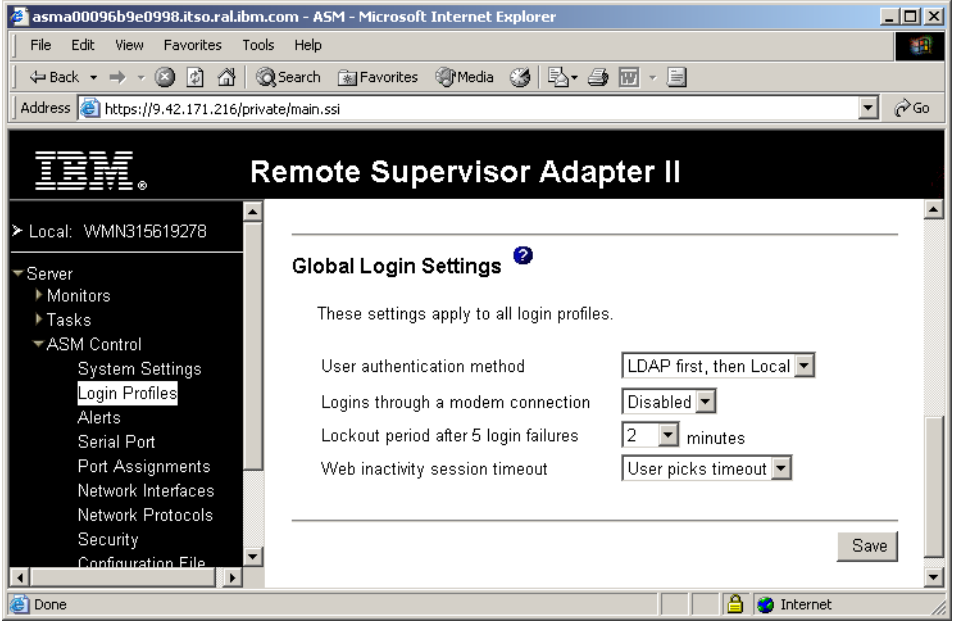

図 *5-21* グローバル・ログイン設定

「User authentication method」フィールドには、4 つの選択項目があります。

- Local only
- ► LDAP only
- ► Local first, then LDAP
- $\blacktriangleright$  LDAP first, then local

「Local first, then LDAP」または「LDAP first, then local」のみを使用することをお 勧めします。そうすれば、LDAP 認証に関する問題が起きた場合でも、ローカル で定義されたユーザーを通して、RSA II または BladeCenter 管理モジュールにア クセスすることが可能です。

ご使用のインストール環境に適していると思われる任意の他の設定に変更し、 「**Save**」をクリックして、変更を保管します。

ここでログオフし、LDAP ユーザーとして再度ログインして、機能をテストし ます。

ヒント **:** Windows Active Directory を LDAP サーバーとして使用している場合、 Windows セキュリティー・イベント・ログを検討することによって、LDAP 認証プロセスを検査できます。
# **6**

## **ëÊ 6 èÕ** システム管理ユーティリティー

この章では、IBM (@server 325/326、BladeCenter、および xSeries ファミリーの サーバーの管理に使用できるユーザー・インターフェースについて説明します。 この章で説明するインターフェースは、次のとおりです。

- ► 170 ページの 6.2、『Advanced Settings [ユーティリティー』](#page-183-0)
- ▶ 186 ページの 6.3[、『管理プロセッサー・コマンド・ライン・インターフェー](#page-199-0) [ス』](#page-199-0)
- ► 204 ページの 6.4、『OSA SMBridge [ユーティリティー』](#page-217-0)
- ► 232 ページの 6.5、『Web [インターフェース』](#page-245-0)
- ► 234 ページの 6.6、『Telnet [インターフェース』](#page-247-0)
- ► 239 ページの 6.7、『[IBM Director](#page-252-0) の統合』

この章では、ユーザー・インターフェースの入手先、インストール方法、シス テム管理用にユーザー・インターフェースを構成する方法、およびユーザー・ インターフェースの使用法について詳しく説明します。

## **6.1** ツールの比較

この章では、xSeries サーバーでサポートされる入手可能なユーザー・インター フェースのすべてを説明します。ただし、それぞれのツールは、すべてのサー バー、すべてのサービス・プロセッサーをサポートするわけではありません。

表 [6-1](#page-181-0) は、この章で取り上げるツールと、そのツールをサポートするサーバー をリストしています。詳細については、この章のそれぞれのツールのセクショ ンを参照してください。

| サーバー        | <b>ASU</b> | MPCLI <sup>1</sup> | <b>SMBridge</b> | <b>SP Web</b>      | <b>SP</b> telnet   | <b>Director</b> |
|-------------|------------|--------------------|-----------------|--------------------|--------------------|-----------------|
| xSeries 200 | なし         | なし                 | なし              | なし                 | なし                 | サポート            |
| xSeries 205 | なし         | なし                 | なし              | オプション <sup>2</sup> | オプション <sup>2</sup> | サポート            |
| xSeries 206 | なし         | なし                 | なし              | オプション <sup>2</sup> | オプション <sup>2</sup> | サポート            |
| xSeries 220 | なし         | サポート               | なし              | オプション2             | オプション2             | サポート            |
| xSeries 225 | なし         | サポート               | なし              | オプション <sup>2</sup> | オプション <sup>2</sup> | サポート            |
| xSeries 226 | なし         |                    | なし              | オプション2             | オプション <sup>2</sup> | サポート            |
| xSeries 230 | なし         | サポート               | なし              | オプション2             | オプション2             | サポート            |
| xSeries 232 | なし         | サポート               | なし              | オプション2             | オプション <sup>2</sup> | サポート            |
| xSeries 235 | サポート       | サポート               | なし              | オプション <sup>2</sup> | オプション2             | サポート            |
| xSeries 236 | なし         | なし                 | サポート            | オプション2             | オプション2             | サポート            |
| xSeries 240 | なし         | サポート               | なし              | オプション2             | オプション2             | サポート            |
| xSeries 250 | なし         | サポート               | なし              | オプション <sup>2</sup> | オプション <sup>2</sup> | サポート            |
| xSeries 255 | サポート       | サポート               | なし              | オプション2             | オプション2             | サポート            |
| xSeries 300 | なし         |                    | なし              | なし                 | なし                 | サポート            |
| xSeries 305 | なし         | サポート               | なし              | オプション2             | オプション <sup>2</sup> | サポート            |
| xSeries 306 | なし         | なし                 | なし              | オプション2             | オプション2             | サポート            |
| xSeries 330 | なし         | サポート               | なし              | オプション2             | オプション2             | サポート            |
| xSeries 335 | サポート       | サポート               | なし              | オプション <sup>2</sup> | オプション <sup>2</sup> | サポート            |
| xSeries 336 | なし         | なし                 | サポート            | オプション2             | オプション2             | サポート            |
| xSeries 340 | なし         | サポート               | なし              | オプション2             | オプション2             | サポート            |

<span id="page-181-0"></span>表 *6-1* 各 *xSeries* サーバーでサポートされるユーザー・インターフェース

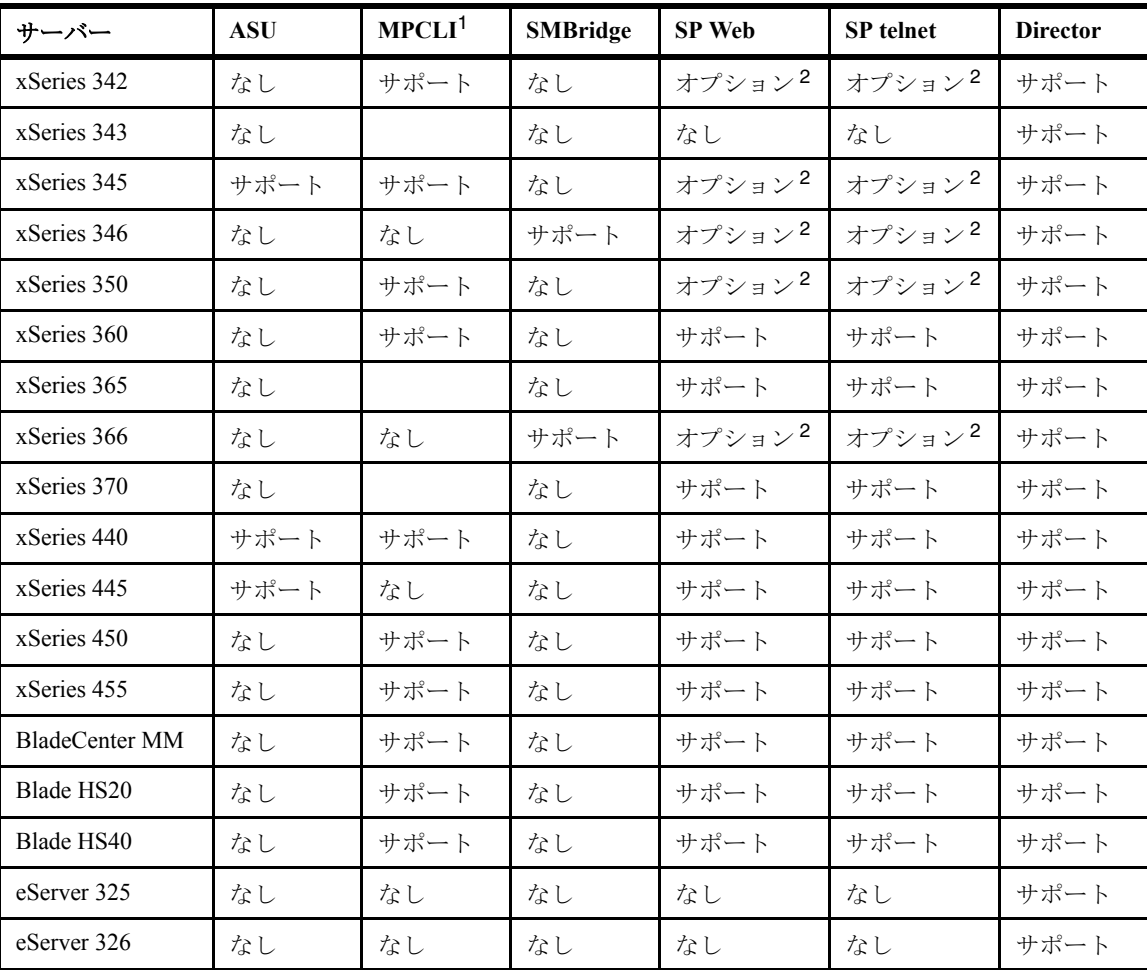

#### 注 **:**

<span id="page-182-0"></span>1. MPCLI サポートは、サポートされるサーバー上の特定のサービス・プロセッサーに限定される場合 があります。詳細については、175 [ページの表](#page-188-0) 6-3 を参照してください。

<span id="page-182-1"></span>2. サーバーのサービス・プロセッサーに組み込まれた Web ベースおよび Telnet ベースのインター フェースをサポートするには、RSA II SlimLine、RSA II、RSA、または ASM PCI アダプターのいず れかを追加する必要があります。 ANSI 端末インターフェース (COM ポートを使用する点を除いて Telnet と同じ ) は、ハードウェアを追加しなくてもサーバー上でサポートされます。

> この章で説明するように、ユーザー・インターフェースを使用して、さまざま な管理タスクを実行できます。170 [ページの表](#page-183-1) 6-2 は、管理インターフェースを 使用して実行することが予想されるタスクと、そのタスクを実行できるツール をリストしています。

| タスク                        | <b>ASU</b> | <b>MPCLI</b> | <b>SMBridge</b>   | <b>SP Web</b>     | <b>SP</b> telnet |
|----------------------------|------------|--------------|-------------------|-------------------|------------------|
| サーバー・ヘルスの表示                | なし         | サポート         | なし                | サポート              | サポート             |
| SP 構成                      | サポート       | サポート         | なし                | サポート              | サポート             |
| BIOS 構成                    | あり         | なし           | サポート <sup>1</sup> | サポート <sup>1</sup> | なし               |
| 電源制御                       | なし         | サポート         | サポート              | サポート              | サポート             |
| グラフィカル Remote Control      | なし         | なし           | なし                | サポート2             | なし               |
| テキスト・ベース Remote<br>Control | なし         | なし           | サポート              | サポート              | なし               |
| バッチ / コマンド・ライン・<br>モード     | サポート       | サポート         | 限定 <sup>3</sup>   | なし                | なし               |
| イベント・ログの表示                 | なし         | サポート         | サポート              | サポート              | サポート             |
| SP ファームウェアのフラッ<br>シュ       | なし         | サポート         | なし                | サポート              | サポート5            |
| システム BIOS のフラッシュ           | なし         | なし           | なし                | なし                | なし               |
| リモート側での使用                  | なし4        | サポート         | サポート              | サポート              | サポート             |

<span id="page-183-1"></span>表 *6-2* サポートされるタスク別のツールの比較

#### 注 **:**

- <span id="page-183-2"></span>1. Remote Control 機能を使用し、サーバーをリブートします。
- <span id="page-183-3"></span>2. 古いサービス・プロセッサー (ASM PCI アダプターなど ) は、このタスクをサポートしません。
- <span id="page-183-4"></span>3. SMBridge コマンド・ライン・インターフェースは、電源制御と状況照会に限定されます。 229 [ペー](#page-242-0) ジの 6.4.7[、『コマンド・ライン・インターフェースを介した接続』](#page-242-0)を参照してください。
- <span id="page-183-6"></span>4. ASU は、リモート側で使用するように設計されていませんが、IBM Director と一緒に使用すれば、 リモート側での使用も可能です。 269 ページの 7.7[、『リモート側での](#page-282-0) ASU の使用法』を参照してく ださい。
- <span id="page-183-5"></span>5. ファームウェア更新ファイルのホストとして、ネットワークに TFTP サーバーがインストールされ ていることが必要です。

## <span id="page-183-0"></span>**6.2 Advanced Settings** ユーティリティー

Advanced Settings ユーティリティー(ASU)を使用すると、複数のオペレー ティング・システム・プラットフォーム上で、コマンド・ラインからファーム ウェア設定を変更できます。ユーティリティーを使用して、BIOS およびサービ ス・プロセッサー・ファームウェアのユーザー設定と構成パラメーターを変更 でき、サーバーを再始動して F1 キーを押し、BIOS Setup にアクセスする必要が ありません。

さらに、Advanced Settings ユーティリティーは、そのバッチ処理モードを通し てスクリプト環境もサポートします。

このユーティリティーは現在、次のファームウェア・タイプをサポートしてい ます。

- ► xSeries システム BIOS コード
- ▶ リモート管理アダプター I ファームウェア
- ▶ リモート管理アダプター II ファームウェア

ユーティリティーは、コマンド・ライン・インターフェースを使用して、サ ポートされるファームウェア・タイプからユーザー設定を検索し、変更します。 ユーティリティーは、ファームウェア・コードは更新しません。

## **6.2.1 ASU** のサポート・リスト

ASU は現在、次の xSeries サーバーの Remote Supervisor Adapter および Remote Supervisor Adapter II をサポートしています。

- $\blacktriangleright$  x235
- $\blacktriangleright$  x255
- $\blacktriangleright$  x335
- $\blacktriangleright$  x345
- ► x440 (単一ノード構成のみ)
- ► x445 (単一ノード構成のみ)

ASU は、次のブレード・サーバーもサポートします。

- ► BladeCenter HS20 タイプ 8678
- ► BladeCenter HS20 タイプ 8832

注 **:** x440 および x445 のマルチノード構成はサポートされません。

サポートされるサーバーの最新リストは、ASU のダウンロード・ページを参照 してください。次の URL は、Windows 用のページです。

<http://www.ibm.com/pc/support/site.wss/MIGR-55019.html>

## **6.2.2 ASU** のサポートされるプラットフォーム

ASU は、次のオペレーティング・システムをサポートします。

- $\triangleright$  Windows NT<sup>®</sup> 4.0, Windows 2000, Windows XP, および Windows Server 2003
- Red Hat Linux 7.x,  $8.x$ , および 9
- Red Hat Enterprise Linux AS 2.1, Red Hat Enterprise Linux 3.0

注 **:** 互換性 libstdc++ ライブラリーがインストールされていない Red Hat Enterprise Linux 3.0、Red Hat 9、およびその他の Linux ディストリビュー ションの場合、次のようなメッセージが表示されることがあります。

./asu: error while loading shared libraries: libstdc++-libc6.1-1.so.2: cannot open shared object file: No such file or directory.

このメッセージが表示された場合は、ディストリビューション・メディ アに組み込まれている compat-libstdc++\*.rpm をインストールしてくださ い。

- SUSE LINUX 7.x,  $8.x$ , および 9
- SUSE LINUX Enterprise Server 8
- ▶ PC-DOS: 7.0 以降

ASU は、表示および変更する設定を収容しているサーバー上で実行します。パ ラメーターを変更する場合は、root(Linux)または管理者(Windows)として アクセスする必要があります。

RSA または RSA II の設定を表示したり変更したりするには、RSA または RSA II のデバイス・ドライバーが使用されるため、デバイス・ドライバーがインス トールされている必要があります。ご使用のシステム用の RSA および RSA II デ バイス・ドライバーは、次のサイトからダウンロードできます。

<http://www.pc.ibm.com/support>

注 **:** 以下の注意事項をお読みください。

1. サポートされるデバイス・ドライバーのないオペレーティング・システ ムからは、ユーティリティーを使用して RSA または RSA II の設定を表示 したり、構成したりすることはできません。サポートされるデバイス・ド ライバーの詳細は、次の ServerProven サイトを参照してください。

<http://www.pc.ibm.com/us/compat/xseries/upgrades/smmatrix.html>

- 2. PC-DOS 用の RSA または RSA II デバイス・ドライバーは提供されていな いため、ユーティリティーを使用して PC-DOS から RSA や RSA II の設定 を構成することはできません。
- 3. 設定の表示と変更は、ローカル・サーバー上でのみ実行できます。ただ し、IBM Director と一緒に使用すれば、リモート側でも実行できます。 269 ページの 7.7[、『リモート側での](#page-282-0) ASU の使用法』を参照してください。

## **6.2.3 ASU** と定義ファイルのダウンロード

基本 ASU ユーティリティーは、次のサイトからダウンロードできます。

Windows: <http://www.ibm.com/pc/support/site.wss/MIGR-55019.html> Linux: <http://www.ibm.com/pc/support/site.wss/MIGR-55020.html> PC-DOS: <http://www.ibm.com/pc/support/site.wss/MIGR-55021.html>

定義ファイルは、ASU ユーティリティーを拡張して、特定のサーバーと Remote Supervisor Adapter を構成できるようにする手段です。 Remote Supervisor Adapter およびサポートされるサーバー用の定義ファイルは、次のリンクから入 手できます。

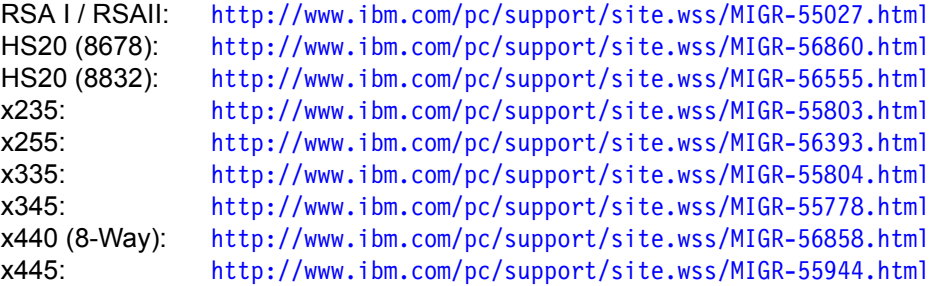

## **6.2.4 ASU** 定義ファイルの使用

ASUは、それぞれのファームウェア・タイプごとに定義ファイル(パッチ)を 必要とします。定義ファイルを適用すると、ASU ユーティリティーが変更され て、特定のハードウェアと連動するようになります。そのファームウェア・タ イプ用の定義ファイルを適用するまでは、ASU ユーティリティーを使用できま せん。単一の定義ファイルは、次のファームウェア設定のいずれかに対するサ ポートを追加します。

- ▶ サーバー上の単一 BIOS バージョン
- ► 任意のサーバートの RSA または RSA II

ASU 定義ファイルは、単一 BIOS バージョンの設定、あるいは RSA または RSA II ファームウェアの設定が置かれている場所を ASU に知らせて、設定の適用方 法が分かるようにするにすぎません。定義ファイルは、ユーティリティー実行 可能プログラムの最後にデータを追加します。 ASU に定義ファイルを追加した り除去したりすることができ、また定義ファイルはいくつでも追加できます。

174 [ページの図](#page-187-0) 6-1 は、定義ファイルを ASU バイナリー・コードに追加する方 法を示しています。 ASU ユーティリティーに定義を追加するには、該当する定 義をダウンロードして .def ファイルを解凍し(Linux では **unzip** を使用)、次の コマンドを実行して、定義を追加します。

Windows: **asu patchadd <definition file>.def** DOS: **asu patchadd <definition file>.def**

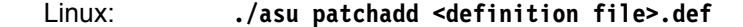

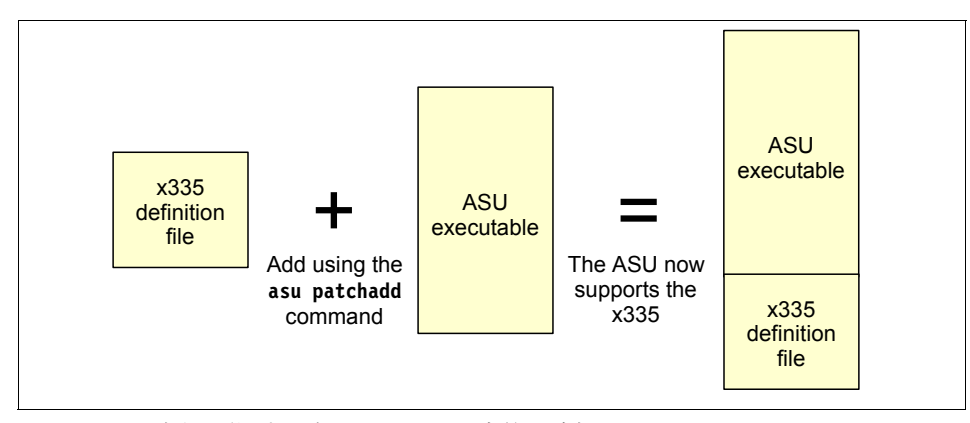

<span id="page-187-0"></span>図 *6-1 ASU* 実行可能プログラムへの *x335* 定義の追加

ASU を実行すると、それに適用されたパッチを自動的にスキャンし、設定に適 用できる定義ファイルが存在するかどうかを調べます。適用できる定義ファイ ルが存在する場合、ユーティリティーはその設定を適用します。定義ファイル が存在しない場合、ASU はエラーを戻します。

## **6.2.5 ASU** コマンドの使用

**asu** コマンドを使用する前に、適用できる定義ファイルをインストールして ASU ファイルを更新する必要があります。ASU コマンドは、ユーティリ ティー・ファイルが置かれているディレクトリーから入力する必要があります。 ASU コマンドの構文は、次のとおりです。

- Windows: **asu [command] [setting] [value]**
- Linux: **./asu [command] [setting] [value]**

以下のコマンド・リストでは、*setting* は、表示または変更するパラメーターを 表し、*value* は、ユーザーがそのパラメーターに指定する値を表します。*value* にスペースが含まれる場合は、値ストリングを引用符で囲んでください。

ASU の使用可能なコマンドとその構文を[、表](#page-188-0) 6-3 にリストします。

ヒント **:** -v オプションを付けると、詳細モードを指定でき、より詳細な出力 が得られます。

<span id="page-188-0"></span>表 *6-3* 使用可能な *ASU* コマンドとその構文

| ASU コマンド                    | 機能                                                                                             | 構文                                                                                                    |  |
|-----------------------------|------------------------------------------------------------------------------------------------|----------------------------------------------------------------------------------------------------|--|
| (コマンドなし)                    | すべての ASU コマンドとオプションを表<br>示します。                                                                 | パラメーターなし                                                                                                    |  |
| batch <filename></filename> | 複数のコマンドを実行します。185ページ                                                                           | batch <filename></filename>                                                                                                    |  |
|                             | の 6.2.8、『ASU バッチ・コマンド』を参<br>照してください。                                                           | ここで、 <filename>は、さまざまな<br/>ASU コマンドを含んでいるテキス<br/>ト・ファイルです。</filename>                                                               |  |
| comparedefault              | 1つの設定またはすべての設定の現行値<br>とデフォルト値を比較します。                                                           | $comparedefault [a]$   <cmos<br>setting&gt;<math>[-v]</math></cmos<br>                                                              |  |
| dump                        | RAW CMOS 設定を表示します。                                                                             | dump                                                                                                    |  |
| help                        | 1つの設定またはすべての設定のオンラ<br>イン・ヘルプを表示します。BIOS設定の<br>場合、ヘルプ情報は、セットアップ中に<br>F1 を押してアクセスするヘルプと同じで<br>す。 | help $[a]$ ]   <cmos setting="">]</cmos>                                                                                            |  |
| loaddefault                 | 1つの設定またはすべての設定のデフォ<br>ルト値をロードします。                                                              | $loaddefault$ [all $  <$ CMOS<br>setting> $\lceil -v \rceil$                                                                        |  |
| patchadd                    | 特定のサーバーまたはデバイスのサポー<br>トを追加します。                                                                 | patchadd <.def file> [ <patched<br>program&gt;]</patched<br>                                                                        |  |
|                             |                                                                                                | ここで、 <def file="">は、BIOS ビルド<br/>から取られた CMOS 定義ファイル、<br/><patched program="">は、書き込む、<br/>パッチを当てたプログラムのファイ<br/>ル名です。</patched></def> |  |
| patchextract                | ユーティリティーからパッチ・ファイル<br>に定義ファイルを抽出します。抽出され<br>た定義ファイルをユーティリティーの別                                 | patchextract <patch #=""> &lt;.def<br/>file&gt;</patch>                                                                             |  |
|                             | のバージョンにパッチとして適用できま<br>す。                                                                       | ここで、 <patch #=""> は、patchlist コ<br/>マンドによって出力されたインデッ<br/>クス、&lt;.def file&gt;は、作成するファイ<br/>ルです。</patch>                             |  |
| patchlist                   | 現在適用されている定義ファイルを表示<br>します。                                                                     | パラメーターなし                                                                                                    |  |

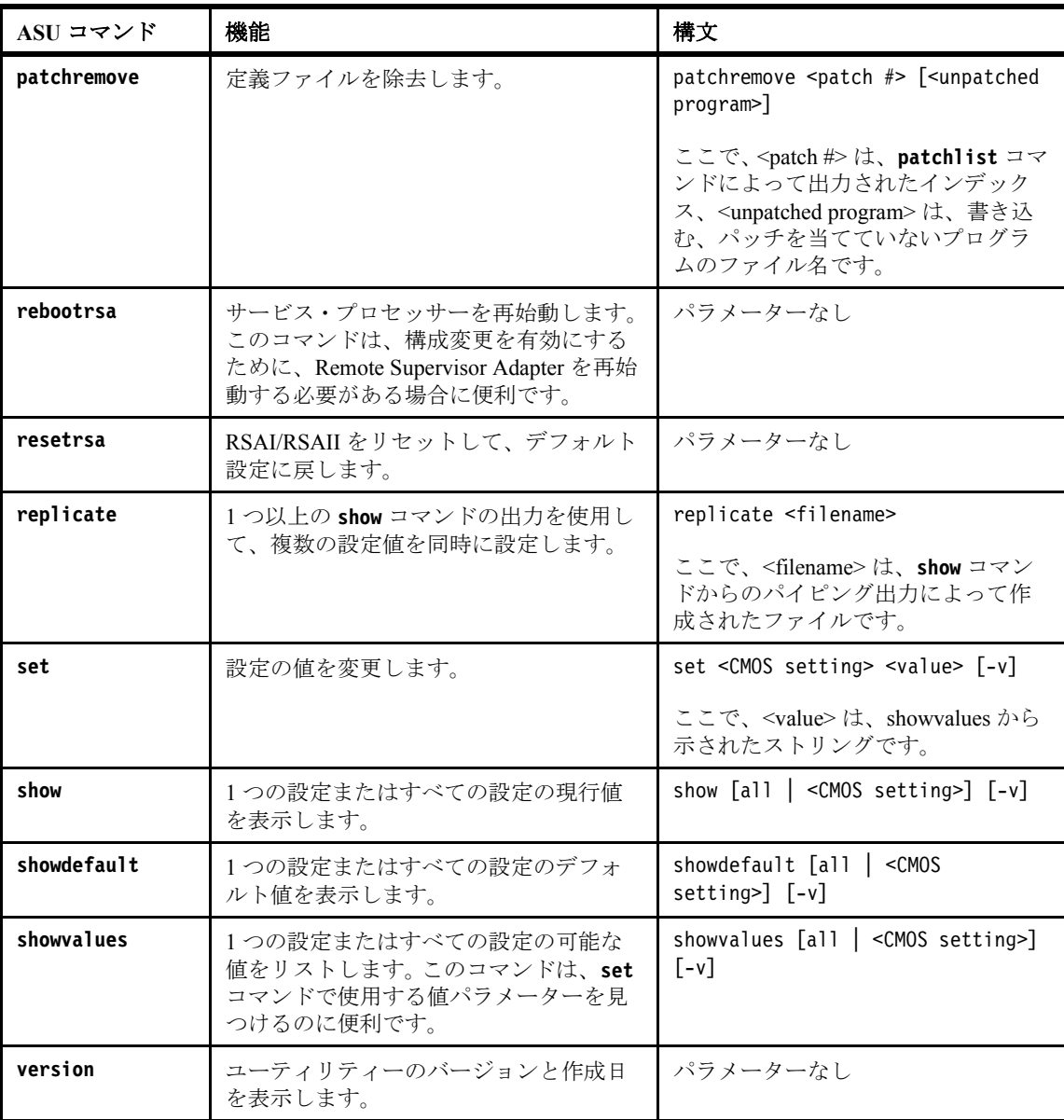

## **6.2.6 ASU** を使用したシステム設定の表示

特定のシステムの現行値を表示するには、次のコマンドを入力します。

asu show all

次のような出力が表示されます。この例では、RSA II アダプターを搭載した xSeries 345 を使用しました。この出力は、サーバー構成ごとに異なります。

ヒント **:** すべての詳細を表示する容易な方法として、コマンドをテキスト・ ファイルにパイプ接続できます。例えば、次のように指定します。

asu show all > showall.txt

これにより、すべての使用可能な CMOS または RSA/RSA II 設定のクイッ ク・リファレンスが得られます[。例](#page-190-0) 6-1 は、この出力例を示しています。

注 : この出力は、アルファベット順にソートされていません。

<span id="page-190-0"></span>例 *6-1 RSA II* を搭載した *x345* で実行した *ASU* からの出力例

CMOS\_DisketteA=1.44 MB 3.5" CMOS CRTRequired=Enabled CMOS\_KbdRequired=Enabled CMOS\_UsbLegacy=Enabled CMOS HD Auto1=Autoconfigure CMOS HD Auto0=Autoconfigure CMOS\_PrimaryBootDevice4=Network CMOS PrimaryBootDevice3=Hard Disk 0 CMOS\_PrimaryBootDevice2=Diskette Drive 0 CMOS\_PrimaryBootDevice1=CD ROM CMOS\_AlternateBootDevice4=Hard Disk 0 CMOS\_AlternateBootDevice3=CD ROM CMOS\_AlternateBootDevice2=Diskette Drive 0 CMOS\_AlternateBootDevice1=Network CMOS\_NumLock=Off CMOS\_PS2Mouse=Installed CMOS\_UserPwdChange=No CMOS\_ServerMode=On CMOS\_FloppyRequired=Enabled CMOS\_PostBootFailRequired=Enabled CMOS\_MappingPref=Enabled CMOS\_PerfPref=Yes CMOS\_Remap=No CMOS MemoryRowODisable=Row Is Enabled CMOS MemoryRow1Disable=Row Is Enabled CMOS\_MemoryRow2Disable=Row Is Enabled CMOS MemoryRow3Disable=Row Is Empty CMOS\_UserPrefInterleave=2 Way Interleaved CMOS\_DisketteController=Enabled CMOS\_Parallel=Disabled

CMOS\_ParallelMode=Standard CMOS\_ParallelIRQ=IRQ 7 CMOS\_ParallelDMA=DMA 1 CMOS\_StopOnError=Disabled CMOS\_ENET1\_PLANAR\_ENABLE=Enabled CMOS\_SCSI\_PLANAR\_ENABLE=Enabled CMOS\_Slot1\_ENABLE=Enabled CMOS\_Slot2\_ENABLE=Enabled CMOS\_Slot3\_ENABLE=Enabled CMOS\_Slot4\_ENABLE=Enabled CMOS\_Slot5\_ENABLE=Enabled CMOS\_SerialB=Disabled CMOS\_SPVD=Hidden CMOS\_RemoteConsoleEnable=Disabled CMOS\_RemoteConsoleComPort=COM 1 CMOS\_RemoteConsoleBaud=9600 CMOS\_RemoteConsoleDataBits=8 CMOS\_RemoteConsoleParity=None CMOS\_RemoteConsoleStopBits=1 CMOS\_RemoteConsoleEmulation=ANSI CMOS\_RemoteConsoleBootEnable=Disabled CMOS\_SerialA=Port 3F8, IRQ 4 CMOS ENET PXE ENABLE=Planar Ethernet 1 CMOS\_PciUsbIrqValue=Autoconfigure CMOS\_PciSCSIAIntAValue=Autoconfigure CMOS\_PciSCSIBIntAValue=Autoconfigure CMOS\_PciVideoIntAValue=Autoconfigure CMOS\_PciEnetIntAValue=Autoconfigure CMOS\_PciEnetBIntAValue=Autoconfigure CMOS\_PciSlot1IntACValue=Autoconfigure CMOS\_PciSlot1IntBDValue=Autoconfigure CM\_VIRUS\_DETECT=Disabled CMOS\_JacksonTechnology=Enabled CMOS\_INT\_19H=Enabled CMOS\_PciSlot2IntAValue=Autoconfigure CMOS\_PciSlot2IntBValue=Autoconfigure CMOS\_PciSlot2IntCValue=Autoconfigure CMOS\_PciSlot2IntDValue=Autoconfigure CMOS\_PciSlot3IntACValue=Autoconfigure CMOS\_PciSlot3IntBDValue=Autoconfigure CMOS\_PciSlot4IntACValue=Autoconfigure CMOS\_PciSlot4IntBDValue=Autoconfigure CMOS\_PciSlot5IntACValue=Autoconfigure CMOS\_PciSlot5IntBDValue=Autoconfigure CMOS\_PCIMLT1=40h

CMOS\_PCIBootPriority=Planar SCSI CMOS\_PrefetchQueue=Enabled CMOS\_SystemCacheType=Write Back CMOS\_SPRebootOnNMI=Enabled CMOS\_ThresholdLockout=5 CMOS\_WakeOnLAN=Enabled CMOS\_IDEControllerPrimary=Enabled CMOS\_DHCPControl=Use Static IP CMOS\_OSUSBControl=Other OS CMOS\_RemoteConsoleKybdEmul=ANSI CMOS\_RemoteConsoleFlowCtrl=Disabled CMOS\_ENET\_PXE\_PRIORITY=High CMOS\_LoopOnBootSequence=Disabled CMOS\_PeriodicSMI=Enabled CMOS\_HD\_Mode1=PIO mode 0 CMOS HD Mode0=PIO mode 0 RSA\_Network1=Enabled RSA\_LANDataRate1=Auto RSA\_Duplex1=Auto RSA\_DHCP1=Disabled RSA\_PPPAuthProt1=PAP Only RSA\_Network2=Disabled RSA\_DHCP2=Disabled RSA\_ModemBaudRate1=57600 RSA\_ModemParity1=None RSA\_ModemStopBits=1 RSA\_SerialRedirectionPort1=Disabled RSA\_SerialRedirectionCLIMode1=CLI disabled RSA\_SerialRedirectionNoAuthentication1=Require authentication RSA\_SerialRedirectionPort2=Enabled RSA SerialRedirectionCLIMode2=CLI active / EMS compatible keystroke sequences RSA\_SerialRedirectionNoAuthentication2=Require authentication RSA\_LinkSerialPort1And2=Disabled RSA\_LoginFlags1=Read/Write, Dial back disabled RSA\_LoginFlags2=Read/Write, Dial back disabled RSA\_LoginFlags3=Read Only, Dial back disabled RSA\_LoginFlags4=Read Only, Dial back disabled RSA\_LoginFlags5=Read Only, Dial back disabled RSA\_LoginFlags6=Read Only, Dial back disabled RSA\_LoginFlags7=Read Only, Dial back disabled RSA\_LoginFlags8=Read Only, Dial back disabled RSA\_LoginFlags9=Read Only, Dial back disabled RSA\_LoginFlags10=Read Only, Dial back disabled RSA\_LoginFlags11=Read Only, Dial back disabled

RSA\_LoginFlags12=Read Only, Dial back disabled RSA\_TemperatureAlert=Disabled RSA\_VoltageAlert=Disabled RSA\_TamperAlert=Disabled RSA\_MultipleFanFailureAlert=Disabled RSA\_PowerFailureAlert=Disabled RSA\_HardDriveAlert=Disabled RSA\_VRMFailureAlert=Disabled RSA\_RedundantPowerTriggeredAlert=Disabled RSA\_OneFanFailureAlert=Disabled RSA\_NonCriticalTemperatureAlert=Disabled RSA\_NonCriticalVoltageAlert=Disabled RSA\_POSTHangAlert=Disabled RSA\_OSHangAlert=Disabled RSA\_ApplicationLoggedErrorAlert=Disabled RSA\_SystemPowerOffAlert=Disabled RSA\_SystemPowerOnAlert=Disabled RSA\_SystemBootFailureAlert=Disabled RSA\_LoaderWatchdogFailureAlert=Disabled RSA\_PFAAlert=Disabled RSA\_PartitionNotificationAlert=Disabled RSA\_NetworkChangeNotificationAlert=Disabled RSA\_AlertRecipientStatus1=Invalid RSA\_AlertRecipientNotificationMethod1=Numeric pager RSA\_AlertRecipientCriticalAlertsOnly1=Disabled RSA\_AlertRecipientStatus2=Invalid RSA\_AlertRecipientNotificationMethod2=Numeric pager RSA\_AlertRecipientCriticalAlertsOnly2=Disabled RSA\_AlertRecipientStatus3=Invalid RSA\_AlertRecipientNotificationMethod3=Numeric pager RSA\_AlertRecipientCriticalAlertsOnly3=Disabled RSA\_AlertRecipientStatus4=Invalid RSA\_AlertRecipientNotificationMethod4=Numeric pager RSA\_AlertRecipientCriticalAlertsOnly4=Disabled RSA\_AlertRecipientStatus5=Invalid RSA\_AlertRecipientNotificationMethod5=Numeric pager RSA\_AlertRecipientCriticalAlertsOnly5=Disabled RSA\_AlertRecipientStatus6=Invalid RSA\_AlertRecipientNotificationMethod6=Numeric pager RSA\_AlertRecipientCriticalAlertsOnly6=Disabled RSA\_AlertRecipientStatus7=Invalid RSA\_AlertRecipientNotificationMethod7=Numeric pager RSA\_AlertRecipientCriticalAlertsOnly7=Disabled RSA\_AlertRecipientStatus8=Invalid RSA\_AlertRecipientNotificationMethod8=Numeric pager

```
RSA_AlertRecipientCriticalAlertsOnly8=Disabled
RSA_AlertRecipientStatus9=Invalid
RSA_AlertRecipientNotificationMethod9=Numeric pager
RSA_AlertRecipientCriticalAlertsOnly9=Disabled
RSA_AlertRecipientStatus10=Invalid
RSA_AlertRecipientNotificationMethod10=Numeric pager
RSA_AlertRecipientCriticalAlertsOnly10=Disabled
RSA_AlertRecipientStatus11=Invalid
RSA_AlertRecipientNotificationMethod11=Numeric pager
RSA_AlertRecipientCriticalAlertsOnly11=Disabled
RSA_AlertRecipientStatus12=Enabled
RSA_AlertRecipientCriticalAlertsOnly12=Disabled
RSA_POSTWatchdog=Disabled
RSA_OSWatchdog=Disabled
RSA_LoaderWatchdog=Disabled
RSALogFullNotification=75% Full Enabled, 100% Full Enabled
RSA_HostIPAddress1=9.42.171.238
RSA_GatewayIPAddress1=9.42.171.3
RSA_PPPIPAddress1=0.0.0.0
RSA_HostIPSubnet1=255.255.255.0
RSA DHCPAssignedHostIP1=0.0.0.0
RSA DHCPAssignedGateway1=0.0.0.0
RSA_DHCPAssignedNetMask1=0.0.0.0
RSA DHCPAssignedDHCPServer1=0.0.0.0
RSA DHCPAssignedPrimaryDNS1=0.0.0.0
RSA DHCPAssignedSecondaryDNS1=0.0.0.0
RSA DHCPAssignedTertiaryDNS1=0.0.0.0
RSA_HostIPAddress2=192.96.1.1
RSA_GatewayIPAddress2=0.0.0.0
RSA_PPPIPAddress2=255.255.255.255
RSA_HostIPSubnet2=255.255.255.255
RSAString_HostName1=ASMA00096B9E085C
RSAString_HostName2=
RSAString_LoginId1=USERID
RSAString_LoginId2=leitenberger
RSAString_LoginId3=
RSAString_LoginId4=
RSAString_LoginId5=
RSAString_LoginId6=
RSAString_LoginId7=
RSAString_LoginId8=
RSAString_LoginId9=
RSAString_LoginId10=
RSAString_LoginId11=
RSAString_LoginId12=
```
RSAString\_Password1= RSAString\_Password2= RSAString\_Password3= RSAString\_Password4= RSAString\_Password5= RSAString\_Password6= RSAString\_Password7= RSAString\_Password8= RSAString\_Password9= RSAString\_Password10= RSAString\_Password11= RSAString\_Password12= RSAString\_AlertRecipientName1= RSAString\_AlertRecipientNumber1= RSAString\_AlertRecipientAlphanumericPagerPIN1= RSAString\_AlertRecipientEmailAddress1= RSAString\_AlertRecipientPPPLogin1= RSAString\_AlertRecipientPPPPassword1= RSAString\_AlertRecipientName2= RSAString\_AlertRecipientNumber2= RSAString\_AlertRecipientAlphanumericPagerPIN2= RSAString\_AlertRecipientEmailAddress2= RSAString\_AlertRecipientPPPLogin2= RSAString\_AlertRecipientPPPPassword2= RSAString\_AlertRecipientName3= RSAString\_AlertRecipientNumber3= RSAString\_AlertRecipientAlphanumericPagerPIN3= RSAString\_AlertRecipientEmailAddress3= RSAString\_AlertRecipientPPPLogin3= RSAString AlertRecipientPPPPassword3= RSAString\_AlertRecipientName4= RSAString\_AlertRecipientNumber4= RSAString\_AlertRecipientAlphanumericPagerPIN4= RSAString\_AlertRecipientEmailAddress4= RSAString\_AlertRecipientPPPLogin4= RSAString\_AlertRecipientPPPPassword4= RSAString\_AlertRecipientName5= RSAString\_AlertRecipientNumber5= RSAString\_AlertRecipientAlphanumericPagerPIN5= RSAString\_AlertRecipientEmailAddress5= RSAString\_AlertRecipientPPPLogin5= RSAString\_AlertRecipientPPPPassword5= RSAString\_AlertRecipientName6= RSAString\_AlertRecipientNumber6= RSAString\_AlertRecipientAlphanumericPagerPIN6=

RSAString\_AlertRecipientEmailAddress6= RSAString\_AlertRecipientPPPLogin6= RSAString AlertRecipientPPPPassword6= RSAString\_AlertRecipientName7= RSAString\_AlertRecipientNumber7= RSAString\_AlertRecipientAlphanumericPagerPIN7= RSAString\_AlertRecipientEmailAddress7= RSAString\_AlertRecipientPPPLogin7= RSAString\_AlertRecipientPPPPassword7= RSAString\_AlertRecipientName8= RSAString\_AlertRecipientNumber8= RSAString\_AlertRecipientAlphanumericPagerPIN8= RSAString\_AlertRecipientEmailAddress8= RSAString\_AlertRecipientPPPLogin8= RSAString AlertRecipientPPPPassword8= RSAString\_AlertRecipientName9= RSAString\_AlertRecipientNumber9= RSAString\_AlertRecipientAlphanumericPagerPIN9= RSAString\_AlertRecipientEmailAddress9= RSAString\_AlertRecipientPPPLogin9= RSAString AlertRecipientPPPPassword9= RSAString\_AlertRecipientName10= RSAString\_AlertRecipientNumber10= RSAString\_AlertRecipientAlphanumericPagerPIN10= RSAString\_AlertRecipientEmailAddress10= RSAString\_AlertRecipientPPPLogin10= RSAString\_AlertRecipientPPPPassword10= RSAString\_AlertRecipientName11= RSAString\_AlertRecipientNumber11= RSAString\_AlertRecipientAlphanumericPagerPIN11= RSAString\_AlertRecipientEmailAddress11= RSAString\_AlertRecipientPPPLogin11= RSAString\_AlertRecipientPPPPassword11= RSAString\_AlertRecipientName12=X345DIRSERVR RSAString\_AlertRecipientNumber12=9.42.171.237 RSAString\_AlertRecipientAlphanumericPagerPIN12= RSAString\_AlertRecipientEmailAddress12= RSAString\_AlertRecipientPPPLogin12= RSAString\_AlertRecipientPPPPassword12= RSAKeystroke\_EnterCLISequence='ESC' '(' RSAKeystroke\_ExitCLISequence='ESC' 'Q'

## **6.2.7 ASU** を使用した **RSA** または **RSA II** 設定の構成

ASU を使用して、直接 RSA または RSA II を構成できます。ユーティリティー を使用する前に、必ず RSA/RSA II の定義ファイルとデバイス・ドライバーをイ ンストールしてください。 デバイス・ドライバーのインストールについては、 69 ページの 3.4.4[、『デバイス・ドライバーのインストール』](#page-82-0)を参照してくださ い。

## 例 **: RSA II** の **IP** アドレス設定の構成

RSA II は、アダプターのイーサネット・コネクターを通してアダプターにリ モート・アクセスできるように構成することが必要です。この構成を ASU を使 用してコマンド・ラインから実行する方法を示します。

注 **:** Linux オペレーティング・システムを使用している場合は、必ず asu の前 に ./ を入力してください。

サーバー上で、ASU ユーティリティーを解凍して該当する定義ファイルのパッ チを当てたディレクトリーから、次のコマンドを入力します。

**asu show RSA\_HostIPAddress1**

サービス・プロセッサーの IP アドレスの値を表示します。このコマンドから 受け取った出力は、次のとおりです。

RSA\_HostIPAddress1=9.42.171.238

**asu showvalues RSA\_HostIPAddress1**

すべての可能な値タイプを表示します。受け取った出力は、次のとおりで す。

RSA HostIPAddress1= $x.x.x.x$  where  $(x \text{ is } 0-255)$ 

**asu set RSA\_HostIPAddress1 xxx.xxx.xxx.xxx**

IP アドレスの値を、指定した値に変更します。

**set RSA\_DHCP1 disabled**

DHCP を使用不可にして、固定アドレスを使用します。

他のパラメーターの設定については、177 [ページの例](#page-190-0) 6-1 リストを参照して ください。設定できるその他の関連パラメーターとして、次のものがありま す。

RSA\_Network1 enabled|disabled RSA HostIPsubnet1 xxx.xxx.xxx.xxx RSA GatewayIPAddress1 xxx.xxx.xxx.xxx RSA KLANDataRAte1 "100M Ethernet" RSA\_Duplex1 Half|Full|Auto

**asu rebootrsa**

完了した後、RSA を再始動すると、構成の変更が有効になります。

**exit**

ASU ユーティリティーを終了します。

## <span id="page-198-0"></span>**6.2.8 ASU** バッチ・コマンド

ASU **batch** コマンドを使用すると、ユーティリティーの操作用のスクリプトを 記述できます。スクリプト・ファイルの構文は、オペレーティング・システム から独立しています。

バッチ・コマンドの構文は、**asu batch** *commandfile* です。ここで、*commandfile* は、asu コマンドのリストが入っているファイルの名前です。

ヒント **:** コマンド・ファイルの各行の先頭に **asu** を含めないでください。

バッチ・ファイルで batch コマンドを使用している場合、stdout と stderr に送ら れる出力は、バッチ・ファイル内のすべてのコマンドの出力の集合になります。 バッチ・ファイル内のそれぞれのコマンドの出力は、大括弧で囲われた **asu** コ マンドが先行して表示されます。185 [ページの例](#page-198-1) 6-2 を参照してください。

<span id="page-198-1"></span>例 *6-2 asu* バッチ・コマンドからの *stdout* のレイアウト

[command1] command 1 の出力 [command 2] command 2 の出力

[command n ] command n の出力

.

例えば、この例で使用したコマンド・ファイル showboot.txt は、次の行が含ま れます(例 [6-3](#page-198-2))。

<span id="page-198-2"></span>例 *6-3* コマンド・ファイル *showboot.txt*

show CMOS\_PrimaryBootDevice1 show CMOS\_PrimaryBootDevice2 show CMOS PrimaryBootDevice3 show CMOS PrimaryBootDevice4

次のコマンドを実行すると[、例](#page-199-1) 6-4 にリストしたような出力が表示されます。 asu batch showboot.txt

<span id="page-199-1"></span>例 *6-4* バッチ・モードでの *showboot.txt* の出力

[show CMOS\_PrimaryBootDevice1] CMOS\_PrimaryBootDevice1=CD ROM [show CMOS\_PrimaryBootDevice2] CMOS\_PrimaryBootDevice2=Diskette Drive 0 [show CMOS\_PrimaryBootDevice3] CMOS\_PrimaryBootDevice3=Hard Disk 0 [show CMOS\_PrimaryBootDevice4] CMOS\_PrimaryBootDevice4=Network

ASU の使用例については、264 ページの 7.6、『RSA II [の出荷時のデフォルト値](#page-277-0) [へのリセット』](#page-277-0)、および 269 ページの 7.7[、『リモート側での](#page-282-0) ASU の使用法』を 参照してください。

## <span id="page-199-0"></span>**6.3** 管理プロセッサー・コマンド・ライン・インター フェース

IBM 管理プロセッサー・コマンド・ライン・インターフェース (MPCLI)は、 Windows または Linux を実行する xSeries サーバーの管理ツールです。システム 管理機能は、サーバー内のサービス・プロセッサーに接続されるコマンド・ラ イン・インターフェース(CLI)から提供されます。

この CLI を使用して、システム・ヘルス、構成、通信、状態など、幅広い情報 にアクセスし、設定できます。こうした機能は、CLI をインストールしてサービ ス・プロセッサーに接続すると、すぐに利用できるようになります。

リモート・サービス・プロセッサーの IP アドレスを知っており、有効なユー ザー ID とパスワードを持っていれば、リモート・サーバー上でも MPCLI を使 用できます。サービス・プロセッサーとの通信に使用できる、3 つの方式がサ ポートされています。

- ▶ デバイス・ドライバーを使用したインバンド通信
- ▶ IP 接続を使用したアウト・オブ・バンド通信
- **► RS-485 インターコネクトを使用したアウト・オブ・バンド通信**

## **6.3.1** サポートされるサービス・プロセッサー構成

MPCLI は、次のサービス・プロセッサーの少なくとも 1 つを備えているシステ ムでのみサポートされます。

- ▶ システム管理プロセッサー
- ► ASM PCI アダプター
- ▶ 内蔵システム管理プロセッサー
- ▶ BladeCenter 管理モジュール
- ► Remote Supervisor Adapter
- ► Remote Supervisor Adapter II

制約事項 **:** Remote Supervisor Adapter II SlimLine と Remote Supervisor Adapter II-EXA は、現在は MPCLI によってサポートされていません。

サービス・プロセッサーとサーバーの組み合わせがサポートされていることも 確認する必要があります。この情報は、188 [ページの表](#page-201-0) 6-4 にリストされていま す。

この表には、サービス・プロセッサーの構成に応じて得られる種々のレベルの サポートもリストされています。表の項目の説明は、次のとおりです。

- ▶ 完全: サーバーで使用可能な、システム管理ハードウェアに関連したすべて の機能をサポートします。
- ▶ 互換性: コマンド・ライン・インターフェースの現行機能をサポートします。 サーバーまたはコマンド・ライン・インターフェースに追加される新機能を サポートする計画はありません。
- ▶ SP 構成 · サービス・プロセッサー構成。サービス・プロセッサー構成のみを サポートします。サービス・プロセッサーがシステム・ハードウェアにアク セスできないためです。
- ▶ 非サポート: MPCLI はこの構成をサポートしません。
- ▶ | (グレーの陰影付けのブランク・セル)·サーバーはこの特定サービス・ プロセッサーをサポートしないため、サポートの記述は適用外です。

表 [6-4](#page-201-0) は、サーバーとサービス・プロセッサーのサポートされる構成をリスト しています。

注 **:** 表には ASM PCI アダプターに対するサポートはリストされていません。

Netfinity サーバーと新しい xSeries サーバーのサポートされる構成については、 サポートされるサーバーのリストを参照してください。

<http://www.ibm.com/pc/support/site.wss/MIGR-54216.html>

サポートされるサーバーのリストは、次のサイトから入手できる最新版の 「MPCLI User Guide」にも記載されています。

<http://www.ibm.com/pc/support/site.wss/MIGR-54214.html>

<span id="page-201-0"></span>表 *6-4 MPCLI* のサポートされる構成

| xSeries<br>サーバー | <b>ISMP</b> | BMC   | <b>ASMP</b> | <b>RSA</b> | <b>RSAII</b> | <b>BCMM</b> |
|-----------------|-------------|-------|-------------|------------|--------------|-------------|
| xSeries 220     |             |       |             | 互换性        |              |             |
| xSeries 225     |             |       |             | 互换性        | 非サポート        |             |
| xSeries 230     |             |       | 互換性         |            |              |             |
| xSeries 232     | 互換性         |       |             | 互换性        |              |             |
| xSeries 235     | 互換性         |       |             | 非サポート      | 互換性          |             |
| xSeries 236     |             | 非サポート |             |            |              |             |
| xSeries 240     |             |       | 互換性         |            |              |             |
| xSeries 250     |             |       | 互換性         |            |              |             |
| xSeries 255     | 互換性         |       |             | 互換性        | 互換性          |             |
| xSeries 305     |             |       |             | SP 構成      | 非サポート        |             |
| xSeries 306     |             |       |             |            | 非サポート        |             |
| xSeries 330     |             |       | 互換性         | 互换性        |              |             |
| xSeries 335     | 互換性         |       |             | 非サポート      | 互換性          |             |
| xSeries 336     |             | 非サポート |             |            |              |             |
| xSeries 340     |             |       | 互換性         |            |              |             |
| xSeries 342     | 互換性         |       |             | 互换性        |              |             |
| xSeries 345     | 互換性         |       |             | 完全         | 互换性          |             |
| xSeries 346     |             | 非サポート |             |            |              |             |
| xSeries 350     |             |       | 互換性         |            |              |             |
| xSeries 360     |             |       |             | 完全         |              |             |
| xSeries 365     |             |       |             |            | 非サポート        |             |
| xSeries 366     |             | 非サポート |             |            |              |             |
| xSeries 440     |             |       |             | 完全         |              |             |
| xSeries 445     |             |       |             | 完全         |              |             |
| xSeries 450     |             |       |             | 互换性        |              |             |
| xSeries 455     |             |       |             | 完全         |              |             |

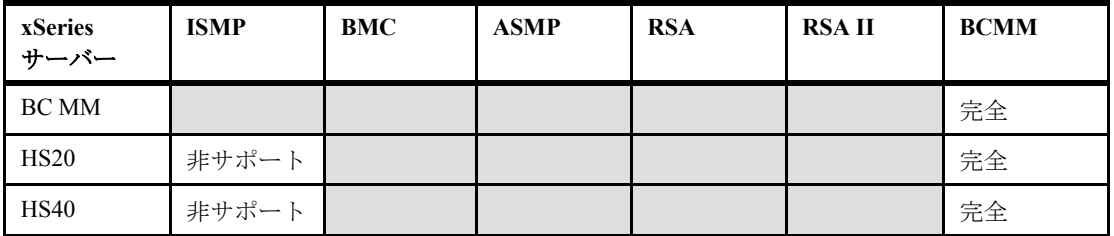

## **6.3.2** 機能

MPCLI は、以下の機能を備えています。

- ▶ システム・コンポーネントの重要プロダクト・データ (VPD) の照会
	- BladeCenter 格納装置(スイッチ・モジュールを含む)
	- キャッシュの干渉性
	- シャーシ / 格納装置
	- CPU および CPU EEPROM
	- 診断
	- ハード・ディスク・バックプレーンおよびシステム・ボード
	- DIMM
	- パワー・サプライおよびパックプレーン
	- サービス・プロセッサーのデバイス・ドライバー、ファームウェア、お よびハードウェアの更新
	- システム・スロット
	- POST/BIOS
- ▶ Light Path 診断を使用したコンポーネント LED の照会
	- BladeCenter 格納装置
	- CD-ROM ドライブとハード・ディスクのケーブル
	- センタープレーン、メモリー、およびアダプター
	- チップおよびチップ・セット VRM
	- CPU および CPU キャッシュ
	- 診断およびフロント・パネル
	- 拡張装置、ファン、拡張容易性ポート、システム・ボード、および VRM
	- メモリー、メモリー・ホット・プラグ可能、およびメモリー・サブシス テム
	- PCI バスおよび PCI アダプター
	- サービス・プロセッサーのアダプターとスロット
- ▶ サービス・プロセッサー構成の表示および変更
	- 再始動
	- ネットワーク・インターフェース : SNMP、PPP、および IP
	- シリアル・ポートのハードウェアとソフトウェア
	- 汎用 ID
	- VPD

- 内部クロック
- アラート・ダイヤルアウト設定
- ダイヤルイン入力
- ▶ イベント・ログの表示
	- BIOS
	- 診断
	- POST
	- サービス・プロセッサー
- ▶ システムのサーバー・タイムアウトの照会または設定
	- オペレーティング・システム・ローダー
	- オペレーティング・システム・ハートビート
	- POST
	- パワーオフ遅延
- ▶ システム・ヘルスおよび環境情報の表示
	- システム・ボードの電圧としきい値
	- VRM の電圧
	- パワー・サプライの電圧
	- コンポーネントの温度としきい値
- ▶ リモート側でのシステム雷源オン / オフの機能
	- 即時電源オフとオペレーティング・システム・シャットダウン
	- 即時再始動とオペレーティング・システム・シャットダウン
	- 即時 / 指定の遅延後 /n 秒後の電源オン
- ▶ システムの一般状態情報の照会
	- システム状態の安定 / 不安定
	- システム電源のオン / オフ
	- 再始動の回数
	- 電源オンの時間数
	- $-$  Universal unique ID (UUID)
	- 青色の表示ライトのオン / オフ
	- Light Path LED 機能中
- ▶ 使用または再使用される複数のコマンドを含むスクリプトの作成。スクリプ トを実行すると、その中の各コマンドが実行されます。
- ▶ 構成できる機能
	- LDAP
	- $-$  Serial over LAN (SOL)
	- シリアル・ポート
	- コマンド・モード・インターフェース
- ▶ 詳細な権限
	- HTTP をリセットする権限
	- コマンド・モード・ポートの可用性を確認する権限
	- ホスト・オペレーティング・システムの取得と設定の権限
	- 管理モジュール・シャーシ VPD を検索する権限
	- プロセッサー・ブレード・アセンブリーを検索する権限。ブレード・ア センブリー は、ユーザーがプロセッサー・スロットに追加または除去す る、結合された単一ユニットを表します。

#### **6.3.3** 制限

MPCLI は、Linux 環境では次のような制限があります。

- ► インストールのデフォルト・ロケーションは /opt/IBMmpcli/ directory から変 更できません。
- ▶ CLI を開始した後、上矢印 / 下矢印キーを使用してコマンドを再呼び出しでき ません。

## **6.3.4 MPCLI** のサポートされるプラットフォーム

MPCLI は、次のプラットフォームでサポートされます。

- Red Hat  $2.1$  AS, WS, ES
- Red Hat  $3.0$  AS, WS, ES
- $\triangleright$  SUSE LINUX Enterprise Server 8.0 (SP3)
- ► Microsoft Windows 2000 Server (SP3 以降)
- ► Microsoft Windows 2000 Professional (SP3 以降)
- ▶ Microsoft Windows 2000 AS (SP3 以降)
- ► Microsoft Windows XP Professional (SP1 以降)
- ► Microsoft Windows Server 2003, Standard Edition
- ► Microsoft Windows Server 2003、Enterprise Edition

最新のサポートされるオペレーティング・システム・プラットフォームについ ては、「*MPCLI User's Guide*」を参照してください。これは、次のサイトから入 手できます。

<http://www.ibm.com/pc/support/site.wss/MIGR-54214.html>

## **6.3.5 MPCLI** のインストール

このセクションでは、Windows および Linux プラットフォームでの MPCLI のイ ンストール方法について説明します。

次のサイトから MPCLI をダウンロードします。

<http://www.ibm.com/pc/support/site.wss/MIGR-54216.html>

Windows 版と Linux 版の両方ともこのサイトから入手できます。

## **Windows** オペレーティング・システム上のインストール

コマンド・ライン・インターフェースは、InstallShield ウィザードを使用してイ ンストールすることもできますし、無人でインストールを実行することもでき ます。

InstallShield を使用したインストールは、他の標準的な Windows のインストール と同じです。

無人(サイレント)インストールを実行するには、上記の URL からインストー ル・プログラムをダウンロードして一時ディレクトリーに保管し、次のコマン ドを実行して、MPCLI をインストールします。

26r0684.exe /S /v/qn

インストールが正常に完了したことを知らせるメッセージは受け取らないこと に注意してください。

インストールした後、MPCLI を開始するために、「スタート」→「プログラ ム」→「**IBM**」→「**MPCLI**」をクリックします。

## **Linux** オペレーティング・システム上のインストール

インストールを開始する前に、次の事項に注意してください。

▶ V1 または V2 から V3 へのアップグレード・パスはありません。 シェル・プ ロンプトで次のコマンドを入力して、前にインストールしたものをアンイン ストールする必要があります。

rpm -e mpcli

▶ ユーザーが root ユーザーでない場合、または root ユーザー・グループのメン バーでない場合、コマンド・ライン・インターフェースのインストールやア ンインストールを実行できない場合があります。

MPCLI をインストールするには、シェル・プロンプトから次のコマンドを実行 します。

rpm -ivh mpcli-2.0-1.0.i386.rpm

インストールが完了した後、次のコマンドを入力して MPCLI の使用を開始しま す。

/opt/IBMmpcli/bin/MPCLI.bsh

ユーザーは、root ユーザーであるか、root ユーザー・グループのメンバーであ ることが必要です。 MPCLI を開始したときにエラーが戻された場合は、スクリ プト・ファイルの実行許可を持っていない可能性があります。実行許可を追加 するには、シェル・プロンプトで chmod +x MPCLI.bsh と入力します。

## **6.3.6 MPCLI** の使用

注 **:** MPCLI を使用してリモート管理する場合、サービス・プロセッサーのロ グイン信用証明情報を知っている必要があります。

- **► IP アドレス**
- ユーザー ID
- ▶ パスワード

Windows 環境で MPCLI を開始するには、「スタート」→「プログラム」→ 「**IBM**」→「**MPCLI**」をクリックします。 Linux 環境では、次のコマンドを入力 します。

/opt/IBMmpcli/bin/MPCLI.bsh

これにより、MPCLI プロンプトが表示され、コマンドを受け入れる準備ができ ます。

mp>

Linux 環境では、ユーザーは root ユーザー、または root ユーザー・グループの メンバーのいずれかでなければなりません。

MPCLI を使用して、システム上のサービス・プロセッサーまたはシステムに接 続されたサービス・プロセッサーにログオンし、システム・ヘルスおよび構成 の管理とモニター、システム状況に関する情報の照会、あるいはシステムの動 作パラメーターの設定を行うことができます。

## コマンド構文

コマンドはすべて、次のような基本構造を持っています。

command -option parameter

同じコマンドを繰り返し入力しなくても済むように、コマンドには 1 行に複数 のオプションを追加きます。例えば、次のように指定します。

command -option1 parameter -option2 parameter -option3 parameter

各オプションに対する情報は、入力された順序で戻され、それぞれ別の行に表 示されます。

主要な構文規則は、次のとおりです。

- ▶ コマンドとオプションはすべて小文字で、大文字小文字の区別をします。た だし、ブール・パラメーター(true と false)およびストリング・パラメー ターは大 / 小文字の区別をしません。
- スペースを含むストリング・パラメーターは、"Lesley Bain" のように、二重 引用符で囲む必要があります。ストリングの最大長さは15文字(スペース を含めて)です。長さが 15 文字を超えるストリング値は、切り捨てられま す。

ヒント **:** MPCLI V3 は、SMASH コマンド・ライン・プロトコル(CLP)構文 もサポートします。「*MPCLI User's Guide*」に、サポートされる特定の SMASH コマンドが説明されています。 SMASH についての詳細は、次のサイ トを参照してください。

<http://www.dmtf.org/standards/smash>

#### 既知の問題点

コマンド・ライン・インターフェースには現在、次のような問題点があります。

- ▶ RS-485 インターコネクトを使用してリモート・サービス・プロセッサーに ログオンした場合、一定期間活動が途絶えると、接続が失われることがあり ます。
- **► setmpclock -gmtoffset** コマンドを使用しているときに、-12 から +12 の範 囲外の無効なパラメーターを使用した場合、コマンドは失敗したにもかかわ らず、コマンドが正常に実行されたことを示すメッセージが表示されること があります。
- ▶ リモート管理アダプターにログオンしてコマンド・ライン・インターフェー スを実行している場合、RS-485 インターコネクトでの内蔵システム管理プ ロセッサーへのログオンに失敗すると、コマンド・ライン・インターフェー スがすべての機能を失うことがあります。コマンド・ライン・インター フェースを再始動し、再度ログオンすることが必要になります。
- **► setsmnetwork** コマンドを使用しているときに、いずれかのオプションを使 用して変更を行った場合、**setsmnetwork -enable** コマンドが true に設定さ れていても(保留されている変更を適用するはずですが)、変更が保留状態 のままになります。代わりに、**setsmnetwork -enable true** を入力すると、 コマンドの送信に問題があったことを示すメッセージが戻されることがあり ます。
- x455 サーバーでは、**logonlocal** コマンドはサポートされません。
- ▶ IBM BladeCenter 内のプロセッサー・ブレードでは、管理モジュールを再始 動しないと、変更されたテキスト ID は適用されません。ブレード・サー

バーで **setmpid** コマンドを使用するたびに、その後にブレード・サーバーに 対して **restartmp** コマンドを実行する必要があります。

**► ASM サービス・プロセッサーの場合、getvpd -postbios および getlightpath** コマンドは、誤ったエラーを報告するためサポートされませ  $h_n$ 

## サービス・プロセッサーへのログイン

MPCLI の使用を開始する前の最初のタスクは、管理するサービス・プロセッ サーにログインすることです。このタスクを実行するには、さまざまな方法が あります。

重要 **:** 他のサービス・プロセッサーへの複数のログインが許可されます。た だし、別のサービス・プロセッサーにアクセスするまでは、実行されるコマ ンドはすべて、最新にアクセスしたサービス・プロセッサーに影響を与えま す。

▶ ローカル・サービス・プロセッサーへのログオンは、次のコマンドを入力し ます。

logonlocal

▶ イーサネット・ネットワーク経由のアウト・オブ・バンドのログオンは、ア ドレス、ユーザー ID、およびパスワードを指定します。

logonip -hostname *hostname* -userid *userid* -password *password*

例えば、次のように指定します。

logonip -hostname 192.168.70.125 -userid USERID -password PASSW0RD

▶ ASM インターコネクト・ネットワーク (RS-485) 経由のアウト・オブ・バ ンドのログオン。

RS-485 接続を介してサービス・プロセッサーにログオンする前に、 **logonlocal** または **logonip** を使用して、ゲートウェイ・サービス・プロ セッサーに接続する必要があります。

ゲートウェイ装置にログオンした後、次のコマンドを実行して、RS-485 を 介して接続されている他のサービス・プロセッサーのリストを表示します。

logonrs485 -query

**query** コマンドからの結果を使用して、次のようにインデックス番号または リモート・サービス・プロセッサーの名前を指定して、リモート・サービ ス・プロセッサーに接続できます。

logonrs485 -index *RSindex* -userid *userid* -password *password* logonrs485 -name *RSname* -userid *userid* -password *password*

ここで、*RSindex* は、**-query** コマンドによって戻された装置の番号で、 *RSname* は装置の名前です。

ヒント **:** ISM プロセッサーにログオンする場合は、-userid と -password パ ラメーターは必要ありません。

- **▶ RXE-100 内のサービス・プロセッサーにログオンするには、logonrxe コマ** ンドを使用します。
	- **logonrxe -query** システムに接続された RXE-100 拡張装置のリストを入 手します。
	- **logonrxe -index RXindex** query コマンドの出力から入手したインデック スを指定して、IBM RXE-100 拡張装置にログオンします。

現行セッションからログオフして、サービス・プロセッサーから切断するには、 次のコマンドを入力します。

logoff

## コマンド

以下のコマンドは、MPCLI の動作を制御します。これらのコマンドは、アプリ ケーションの出力と機能に影響を与えますが、サービス・プロセッサーには直 接影響を与えません。

表 *6-5 MPCLI* の動作を制御するためのメタ・コマンド

| コマンド                  | 説明                                                                                          |
|-----------------------|---------------------------------------------------------------------------------------------|
| help                  | 使用可能なヘルプ・コマンドを表示します。                                                                        |
| help-cli              | アプリケーション制御のログオンおよびログオフ・コマンドを<br>表示します。                                                      |
| help-cmd              | サービス・プロセッサーにログオンした後に使用可能なすべて<br>のコマンドを表示します。                                                |
| help-cmd command      | 指定されたコマンド名のすべてのコマンドを表示します。                                                                  |
| verbose               | デバッグ情報をオン / オフに切り替えます。デバッグは、コマ<br>ンドの成功や失敗に関する詳細など、追加情報を提供します。<br>デフォルトでは、verbose は off です。 |
| sleep<br>milliseconds | メイン実行スレッドが、指定された期間(ミリ秒数)スリー<br>プ・モードに入ることを許可します。                                            |
| exit                  | サービス・プロセッサーへの接続をクローズして、プログラム<br>を終了します。                                                     |

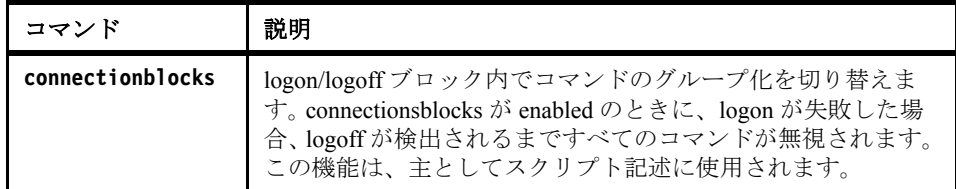

MPCLI コマンドの詳しい説明は、「*MPCLI User's Guide*」に記載されています。 これは、次の URL から入手できます。

<http://www.ibm.com/pc/support/site.wss/MIGR-54214.html>

MPCLI コマンドは、次のグループに分けることができます。

▶ BladeCenter 格納装置コマンド

BladeCenter によってサポートされる機能の読み取りと構成に使用されます。

▶ ネットワーク・インターフェース・コマンド

SNMP、PPP、IP、ネットワーク・ハードウェア、DHCP、および DNS など、 ネットワーク・プロトコルおよびハードウェアの構成に使用されます。

▶ シリアル・ポート構成コマンド

シリアル・ポートのハードウェアおよびソフトウェア構成の読み取り / 書き 込みアクセスを使用可能にするのに使用されます。

▶ サービス・プロセッサー構成コマンド

サービス・プロセッサーのクロック(テキスト ID)の読み取りと設定、 ファームウェアの更新、デフォルト構成へのリセット、およびサービス・プ ロセッサーの再始動を可能にします。

▶ サービス・プロセッサー・イベント・コマンド

ダイヤルアウト / ダイヤルイン・アラート構成設定の読み取りと変更、イベ ント・ログの読み取りと消去に使用できます。また、サービス・プロセッ サーのアラート・トリガーの読み取り、使用可能化、または使用不可化にも 使用できます。

▶ システム雷源コマンド

サーバー・タイムアウト、リモート電源制御、プリブート実行環境(PXE) リブートなど、システム電源オプションの読み取りまたは設定に使用できま す。

▶ システム統計コマンド

システム統計(サービス・プロセッサーによって維持)の表示、青色の表示 ライト機能の設定、および Light Path 診断状態の表示に使用します。

▶ システム・コンポーネント・コマンド

サービス・プロセッサーがモニターしているシステム・コンポーネント(メ モリー、パワー・サプライ、ハード・ディスク・バックプレーン、プロセッ サーなど)に関する情報を提供します。

▶ システム・ヘルスおよび環境コマンド

電圧、温度、ファン速度など、システム・ヘルスおよび環境情報を提供しま す。サービス・プロセッサーがモニターしているシステム・ハードウェアの 現行値としきい値にアクセスできます。

## **MPCLI** コマンドを使用したスクリプト記述

各コマンドを一度に 1 つずつ入力する代わりに、スクリプトを使用できます。 例えば、サービス・プロセッサーへのログインを容易にするには、ログオン・ スクリプトを作成して、ホスト名、ユーザー ID、およびパスワードを繰り返し 入力しなくても済むようにします。

スクリプトは、1 行に 1 つのコマンドが記述されたテキスト・ファイルです。 ファイルには、任意のファイル名と拡張子を付けることができます。スクリプ トは、テキスト・エディターを使用して作成することもできますし、次のコマ ンドを使用して、MPCLI をレコード・モードに入れて作成することもできま す。

#### commandfile *outputfilename*

ここで、*outputfilename* は、作成するスクリプト・ファイルの完全修飾名です。 スクリプトの記録を停止するには、次のコマンドを発行して、スクリプト・コ マンドの書き込みを停止します。

#### commandfile

スクリプトを作成した後は、MPCLI 内から次のコマンドを使用して呼び出すこ とができます。

inputfile *inputfilename*

ここで、*inputfilename* は、実行するスクリプト・ファイルの完全修飾名です。

また、スクリプトに記述されたコマンドの出力を表示する場所も制御できます。

**▶ outputfile outputfilename** - 後続のコマンドの出力を、コマンド・ウィン ドウではなく、指定されたファイルに転送します。失敗も含めて、すべての 結果が出力ファイルに取り込まれるため、MPCLI ウィンドウにはそれ以上 のメッセージは表示されません。

**► resetoutput** - コマンド出力を、outputfile コマンドで指定された出力ファイ ルからコマンド・ウィンドウに戻します。

## **MPCLI** サンプル・スクリプト

以下のサンプル・スクリプトは、ユーザーの要件に合わせて変更して使用する こともできますし、ユーザー独自のスクリプトを作成するための参考として利 用することもできます。以下のサンプル・スクリプトでは、パラメーターは例 に過ぎません。ご使用の環境に固有のパラメーターを選択して使用してくださ い。

注 **:** コマンドを操作するには、サービス・プロセッサーにログオンする必要 があります。

コマンドの詳しい解説は、「*MPCLI User's Guide*」を参照してください。

## ネットワーク・ハードウェア構成を取得して設定する

図 [6-2](#page-212-0) は、ネットワーク・ハードウェア構成を取得して設定するスクリプトを 示しています。

```
outputfile ./enetcfgresults.txt
getmpid
getmpclock
setnethw -interface 1 -enabled false
setdhcp -enabled false
setnethw -interface 1 -linetype "ENET" -enabled true
setip -interface 1 -hostname X
setip -interface 1 -ipaddress 9.67.37.00
setip -interface 1 -subnet 255.255.255.128
setnethw -interface 1 -datarate "AUTO"
setnethw -interface 1 -duplex "AUTO"
setnethw -interface 1 -adminmac "00 00 00 00 00 00"
setnethw -interface 1 -gateway 9.67.37.1
setnethw -interface 1 -enabled true
resetoutput
restartmp
```
<span id="page-212-0"></span>図 *6-2* ネットワーク・ハードウェア構成を取得して設定するスクリプト

## ログオンしてサービス・プロセッサー情報を取得する

図 [6-3](#page-213-0) は、ログオンして SP 情報を取得するスクリプトを示しています。

```
outputfile ./getaccess.txt
logonip -hostname SPbatman -userid gisellem -password s0ngb1rd
getmpid -text
getmpclock -timeanddate
getdialinentry -index 12
logoff 
exit
```
<span id="page-213-0"></span>図 *6-3* ログオンして *SP* 情報を取得するスクリプト

## サービス・プロセッサー情報を取得してログに記録する

200 [ページの図](#page-213-1) 6-4 は、SP 情報を取得してログに記録するスクリプトを示して います。

```
outputfile ./mplog.txt
getmpid
getmpclock
getmplog -first
getmplog -all
resetoutput
```
<span id="page-213-1"></span>図 *6-4 SP* 情報を取得してログに記録するスクリプト

## さまざまなポリシーを取得して設定し、開始オプションを設定する

図 [6-5](#page-214-0) は、ポリシーを取得して設定し、BladeCenter シャーシ内のオプションを 開始するスクリプトを示しています。

getpbpolicy -localpower 2 setpbpolicy -localpower 2,false getpbpolicy -localpower 2 setpbpolicy -localpowerall true getpbpolicy -localpower 2 getpbpolicy -localkvm 2 setpbpolicy -localkvm 2,false getpbpolicy -localkvm 2 setpbpolicy -localkvmall true getpbpolicy -localkvm 2 getpbpolicy -localusb 2 setpbpolicy -localusb 2,false getpbpolicy -localusb 2 setpbpolicy -localusball true getpbpolicy -localusb 2 bootoptions -get 2 bootoptions -set 2,"pxe,cdrom,floppy" bootoptions -get 2 getkvm setkvm -owner 2 getkvm setkvm -park getkvm

<span id="page-214-0"></span>図 *6-5* ポリシーを取得して設定し、*BladeCenter* シャーシ内のオプションを開始するスク リプト

## ログオンしてサービス・プロセッサーをフラッシュする

202 [ページの図](#page-215-0) 6-6 は、ログオンして、イーサネット経由でサービス・プロセッ サーをフラッシュするスクリプトを示しています。

```
outputfile ./rsaflash.txt
logonip -hostname 192.168.1.100 -userid gisellem -password s0ngb1rd
getmpid -text
getvpd -mpboot
getvpd -mprom
fwupdate -mn d:\firmware\x220\batman\CNETMNUS.PKT
logoff 
sleep 15000
logonip -hostname 192.168.1.100 -userid gisellem -password s0ngb1rd
fwupdate -br d:\firmware\x220\batman\CNETBRUS.PKT
logoff 
sleep 15000
logonip -hostname 192.168.1.100 -userid gisellem -password s0ngb1rd
fwupdate -vnc d:\firmware\x220\batman\CNETRGUS.PKT
logoff 
exit
```
<span id="page-215-0"></span>図 *6-6* ログオンして、イーサネット経由でサービス・プロセッサーをフラッシュするス クリプト

## ログオンしてユーザー *ID* を作成する

図 [6-7](#page-215-1) は、ログオンして、ダイヤルイン構成を設定するスクリプトを示してい ます。

```
outputfile ./setaccess.txt
logonip -hostname svcprocella -userid gisellem -password s0ngb1rd
getmpid -text
getmpclock -timeanddate
setdialinentry -index 12 -id gisellem -password s0ngb1rd -readonly 
false
logoff 
exit
```
<span id="page-215-1"></span>図 *6-7* ログオンして、ダイヤルイン構成を設定するスクリプト

## スイッチ・モジュール構成を取得して設定する

203 [ページの図](#page-216-0) 6-8 は、スイッチ・モジュール構成を取得して設定するスクリプ トを示しています。
```
getsmnetwork -currentconfig 1
getsmnetwork -currentmethod 1
getsmnetwork -pendingconfig 1
getsmnetwork -pendingmethod 1
switchmodule -getpoweron 1
switchmodule -getmemdiagson 1
switchmodule -getcfgotherports 1
switchmodule -getextportson 1
switchmodule -ping 1
switchmodule -getpostresults 1
setsmnetwork -ipaddress 1, 192.168.1.125
setsmnetwork -gateway 1, 192.168.1.126
setsmnetwork -subnet 1,255.255.255.0
setsmnetwork -method 1, "static"
setsmnetwork -pending 1,false
setsmnetwork -pending 1,true
switchmodule -setpoweron 1,true
switchmodule -setmemdiagson 1,true
switchmodule -setcfgotherports 1,true
switchmodule -setextportson 1,true
switchmodule -ping 1
switchmodule -getpostresults 1
```
図 *6-8* スイッチ・モジュール構成を取得して設定するスクリプト

## ネストされたスクリプトの作成

MPCLI は、ネストされたスクリプトに対応しています。つまり、スクリプトの 内部から別のスクリプトを呼び出すことができます。この方法の利点は、1 つの スクリプトを複数の大きいスクリプトの中に入れることができ、スクリプト・ ライブラリー全体の管理が容易になることです。例えば、サービス・プロセッ サーへのアクセスに使用するユーザー ID のパスワードを定期的に変更する場 合、この情報はスクリプトのライブラリーとは別のファイルに保管すると便利 です。サーバー FILE1 のサービス・プロセッサーにログオンするためのスクリ プトは[、図](#page-216-0) 6-9 のようになります。

logonip -hostname file1sp -userid USERID -password PASSW0RD

<span id="page-216-0"></span>図 *6-9* スクリプト・ファイル *logon-file1.txt* 

ご使用のシステムごとに別々のログオン・スクリプトを作成します。その後、 それぞれの管理スクリプトで、このスクリプトを呼び出すだけです。たとえば、 複数のサービス・プロセッサーをフラッシュするには、202 [ページの図](#page-215-0) 6-6 のス クリプトを図のように変更できます(変更された行が強調表示されています)。

outputfile ./rsaflash.txt **inputfile logon-file1.txt**  getmpid -text getvpd -mpboot getvpd -mprom fwupdate -mn d:\firmware\x220\batman\CNETMNUS.PKT logoff sleep 15000 **inputfile logon-file2.txt**  fwupdate -br d:\firmware\x220\batman\CNETBRUS.PKT logoff sleep 15000 **inputfile logon-file3.txt**  fwupdate -vnc d:\firmware\x220\batman\CNETRGUS.PKT logoff exit

図 *6-10* ログオンして、イーサネット経由でサービス・プロセッサーをフラッシュする スクリプト

後でパスワードを変更した場合、ログオン・スクリプトを更新するだけで済み ます。

# <span id="page-217-0"></span>**6.4 OSA SMBridge** ユーティリティー

OSA System Management Bridge (SMBridge) は、BMC サービス・プロセッサー が搭載されたサーバー上で、特定のリモート管理機能を実行できるユーティリ ティーです。このユーティリティーは、IPMI1.5 プロトコルおよび Serial Over LAN (SOL) プロトコルを使用して、サーバーのイーサネットまたはシリア ル・インターフェースを介してサーバーを管理します。 SMBridge の主な機能 は、イーサネット経由でテキスト・モード・コンソールをリモート制御するこ とです。

サポートされる xSeries サーバーは、BMC コントローラーを搭載したサーバー です(2[ページの表](#page-15-0) 1-1のリストを参照)。

SMBridge ユーティリティーを使用するには、2 つの方法があります。すなわち、 Telnet サーバーとして使用する方法と、BMC への直接コマンド・ライン・イン

ターフェースとして使用する方法です。この 2 つの方法が、206 [ページの図](#page-219-0) 6-11 に示されています。

▶ Telnet サーバー接続

Telnet サーバーとして使用する場合、SMBridge は、ご使用のネットワーク上 のシステム(通常は、BMC を搭載したサーバーでない)で、バックグラウ ンド・サービスまたはデーモンとして開始します。まず Telnet サーバーに接 続し、そこからサーバーのイーサネット・ポートを介して BMC に接続しま す。

SMBridge は、Serial Over LAN プロトコルを使用して、テキスト・モードの タスク(POST メッセージ、BIOS セットアップ、およびオペレーティング・ システムのテキスト・モード・タスクなど)を、管理者がリモート側で制御 できるようにします。実行できるタスクには、次のものがあります。

- リモート・サーバーとのテキスト・モード・コンソール・セッションの 確立
- サーバーの電源オン、電源オフ(即時および正常)、またはリブート
- 点滅するシステム ID のオン / オフ
- 現在の電源状況の表示
- イベント・ログの表示

標準 Telnet クライアント・アプリケーション(Microsoft Windows 上の HyperTerminal、または Linux 上の Telnet)を使用して、サーバーの機能にア クセスできます。

SOL プロトコルとリモート・システムの BIOS コンソール・リダイレクトを 一緒に使用すると、管理者は LAN 経由で BIOS 設定を表示して、変更でき ます。 Linux シリアル・コンソールと Microsoft の Emergency Messaging Service (EMS) /Special Administration Console (SAC) インターフェースに も、SOL を使用して LAN 経由でアクセスできます。

これについては、212 ページの 6.4.3、『Telnet [サーバー経由の接続』で](#page-225-0)詳し く説明します。

▶ コマンド・ライン・インターフェース

この方法で SMBridge を使用すると、管理者はリモート側の BMC サービス・ プロセッサー上で、次のタスクを実行できます。

- サーバーの電源オン、電源オフ(即時または正常)、またはリブート
- 点滅するシステム ID のオン / オフ
- 現在の電源状況の表示
- イベント・ログの表示または消去

CLI では、Telnet サーバーによって提供されるリモート・コンソール機能を 除いて、すべての機能を実行できます。

これについては、229 ページの 6.4.7[、『コマンド・ライン・インターフェー](#page-242-0) [スを介した接続』で](#page-242-0)詳しく説明します。

#### 第 6 章 システム管理ユーティリティー **205**

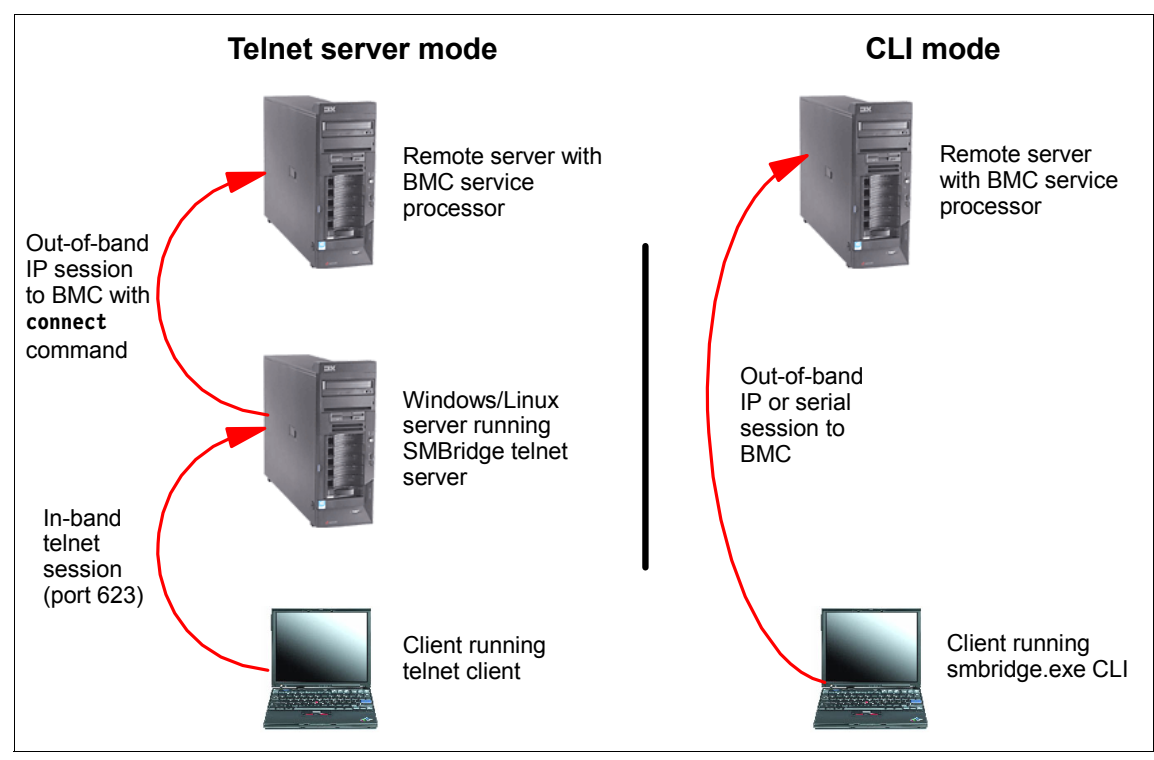

<span id="page-219-0"></span>図 *6-11 SMBridge* ユーティリティーの *2* つのモード

SMBridge は、次のサイトからダウンロードできます。

<http://www.ibm.com/pc/support/site.wss/MIGR-57729.html>

現行バージョンは、次のオペレーティング・システムをサポートします。

- $\blacktriangleright$  Red Hat Linux 7.2
- $\blacktriangleright$  Red Hat Linux 8.0
- $\blacktriangleright$  Red Hat Linux 9.0
- $\blacktriangleright$  Red Hat Enterprise Linux 3.0
- $\blacktriangleright$  Microsoft Windows XP
- $\blacktriangleright$  Microsoft Windows 2000 Professional
- ► Microsoft Windows 2000 Server
- $\blacktriangleright$  Microsoft Windows Server 2003

「*OSA System Management Bridge User's Guide*」は、次のサイトから入手できま す。

<http://www.ibm.com/pc/support/site.wss/MIGR-57816.html>

## **6.4.1 BIOS** の構成

SMBridge を使用して SOL 経由でリモート・サーバーを管理する前に、リモー ト・サーバーの BMC および BIOS を、次のように設定しておく必要がありま す。

注 **:** この手順は、サーバーの Gigabit ポート 1 の PXE ブートを使用不可にし ます。 PXE を使用する計画の場合は、Gigabit ポート 2 をネットワークに接続 し、リモート・インストール・プロシージャーがそのポートを使用するよう に構成する必要があります。

- 1. ブート中にプロンプトで指示されたら F1 を押して、BIOS Setup に入ります。
- 2. まだ構成していない場合、35 [ページの](#page-48-0) 2.3.5、『BIOS 内での BMC の構成』 の説明に従って、BMC の固定 IP アドレス、サブネット・マスク、および ゲートウェイを構成します。
- 3. メインメニューから、「**Devices and I/O Ports**」を選択します。次のように設 定します。
	- フィールド「Serial Port A」を「Auto-configure」に設定
	- フィールド「Serial Port B」を「Auto-configure」に設定
- 4. 「**Remote Console Redirection**」を選択します。次のように設定します。
	- 「Remote Console Active」を「Active」に設定
	- 「Remote Console Text Emulation」を「VT100/VT220」に設定
	- 「Remote Console Keyboard Emulation」を「VT100/VT220」に設定
	- 「Remote Console Active After Boot」を「Enabled」に設定
	- 「Remote Console Flow Control」を「Hardware」に設定

結果は、図 [6-12](#page-221-0) のようになります。

| $\star$  |  |                       | Remote Console Redirection                        |                   | $^\star$ |
|----------|--|-----------------------|---------------------------------------------------|-------------------|----------|
|          |  |                       |                                                   |                   |          |
| $^\star$ |  | Remote Console Active |                                                   | [ Enabled ]       | $\star$  |
| $^\star$ |  |                       | Remote Console COM Port                           | [ COM 1 ]         | $\star$  |
| $^\star$ |  |                       | Remote Console Baud Rate                          | 19200             | $\star$  |
| $\star$  |  |                       | Remote Console Data Bits                          | [8]               | $\star$  |
| $\star$  |  | Remote Console Parity |                                                   | [ None ]          | $\star$  |
| $^\star$ |  |                       | Remote Console Stop Bits                          | $\lceil 1 \rceil$ | $\star$  |
| $^\star$ |  |                       | Remote Console Text Emulation                     | [ VT100/VT220 ]   | $\star$  |
| $^\star$ |  |                       | Remote Console Keyboard Emulation [ VT100/VT220 ] |                   | $\star$  |
| $\star$  |  |                       | Remote Console Active After Boot                  | [ Enabled         | $\star$  |
| $^\star$ |  |                       | Remote Console Flow Control                       | [ Hardware ]      | $\star$  |
|          |  |                       |                                                   |                   |          |

<span id="page-221-0"></span>図 *6-12 SOL* を使用可能にするための「*Remote Console Redirection*」の設定

- 5. Esc を 2 回押してメインメニューに戻り、「**Start Options**」を選択します。次 のように設定します。
	- 「Planar Ethernet 1 PXE」を「Disabled」に設定
	- 「Planar Ethernet 2 PXE」を「Enabled」に設定
	- 「Planar Ethernet PXE/DHCP」を「Planar Ethernet 2」に設定
	- 「Run PXE only on Selected Planar NIC」を「Enabled」に設定

ご使用のサーバーには、おそらく一部のオプションしか表示されないことに 注意してください。例えば、x236 では、「Planar Ethernet PXE/DHCP」を 「Planar Ethernet 2」に設定するだけです。

- 6. Esc を押してメインメニューに戻り、「**Advanced Options**」を選択し、次に 「**Baseboard Management Controller (BMC) Settings**」を選択します。次のよ うに設定します。
	- 「System-BMC Serial Port Sharing」を「Enabled」に設定
	- 「BMC Serial Port Access Mode」を「Dedicated」に設定
- 7. BIOS 設定を保管して、サーバーをリブートします。

## **6.4.2** インストール

このセクションでは、Windows および Linux プラットフォーム上の SMBridge ユーティリティーのインストール方法について説明します。ユーティリティー の最新バージョンは、次のサイトから入手できます。

<http://www.ibm.com/pc/support/site.wss/MIGR-57729.html>

#### **Microsoft Windows**

プロシージャーは、CLI のインストールと、Telnet サーバーをインストールして 使用可能にする操作の両方を行います。

ヒント **:** このインストールは通常、Telnet サーバーとして働かせる予定の サーバー上で実行します(206 [ページの図](#page-219-0) 6-11 を参照してください)。CLI を 使用する計画の場合、CLI を実行するために必要なファイルは smbridge.exe と smbridge.cfg だけであるため、実際にはツールをインストールする必要は ありません。

そのため、他のシステム上で CLI を使用する計画の場合は、次のいずれかを 使用できます。

- Telnet サーバーからファイル smbridge.exe と smbridge.cfg をコピーする。
- ▶ SMBridge をインストールした後、サービスを使用不可にする。
- 1. Setup を実行し、ライセンスに同意して、インストール・ディレクトリーを 指定します。
- 2. IP アドレスと TCP/IP ポート番号の入力を求めるプロンプトが出ます (209 [ページの図](#page-222-0) 6-13)。

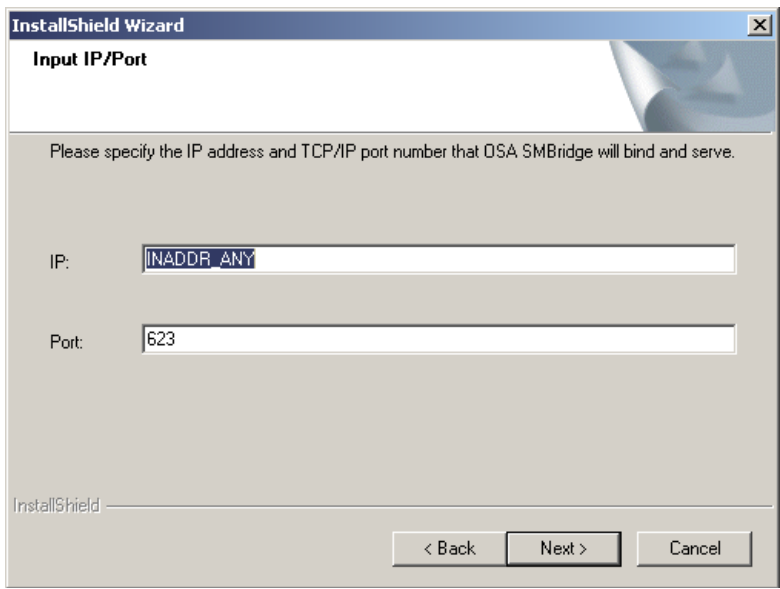

<span id="page-222-0"></span>図 *6-13 IP* アドレスとポート番号のウィンドウ

値は、次のとおりです。

- 「IP」は、SMBridge のバインド先サーバーの IP アドレスを指定します。 サーバーは複数の有効な IP アドレスを持っている場合があるため、 SMBridge では、単一の IP アドレスを指定することにより、サーバーへ のアクセスを限定できます。 SMBridge を複数の IP アドレスのいずれにバ インドしても構わない場合は、IP アドレスとして INADDR ANY を指定しま す。 SMBridge がローカル接続のみを受け入れる場合は、IP アドレスとし て 127.0.0.1 または localhost を指定します。 SMBridge を特定の IP ア ドレスのみにバインドする必要がある場合は、その特定の IP アドレスを 指定します。
- 「Port」は、SMBridge が listen するサーバー上のポート番号を指定します。

注 **:** この 2 つの値は、SMBridge をサービス・デーモンとして自動的に始 動するために、smbridge.cfg ファイルに記録されます。

3. 次に、Telnet セッション(分数)と電源オフ・コマンド(秒数)のタイムア ウト値を指定するように要求されます(210 [ページの図](#page-223-0) 6-14)。

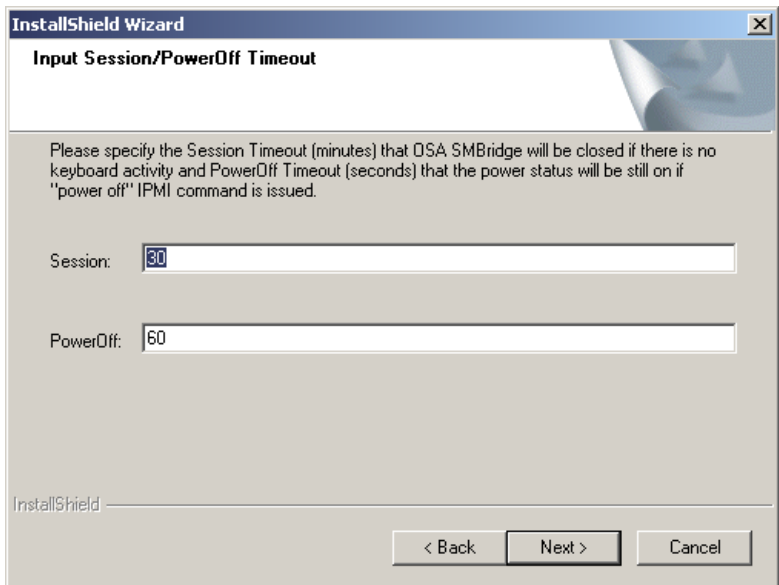

<span id="page-223-0"></span>図 *6-14* セッションおよび電源オフのタイムアウト設定のウィンドウ

値は、次のとおりです。

– 「Session」は、確立された Telnet セッションを終了する前に、キーボード 活動が何も生じなかった分数を指定します。

- 「PowerOff」は、IPMI 電源オフ・コマンド(正常または強制)を実行す る前に待つ秒数を指定します。時間がタイムアウト値を超過しても電源 状況がオンのままの場合、電源オフ・コマンドが失敗した可能性がある ことを示すエラー・コードが戻されます。
- 4. 「**Next**」をクリックして選択を確認し、インストールを開始します。インス トールが完了したら、「**Finish**」をクリックして、インストーラーを終了し ます。

OSA SMBridge サービスが自動的に開始し、サーバーが始動するたびに自動的 に開始するように構成されています。これは、「コントロール パネル」→「管理 ツール」→「サービス」を選択して変更できます。

### **Linux** プラットフォーム上のインストール

Linux 上で SMBridge をインストールするには、次の手順に従います。

- 1. root としてログインします。
- 2. SMBridge RPM ファイルが CD に入っている場合、CD をドライブに挿入し、 次のコマンドを入力して、ドライブをマウントし、CD のルート・ディレク トリーに変更します。

mount /mnt/cdrom cd /mnt/cdrom

3. 次のコマンドを使用してインストールを実行します (rpm ファイルのファイ ル名が異なっている場合は、ご使用のファイル名で置き換えてください)。

```
rpm -i osasmbridge-1.0.3-1.i386.rpm
```
インストール・プロセスが正常に終了すると、次のディレクトリーにファイル がコピーされています。

- $\blacktriangleright$  /etc/init.d/smbridge
- $\blacktriangleright$  /etc/smbridge.cfg
- $\blacktriangleright$  /usr/bin/smbridge
- $\blacktriangleright$  /var/log/smbridge
- /var/log/smbridge/LICENSE

さらに、シンボリック・リンク /usr/sbin/smbridge も作成されています。

テキスト・ファイル /etc/smbridge.cfg には、多数の SMBridge ランタイム・パラ メーターが入っており、ユーザーはそれを検討して、必要であれば変更できま す。

#### 第 6 章 システム管理ユーティリティー **211**

デーモンを開始するには、ディレクトリー /etc/int.d に移動します。ここで、次 のコマンドを使用して、OSA SMBridge デーモン・サービスを開始または停止 します。

smbridge start smbridge stop

次のコマンドを使用して、デーモンを開始することもできます。

smbridge -d -c *config-file*

ここで、*config-file* は、Telnet サーバー構成を含んでいるファイルの名前です。 デフォルトでは、/etc/smbridge.cfg です。このファイルについての詳細は、 「*SMBridge User's Guide*」の「付録 C」を参照してください。

### <span id="page-225-0"></span>**6.4.3 Telnet** サーバー経由の接続

206 [ページの図](#page-219-0) 6-11 に示されているように、SMBridge を BMC への Telnet イン ターフェース(または、「ブリッジ」)として使用できます。 Telnet サーバー (SMBridge がインストールされている)に接続し、そこから Serial Over LAN (SOL)接続を使用して BMC に接続します。

SOL 接続を使用して、通常はサーバーのシリアル・ポートに直接接続した場合 にのみ実行できるすべてのタスクを、LAN 接続経由で実行できます。

- ▶ BIOS 設定の変更
- ► Linux シリアル・コンソール
- $\triangleright$  Microsoft  $\phi \circ \bigcirc$  Emergency Messaging Service (EMS)
- $\blacktriangleright$  Microsoft  $\forall$   $\Diamond$   $\Diamond$  Special Administration Console (SAC)

Microsoft EMS に関する情報は、次のサイトから入手できます。

[http://www.microsoft.com/resources/documentation/WindowsServ/2003/stand](http://www.microsoft.com/resources/documentation/WindowsServ/2003/standard/proddocs/en-us/EMS_topnode.asp) [ard/proddocs/en-us/EMS\\_topnode.asp](http://www.microsoft.com/resources/documentation/WindowsServ/2003/standard/proddocs/en-us/EMS_topnode.asp)

実行できる SAC コマンドの説明は、次のサイトにあります。

[http://www.microsoft.com/resources/documentation/WindowsServ/2003/stand](http://www.microsoft.com/resources/documentation/WindowsServ/2003/standard/proddocs/en-us/EMS_SAC_commands.asp) [ard/proddocs/en-us/EMS\\_SAC\\_commands.asp](http://www.microsoft.com/resources/documentation/WindowsServ/2003/standard/proddocs/en-us/EMS_SAC_commands.asp)

リモート・サーバー上の「BIOS console redirection to serial port」を「enabled」に 設定すると、BIOS を使用してシステム・コンソールへの読み取り / 書き込みを 行うアプリケーションは、その入出力がシリアル・ポートに転送されます。 SOL を使用して、BMC ファームウェアはシリアル・ポートに書き込まれたデー タを読み取り、それを LAN パケットとして SMBridge に送信します。 SMBridge は、そのデータを TCP/IP パケットとして Telnet クライアントに転送します。

1 つの SMBridge セッションは、一度に 1 つの BMC を使用して 1 つの SOL セッ ションをサポートします。

### **Telnet** クライアント

SMBridge Telnet サーバーにアクセスするには、ポート 623(または、このデ フォルトから変更した場合は、インストール時に選択したポート)を使用して 接続します。例えば、次のように指定します。

telnet *smbridge-server* 623

注 **:** デフォルトでは、SMBridge Telnet サーバーは、ポート 623 で listen しま す。

VT100 端末エミュレーションをサポートする Telnet クライアントを使用して、 SMBridge を介して BMC にアクセスできます。これには、次のものが含まれま す。

Windows の **telnet** コマンド・ライン・ユーティリティー

追加情報 :

- テストでは、Windows XP システムでキーボードの F1 を押すと、F1 はリ モート・サーバーに正しく送信されることが示されました(例えば、 BIOS Setup に入る)。ご使用の Telnet クライアントがこのように機能しな い場合は(Windows Server 2000 の **telnet** コマンドなど)、F1 キーと F2 キーを、2 つの方法でシミュレートできます。 F1 をシミュレートするに は、次のいずれかを使用します。
	- Esc、次に Numeric+1 (つまり、数字キーパッドの 1)
	- Esc、次に Shift+O、次に Shift+p

F2 をシミュレートするには、次のいずれかを使用します。

- Esc、次に Numeric+2 (つまり、数字キーパッドの 2)
- Esc、次に Shift+O、次に Shift+q

ヒント **:** この Telnet クライアントは、Windows の実行中に使用することを お勧めします。これは、Telnet の標準実装で、カラーもサポートします。

 $\blacktriangleright$  Windows  $\oslash$  HyperTerminal

追加情報 :

- Windows Server 2003、Enterprise Edition に付属の HyperTerminal は、正常 に機能しない場合があります。 Private バージョンにアップグレードする 必要があります。
- Windows 2000 Server に付属の HyperTerminal は、ランダム文字を表示し、 一部のテキストが失われます。このクライアントは使用しないことをお 勧めします。
- 新規接続を作成する場合、ドロップダウン・メニューを使用して、 「Connect」で「**TCP/IP (WinSock)**」を選択します。 Telnet サーバーの IP ア

#### 第 6 章 システム管理ユーティリティー **213**

ドレスを入力し、ポート 623(または、SMBridge のインストール時に指 定したポート)を指定します。

- 「ファイル」→「プロパティ」→「設定」→「**ASII**」→「設定」で、「Wrap lines that exceed terminal width」のチェック・ボックスをクリアして、自動 行折り返しをオフにします。
- 「プロパティ」ウィンドウで、VT100 端末をエミュレートするための接続 を構成します。
- Linux の csh または ksh の一部としての **telnet** コマンド

F1 および F2 キーは、特に X-Windows 環境の外部では、正常に機能しない場 合があります。 VT100 キー・ストロークを生成するように、X-Windows を再 構成できる場合もあります。例えば、KDE では、「Settings」を使用してキー ボードを再構成します。

#### 接続

このセクションでは、ラボのサーバーを参照しながら、プロセスを説明します。 SMBridge Telnet サーバーはアドレス 9.42.171.121 のシステムにインストールし、 リモート・サーバーは、アドレス 9.24.171.237 を使用するように構成された BMC を装備しています。 BMC は、デフォルトの USERID/PASSW0RD 認証を使 用します。

BMC に接続するには、次のようにします(本書の例のアドレスを使用)。

1. 次のコマンドを発行して、Telnet サーバーのポート 623 に接続します。

#### telnet 9.42.171.121 623

2. 次のようなプロンプトが表示されます。

Username:

3. Telnet サーバーの有効な管理者ユーザー ID とパスワードを入力します(例 えば、Administrator または root)。

注 **:** SMBridge Telnet サーバーをローカル・システムで実行している場合、 SMBridge は、ログオンしている現行ユーザーの権限を使用するため、こ のプロンプトは表示されません。

4. 次のようなウェルカム・メッセージが表示されます。

```
Username:Administrator
Password:
Administrator login successful.
OSA System Management Bridge (SMBridge), Version 1.0.3.1
Copyright (c) 2004 - OSA Technologies, an Avocent Company. All 
Rights Reserved.
SMBridge>
```
5. **connect** コマンドを使用して、管理するサーバー上の BMC に接続します。

```
SMBridge>connect -ip 9.42.171.237 -u USERID -p PASSW0RD
SMBridge>
```
このユーザー ID とパスワードは、BMC にログインできるユーザーとして以 前に構成されたものです。

コマンドが正常に実行された場合、SMBridge コマンド・プロンプトに戻り ます。

- 6. これで、リモート BMC に対してコマンドを発行できるようになりました。 コマンドについては、以下で説明します。
- 7. 終了するには、**exit** コマンドを入力します。

#### 使用可能なコマンド

コマンドは、コマンド・ライン・インターフェースのコマンドのスーパーセッ トで、表 [6-6](#page-229-0) にリストされています。コマンドについての詳細なヘルプ情報を入 手するには、**help** コマンドを発行します。例えば、次のように入力します。

help power

ヒント **:** Telnet インターフェースで使用可能なコマンドのほとんどは、CLI で 使用されるコマンドと同じです。追加される Telnet コマンドは、**console**、 **sol**、および **reboot** です。

<span id="page-229-0"></span>表 *6-6 SMBridge Telnet* サブコマンド

| サブコマンド  | 説明と構文                                                                                                    |
|---------|----------------------------------------------------------------------------------------------------|
| console | BMC との Serial Over LAN (SOL) セッションを開始し、コンソール<br>からシリアル・ポートに転送されたテキストを表示します。パラ<br>メーターはありません。                                                     |
|         | console コマンドを入力すると、次のような表示が出ます。                                                                                                    |
|         | Activating remote console now.<br>Remote console is now active and ready for user input.                                                         |
|         | Telnet セッションに戻るには、次のように、波形記号キーの後に、<br>ピリオド・キーを押します。                                                                                              |
|         | $\sim$ .                                                                                                    |
| so1     | Serial Over LAN を使用可能または使用不可に設定し、シリアル・パ<br>ラメーターをリモート・サーバーの BIOS の「Console Redirection」<br>パラメーターに一致するように構成します。オプションは、次のと<br>おりです。               |
|         | sol enable<br>sol disable<br>sol config [-baud baud rate] [-priv privilege level] [-retry<br>count retry count] [-retry interval retry interval] |
| reboot  | 電源オフ (正常シャットダウン)、電源オン、次にリモート・コン<br>ソールを始動するのと同等の操作を実行します。オプションは、次<br>のとおりです。                                                                     |
|         | reboot<br>reboot -force                                                                                                    |
|         | x236、x336、および x346 は、正常シャットダウン・オプションを<br>サポートしません。これらのサーバーでは、-force パラメーターが<br>必須です。                                                             |
| sysinfo | サーバーと BMC に関連した一般システム情報を表示します。 オプ<br>ションは、次のとおりです。                                                                                               |
|         | sysinfo fru<br>sysinfo id                                                                                                    |
|         | idは、パラメーターが指定されていない場合のデフォルトです。                                                                                                    |

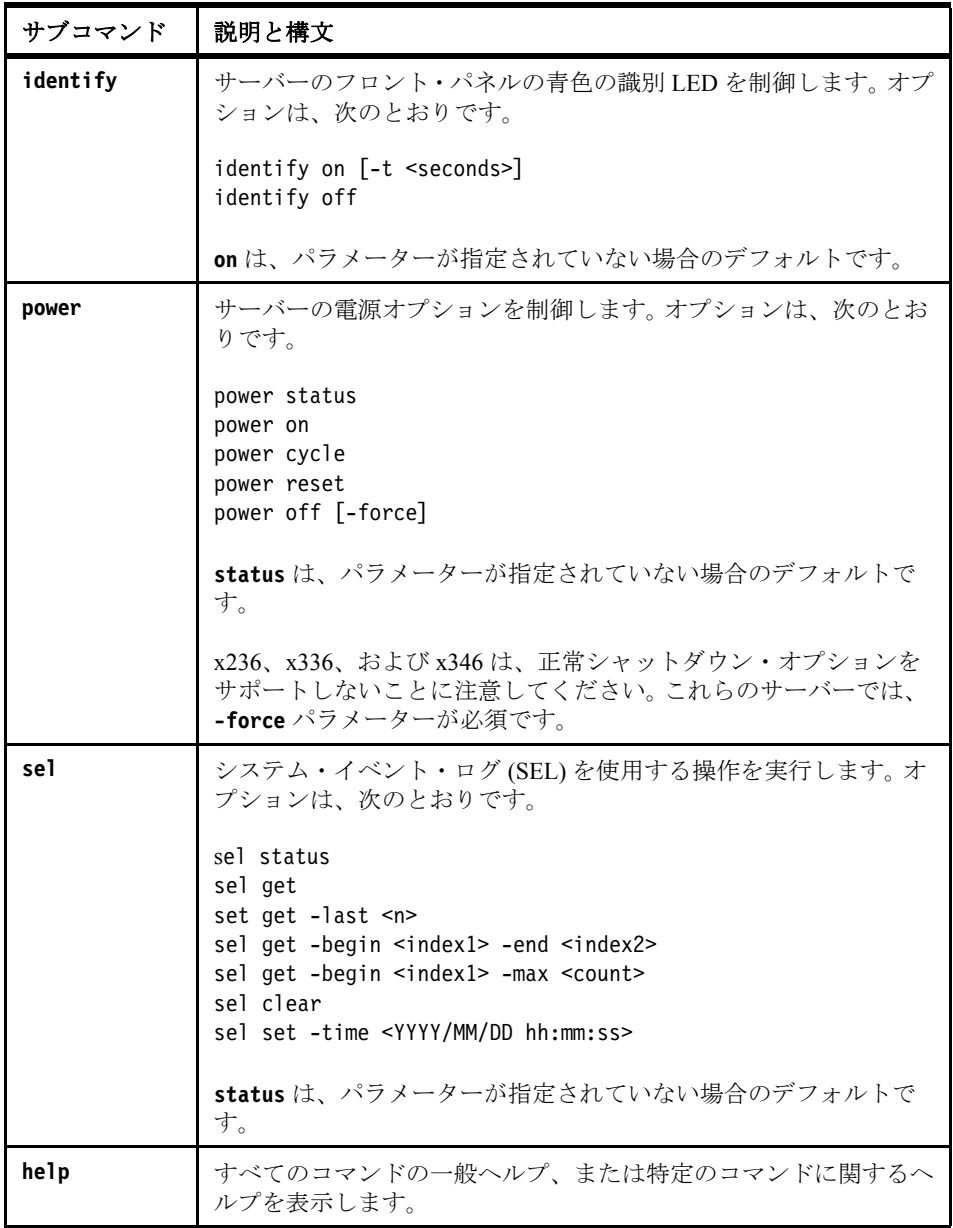

## **6.4.4 SOL** をサポートするための **Windows Server 2003** の構成

SMBridge Telnet サーバーを使用して BMC に接続すると、テキスト・コンソー ルをリモート側で制御できます。 SOL の使用により、Windows Server 2003 や Linux のようなオペレーティング・システムでも、これが可能になります。

#### 第 6 章 システム管理ユーティリティー **217**

Windows Server 2003 は、SMBridge および BMC と連動してオペレーティング・ システムへのアウト・オブ・バンド・アクセスを提供する、2 つのコンポーネ ントを備えています。

- $\blacktriangleright$  Microsoft Emergency Messaging Service (EMS)
- $\triangleright$  Microsoft Special Administration Console (SAC)

Microsoft EMS に関する情報は、次のサイトから入手できます。

[http://www.microsoft.com/resources/documentation/WindowsServ/2003/stand](http://www.microsoft.com/resources/documentation/WindowsServ/2003/standard/proddocs/en-us/EMS_topnode.asp) [ard/proddocs/en-us/EMS\\_topnode.asp](http://www.microsoft.com/resources/documentation/WindowsServ/2003/standard/proddocs/en-us/EMS_topnode.asp)

実行できる SAC コマンドの要約を 表 [6-7](#page-231-0) に示します。

| コマンド         | 説明                                                                                                    |
|--------------|----------------------------------------------------------------------------------------------------|
| ch           | すべてのチャネルをリストします。                                                                                                    |
| cmd          | コマンド・プロンプト・チャネルを作成します。ログオンす<br>るように要求されます。                                                                                                |
| crashdump    | 手動で Stop エラー・メッセージを生成し、メモリー・ダン<br>プ・ファイルの作成を強制します。                                                                                        |
| d            | 現行カーネル・ログをダンプします。                                                                                                    |
| f            | t-list コマンドによって出力される情報を、プロセスのみの表<br>示とプロセスとスレッドの表示の間で切り替えます。                                                                              |
| $\mathbf{i}$ | すべてのネットワーク・インターフェースの TCP/IP の詳細を<br>リストして、指定のネットワーク・インターフェースのIPア<br>ドレス、サブネット・マスク、およびゲートウェイを構成で<br>きるようにします。パラメーターを変更するには、次のよう<br>に指定します。 |
|              | network# IPaddress subnet gateway                                                                                                    |
| id           | サーバーの識別情報を表示します。                                                                                                    |
| k pid        | 指定のプロセスを終了します。pidは、ユーザーが指定するプ<br>ロセス識別番号です。                                                                                               |
| $L$ pid      | プロセス(および関連の子プロセス)の優先順位を可能な最下<br>位レベルに下げます。                                                                                                |
| lock         | Emergency Management Services コマンド・プロンプト・チャ<br>ネルへのアクセスを制限します。チャネルのロックを解除す<br>るには、有効なログオン信用証明情報を提供する必要があり<br>ます。                          |

<span id="page-231-0"></span>表 6-7 Windows Server 2003 Special Administration Console (SAC) コマンド

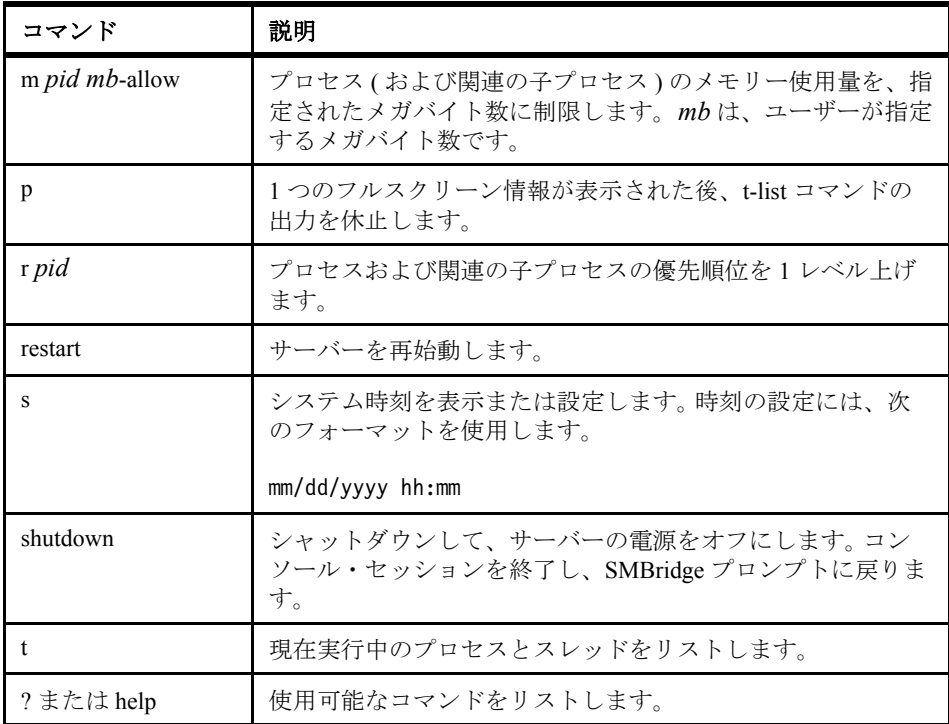

SOL を終了して SMBridge プロンプトに戻るには、波形記号キーとピリオド・ キー(つまり、~.)を押します。

詳細情報は、次のサイトを参照してください。

[http://www.microsoft.com/resources/documentation/WindowsServ/2003/stand](http://www.microsoft.com/resources/documentation/WindowsServ/2003/standard/proddocs/en-us/EMS_SAC_commands.asp) [ard/proddocs/en-us/EMS\\_SAC\\_commands.asp](http://www.microsoft.com/resources/documentation/WindowsServ/2003/standard/proddocs/en-us/EMS_SAC_commands.asp)

Windows Server 2003 上の EMS を使用可能にするには、次のようにします。

- 1. 管理者として Windows にログインします。
- 2. コマンド・プロンプトを立ち上げて、コマンド **bootcfg** を入力します。

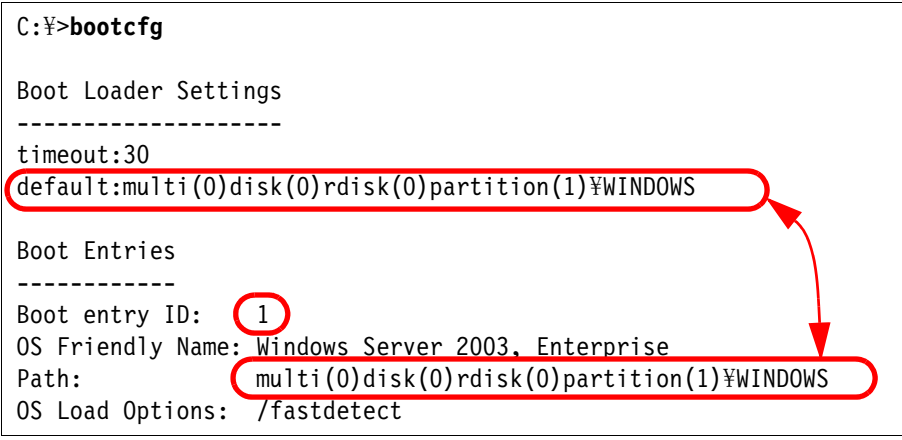

図 *6-15 bootcfg* コマンドからの出力

- 3. 出力を調べます。複数のブート・エントリーがある場合は、「Boot Loader Settings」の下の default 行を見てデフォルト・エントリーを調べ、「Boot Entry」の「Path」値が一致しているかどうかを調べる必要があります。この 例の場合は、ブート・エントリーは 1 つだけです(ブート・エントリー 1)。
- 4. /i**d** パラメーターをご使用のブート・エントリー番号で置き換えて(本書の 例のように 1 ではない場合)、次のコマンドを発行します。 bootcfg /ems on /port com1 /baud 19200 /id 1

C: $\frac{1}{2}$ bootcfg /ems on /port com1 /baud 19200 /id 1 SUCCESS: Changed the redirection port in boot loader section. SUCCESS: Changed the redirection baudrate in boot loader section. SUCCESS: Changed the OS entry switches for line "1" in the BOOT.INI file.

図 *6-16* ブート構成の変更

5. **bootcfg** コマンドを再発行して、結果を見ます。例の中の変更箇所が強調表 示されています。

```
C:\frac{1}{2}bootcfg /ems on /port com1 /baud 19200 /id 1
SUCCESS: Changed the redirection port in boot loader section.
SUCCESS: Changed the redirection baudrate in boot loader section.
SUCCESS: Changed the OS entry switches for line "1" in the BOOT.INI 
file.
C:\<del></del>bootcfg
Boot Loader Settings
--------------------
timeout: 30
default: multi(0)disk(0)rdisk(0)partition(1)\WINDOWS
redirect: COM1
redirectbaudrate:19200
Boot Entries
------------
Boot entry ID: 1
OS Friendly Name: Windows Server 2003, Enterprise
Path: multi(0)disk(0)rdisk(0)partition(1)\WINDOWS
OS Load Options: /fastdetect /redirect
C:Y>
```
図 *6-17 EMS* を使用可能にした後の *bootcfg* コマンド

6. サーバーをリブートして、変更を有効にします。

注 **:** 再度 EMS オフにするには、次のコマンドを発行します。 bootcfg /ems off /id 1

ここで、1 は、上のステップで変更したブート・エントリーです。リブート して、変更をオンラインにします。

リブートして、SMBridge コンソールと連動させると (216 [ページの表](#page-229-0) 6-6 の **console** コマンドを参照)、EMS コンソールが表示されます。

```
<?xml version="1.0"?>
<machine-info>
Computer is booting, SAC started and initialized.
<processor-architecture>x86</processor-architecture>
<os-version>5.2</os-version>
<os-build-number>3790</os-build-number>
```
SAC>

図 *6-18 Microsoft Emergency Messaging Service* コンソール

これで、218 [ページの表](#page-231-0) 6-7 に記述されているさまざまな SAC コマンドを実行 できるようになりました。例えば、コマンド・プロンプトを開始するには、コ マンドは次のようになります (223 [ページの図](#page-236-0) 6-19)。

ヒント **:** SMBridge コンソールの始動後に、ブランク画面しか表示されない場 合は、Enter を数回押して、SAC> プロンプトを表示してください。

SAC>**cmd** The Command Prompt session was successfully launched. SAC> EVENT: A new channel has been created. Use "ch -?" for channel help. Channel: Cmd0002 SAC>**ch** Channel List (Use "ch -?" for information on using channels) # Status Channel Name 0 (AV) SAC 1 (AV) Cmd0002 SAC>**ch -si 1** Name: Cmd0002 Description: Command Prompt Type: <Esc><tab>0 to return to the SAC channel. Use any other key to view this channel. Please enter login credentials. Username: Domain: Password: Attempting to authenticate... Microsoft Windows [Version 5.2.3790] (C) Copyright 1985-2003 C:\WINDOWS\system32>

<span id="page-236-0"></span>図 *6-19* コマンド・プロンプト・チャネルを立ち上げる *SAC* コマンド

コマンド・プロンプト・チャネルをクローズするには、exit を入力します。 チャネルをオープンしたまま、SAC プロンプトに戻るには、Esc+Tab+0(数字 のゼロ・キー) (3つのキーを順に)押します。リモート・コンソールを出て、 SMBridge に戻るには、波形記号 + ピリオド(つまり、~.)を押します。

## **6.4.5 SOL** をサポートするための **Red Hat Linux** の構成

Red Hat Linux を構成して、Linux 初期化(ブート)プロセスを公開する必要が あります。これにより、ユーザーは SOL セッションを通して Linux コンソール にログインし、出力をシリアル・コンソールに送信できるようになります。以 下の手順は、Red Hat Enterprise Linux ES 2.1 または 3.0 で SOL を使用可能にする 場合を示しています。

- 1. root としてログインします。
- 2. /etc/inittab ファイルを変更して # Run gettys in standard runlevels セク ションの最後に次の行を追加し、ユーザーが SOL コンソールでログインで きるようにします。

7:2345:respawn:/sbin/agetty -h ttyS1 19200 vt102

3. /etc/securetty ファイルを変更して次の行を追加し、ユーザーが SOL コンソー ルで root としてログインできるようにします。

ttyS1

*LILO* ユーザーの場合(GRUB ユーザーは 226 [ページのステップ](#page-239-0) 1 に進んでく ださい。)

- 1. /etc/lilo.conf ファイルを変更します。
	- a. 最初の default 行に -Monitor を追加します。
	- b. map 行をコメント化します。
	- c. message 行をコメント化します。
	- d. 最初の Image セクションで、label 行に -Monitor を付加し、次の行を追加 します。

append="console=ttyS1,19200n8 console=tty1"

e. 2 つの Image セクションの間に、以下の行を追加します。

# This will allow you to Interact with the OS boot via SOL image=/boot/vmlinuz-2.4.9-e.12smp label=linux-Interact initrd=/boot/initrd-2.4.9-e.12smp.img read-only root=/dev/hda6 append="console=tty1 console=ttyS1,19200n8"

結果は、225 [ページの図](#page-238-0) 6-20 のようになります。変更箇所が強調表示されて います。

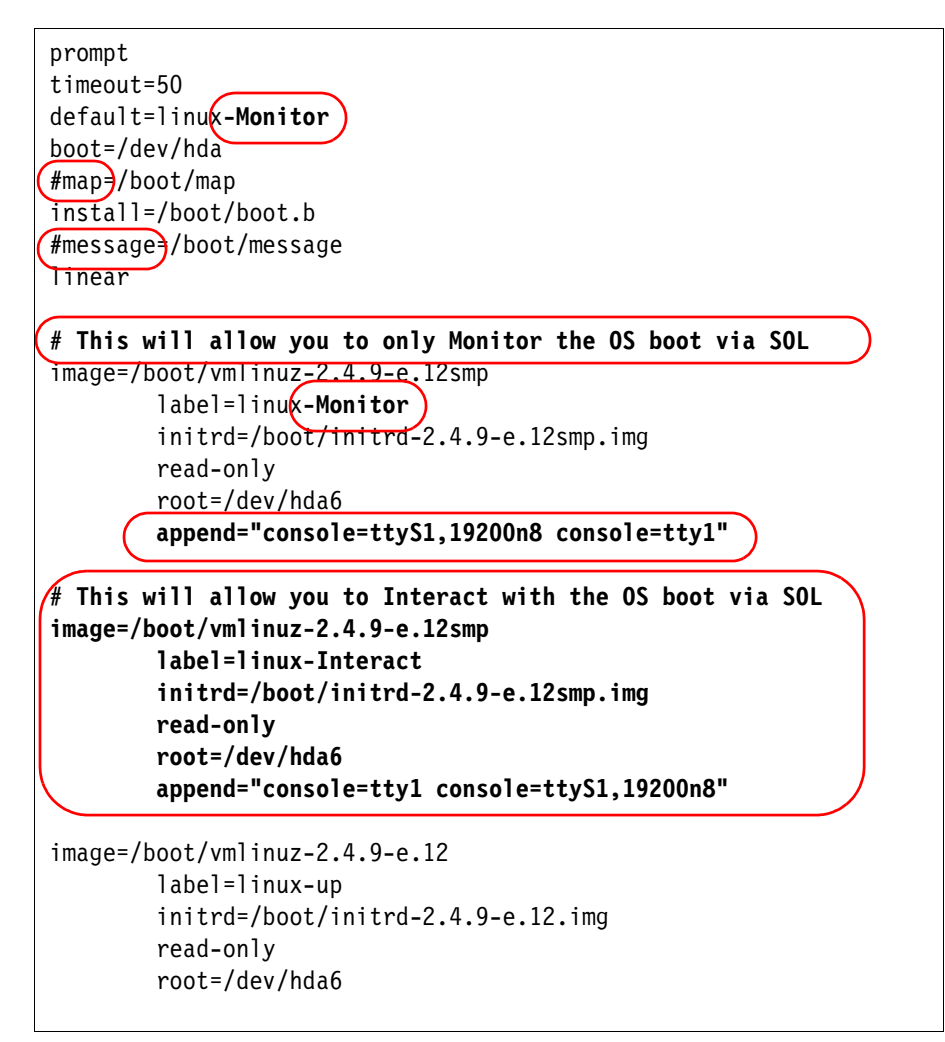

<span id="page-238-0"></span>図 *6-20 lilo.conf* ファイルの変更

2. lilo と入力して、新規の LILO 構成を保管し、アクティブにします。

3. Linux を再起動します。

オペレーティング・システムがブートを開始すると、通常の GUI インター フェースの代わりに、LILO boot: プロンプトが表示されるようになります。こ のプロンプトが表示されている間に Tab キーを押すと、ブート・オプションが 表示されます。対話式モードでオペレーティング・システムをロードするには、 次のように入力します。

linux-Interact

GRUB ユーザーの場合

- <span id="page-239-0"></span>1. /boot/grub/grub.conf ファイルを、次のように変更します。
	- a. splashimage 行をコメント化します。
	- b. 最初の title 行の前に、次のコメントを追加します。
		- # This will allow you to only Monitor the OS boot via SOL
	- c. 最初の title 行に、SOL Monitor を付加します。
	- d. 最初の title セクションの kernel 行の最後に、次のテキストを付加しま す。

console=ttyS1,19200 console=tty1

e. 2 つの title セクションの間に、以下の行を追加します。

# This will allow you to Interact with the OS boot via SOL title Red Hat Linux (2.4.9-e.12smp) SOL Interactive root (hd0,0) kernel /vmlinuz-2.4.9-e.12smp ro root=/dev/hda6 console=tty1 console=ttyS1,19200 initrd /initrd-2.4.9-e.12smp.img

結果は、227 [ページの図](#page-240-0) 6-21 のようになります。変更箇所が強調表示されて います。

2. Linux を再起動します。

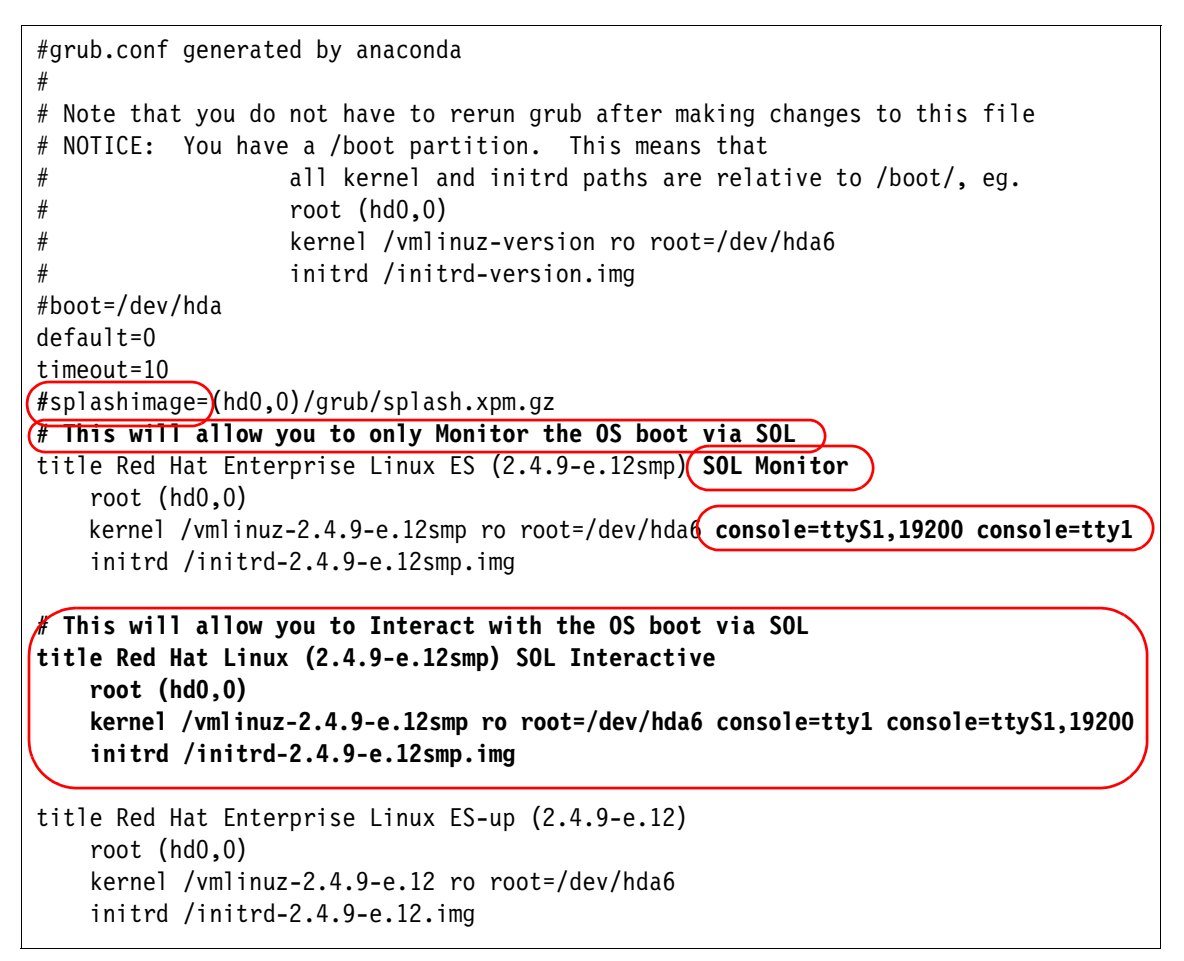

<span id="page-240-0"></span>図 *6-21 grub.conf* ファイルの変更

## **6.4.6 SOL** をサポートするための **SUSE LINUX** の構成

SUSE LINUX を構成して、Linux 初期化(ブート)プロセスを公開する必要が あります。これにより、ユーザーは SOL セッションを通して Linux コンソール にログインし、出力をシリアル・コンソールに送信できるようになります。以 下の手順は、SUSE LINUX Enterprise Server 8.0 で SOL を使用可能にする場合を 示しています。

- 1. root としてログインします。
- 2. /etc/inittab ファイルを変更して #getty-programs for the normal runlevels セクションの最後に次の行を追加し、ユーザーが SOL コンソールでログイ ンできるようにします。

7:2345:respawn:/sbin/agetty -h ttyS1 19200 vt102

- 3. /etc/securetty ファイルを変更して tty6 行の後に次の行を追加し、ユーザーが SOL コンソールで root としてログインできるようにします。 ttyS1
- 4. /boot/grub/menu.lst ファイルを、次のように変更します。
	- a. gfxmenu 行をコメント化します。
	- b. 最初の title 行の前に、次のコメント行を追加します。
		- # This will allow you to only Monitor the OS boot via SOL
	- c. 最初の title 行に、SOL Monitor を付加します。
	- d. 最初の title セクションの kernel 行に、次のテキストを付加します。 console=ttyS1,19200 console=tty1
	- e. 最初の 2 つの title セクションの間に、以下の行を追加します。
		- # This will allow you to Interact with the OS boot via SOL title linux SOL Interactive kernel (hd0,1)/boot/vmlinuz root=/dev/hda2 acpi=oldboot vga=791 console=tty1 console=ttyS1,19200 initrd (hd0,1)/boot/initrd

結果は、229 [ページの図](#page-242-1) 6-22 のようになります。変更箇所が強調表示されて います。

5. Linux を再起動します。

```
#gfxmenu (hd0,1)/boot/message
color white/blue black/light-gray
default 0
timeout 8
# This will allow you to only Monitor the OS boot via SOL
title linux SOL Monitor
# Note: The following "kernel" line is all one line, not two separate lines
# The text has wrapped in this example
    kernel (hd0,1)/boot/vmlinuz root=/dev/hda2 acpi=oldboot vga=791 
console=ttyS1,19200 console=tty1
    initrd (hd0,1)/boot/initrd
# This will allow you to Interact with the OS boot via SOL
title linux SOL Interactive
```
**# Note: The following "kernel" line is all one line, not two separate lines # The text has wrapped in this example kernel (hd0,1)/boot/vmlinuz root=/dev/hda2 acpi=oldboot vga=791 console=tty1 console=ttyS1,19200**

 **initrd (hd0,1)/boot/initrd**

```
title floppy
    root
     chainloader +1
title failsafe
    kernel (hd0,1)/boot/vmlinuz.shipped root=/dev/hda2 ide=nodma apm=off vga=normal 
nosmp disableapic maxcpus=0 3 
    initrd (hd0,1)/boot/initrd.shipped
```
<span id="page-242-1"></span>図 *6-22 menu.lst* ファイルの変更

## <span id="page-242-0"></span>**6.4.7** コマンド・ライン・インターフェースを介した接続

OSA SMBridge は、コマンド・ライン・ツールの smbridge.exe も提供します。こ れを使用すると、Telnet サーバーを使用して実行できる機能のサブセットを実 行できます。具体的には、欠けているタスクは、SOL を介してサーバーのテキ スト・コンソールをリモート側で制御する機能です。ただし、CLI では、シリア ル接続を介してサーバーに接続できます。

CLI モードでは、SMBridge は LAN またはシリアル・ポート経由で、一度に 1 つのサーバーへのアウト・オブ・バンド・アクセスをサポートします。ただし、 同じリモート・サーバー上で複数の IPMI セッションを同時に実行できます。 LAN 接続はイーサネット経由、シリアル接続は通常はヌル・モデム経由です。

SMBridge を CLI モードで実行するには、単に SMBridge のインストール先ディ レクトリーでコマンド・プロンプト / シェル・プロンプトを開いて、**smbridge** コマンドを実行するだけです。

- ► Windows では、SMBridge はデフォルトで c:\Program Files\OSA にインス トールされます。
- Linux では、デフォルトで /usr/sbin にインストールされます。

イーサネット接続またはシリアル接続の場合、構文は以下のようになります。

イーサネット接続の場合

**smbridge -ip** *address* **-u** *user* **-p** *password subcommand*

#### ここで、

- **► -ip** address は、リモート・サーバーの IP アドレスまたはホスト名です。
- **-u** *user* **-p** *password* は、サービス・プロセッサーの有効なユーザー ID とパ スワード(デフォルトは、USERID/PASSW0RD)です。

#### シリアル接続の場合

**smbridge -com** *serialport* [**-baud** *baudrate*] [**-flow** *flowcontrol*] **-u** *user* **-p** *password subcommand*

#### ここで、

- **-com** *serialport* は、リモート・サーバー上のシリアル・ポートを指定しま す。 Windows システムでは、COM1 の場合は 1、COM2 の場合は 2 というよ うに指定します。Linux システムでは、ttyS0、ttyS1 というようになります。
- **► -baud** *baudrate* は、通信速度 (9600、19200 など) を指定します。これは、 リモート・サーバーの BIOS で設定された通信速度(「Remote Console Redirection」ウィンドウ)と一致しなければなりません。指定しない場合、 デフォルトの 19200 になります。
- **► -flow flowcontrol** は、フロー制御を指定します。指定しない場合、デフォ ルトの CTS (ハードウェア・フロー制御)が使用されます。オプションは、 次のとおりです。
	- CTS = ハードウェア・フロー制御
	- XON = ソフトウェア・フロー制御
	- NONE = フロー制御なし

有効なサブコマンドとコマンドの構文が、231 [ページの表](#page-244-0) 6-8 にリストされてい ます。構文の詳しい説明を見るには、**-help** コマンドを発行します。例えば、次 のように入力します。

smbridge -help power

<span id="page-244-0"></span>表 *6-8 SMBridge CLI* サブコマンド

| サブコマンド   | 説明と構文                                                                                    |
|----------|------------------------------------------------------------------------------------------|
| sysinfo  | サーバーと BMC に関連した一般システム情報を表示します。オプ<br>ションは、次のとおりです。                                        |
|          | sysinfo fru<br>sysinfo id                                                                |
|          | idは、パラメーターが指定されていない場合のデフォルトです。                                                           |
| identify | サーバーのフロント・パネルの青色の識別 LED を制御します。 オプ<br>ションは、次のとおりです。                                      |
|          | identify on [-t <seconds>]<br/>identify off</seconds>                                    |
|          | on は、パラメーターが指定されていない場合のデフォルトです。                                                          |
| power    | サーバーの電源オプションを制御します。オプションは、次のとお<br>りです。                                                   |
|          | power status<br>power on<br>power cycle<br>power reset<br>power off [-force]             |
|          | status は、パラメーターが指定されていない場合のデフォルトで<br>す。                                                  |
|          | 注 : x236、x336、および x346 は、正常シャットダウン・オプショ<br>ンをサポートしません。これらのサーバーでは、-force パラメー<br>ターが必須です。 |

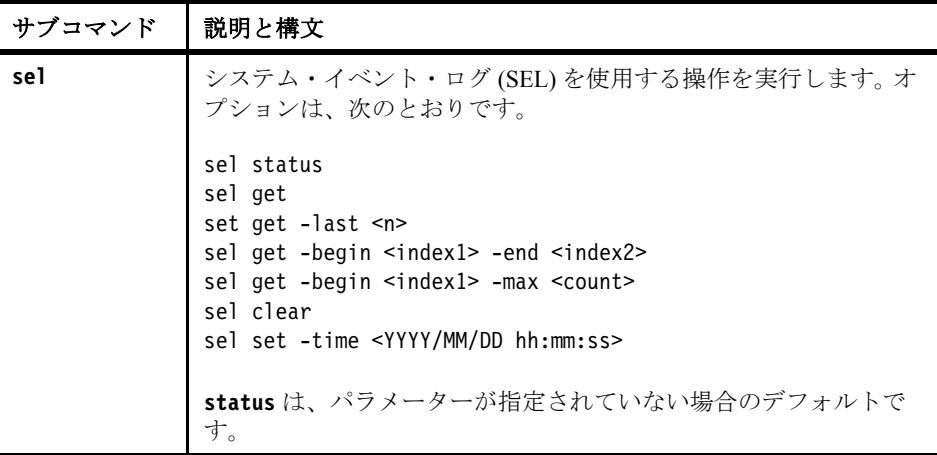

# <span id="page-245-0"></span>**6.5 Web** インターフェース

Remote Supervisor Adapter II および BladeCenter 管理モジュールは、Web サー バーを標準装備しており、ユーザーは Web ブラウザーを使用してサービス・プ ロセッサーにアクセスできます。

次のブラウザーは、RSA II および BladeCenter 管理モジュールでの使用がサポー トされます。

- ▶ Microsoft Internet Explorer 5.5 (最新サービス・パック搭載)以降
- ▶ Netscape Navigator 4.72 以降 (Version 6.x はサポートされません)
- ▶ Mozilla 1.3 以降 (RSA II の Remote Control 機能はサポートされません)

ブラウザーは、Java 対応で、JavaScript 1.2 以降をサポートし、Java 1.4.1 プラグ インがインストール済みであることが必要です。

ヒント **:** Web ブラウザーの使用時に最良の結果が得られるように、モニター の解像度は最低 800x600、少なくとも 256 色であることを確認してください。

Java ランタイムが必要です。ご使用のコンピューターがインターネット接続を 装備していない場合、別のコンピューターを使用して、次のサイトから Java ソ フトウェアをダウンロードできます。

<http://www.java.com/en/download/manual.jsp>

インターネット接続を装備している場合は、ブラウザーに Java ソフトウェアの ダウンロードを強制できます。次の例は、Windows と Internet Explorer を使用し ています。

- 1. ブラウザーを立ち上げて、RSA II または BladeCenter 管理モジュールに接続 します。
- 2. ログインします(デフォルトのユーザー ID/ パスワードは、 USERID/PASSW0RD)。
- 3. ナビゲーション・フレームで、「**Tasks**」→「**Remote Control**」をクリックし ます。
- 4. 「**Start Remote Control in Single User Mode**」をクリックします。

新しいブラウザー・ウィンドウが表示され、セキュリティー警告がポップ アップ表示されます。このようにならず、ブラウザーからエラー・メッセー ジを受け取る場合は、ブラウザーが Java 対応であり、Java スクリプトがサ ポートされていることを確認してください。

5. その後は画面の指示に従って、インストールを完了します。

## **6.5.1 Web** インターフェースの構造

サービス・プロセッサーによって使用される Web ページはすべて、類似の構造 を持っています。 234 [ページの図](#page-247-0) 6-23 の番号を参照してください。

- 1. 上部には、接続されているサービス・プロセッサーのタイプが表示されま す。
- 2. 左側はナビゲーション・フレームで、階層構造のメニューが表示されます。
- 3. ウィンドウの残りの部分は、アクティブ・メニューに関連した情報です。

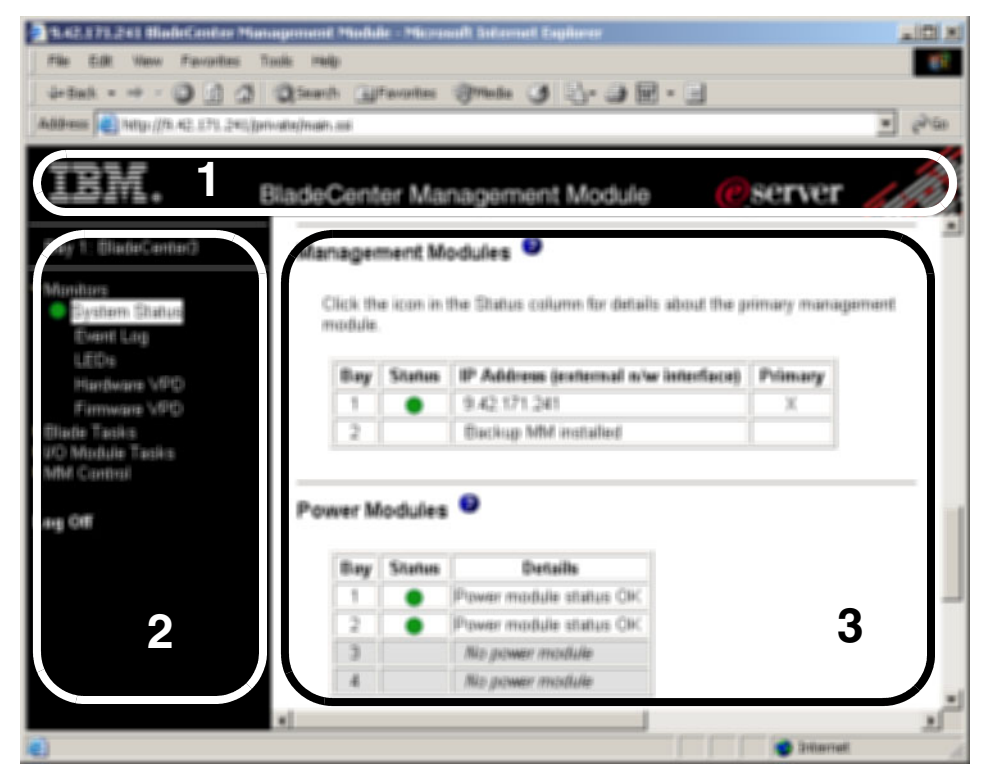

<span id="page-247-0"></span>図 *6-23 Web* インターフェースの構造

# **6.6 Telnet** インターフェース

232 ページの 6.5、『Web [インターフェース』](#page-245-0)で説明した Web インターフェース に加えて、一部の xSeries サービス・プロセッサーには内蔵インターフェースも 装備され、サービス・プロセッサーに応じて、次の接続を通してアクセス可能 です。

- ► イーサネット経由 Telnet
- ▶ イーサネット経由 SSH
- ► シリアル経由 ANSI 端末

注 **:** インターフェースは、telnet、ssh、および ANSI 端末セッションを介して 使用できますが、単純化するために、まとめて Telnet と呼ぶことにします。

これらのインターフェースをサポートするサービス・プロセッサーは、次のと おりです。

- ▶ BladeCenter 管理モジュール
- ► Remote Supervisor Adapter II
- ► Remote Supervisor Adapter II SlimLine
- ► Remote Supervisor Adapter II-EXA
- ► Remote Supervisor Adapter
- ► ASM PCI アダプター (Telnet と ANSI のみ)
- ▶ ASM プロセッサー(ASM インターコネクト・ネットワーク経由の Telnet の み)

xSeries BMC サービス・プロセッサーは Telnet をサポートしますが、SMBridge 経由でのみサポートします。204 ページの 6.4、『[OSA SMBridge](#page-217-0) ユーティリ [ティー』](#page-217-0)を参照してください。 eServer BMC は、Telnet セッションをサポートし ません。

このインターフェースは、 Web インターフェースで提供される管理機能のサブ セットを提供します。他のインターフェースと同様に、コマンドを実行する前 に認証が必要です。

RSA II、RSA II SlimLine、および BladeCenter 管理モジュールのサービス・プロ セッサーの場合、Telnet インターフェースは、コマンド・ライン・ベースです。 コマンドのフォーマットは、次のとおりです。

command [arguments] [-options]

注:

- ▶ コマンド構文は大 / 小文字の区別をします。
- ▶ コマンド名は常に小文字です。
- ▶ オプションは常にハイフンで始まります。
- ▶ 1 行に1つのコマンドを記述します。

コマンド **help** を発行すると、すべての使用可能なコマンドを表示します。 例 [6-5](#page-248-0) は、RSA II で使用可能なコマンドをリストしています。

<span id="page-248-0"></span>例 *6-5 RSA II* のコマンド *(help* コマンドの出力 *)*

|  | ? -- Display command list                                    |
|--|--------------------------------------------------------------|
|  | clearcfg -- Resets the ASM to its default settings           |
|  | clearlog -- Clear ASM event log                              |
|  | clock -- Display/set date, time, GMT offset, and dst setting |
|  | console -- Exit CLI, attach to serial console                |
|  | dhcpinfo -- View DHCP server assigned settings               |
|  | exit -- Exit CLI (log off)                                   |
|  | fans -- Displays the fan speed for all system fans           |
|  | help -- Display command list                                 |
|  | history -- Display history of last 8 commands                |
|  | ifconfig -- Ethernet and PPP configuration                   |
|  |                                                              |

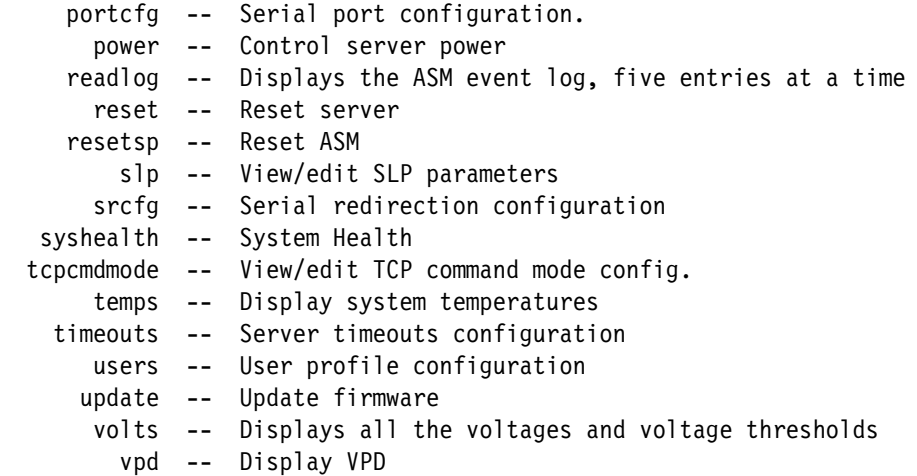

例 [6-6](#page-249-0) は、BladeCenter 管理モジュールを使用して使用可能なコマンドをリスト しています。

<span id="page-249-0"></span>例 *6-6 BladeCenter* 管理モジュールのコマンド *(help* コマンドの出力 *)*

```
?- Display commands
alertentries- View/edit remote alert recipients
         boot- Boot target
        clear- Clear the config
     clearlog- Clear the event log
      console- Start SOL session to a blade
     dhcpinfo- View DHCP server assigned settings
   displaylog- Display log entries
          dns- View/edit DNS config
          env- Set persistent command target
         exit- Log off
        fuelg- Power management
       health- View system health status
         help- Display command list
      history- Display command history
     identify- Control target location LED
     ifconfig- View/edit network interface config
         info- Display identity and config of target
         list- Display installed targets
        power- Control target power
        reset- Reset target
     shutdown- Shutdown target
          slp- View/edit SLP parameters
         smtp- View/edit SMTP config
```

```
 snmp- View/edit SNMP config
        sol- View SOL status and view/edit SOL config
 tcpcmdmode- View/edit TCP command mode config
 telnetcfg- View/edit telnet config
     update- Update firmware from TFTP server
      users- View/edit user login profiles
```
-h パラメーターを付けてコマンドを発行すると、そのコマンドの構文に関する ヘルプ情報が提供されます[。例](#page-250-0) 6-7 は、**ifconfig -h** コマンドの出力を示してい ます。

<span id="page-250-0"></span>例 *6-7 ifconfig* コマンドの構文のヘルプ情報の表示 *(RSA II)*

| x345rsa2> ifconfig -h                                            |                                                                  |
|------------------------------------------------------------------|------------------------------------------------------------------|
| usage:                                                           |                                                                  |
|                                                                  | ifconfig ethO [-options] - ethernet interface configuration      |
|                                                                  | ifconfig ppp [-options] - ppp interface configuration            |
| ethO options:                                                    |                                                                  |
| -state <enabled disabled> - interface status</enabled disabled>  |                                                                  |
| -c <dhcp dthens="" static=""  =""> - configuration method</dhcp> |                                                                  |
| -i <ip addr=""></ip>                                             | - IP address                                                     |
| -g <ip addr=""></ip>                                             | - gateway                                                        |
| -s <ip addr=""></ip>                                             | - subnet mask                                                    |
| -n <hostname></hostname>                                         | - host name                                                      |
| $-r$ <10   100   auto>                                           | - data rate                                                      |
| -d <full half auto> - duplex mode</full half auto>               |                                                                  |
| $-m <$ num $>$                                                   | - MTU                                                            |
| -1 <mac addr=""></mac>                                           | $-LAA$                                                           |
|                                                                  | Note: The -b option in the ifconfig display is for the burned-in |
| MAC address and is read-only                                     |                                                                  |
|                                                                  |                                                                  |
| ppp options:                                                     |                                                                  |
| -state <enabled disabled> - interface status</enabled disabled>  |                                                                  |
| -i <ip addr=""></ip>                                             | - IP address                                                     |
| -ri <ip addr=""></ip>                                            | - remote IP address                                              |
| -s <ip addr=""></ip>                                             | - subnet mask                                                    |
| -a <pap chap cthenp> - authentication method</pap chap cthenp>   |                                                                  |
|                                                                  |                                                                  |

使用法の例として[、例](#page-250-1) 6-8 を使用して、現行イーサネット構成を表示し、ホス ト名を変更した後、サービス・プロセッサーを再始動する例を示します。

<span id="page-250-1"></span>例 *6-8* イーサネット・インターフェースのホスト名の変更

x345rsa2> **ifconfig eth0** -state enabled

```
-c dthens
-i 9.42.171.7
-g 9.42.171.3
-s 255.255.255.0
-n ASMA00096B5E1209
-r auto
-d auto
-m 1500
-b 00:09:6B:5E:12:09
-l 00:08:04:06:4B:4F
x345rsa2> ifconfig eth0 -n x345rsa2
These configuration changes will become active after the next reset of 
the ASM.
x345rsa2> resetsp
Submitting reset request
x345rsa2>
Connection to host lost.
```
Telnet インターフェースには、次のような制限があります。

- ▶ コマンド構文は大 / 小文字の区別をします。
- ▶ 最大限で、一度に2つの Telnet と2つの ssh セッションが許可されます。
- ▶ 1 行に 1 つのコマンドを記述できます。スペースを含めて 160 文字の制限が あります。
- ▶ 長いコマンドのための継続文字はありません。唯一の編集機能は、入力した ばかりの文字を消去するための Backspace キーです。
- ▶ 上矢印キーと下矢印キーを使用して、最新の8つのコマンドをブラウズでき ます。**history** コマンドは、最新の 8 つのコマンドのリストを表示し、感嘆 符(!)を使用してコマンドを再発行できます。 history によって表示された 4 番目のコマンドを再発行するには、!4 を入力します。

RSA II や BladeCenter 管理モジュールとは異なり、Remote Supervisor Adapter の Telnet インターフェースはメニュー方式です(239 [ページの図](#page-252-0) 6-24 を参照)。 ASM PCI アダプターの Telnet インターフェースもメニュー方式ですが、これよ りも初歩的です。
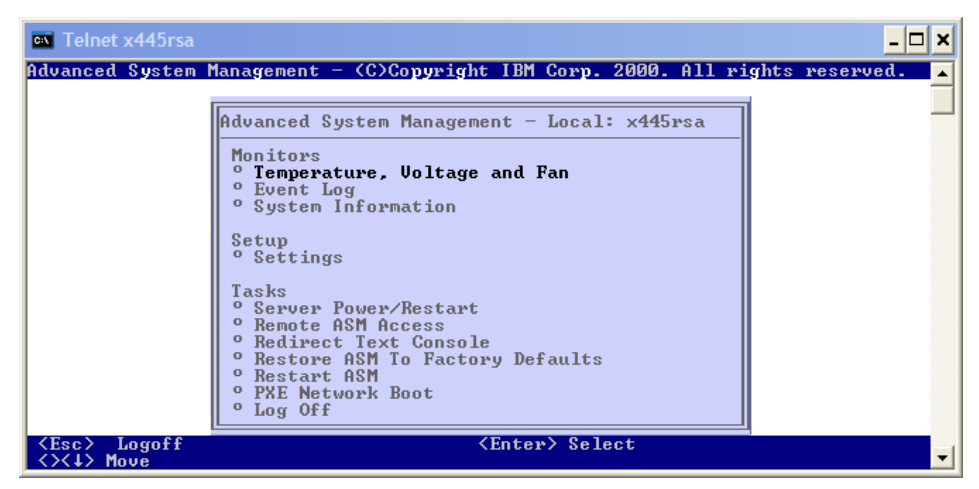

図 *6-24 Remote Supervisor Adapter (xSeries 445)* の *Telnet* インターフェース

## **6.7 IBM Director** の統合

xSeries および BladeCenter システムの完全なシステム管理のために推奨される ツールは、IBM Director です。 IBM Director を使用すると、システム管理ハード ウェアに完全にアクセスできるだけでなく、イベント管理、インベントリー、 配備など、他の管理タスクも実行できます。

IBM Director は、IBM のお客様のために、以下のサイトから入手できます。

<http://www.ibm.com/pc/support/site.wss/MIGR-57057.html>

IBM Director コンソールは、240 [ページの図](#page-253-0) 6-25 に示すように、3 つのペインに 分かれています。左側にはグループ、中央にはグループ・メンバー(例えば、 サーバー)、右側には使用可能なタスクが表示されます。

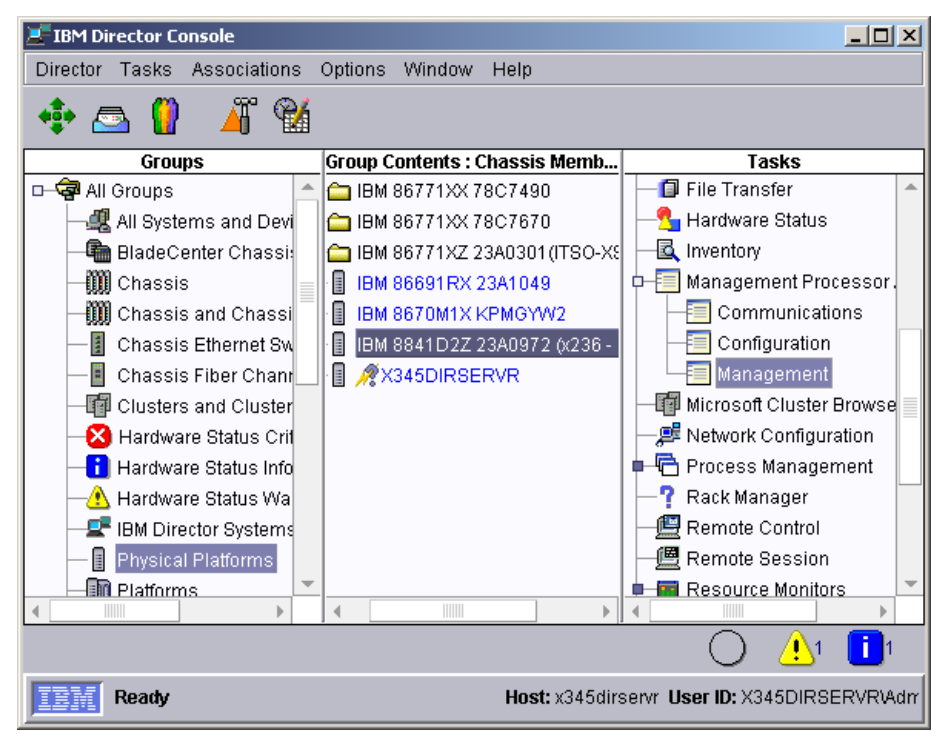

<span id="page-253-0"></span>図 *6-25 IBM Director* コンソール

IBM Director 内で、特にサービス・プロセッサーの管理用に使用されるコン ポーネントは、管理プロセッサーです。 241 ページの 6.7.1[、『管理プロセッ](#page-254-0) [サー』](#page-254-0)を参照してください。

IBM Director を使用して xSeries サーバー内のサービス・プロセッサーにアクセ スするには、最初にターゲット・サーバーに IBM Director エージェントと該当 するサービス・プロセッサー・ドライバーがインストールされている必要があ り、オペレーティング・システムは稼働中でなければなりません。

ヒント **:** プロセス間通信(IPC)を使用して IBM Director コンポーネント(コ ンソール、エージェント、およびサーバー)間で行う通信方法を、インバ ンド 通信といいます。その他の通信(例えば、Web インターフェースを使用 したイーサネット経由のハードウェアへの通信)は、すべてアウト・オ ブ・バンド 通信といいます。 IBM Director 関連の資料では、この表現が使用 されています。

BladeCenter 管理モジュールにアクセスするには、エージェントやドライバーを インストールする必要はありません。システム管理プロセッサーとは異なり、 管理モジュールは専用のイーサネット接続を備えているためです。

IBM Director についての詳しい情報は、次の資料を参照してください。

- IBM Redbook 「*Implementing Systems Management Solutions using IBM Director*, SG24-6188」
- ▶ 製品資料「IBM Director Systems Management Guide」。これは、IBM Director CD 上の docs ディレクトリーにあります。

#### <span id="page-254-0"></span>**6.7.1** 管理プロセッサー

管理プロセッサー(MPA)は、サービス·プロセッサーの構成と管理を行うた めの IBM Director のインターフェースです。このインターフェースは、以下の サービス・プロセッサーを 1 台以上搭載した IBM サーバーと連動します。

- ▶ システム管理プロセッサー (ASMP)
- ► システム管理 PCI アダプター (ASMA)
- ▶ 内蔵システム管理プロセッサー (ISMP)
- ▶ Intelligent Platform Management Interface (IPMI) ベースボード管理コント ローラー(BMC)
- ▶ リモート管理アダプター (RSA)
- ▶ リモート管理アダプター II (RSA II)

ヒント **:** MPA を使用するには、IBM Director エージェントをターゲット・ サーバーにインストールする必要があります。ブレード・サーバーをター ゲットとして使用している場合は、MPA の代わりに BladeCenter アシスタン トを使用します。 242 ページの 6.7.2、『BladeCenter [アシスタント』](#page-255-0)を参照し てください。

MPA を立ち上げるには、次のようにします。

- 1. タスク「Management Processor Assistant」の前にある小さい黒丸をクリック して、メニューを展開します。
- 2. 「**Management**」または「**Configuration**」を左マウス・ボタンでクリックし、 システム管理コンポーネントを管理するサーバーの上に、それをドラッグ・ アンド・ドロップします。

「Management Processor Assistant」ウィンドウ(242 [ページの図](#page-255-1) 6-26)が表示され ます。左側のペインで、実行するタスクを選択します。プルダウン・メニューか ら、「Management」、「Configuration」、または「Communication」を選択します。

#### 第 6 章 システム管理ユーティリティー **241**

| $   \times$<br><b>Management Processor Assistant</b>       |                                                            |                                            |  |  |  |
|------------------------------------------------------------|------------------------------------------------------------|--------------------------------------------|--|--|--|
| Management Configuration<br>Communications<br>File<br>Help |                                                            |                                            |  |  |  |
|                                                            | Management Processor Assistant                             | <i><b>eserver</b></i><br><b>x</b> Series   |  |  |  |
| Management                                                 | ∰ Primt<br>Repeat<br>Apply                                 | 凰 Servers<br>머<br>2 Help<br>E<br>IBM 8841D |  |  |  |
| 杰<br>Monitoring<br><b>Sensors</b><br>Power control         | Sensors                                                    |                                            |  |  |  |
| Power off server                                           | Server<br>Sensor name                                      |                                            |  |  |  |
|                                                            | IBM 8841D2Z 23A0972 (x236 - RedWoo Fan 1                   |                                            |  |  |  |
| Power on server                                            | IIBM 8841D2Z 23A0972 (x236 - RedWoo Fan 2                  |                                            |  |  |  |
| Restart server                                             | IBM 8841D2Z 23A0972 (x236 - RedWoo Fan 3                   |                                            |  |  |  |
| Boot options                                               | IBM 8841D2Z 23A0972 (x236 - RedWoo Fan 4                   |                                            |  |  |  |
| Server timeouts                                            | IBM 8841D2Z 23A0972 (x236 - RedWoo Fan 5                   |                                            |  |  |  |
| Status and VPD                                             | IBM 8841D2Z 23A0972 (x236 - RedWoo Fan 6                   |                                            |  |  |  |
|                                                            | IIBM 8841D2Z 23A0972 (x236 - RedWoo CPU 1 temperature      |                                            |  |  |  |
| Server status                                              | IBM 8841D2Z 23A0972 (x236 - RedWoo CPU 2 temperature       |                                            |  |  |  |
| Component logs                                             | IBM 8841D2Z 23A0972 (x236 - RedWoo DASD temperature sensor |                                            |  |  |  |
| Blue indicator light                                       | IBM 8841D2Z 23A0972 (x236 - RedWoo Ambient temperature     |                                            |  |  |  |
| Component VPD                                              | IBM 8841D2Z 23A0972 (x236 - RedWoo 5 Voltage sensor        |                                            |  |  |  |
| Memory DIMM inform                                         | IBM 8841D2Z 23A0972 (x236 - RedWoo 12 Voltage sensor       |                                            |  |  |  |
|                                                            | IBM 8841D2Z 23A0972 (x236 - RedWoo -12 Voltage sensor      |                                            |  |  |  |
| Light path diagnostic                                      | IBM 8841D2Z 23A0972 (x236 - RedWoo 2.5 Voltage sensor      |                                            |  |  |  |
| Hardware summary                                           | IBM 8841D2Z 23A0972 (x236 - RedWoo 1.5 Voltage sensor      |                                            |  |  |  |
| Event log                                                  | IBM 8841D2Z 23A0972 (x236 - RedWoo 1.8 Voltage sensor      |                                            |  |  |  |
|                                                            |                                                            |                                            |  |  |  |
|                                                            |                                                            |                                            |  |  |  |

<span id="page-255-1"></span>図 *6-26 IBM Director* の管理プロセッサー

MPA は、RSA II の Web インターフェースに非常によく似ていることが分かり ます。

## <span id="page-255-0"></span>**6.7.2 BladeCenter** アシスタント

IBM Director の BladeCenter アシスタントは、MPA と同様の働きをします。さら に、BladeCenter に固有の追加のタスクがいくつかあります。 BladeCenter アシス タントを立ち上げるには、次のようにします。

- 1. タスク「BladeCenter Assistant」の前にある小さい黒丸をクリックして、メ ニューを展開します。
- 2. 「**BladeCenter Management**」または「**BladeCenter Configuration**」をクリッ クします。
- 3. 「**BladeCenter Management**」または「**BladeCenter Configuration**」をクリッ クして、管理する BladeCenter の上に、それをドラッグ・アンド・ドロップ します。

「Management Processor Assistant for BladeCenter」ウィンドウが表示されます。左 側のペインで、プルダウン・メニューから実行するタスクを選択します。 「Management」または「Configuration」を選択します。

| <b>Management Processor Assistant</b> |                                                          |                     |                   |                                                      |
|---------------------------------------|----------------------------------------------------------|---------------------|-------------------|------------------------------------------------------|
| File                                  | BladeCenter Management BladeCenter Configuration<br>Help |                     |                   |                                                      |
|                                       |                                                          |                     |                   | server                                               |
|                                       | Management Processor Assistant                           |                     |                   | <b>x</b> Series                                      |
| $\mathbf{v}$<br>BladeCenter Manaq     | ∰ Print<br>Repeat                                        | Apply               | <sup>2</sup> Help | <b>鳳</b> Servers<br>머<br><b>Ь⊣刁翩 IBM 86771</b> Х     |
| ×.<br>Monitorina                      |                                                          |                     |                   | <b>B</b> IBM 867<br>✓                                |
| <b>Sensors</b>                        | Sensors                                                  |                     |                   | E<br>☑<br><b>IBM 867</b><br>H<br>☑<br><b>IBM 867</b> |
| Power control                         |                                                          |                     |                   | H<br>☑<br><b>IBM 867</b>                             |
| Power off server                      | Chassis                                                  | <b>Blade</b> serve  |                   | H<br>☑<br>IBM 867                                    |
|                                       | IBM 86771XZ 23A0301 (ITSO-XS2011)                        | IBM 86782ZZ w3A0711 |                   | H<br>☑<br><b>IBM 867</b>                             |
| Power on server                       | IBM 86771XZ 23A0301(ITSO-XS2011)                         | IBM 86782ZZ w3A0697 |                   | Empty slot 7                                         |
| Restart server                        | IBM 86771XZ 23A0301(ITSO-XS2011)                         | IBM 86782ZZ w3A0697 |                   | Empty slot 8<br>Empty slot 9                         |
| Status and VPD                        | IBM 86771XZ 23A0301(ITSO-XS2011)                         | IBM 86782ZZ w3A0697 |                   | Empty slot 1                                         |
| Blue indicator light                  | IBM 86771XZ 23A0301(ITSO-XS2011)                         | IBM 86782ZZ w3A0697 |                   | □ Empty slot 1                                       |
| Component VPD                         | IBM 86771XZ 23A0301(ITSO-XS2011)                         | IBM 86782ZZ w3A0697 |                   | Empty slot 1                                         |
|                                       | IBM 86771XZ 23A0301(ITSO-XS2011)                         | IBM 86782ZZ w3A0697 |                   | Empty slot 1                                         |
| Light path diagnostic                 | IBM 86771XZ 23A0301(ITSO-XS2011)                         | IBM 86782ZZ w3A0697 |                   | Empty slot 1                                         |
| Hardware summary                      | IBM 86771XZ 23A0301(ITSO-XS2011)                         | IBM 86782ZZ w3A0697 |                   |                                                      |
| Event log                             | IBM 86771XZ 23A0301(ITSO-XS2011)                         | IBM 867841X KPHR251 |                   |                                                      |
| Serial over LAN                       | IBM 86771XZ 23A0301(ITSO-XS2011)                         | IBM 867841X KPHR251 |                   |                                                      |
|                                       | IBM 86771XZ 23A0301(ITSO-XS2011)                         | IBM 867841X KPHR251 |                   |                                                      |
| Configuration                         | IBM 86771XZ 23A0301(ITSO-XS2011)                         | IBM 867841X KPHR251 |                   |                                                      |
| Status                                | IBM 86771XZ 23A0301(ITSO-XS2011)                         | IBM 867841X KPHR251 |                   |                                                      |
| Shared resources                      | IBM 86771XZ 23A0301 (ITSO-XS2011)                        | IBM 867841X KPHR251 |                   |                                                      |
| USB media assignm                     | IBM 86771XZ 23A0301(ITSO-XS2011)                         | IBM 867841X KPHR251 |                   |                                                      |
| KVM assignment                        | IBM 86771XZ 23A0301(ITSO-XS2011)                         | IBM 867841X KPHR251 |                   |                                                      |
|                                       | IBM 86771XZ 23A0301(ITSO-XS2011)                         | IBM 86782ZZ w3A0718 |                   |                                                      |
| Blade server boot on                  | IBM 86771XZ 23A0301(ITSO-XS2011)                         | IBM 86782ZZ w3A0718 |                   |                                                      |
| Policy                                | IBM 86771XZ 23A0301(ITSO-XS2011)                         | IBM 86782ZZ w3A0718 |                   |                                                      |
| <b>KVM</b>                            | IBM 86771XZ 23A0301 (ITSO-XS2011)                        | IBM 86782ZZ w3A0718 |                   |                                                      |
| Local USB control                     | IBM 86771XZ 23A0301(ITSO-XS2011)                         | IBM 86782ZZ w3A0718 |                   |                                                      |
| Power control                         | IBM 86771XZ 23A0301(ITSO-XS2011)                         | IBM 86782ZZ w3A0718 |                   |                                                      |
|                                       | IBM 86771XZ 23A0301(ITSO-XS2011)                         | IBM 86782ZZ w3A0718 |                   |                                                      |
| Local Wake on LAN i                   | IBM 86771XZ 23A0301(ITSO-XS2011)                         | IBM 86782ZZ w3A0718 |                   |                                                      |
| I/O module                            | IBM 86771XZ 23A0301(ITSO-XS2011)                         |                     |                   |                                                      |
| I/O module VPD                        | IBM 86771XZ 23A0301 (ITSO-XS2011)                        |                     |                   |                                                      |
| I/O module IP configi                 | IRM 86771X7 23A0301/ITSO-XS2011)                         |                     |                   |                                                      |
|                                       |                                                          |                     |                   |                                                      |

図 *6-27 IBM Director* の *BladeCenter* アシスタント

## **6.7.3** アラート転送

IBM Director は、xSeries サービス・プロセッサーおよび管理モジュールのア ラート宛先として機能します。システム管理ハードウェアがアラートを IBM

第 6 章 システム管理ユーティリティー **243**

Director サーバーに送信するようにするには、ハードウェアを次のように構成し ます。

IBM Director にアラートを転送するように構成するには、次のようにします。

- 1. Web インターフェースを立ち上げます。
- 2. ログインします。
- 3. ナビゲーション・フレームで、「**ASM Control**」(BladeCenter 管理モジュール を使用している場合は、「**MM Control**」)→「**Alerts**」をクリックします。
- 4. 「**~not used ~**」項目の 1 つをクリックします。

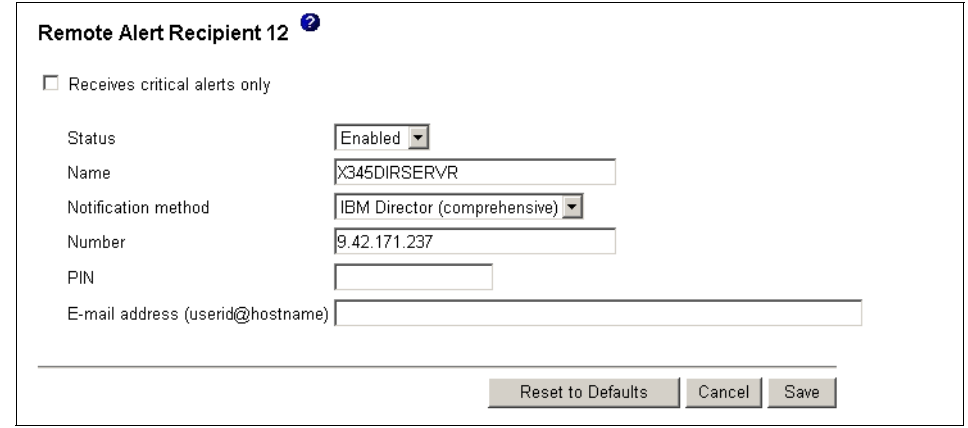

図 *6-28* アラート転送の構成

5. 次のようにして、値を入力します。

クリティカル・アラートのみを受信する場合は、「**Receives critical alerts only**」をクリックします。クリティカル・アラートのリストを表示するには、 ナビゲーション・フレームで「**Alerts**」リンクをクリックし、「Monitored Alerts」セクションまでスクロールダウンします。そこに、クリティカル・ アラートがリストされます。

この受信側にアラートを送信することを許可する場合は、プルダウン・ボタ ンをクリックして、「**Enabled**」を選択します。

アラートを受信する人またはシステムの名前を入力します。

「Notification method」プルダウンから、「**IBM Director over LAN**」または 「**IBM Director (comprehensive)**」を選択します。「comprehensive」項目を選 択した場合、IBM Director は自動的にシステム管理ハードウェアを検出しま す。他方の項目を選択した場合は、IBM Director に検出を強制する必要があ ります。

フィールド「Number」に、IBM Director サーバーの IP アドレスまたはホス ト名を入力します。ホスト名を入力する場合は、ネーム・レゾリューション が機能することを確認してください。

6. 終了したら、「**Save**」をクリックします。

IBM Director がアラートを受信すると、アラートは自動的にイベント・ログに 追加されます。

ヒント **:** RSA II が ASM ネットワークの一部である場合、接続されたシステ ム管理プロセッサーのゲートウェイとして機能できます。ゲートウェイとし て機能させるには、「Alert Forwarding」セクションで「**Make this ASM the Gateway**」をクリックします。 1 つの ASM ネットワークにつき 1 つだけゲー トウェイを使用できます。

機能をテストするには、「Remote alert recipients」セクションで、「**Generate Test Alert**」をクリックします。 IBM Director のイベント・ログで、テストの入力項 目を確認します。

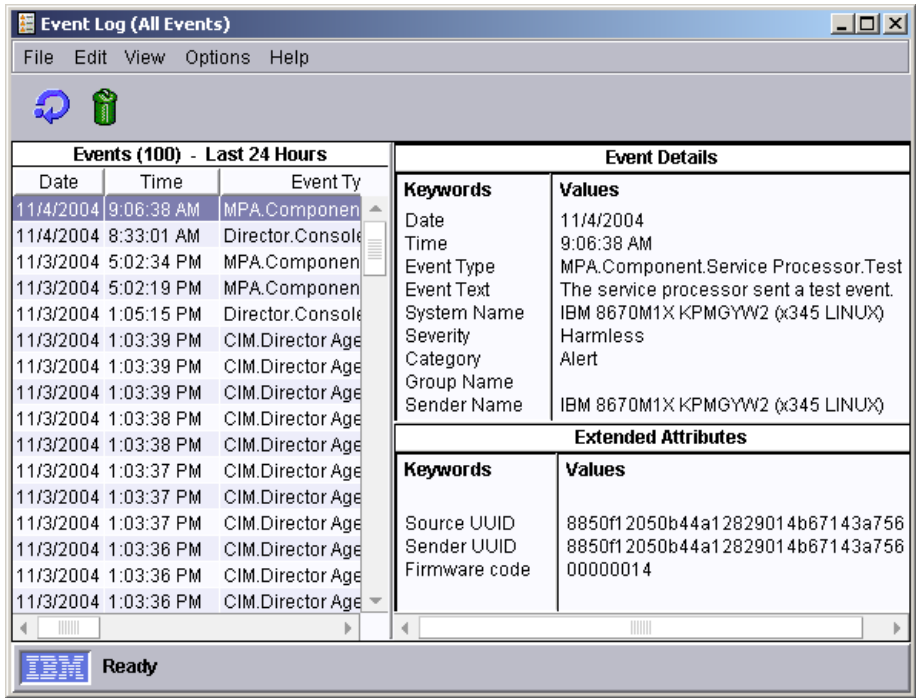

図 *6-29* テスト・アラートの *IBM Director* イベント・ログ項目

これで、イベントは IBM Director に送信されるようになりました。次のステッ プは、イベント・アクション・プランを使用してこれらのイベントを処理する

#### 第 6 章 システム管理ユーティリティー **245**

ように、IBM Director を構成することです。このアクティビティーについての詳 細は、「*Implementing Systems Management Solutions using IBM Director*, SG24-6188」 を参照してください。

# **7**

## **ëÊ 7 èÕ** シナリオおよびベスト・ プラクティス

この章では、サービス・プロセッサーと管理インターフェースを正常に機能さ せるための方策を、例を使って説明します。この章のトピックは、次のとおり です。

- ▶ 248 ページの 7.1[、『セキュアな通信と認証』](#page-261-0)
- ▶ 251 ページの 7.2[、『構成のバックアップとリストア』](#page-264-0)
- ▶ 255 ページの 7.3、『すべての BladeCenter [モジュールへのリモート・アクセ](#page-268-0) [スの提供』](#page-268-0)
- ▶ 259 ページの 7.4[、『マルチ・サブネット環境』](#page-272-0)
- ▶ 262 ページの 7.5、『ユーザー ID [とパスワードの一括構成』](#page-275-0)
- ▶ 264ページの 7.6、『RSA II [の出荷時のデフォルト値へのリセット』](#page-277-0)
- **► 269 ページの 7.7[、『リモート側での](#page-282-0) ASU の使用法』**
- ▶ 273 ページの 7.8、『リモート側での BIOS [とファームウェアの更新』](#page-286-0)
- ► 291 ページの 7.9、『[UpdateXpress firmware update scripts for BladeCenter](#page-304-0)』

## <span id="page-261-0"></span>**7.1** セキュアな通信と認証

システム管理ハードウェアを使用して、通信と認証をセキュアにするために取 ることができるステップがあります。このセクションでは、この分野でのベス ト・プラクティスの要約を示します。詳細については、137 [ページの第](#page-150-0) 5 章、 [『セキュリティーおよび認証』](#page-150-0)を参照してください。

注 **:** ここに記載するステップは、ご使用の環境を完全にセキュアにできるわ けではありません。システム管理ハードウェアの持つ機能を利用して、可能 なかぎり最良の保護を実現することが目的です。

ユーザー ID、パスワード、構成ファイルなどのデータは暗号化によって保護 し、アクセスを制限する必要があります。

#### **7.1.1** 一般的な考慮事項

パスワードを選択する際には、password、ibm、rsa、会社名など、簡単に推測で きる表現は使用しないでください。パスワードは安全な場所に保管し、パス ワードへのアクセスが制限されていることを確認してください。社内のパス ワード・ポリシーをインプリメントしてください。

その他の一般的な問題として、以下のことを考慮する必要があります。

- ▶ 実現可能であれば、システム管理ハードウェアは別のサブネットに配置して ください。 その LAN 内のユーザー(通常は、管理者グループ)だけが、そ れにアクセスできるようにします。通常のユーザーが誤ってシステム管理 ハードウェアの Web インターフェースにアクセスしないようにする必要が あります。
- ▶ サービス・プロセッサーごとに、デフォルト・ユーザー USERID のパスワー ドを変更してください。さらに良い方法は、異なる ID とパスワードを使用 して新規のスーパーバイザー・ユーザーを作成し、各サービス・プロセッ サー上のデフォルト・ユーザー USERID を削除することです。 MPCLI を使 用すると、バッチでこれを実行できます。186 ページの 6.3[、『管理プロセッ](#page-199-0) [サー・コマンド・ライン・インターフェース』を](#page-199-0)参照してください。
- ▶ LDAP サーバーが使用可能な場合、LDAP をサポートするすべてのサービ ス・プロセッサーで(RSA II、BladeCenter 管理モジュール)、ユーザー認証 用に LDAP を構成してください。 LDAP 通信の SSL をアクティブにします (『セキュア LDAP [クライアントの構成』\(](#page-156-0)143 ページ)、および 148 [ページの](#page-161-0) 5.2、『LDAP [を使用した認証』を](#page-161-0)参照してください)。 LDAP に問題があった

場合に備えて、各サービス・プロセッサー上でローカルに、少なくとも1名 のスーパーバイザー・ユーザーを定義してください。

- ▶ 異なるユーザーに対しては、異なる権限レベルを使用してください。すべて のユーザーが同じスーパーバイザー・ユーザー ID を使用するのを許可して はなりません。
- ▶ BladeCenter シャーシの場合、リダンダント管理モジュールを搭載して、1次 管理モジュールに障害が起きてもアクセスを確保できるようにします。 103 ページの 4.3[、『リダンダント管理モジュール』](#page-116-0)を参照してください。
- ▶ BladeCenter イーサネット・スイッチ・モジュール (ESM) の外部管理ポー トを使用可能にしないでください。これにより、管理トラフィックを実動 LAN トラフィックから確実に分離できます。代わりに、管理モジュールの ESM の内部イーサネット・インターフェースへの接続を使用してください。
- ► サーバーに BMC と RSA II SlimLine が搭載されている場合、BMC の IP アド レスを 0.0.0.0 に設定して、BMC への非セキュアな直接接続を使用不可にし たことを確認してください。詳しくは、55 [ページの](#page-68-0) 3.2.3、『Remote [Supervisor Adapter II SlimLine](#page-68-0)』を参照してください。
- ▶ IBM Director を使用している場合、サーバーとエージェント間の暗号化通信 を使用可能にしたことを確認してください。 IBM Redbook 「*Implementing Systems Management Solutions using IBM Director*, SG24-6188」の第 5 章を参照 してください。
- ▶ 少なくとも重要なファームウェア更新はインストール済みであることを確認 してください。使用可能な更新については、IBM Support Web サイト [http://www.pc.ibm.com/support](http://www.pc.ibm/support) を参照してください。

IBM UpdateXpress Server を使用して、ご使用のネットワーク上のサーバーか ら更新を使用可能にすることもできます。 UpdateXpress Server は Web ベース のプログラムで、これを使用すると、ご使用のネットワーク内の中央リポジ トリーから IBM デバイス・ドライバーおよびファームウェア更新の複数の バージョンを管理できます。 IBM UpdateXpress Server は、次のサイトから入 手できます。

<http://www.ibm.com/pc/support/site.wss/MIGR-57426.html>

▶ 何らかの変更を行った後は、サービス・プロセッサーの構成のバックアップ を取ってください。詳しくは、251 ページの 7.2[、『構成のバックアップとリ](#page-264-0) [ストア』を](#page-264-0)参照してください。

## <span id="page-262-0"></span>**7.1.2 Web** インターフェース

RSA II または BladeCenter 管理モジュールの Web インターフェースをセキュア にするには、SSL を使用します。 SSL の構成について詳しくは、138 [ページの](#page-151-0) 5.1.1、『[Secure Sockets Layer \(SSL\)](#page-151-0)』を参照してください。

さらに、HTTPS プロトコルのポートを変更すると、セキュリティーを一層強化 できます。これは、次の方法で行えます。

- 1. ナビゲーション・フレームで、「**ASM Control**」(または、管理モジュールを 使用している場合は、「**MM Control**」)→ 「**Port Assignments**」をクリックし ます。
- 2. HTTPS のポート番号を変更します。
- 3. 「**Save**」をクリックします。
- 4. 変更をアクティブにするために、「**Restart ASM**」(または、「**Restart MM**」) をクリックします。

新しいポート番号を使用して、次の URL で Web インターフェースにアクセス できるようになります(例えば、選択したポートが 4711 の場合)。

https://9.42.171.241:4711

#### **7.1.3** コマンド・ライン・インターフェース

すべてのコマンド・ライン・インターフェース(CLI)は、デフォルトではセ キュアでありません。この例外は、セキュア・シェル (SSH)です。

#### **Telnet** とセキュア・シェル **(SSH)**

RSA II の Telnet サービスを使用不可にして、代わりに SSH をアクティブにして ください。 SSH をアクティブにする方法と使用法については、143 [ページの](#page-156-1) 5.1.2[、『セキュア・シェル](#page-156-1) (SSH)』を参照してください。

RSA II を搭載したサーバーを使用している場合、最初にそのサーバーが SSH 接 続をサポートするかどうかを確認してから、Telnet サービスを使用不可にして ください。一部の古いサーバーは SSH をサポートしません。サーバーが SSH を サポートしない場合は、代わりに Web インターフェースを使用してください。

ヒント **:** ご使用のサーバーと RSA II の組み合わせで SSH が使用可能かどう かを検査するには、Web インターフェースを立ち上げて、「**ASM Control**」→ 「Security」をクリックし、「Secure Shell (SSH) Server」セクションがあるか どうかを調べます。

BladeCenter 管理モジュールを使用している場合は、Telnet プロトコルを使用不 可にできません。 SSH プロトコルをアクティブにし、Telnet のポートを変更し て、Telnet の代わりに SSH を使用します。 Telnet などのプロトコルのポートを変 更する方法については、249 ページの 7.1.2、『Web [インターフェース』を](#page-262-0)参照し てください。

#### **MPCLI**

本書の出版日現在、MPCLI の最新バージョンは、通信を暗号化する手段を提供 していません。

#### **ASU**

Advanced Settings ユーティリティー (ASU) は、サーバー上でローカルでのみ 機能します。 ASU とサーバー間の通信には、ネットワーク接続は使用しません。 この通信はセキュアにする必要はありません(サーバー自体がセキュアである ことを前提として)。

## <span id="page-264-0"></span>**7.2** 構成のバックアップとリストア

RSA II または BladeCenter 管理モジュールの構成作業を終了した後、構成のバッ クアップを取って、リストアが必要になったときに備えることをお勧めします。

## **7.2.1** バックアップ手順

構成をファイルに保管するには、Web インターフェースを立ち上げます。

- 1. ナビゲーション・フレームで、「**ASM Control**」(管理モジュールを使用して いる場合は、「**MM Control**」)→ 「**Configuration File**」をクリックします。
- 2. 「**Backup**」をクリックして、構成を保管します。

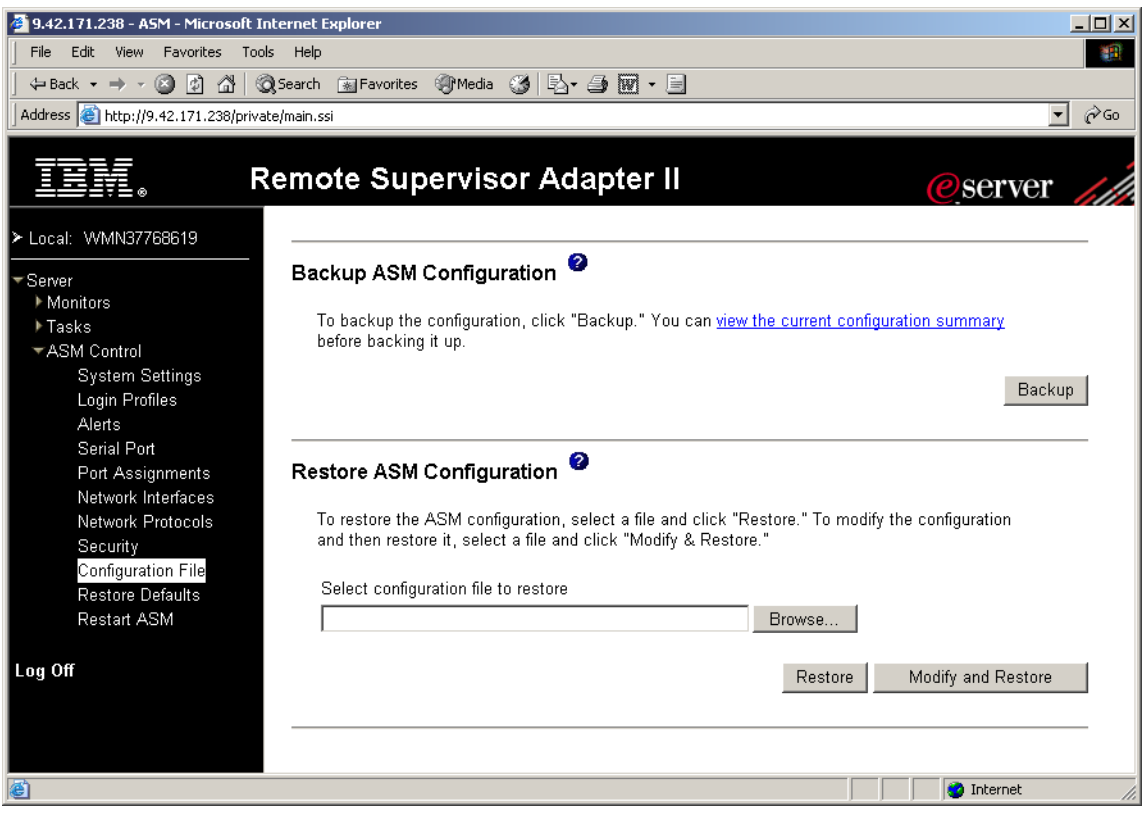

図 *7-1* 構成のバックアップ

<span id="page-265-0"></span>3. 「file download」ウィンドウがポップアップ表示されます。ファイルのフォル ダーとファイル名を選択して、「**Save**」をクリックします。

ヒント **:** 1 つのディレクトリーに複数のシステム管理ハードウェアの構成 ファイルを保管する場合、バックアップ・ファイルの名前を適切に付けてく ださい。サービス・プロセッサーを搭載したサーバーまたは BladeCenter に対 応したファイル名を選択してください。構成をリストアする必要が生じたと きに、正しいファイルを容易に見付けることができます。

## **7.2.2** リストア手順

構成をリストアする必要が生じた場合、252 [ページの図](#page-265-0) 7-1 に示したのと同じパ ネルを使用します。

- 1. ナビゲーション・フレームで、「**ASM Control**」(管理モジュールを使用して いる場合は、「**MM Control**」)→ 「**Configuration File**」をクリックします。 252 [ページの図](#page-265-0) 7-1 が表示されます。
- 2. 「Restore ASM Configuration」セクションで、「**Browse**」をクリックして、リ ストアする構成ファイルを選択します。
- 3. 元の設定をリストアする場合は「**Restore**」をクリックし、リストアする前 に設定を表示または変更する場合は「**Modify and Restore**」をクリックしま す。
- 4. 「**Modify and Restore**」をクリックした場合[、図](#page-267-0) 7-2 が表示され、ここで変更 内容を入力できます。「**Restore Configuration**」をクリックして、先に進み ます。

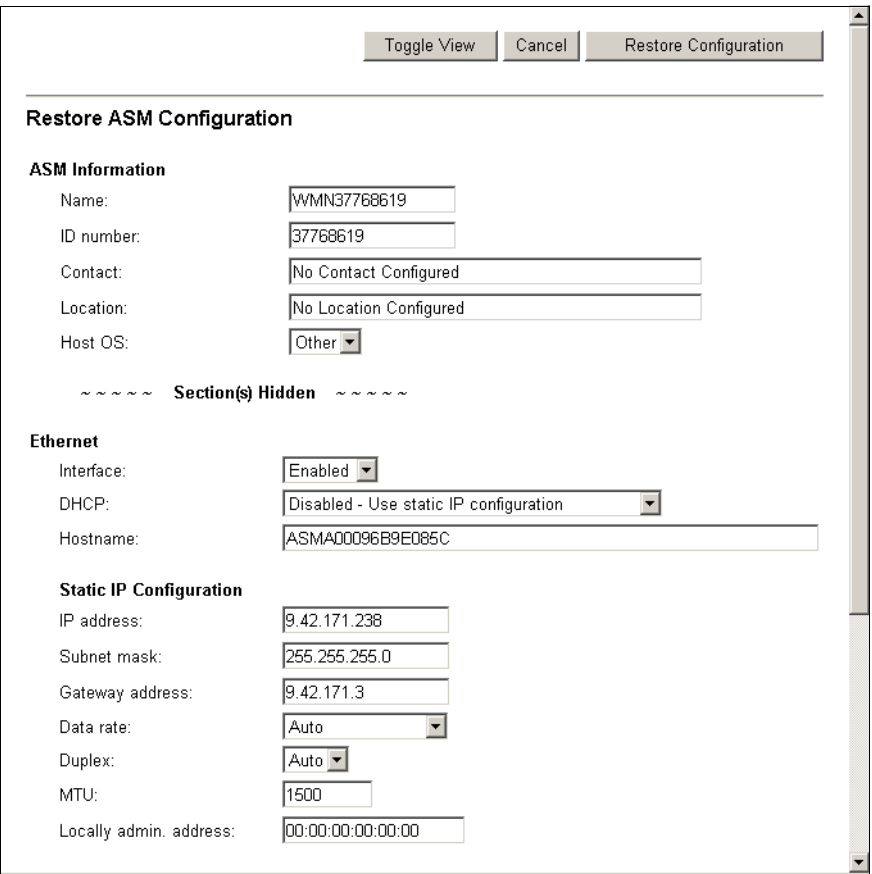

<span id="page-267-0"></span>図 *7-2* 構成ファイルのリストア

5. リストアした後、RSA II または管理モジュールを再始動する必要がありま す。「**Restart ASM**」(管理モジュールを使用している場合は、「**Restart MM**」)をクリックします。

ヒント **:** 構成がよく似ている場合、保管されたファイルを 1 つの RSA II から 別の RSA II にリストアしたり、1 つの管理モジュールから別の管理モジュー ルにリストアすることもできます。リストアする前に、構成ファイル内の情 報と IP 構成パラメーターを変更したことを確認してください。

## <span id="page-268-0"></span>**7.3** すべての **BladeCenter** モジュールへのリモート・アク セスの提供

BladeCenter 内のスイッチ・モジュールにアクセスして管理するには、管理モ ジュール(外部および内部インターフェース)とスイッチ・モジュールが同じ IP サブネット上にあることが必要です。

注 **:** リダンダント管理モジュールを搭載している場合、IP 構成はアクティ ブ・モジュールから検索されます。リダンダント・モジュールの IP 設定は構 成しないでください。管理機能がリダンダント・モジュールにフェイルオー バーされた場合、リダンダント・モジュールは障害を起こした 1 次モジュー ルの IP 構成を引き継ぎます。

管理モジュールは、256 [ページの図](#page-269-0) 7-3 に示すように、外部および内部イーサ ネット・インターフェースを備えています。

- ▶ 外部イーサネット : DHCP 構成または固定(デフォルトは、192.168.70.125)
- ▶ 内部: 固定(デフォルトは、192.168.70.126)

管理モジュールから、ベイ 1、2、3、4 のイーサネット・スイッチ・モジュール (ESM)の Web インターフェースにも接続できます。ESM のデフォルト・アド レスは、次のとおりです。

- $\blacktriangleright$  192.168.70.127 (ベイ 1)
- $\blacktriangleright$  192.168.70.128 (ベイ2)
- $\blacktriangleright$  192.168.70.129 (ベイ 3)
- $\blacktriangleright$  192.168.70.130 (ベイ 4)

デフォルトでは、スイッチ・モジュールの外部実動ポートからは ESM にアクセ スできません。これはこのままの状態に保ち、シャーシ管理の単一入り口点 (管理モジュール経由の)を維持することをお勧めします。これを使用可能に設 定する場合は、ご使用の実動ネットワーク上で有効なアドレスを構成する必要 があります。

管理モジュールの内部インターフェースは、ベイ 1 から 4 の ESM の管理イン ターフェースに接続されています。スイッチ・モジュールへの接続のアドレス は、256 [ページの図](#page-269-0) 7-3 に示されています。

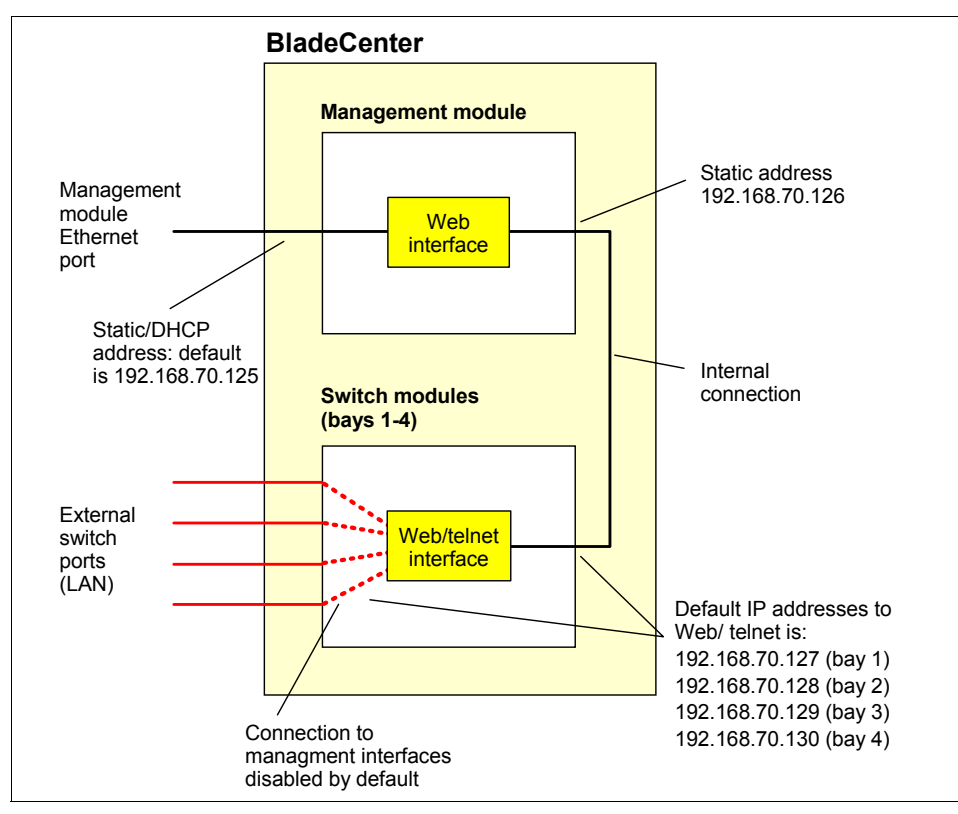

<span id="page-269-0"></span>図 *7-3 BladeCenter* 内部イーサネット

ESM は、管理用に構成できる追加の外部インターフェースを備えています。こ の外部インターフェースは、デフォルトでは使用不可になっています。 BladeCenter の単一管理点を確保するために、このインターフェースは使用可能 してはなりません。このことは、特に、管理モジュールが管理 LAN に接続さ れ、ESM 外部インターフェースが実動 LAN に接続されている場合に重要です。

ヒント **:** 管理タスクを実動 LAN から分離するには、管理目的の専用のイーサ ネット・セグメントを構築する必要があります。これは、VLAN でも、物理 的に分離された LAN でも構いません。専用の管理 LAN を設けると、ユー ザーやコンピューターによるシステム管理ハードウェアへのアクセスを容易 に制御できます。

さらに、リモート・メディアを使用しても(例えば、インストールの目的 で)、実動 LAN は影響を受けません。システム管理用に追加のソフトウェア を使用する場合は、専用の PCI ネットワーク・アダプターを使用して、ご使 用のサーバーを管理 LAN に接続してください。

管理モジュールの外部イーサネット・インターフェースの構成方法についての 詳細は、98 ページの 4.2.2[、『ネットワーク設定』](#page-111-0)を参照してください。

次のステップは、管理モジュールと他のすべてのスイッチ・モジュールの内部 IP アドレスを構成することです。すべての内部インターフェースは、デフォル トの IP アドレスを持っています。これを変更するには、管理モジュールの Web インターフェースを立ち上げて、以下のステップを実行します。

- 1. 「**MM Control**」→「**Network Interfaces**」をクリックします。
- 2. 「Internal Network Interface (eth1)」までスクロールダウンします。
- 3. インターフェースが使用可能であることを確認します。
- 4. IP 構成パラメーターを入力します。
- 5. 「**Save**」をクリックします。

次に、搭載されたすべてのモジュールの内部 IP インターフェースを構成しま す。

- 1. 「**I/O Module Tasks**」→「**Management**」をクリックします。
- 2. IP 構成パラメーターを入力します。
- 3. 「**Save**」をクリックします。
- 4. 搭載されたすべてのモジュールについて、ステップ 2 と 3 を繰り返します。

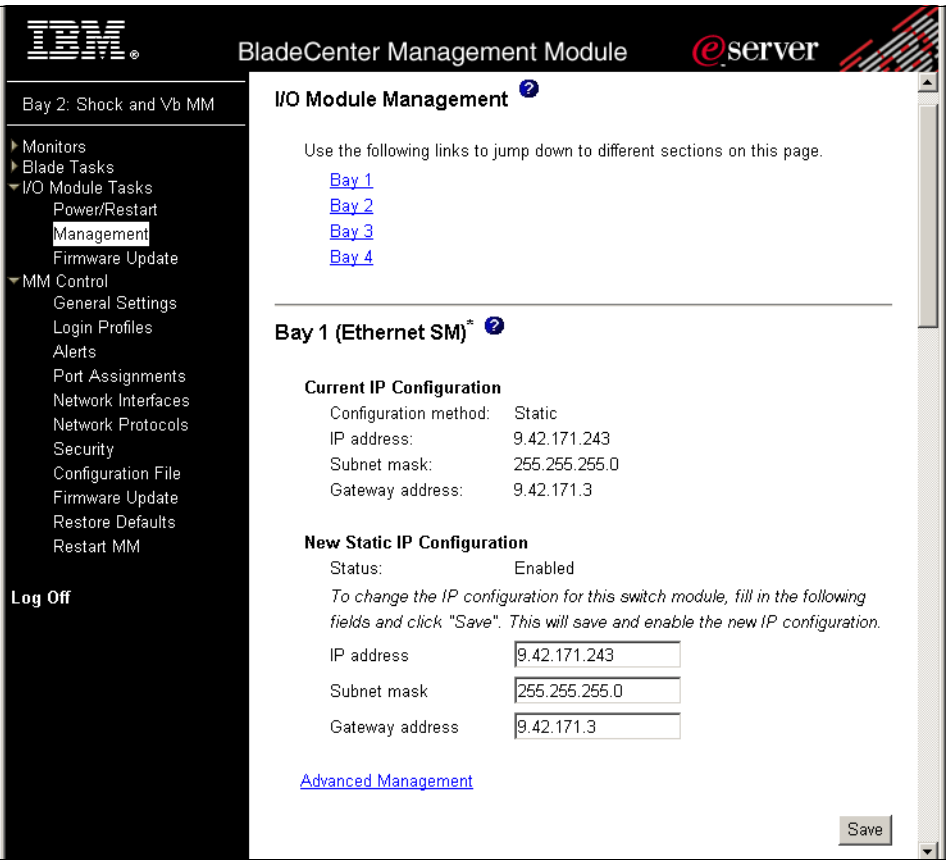

図 *7-4* 入出力モジュールの *IP* 設定の構成

構成をテストするために、すべてのスイッチ・モジュールについて、以下を実 行します。

- 1. 「**Advanced Management**」をクリックします。
- 2. 「**Send Ping Requests**」をクリックします。
- 3. 「**Ping Switch Module**」をクリックします。次の図のようになります。

#### Ping Progress for Switch Module 3 Reply from 9.42.171.245: bytes=32 time<40ms

Reply from 9.42.171.245: bytes=32 time<15ms Reply from 9.42.171.245: bytes=32 time<16ms Reply from 9.42.171.245: bytes=32 time<16ms

Cancel | Retry |

図 *7-5 ping* 要求

すべてのスイッチ・モジュールが ping 要求に応答したことを確認します。これ で、管理モジュールを介して、またはモジュールの IP アドレスを指定してブラ ウザーを立ち上げることによって、各モジュールの Web インターフェースにア クセスできるようになりました。

スイッチ・モジュールの管理については、モジュールに付属の資料を参照して ください。

## <span id="page-272-0"></span>**7.4** マルチ・サブネット環境

このシナリオでは、ネットワークは 3 つの分離されたサブネット(実動、テス ト、管理)に分けられています。ユーザーは、ハードウェア・ベースのシステ ム管理ソリューションを実装する必要があります。

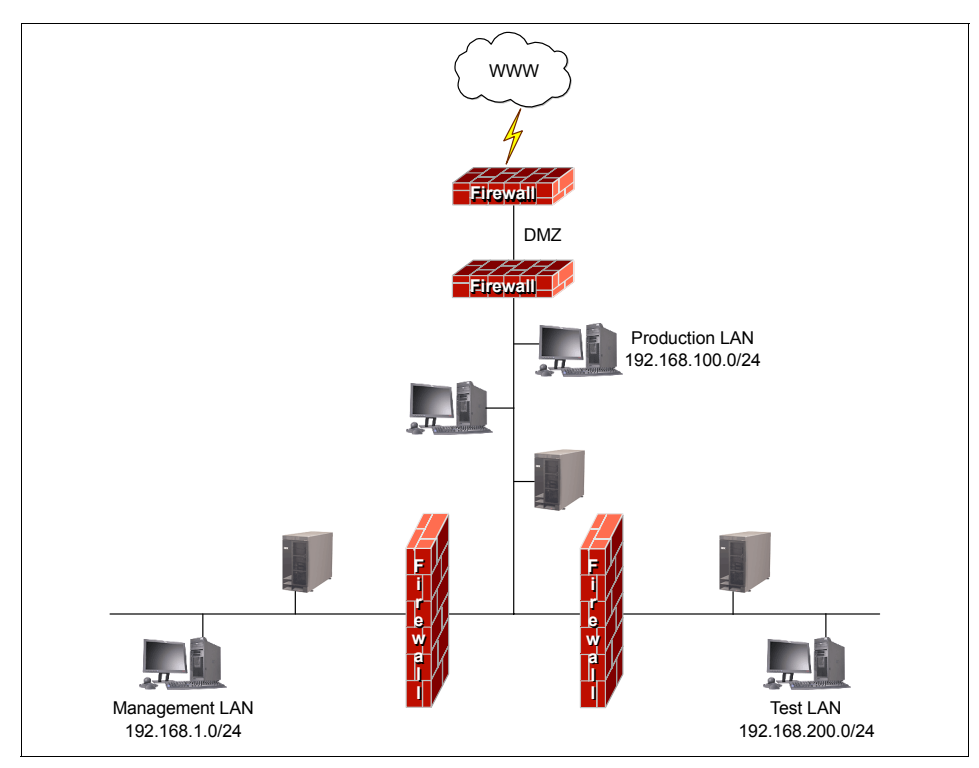

図 *7-6 3* つのサブネットを持つネットワークの例

## **7.4.1** 一般的な考慮事項

RSA II アダプターと BladeCenter 管理モジュールのイーサネット・ポートを管理 LAN に接続します。

内蔵 BMC を備えたサーバー (x236、x336、または x346) が RSA II SlimLine を 搭載していない場合、BMC はシステム・イーサネット・ポートの 1 つをオペ レーティング・システムと共用するため、BMC は実動ネットワークに接続され るという事実を理解しておくことが重要です。この場合、2 つの可能性がありま す。

ヒント **:** 2 つのイーサネット・ポートのうち、どちらのポートを BMC が使用 するかについては、サーバーに付属の資料を参照してください。通常、BMC が使用するイーサネット・ポートは、パワー・サプライに近い方のポートで す。

- ▶ 1つだけのイーサネット・ポートをオペレーティング・システム用に使用 し、他方のポートは BMC 専用にする。
	- a. 管理 LAN の IP 設定を使用して BMC を構成し、イーサネット・ケーブル を接続します。
	- b. オペレーティング・システム内で、BMC 用に使用されるイーサネット・ ポートを使用不可に設定します。
- ▶ 両方のイーサネット・ポートをオペレーティング・システム用に使用し、そ のうちの 1 つのポートを BMC と共用する。
	- a. 実動ネットワークの IP 設定を使用して BMC を構成します。
	- b. BMCが管理 LAN に(および、その逆に)到達できることを確認します。

注 **:** オペレーティング・システムにリダンダント・イーサネット接続を持た せるために、2 番目のオプションを使用することをお勧めします。リダンダ ント・イーサネット・ポートの要件を備えていない場合は、最初のオプショ ンを使用してください。

#### **7.4.2** 他のサブネットへのアクセス

例えば、実動ネットワーク上の管理者のデスクトップから管理ネットワークに 接続するには、接続装置(ルーターとファイアウォール)を正しく構成する必 要があります。

**ping** コマンドを使用して、TCP/IP のルーティングをテストします。 ping (ICMP)パケットがファイアウォールを通過できることを確認してください。 ポートのオープンが必要な場合もあります。該当するポート番号については、 91 ページの 3.6[、『リモート管理アダプター](#page-104-0) II によって使用されるポート』、お よび 134 ページの 4.6[、『管理モジュールによって使用されるポート』](#page-147-0)を参照し てください。

ヒント **:** MPCLI は、IBM Director コマンドと同じポート(TCP ポート 6090) を使用します。

必ず、実際に必要であり、使用されるポートのみをオープンしてください。 ポートは、サービス・プロセッサーにアクセスする必要があるユーザー・グ ループに対してのみオープンしてください。

#### **7.4.3** 異なるサブネット内の **DHCP**

DHCP サーバーがインストールされている場合、DHCP サーバーは、通常は ルーターによって転送されないブロードキャストを扱うため、同じサブネット 内の DHCP クライアントの IP アドレスのみを提供します。ルーターが RFC 1542

#### 第 7 章 シナリオおよびベスト・プラクティス **261**

準拠の場合(つまり、DHCP ディスカバー・パケットを他のサブネットに転送 できる場合)は、ルーターが機能するため、以下のオプションを考慮する必要 はありません。ルーターが RFC 1542 準拠でない場合、他の 2 つのサブネット内 で DHCP を使用可能にするには、2 つの選択肢があります。

- ▶ 他の2つのサブネットのそれぞれに DHCP サーバーを1つインストールす る。
- **► 他の2つのサブネットに DHCP リレー・エージェントをインストールする。** DHCP リレー・エージェントは、例えば Windows または Linux を実行してい るサーバーにインストールできます。

プリブート実行環境 (PXE) を IBM Remote Deployment Manager (RDM) のよう な開発サービスと一緒に使用する場合は、DHCP サーバーが BOOTP プロトコ ルも提供することを確認してください。

## <span id="page-275-0"></span>**7.5** ユーザー **ID** とパスワードの一括構成

このシナリオでは、RSA II および BladeCenter 管理モジュールのユーザー ID と パスワードを一括構成する方法を見てみます。多数のサーバーを構成する必要 がある場合、あるいは会社の方針でパスワードを定期的に変更する場合、この シナリオは非常に役立ちます。

このシナリオで使用するユーティリティーは、MPCLI です。これについては、 186 ページの 6.3[、『管理プロセッサー・コマンド・ライン・インターフェース』](#page-199-0) で説明しています。

#### スクリプト・ファイルの作成

最初に[、例](#page-275-1) 7-1 に示すような、スクリプト・ファイル chnguidpwrd.script を作成 します。このスクリプトは、サーバー 9.42.171.216 上のユーザー ID ADMIN3 を 変更(または、作成)します。

ヒント **:** テキスト・エディターを使用してスクリプトを作成する代わりに、 **commandfile** コマンドを使用して、対話式モードでスクリプトを生成するこ ともできます。『MPCLI [コマンドを使用したスクリプト記述』\(](#page-211-0)198 ページ) を参照してください。

<span id="page-275-1"></span>例 *7-1 Script c:*\*IBM*\*chnguidpwrd.script*

```
logonip -hostname 9.42.171.216 -userid USERID -password PASSW0RD
setdialinentry -index 3 -id ADMIN3 -password ADMIN3 -dialback false -readonly false
logoff
```
ご使用の環境にあるサーバーの数だけ、この 3 行のコマンドを追加していきま す。それぞれの RSA/BCMM を変更した後で、必ず logoff を指定してください。 例えば、このシナリオの場合は維持するシステムが 4 つあるため、スクリプト は次のようになります。

例 *7-2 4* つのシステムのすべてに対して実行するように変更したスクリプト

```
logoff 
logonip -hostname 192.168.70.120 -userid USERID -password PASSW0RD
setdialinentry -index 3 -id ADMIN3 -password ADMIN3 -dialback false -readonly false
logoff 
logonip -hostname 192.168.70.121 -userid USERID -password PASSW0RD
setdialinentry -index 3 -id ADMIN3 -password ADMIN3 -dialback false -readonly false
logoff 
logonip -hostname 192.168.70.122 -userid USERID -password PASSW0RD
setdialinentry -index 3 -id ADMIN3 -password ADMIN3 -dialback false -readonly false
logoff 
logonip -hostname 192.168.70.123 -userid USERID -password PASSW0RD
setdialinentry -index 3 -id ADMIN3 -password ADMIN3 -dialback false -readonly false
logoff
```
ヒント **:** スクリプト・ファイルにはコメントも含めることができ、それぞれ のコメント行を# 文字で開始します。例えば、次のように入力します。

#Ensure you are not logged into another Service Processor. logoff

スクリプトを実行するには、mp> プロンプトで、次のコマンドを実行します。

inputfile c:\IBM\chnguidpwrd.script

スクリプト・ファイル内の各コマンドの出力が、画面に表示されます。このシ ナリオの例では、出力は次のようになります。

例 *7-3* 例のスクリプトからの出力

```
mp> inputfile c:\ibm\chngspuid.script
```

```
FAILURE: You are not logged in.
SUCCESS: logonip -hostname 9.42.171.238 -userid USERID -password PASSW0RD
SUCCESS: setdialinentry -index 2 -id ADMIN2 -password ADMIN2 -dialback false -readonly false
SUCCESS: setdialinentry -index 3 -id ADMIN3 -password ADMIN3 -dialback false -readonly false
SUCCESS: setdialinentry -id ADMIN3
true
SUCCESS: setdialinentry -password ADMIN3
true
SUCCESS: setdialinentry -dialback false
true
SUCCESS: setdialinentry -readonly false
true
```

```
SUCCESS: logoff 
SUCCESS: logonip -hostname 9.42.171.216 -userid USERID -password PASSW0RD
SUCCESS: setdialinentry -index 2 -id ADMIN2 -password ADMIN2 -dialback false -readonly false
SUCCESS: setdialinentry -index 3 -id ADMIN3 -password ADMIN3 -dialback false -readonly false
SUCCESS: setdialinentry -id ADMIN3
true
SUCCESS: setdialinentry -password ADMIN3
true
SUCCESS: setdialinentry -dialback false
true
SUCCESS: setdialinentry -readonly false
true
SUCCESS: logoff 
 mp>
```
注 **:** 上記の出力で、状態が FAILURE であっても、これは実際に失敗したわけ ではありません。ユーザーがログオンせずにログオフしようとすると、 MPCLI はこの出力を表示します。

コマンドが正常に実行されたかどうかを検査する場合、特定のサーバーの Web インターフェースを介して検査できます。上記の変更を使用して更新された Web インターフェースの例は、264 [ページの図](#page-277-1) 7-7 を参照してください。

| $\bullet$<br>Login Profiles |                                                                                                    |  |  |  |  |
|-----------------------------|----------------------------------------------------------------------------------------------------|--|--|--|--|
|                             | To configure a login profile, click a link in the "Login ID" column.<br><b>Access</b><br>Read/Write<br>Read/Write<br>Read/Write |  |  |  |  |
| Login ID                    |                                                                                                    |  |  |  |  |
| 1. USERID                   |                                                                                                    |  |  |  |  |
| 2. ADMIN2                   |                                                                                                    |  |  |  |  |
| 3. ADMIN3                   |                                                                                                    |  |  |  |  |
| 4. $\sim$ not used $\sim$   |                                                                                                    |  |  |  |  |
| 5. $\sim$ not used $\sim$   |                                                                                                    |  |  |  |  |
| 6. $\sim$ not used $\sim$   |                                                                                                    |  |  |  |  |
| 7. $\sim$ not used $\sim$   |                                                                                                    |  |  |  |  |

<span id="page-277-1"></span>図 *7-7* スクリプト・ファイルの実行後の *RSA II* ログイン・プロファイルの変更の表示

## <span id="page-277-0"></span>**7.6 RSA II** の出荷時のデフォルト値へのリセット

このセクションでは、RSA または RSA II を出荷時のデフォルト値に戻す方法に ついて説明します。

注 **:** 行われる変更には、次のものが含まれます。

- ► ユーザー ID とパスワードをデフォルト設定 USERID と PASSW0RD(0 は ゼロで、文字の O ではありません)にリセットします。
- ► RSA II の場合、IP アドレスの設定をデフォルトの DHCP に戻し、固定 IP アドレス 192.168.70.125 とサブネット・マスク 255.255.255.0 を設定しま す。
- ▶ RSA の場合、IP アドレスを DHCP のデフォルト設定に戻し、固定アドレ スのバックアップは使用しません。
- ▶ ホスト名を ASMA+サービス・プロセッサーの MAC アドレス(例えば. ASMA00096b0a8469)に戻します。

リセット後にこれらのサービス・プロセッサーを再構成する容易な方法は、 ASM インターコネクト・ネットワーク接続を介して接続することです。

このタスクを実行するには、4 とおりの方法があります。

- ▶ ASU: 下記を参照。
- ▶ IBM Director: 『[IBM Director](#page-279-0) の使用』 (266 ページ) を参照。
- ▶ MPCLI: 『MPCLI の使用』 (268 ページ) を参照。
- Web インターフェース(ナビゲーション・メニューから、「**Restore Defaults**」 を選択します)。

ASU 方式と IBM Director 方式は、サービス・プロセッサー上の有効なユーザー ID とパスワードを知っている必要はありません。ただし、MPCLI の場合、ユー ザーはこの情報を知っている必要があります。

#### **7.6.1 ASU** の使用

ASU を使用して RSA または RSA II を出荷時のデフォルト値に戻す必要が生じ るのは、管理者がサービス・プロセッサーの IP アドレス、ユーザー ID、また はパスワードを忘れ(あるいは、会社を離れ)、会社が IBM Director を実装して いない場合です。

ASU を使用して、アダプターを出荷時のデフォルト値にリセットするには、次 のようにします。

- 1. サーバー上にローカルで ASU をインストールします (170 [ページの](#page-183-0) 6.2、 『Advanced Settings [ユーティリティー』](#page-183-0)を参照してください)。
- 2. RSAI/RSAII 定義ファイルを ASU に追加します(173 [ページの](#page-186-0) 6.2.4、『ASU [定義ファイルの使用』を](#page-186-0)参照してください)。
- 3. 次のコマンドを入力して、サービス・プロセッサーをリセットします。
	- Windows の場合 : **asu resetrsa**

– Linux の場合 : **./asu resetrsa**

- 4. サービス・プロセッサーは、出荷時のデフォルト値にリセットされた後、再 始動されます。
- 5. ASU を使用して、一部の基本設定も構成できます。
	- DHCP の使用不可化
	- 固定 IP アドレス、サブネット・マスク、およびゲートウェイの設定
	- デフォルト・ユーザー ID の新規ユーザー ID への置き換え(例えば、 u=lesley,  $p=$ ba1n).

例 [7-4](#page-279-1) のような SET コマンドを使用します(Linux の場合は、**asu** の代わり に **./asu** を使用します)。 SET コマンドの全リストは、177 [ページの例](#page-190-0) 6-1 を 参照してください。

<span id="page-279-1"></span>例 *7-4* 基本 *RSA* 設定を構成するための *ASU* コマンド

asu set RSA\_DHCP1 Disabled asu set RSA\_Network1 Enabled asu set RSA HostIPAddress1 xxx.xxx.xxx.xxx asu set RSA HostIPSunet1 xxx.xxx.xxx.xxx asu set RSA GatewayIPAddress1 xxx.xxx.xxx.xxx asu set RSAString loginId1 "lesley" asu set RSAString Password1 "ba1n"

ヒント **:** これらのコマンドをバッチで実行する方法については、185 [ページ](#page-198-0) の 6.2.8、『ASU [バッチ・コマンド』](#page-198-0)を参照してください。

#### <span id="page-279-0"></span>**7.6.2 IBM Director** の使用

IBM Director も、RSA と RSA II の設定を出荷時のデフォルト設定にリセットす る機能を備えています。次の要件を満たす必要があります。

- ▶ リセットするサービス・プロセッサーを搭載したサーバー (これをターゲッ ト・サーバーと呼びます)上に、IBM Director エージェントがインストール されている。
- ▶ ご使用のサーバー用の適切なサービス・プロセッサー・ドライバーがインス トールされている。
- ご使用のネットワーク内のサーバー上に IBM Director サーバーがインストー ルされている。

IBM Director を使用して、アダプターを出荷時のデフォルト値にリセットする には、次のようにします。

1. IBM Director 管理コンソールを使用して、ターゲット・サーバーが IBM Director によって検出されたことを確認します。

- 2. 「Tasks」ペインで、「**Management Processor Assistant**」タスクを展開します。
- 3. 「**Configuration**」サブタスクを選択し、それをターゲット・サーバー上にド ラッグ・アンド・ドロップします。267 [ページの図](#page-280-0) 7-8 が開きます。サービ ス・プロセッサーに接続できない場合は、ポップアップ・メッセージが表示 されます。サービス・プロセッサーのドライバーが正しくインストールされ ていることを確認します。

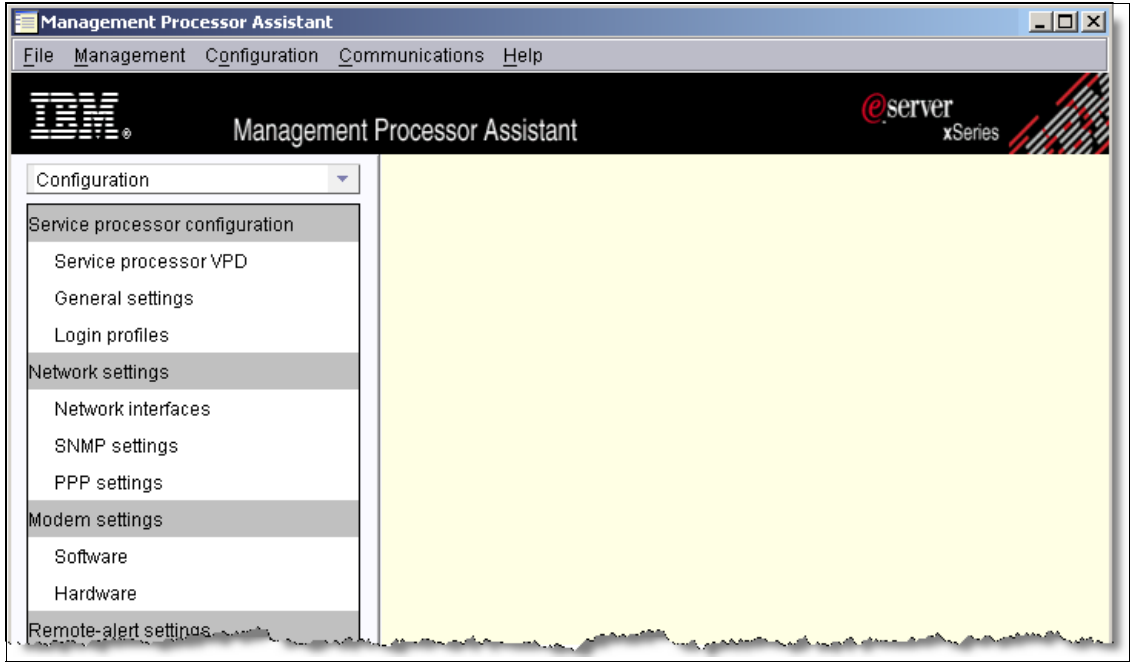

<span id="page-280-0"></span>図 *7-8 IBM Director* の *MPA* 構成ビュー

4. サービス・プロセッサーを出荷時のデフォルト値に復元するには、「**General settings**」をクリックします[。図](#page-280-1) 7-9 が表示されます。

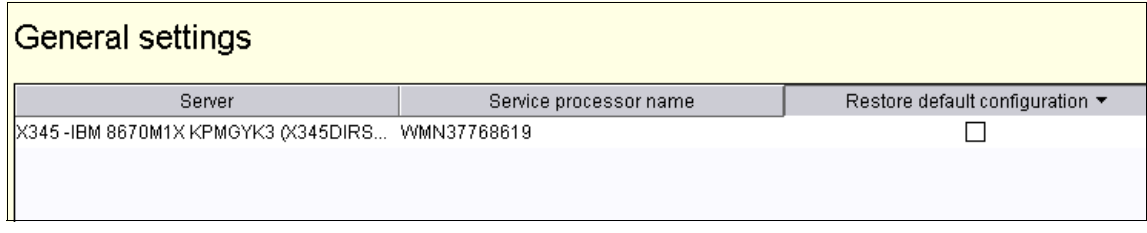

<span id="page-280-1"></span>図 *7-9* 「*MPA configuration*」ウィンドウ内の「*General settings*」ウィンドウ

- 5. 「Reset default configuration」の見出しの下のチェック・ボックスにチェック・ マークを付けます(必要な場合は、右にスクロールしてください[。図](#page-280-1) 7-9 を 参照)。
- 6. 上記のメニューで、「**Apply**」をクリックして、サービス・プロセッサーへの 変更を保管します。
- 7. これで再度、すべての出荷時デフォルト値が設定され、このインターフェー スを使用して、またはユーザーが選択した別のインターフェース使用して、 再構成を行う準備が整いました。

注 **:** RSA または RSAII アダプターをリセットするための上記のタスクは、い ずれもセキュリティー上のリスクはありません。 ASU はローカル・ツールで あり、会社のシステム管理者のみがインストールするのでセキュアです。 IBM Director は、IBM Director 管理コンソールにログオンするためにユーザー ID とパスワードが必要なので、完全にセキュアです。

#### <span id="page-281-0"></span>**7.6.3 MPCLI** の使用

サービス・プロセッサーの IP アドレス、ユーザー ID、およびパスワードを 知っている場合、MPCLI ユーティリティーを使用して、構成を出荷時のデフォ ルト設定にリセットできます。ユーザーがログインできるオペレーティング・ システムがサーバーにインストールされていない場合、MPCLI が役立ちます。

MPCLI を使用して、アダプターを出荷時のデフォルト値にリセットするには、 次のようにします。

- 1. MPCLI を別のワークステーションにインストールします。詳しくは、 191 ページの 6.3.5、『MPCLI [のインストール』を](#page-204-0)参照してください。
- 2. MPCLI を開始します。
	- Windows: 「スタート」→「プログラム」→「**IBM**」→「**MPCLI**」→ 「**MPCLI**」
	- Linux: **/opt/IBMmpcli/bin/MPCLI.bsh**
- 3. MPCLI コマンド・プロンプトで、次のコマンドを入力します(サービス・ プロセッサーの IP アドレス、ユーザー ID、およびパスワードは、ユーザー 自身の値で置き換えてください)。

**logonip -hostname** *xxx.xxx.xxx.xxx* **-userid** *userid* **-password** *password*

4. 次のコマンドを入力して、サービス・プロセッサーをリセットします。 resetmp

注 **:** デフォルトのネットワーク構成は、次のとおりです。

- ▶ RSA II: DHCP サーバーに到達できる場合は、DHCP を使用します。そ れに失敗する場合は、固定アドレス 192.168.70.125、サブネット 255.255.255.0 に設定します。
- ▶ RSA: DHCP を使用します。 DHCP サーバーが見つからない場合、IP ア ドレスは割り当てられません。
- 5. MPCLI を使用して、一部の基本設定も構成できます。
	- DHCP の使用不可化
	- 固定 IP アドレス、サブネット・マスク、およびゲートウェイの設定
	- デフォルト・ユーザー ID の新規ユーザー ID への置き換え(例えば、  $u=$ lesley,  $p=$ ba1n)

このタスクには、スクリプトを使用できます。『MPCLI [コマンドを使用した](#page-211-0) [スクリプト記述』\(](#page-211-0)198 ページ)を参照してください。このタスクに使用さ れるコマンドを[、例](#page-282-1) 7-5 に示します(該当する場合、**logonip** コマンドの DHCP が割り当てたサービス・プロセッサーのアドレスを置き換えてくださ い)。

<span id="page-282-1"></span>例 *7-5* 基本的なデフォルト値を設定するための *MPCLI* コマンド

```
logonip -hostname 192.168.70.125 -userid USERID -password PASSW0RD
setnethw -interface 1 -enabled true
setdhcp -enabled false
setip -interface 1 -method static
setip -interface 1 -ipaddress xxx.xxx.xxx.xxx
setip -interface 1 -gateway xxx.xxx.xxx.xxx
setip -interface 1 -subnet xxx.xxx.xxx.xxx
setdialinentry -index 1 -id userid -password password -dialback false -readonly false
```
注 **:** RSA II に適用できる 3 つの method タイプがあります(RSA は最初の 2 つだけをサポートします)。

- ► static 固定 IP アドレスを使用します。
- ▶ dhcp DHCP サーバーから割り当てられた IP アドレスを取得します。
- ▶ dhcpstatic DHCP サーバーが使用不可の場合、固定 IP アドレスを使 用します。

## <span id="page-282-0"></span>**7.7** リモート側での **ASU** の使用法

170 ページの 6.2、『Advanced Settings [ユーティリティー』](#page-183-0)で説明したように、 ASU は、ローカル側でサーバーにインストールして実行するように設計された ユーティリティーです。ただし、IBM Director の「File Transfer」および 「Remote Console」タスクを一緒に使用すると、リモート側で ASU ツールをイン ストールして使用できるようになります。

このシナリオは、完全自動のリモート環境において、サーバーを再始動せずに サーバーの CMOS または RSA/RSA II アダプターの設定を変更する必要がある 場合に役立ちます。

このシナリオは、以下のことを前提としています。

- ► ご使用の環境に IBM Director 管理サーバーがインストール済みである。
- ▶ ASU ユーティリティーを使用するサーバー上に IBM Director エージェントが インストール済みである。
- ▶ リモート・ロケーションで、例えば、ご使用のラップトップに IBM Director コンソールがインストール済みであり、IBM Director サーバーに接続でき る。
- ▶ IBM Director 管理サーバーから IBM Director エージェントを検出できる。
- ▶ 必要な ASU コードをラップトップまたはリモート・ロケーションにダウン ロード済みである。必要なコードについての詳細は、173 [ページの](#page-186-1) 6.2.3、 『ASU [と定義ファイルのダウンロード』](#page-186-1)を参照してください。

IBM Director のエージェントとサーバーの部分のインストールについて詳しく は、「*IBM Director Installation Guide*」を参照してください。

リモート側での ASU の使用は、次のようにして行います。

- 1. リモート・コンソールから IBM Director サーバーをオープンし、接続しま す。
- 2. 接続した後、右側のペインでタスク「**File Transfer**」を選択して、ASU を使 用するサーバーの上に、これをドラッグ・アンド・ドロップします。「File Transfer」ウィンドウが開きます。図 [7-10](#page-284-0) を参照してください。

| $\Box$ o $\times$<br>File Transfer         |                            |  |  |  |  |  |
|--------------------------------------------|----------------------------|--|--|--|--|--|
| Actions<br>View<br>Options<br>File<br>Help |                            |  |  |  |  |  |
| <b>Source File System</b>                  | <b>Target File System</b>  |  |  |  |  |  |
| Local<br>٠                                 | X345DIRSERVR<br>Other<br>▼ |  |  |  |  |  |
| Name                                       | Name                       |  |  |  |  |  |
| $A \oplus A$                               | ⊪⊜A                        |  |  |  |  |  |
| ‡ — ⊜ C:\ [C_Drive]                        | -= 01                      |  |  |  |  |  |
| $\equiv$ DA [N9.42.170.172\c\$]            | $\mathbf{Q}$ DA            |  |  |  |  |  |
| -22 EN [SysMantools]                       |                            |  |  |  |  |  |
| ■ 曼 FA [\\wtmf1\rsa]                       |                            |  |  |  |  |  |
|                                            |                            |  |  |  |  |  |
| ∗ ∗<br>Name:<br>$\cdot$                    | ∗ ∗<br> Name:              |  |  |  |  |  |
|                                            |                            |  |  |  |  |  |
| Ready<br>唱節                                |                            |  |  |  |  |  |

<span id="page-284-0"></span>図 *7-10* 「*File transfer*」ウィンドウ

3. 「Local」(左側) ペインから、ASU ツールのダウンロード先のディレクト リーまでナビゲートし、ディレクトリーを展開します。 271 [ページの図](#page-284-1) 7-11 を参照してください。

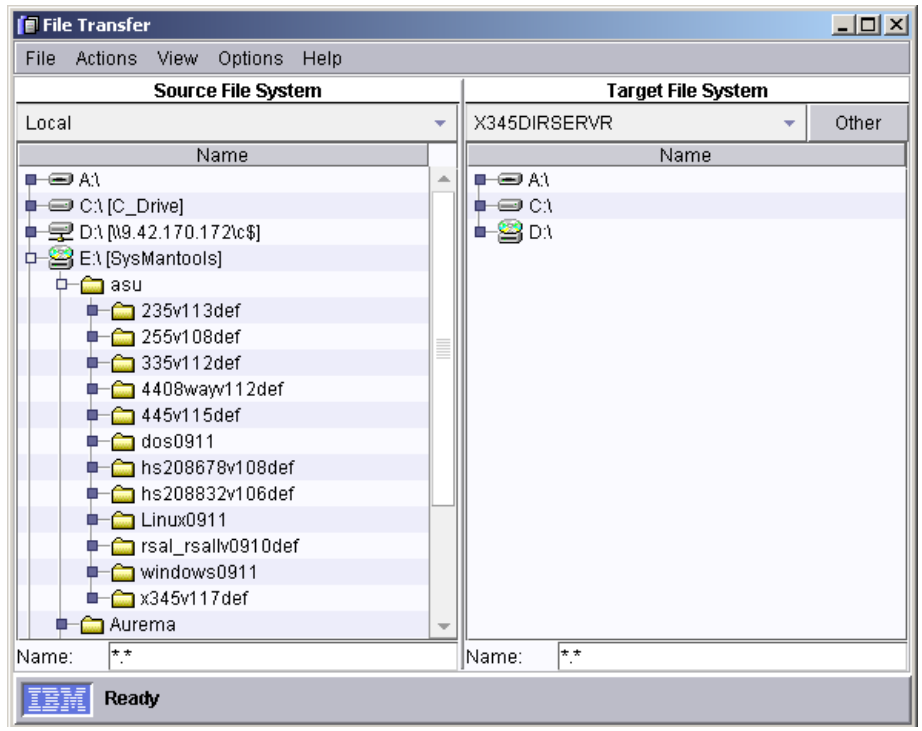

<span id="page-284-1"></span>図 *7-11* ローカル上の *ASU* ダウンロード・ディレクトリー・ロケーション

- 4. リモート・サーバー上の ASU ファイルのコピー先ディレクトリーを展開し ます。
- 5. ローカル・システムから ASU ファイルを選択して、リモート・ディレクト リー・ロケーションに、それをドラッグ・アンド・ドロップします。
- 6. これで、このリモート・サーバーに ASU をインストールする準備ができま した。 ASU ファイルのアンパック方法ついては、173 [ページの](#page-186-1) 6.2.3、『ASU [と定義ファイルのダウンロード』、](#page-186-1)ASU への必要な定義の追加方法について は、173 ページの 6.2.4、『ASU [定義ファイルの使用』](#page-186-0)を参照してください。
- 7. ASU の構成を完了すると、リモート側で操作を開始できるようになります。
- 8. Director コンソールから、「**Remote Session**」タスクを選択して、ASU を使用 するシステム上に、それをドラッグ・アンド・ドロップします。 リモート・ セッションがオープンします。これで、リモート側で操作を開始し、サー バーに対して ASU コマンドを発行できるようになりました。 IBM Director の 「Remote Session」タスクを使用して、リモート側で ASU コマンドを実行す る例は、272 [ページの図](#page-285-0) 7-12 を参照してください。

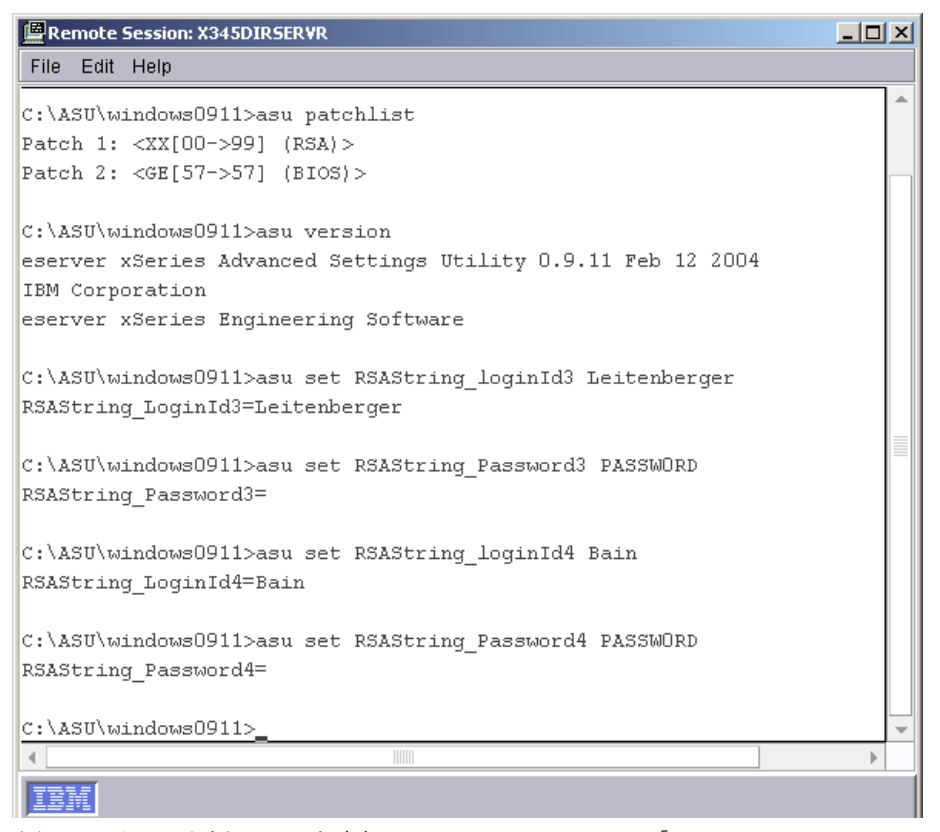

<span id="page-285-0"></span>図 *7-12* リモート側で *ASU* を実行している *IBM Director* の「*Remote Session*」

## <span id="page-286-0"></span>**7.8** リモート側での **BIOS** とファームウェアの更新

どのような環境も、変更管理の手順を確立しておくことが必要です。それに よって、サーバーの BIOS、ファームウェア、デバイス・ドライバーを、常に最 新リリースに更新された状態に保つことができます。

サーバーのサービス・プロセッサーのファームウェアとシステム BIOS をアッ プグレードするには、さまざまな方法があります。

- ▶ MPCLI (273 ページの 7.8.1、『MPCLI [を使用したファームウェアの更新』](#page-286-1)で 説明)
- ► [IBM Director](#page-288-0) ソフトウェア配布 (275 ページの 7.8.2、『IBM Director を使用し [たファームウェア更新』で](#page-288-0)説明)
- ► [UpdateXpress RemoteUX](#page-296-0) (283 ページの 7.8.3、『UpdateXpress RemoteUX を使 [用したファームウェアの更新』で](#page-296-0)説明)
- ► RSA II Web インターフェース
- ▶ RSA II Telnet/ 端末インターフェース
- ► Remote Deployment Manager

このシナリオでは、最初の 3 つの方法を説明します[。表](#page-286-2) 7-1 は、この 5 つの ツールを使用して実行できる更新をリストしています。

| 方式                            | SP ファームウェアの<br>更新 | システム BIOS の更新 |
|-------------------------------|-------------------|---------------|
| <b>MPCLI</b>                  | 피                 | 不可            |
| IBM Director ソフトウェア配布         | 피                 | 피             |
| UpdateXpress RemoteUX         | 피                 | 피             |
| RSA II Web インターフェース           | 可                 | 不可            |
| RSA II Telnet/ 端末インターフェー<br>ス | 피                 | 不可            |
| Remote Deployment Manager     | 피                 | F             |

<span id="page-286-2"></span>表 *7-1* リモート側で *SP* ファームウェアとシステム *BIOS* を更新する方法

## <span id="page-286-1"></span>**7.8.1 MPCLI** を使用したファームウェアの更新

MPCLI を使用した場合、RSA、RSA II、および BladeCenter 管理モジュールの ファームウェアのみをアップグレードできます。

ファームウェアは、次のサイトからダウンロードできます。

<http://www.pc.ibm.com/support>

必要なファイルは、次の方法で入手できます。

- ▶ BladeCenter 管理モジュール · BCMM ファームウェア更新 PKT ファイルは、 ZIP ファイルとしてダウンロードできます。必ず、ご使用の構成で使用され る特定の管理モジュール用のファームウェア更新をダウンロードしてくださ い。
- ▶ RSA: RSA ファームウェア更新ファイルは、EXE ファイルとしてダウンロー ドできます。EXE ファイルを実行すると、PKT ファイルが入っているディ スケットが作成されます。 EXE ファイルは 2 つあります(アップグレードに 必要な各ディスケット用に 1 つずつ)。必ず、ご使用のサーバー用の特定の RSA ファームウェア更新をダウンロードしてください。
- ▶ RSA II: RSA II ファームウェア更新 PKT ファイルは、ZIP ファイルとしてダ ウンロードできます。必ず、ご使用のサーバー用の特定の RSA II ファーム ウェア更新をダウンロードしてください。

このシナリオでは、リモート側で BladeCenter 管理モジュールのファームウェア をバージョン 1.14 から 1.15 にアップグレードします。

- 1. 「スタート」→「プログラム」→「**IBM**」→「**MPCLI**」とクリックして、 MPCLI を開始します。
- 2. RSA、RSAII、または BCMM のファームウェアをアップグレードする場合、 次の 3 つのコンポーネントをアップグレードする必要があります。
	- メイン・アプリケーション : CNETMNUS.PKT
	- ブート ROM: CNETBRUS.PKT
	- リモート制御 : CNETRGUS.PKT
- 3. この更新を実行するために必要な MPCLI コマンドを[、例](#page-287-0) 7-6 に示します。

注 **:** IP アドレス、ユーザー ID、パスワード、および PKT ファイルのディ レクトリーの場所は、ユーザー自身の設定値で置き換える必要がありま す。

<span id="page-287-0"></span>例 *7-6* 管理モジュールのファームウェアを更新するためのコマンド

```
mp> logonip -hostname 192.168.70.125 -userid USERID -password PASSW0RD
mp> fwupdate -mn d:\bladecenter\CNETMNUS.PKT
mp> fwupdate -br d:\bladecenter\CNETBRUS.PKT
mp> fwupdate -vnc d:\bladecenter\CNETRGUS.PKT
mp> restartmp
mp> logoff
```
各コマンドの出力を例 [7-7](#page-288-1) に示します。
例 *7-7* ファームウェア更新からの出力

mp> **logonip -hostname 192.168.70.125 -userid USERID -password PASSW0RD** SUCCESS: logonip -hostname 192.168.70.125 -userid USERID -password PASSW0RD mp> **fwupdate -mn d:**\**bladecenter**\**CNETMNUS.PKT** Interrupting the firmware update can damage your system! Please DO NOT cancel the operation while in progress. FIRMWARE UPDATE: Started. You must update ALL available firmware for Management Module and then must issue'restartmp' from the command line in order for 'fwupdate' to take affect. mp> **fwupdate -br d:**\**bladecenter**\**CNETBRUS.PKT** Interrupting the firmware update can damage your system! Please DO NOT cancel the operation while in progress. FIRMWARE UPDATE: Started. You must update ALL available firmware for Management Module and then must issue'restartmp' from the command line in order for 'fwupdate' to take affect. mp> **fwupdate -vnc d:**\**bladecenter**\**CNETRGUS.PKT** Interrupting the firmware update can damage your system! Please DO NOT cancel the operation while in progress. FIRMWARE UPDATE: Started. You must update ALL available firmware for Management Module and then must issue'restartmp' from the command line in order for 'fwupdate' to take affect. mp> **restartmp** SUCCESS: restartmp PASSED: The management processor has been successfully restarted. Please Logoff and reconnect. mp> **logoff** SUCCESS: logoff

> 4. これで、BladeCenter MM はアップグレード済みのレベルになっているはず です。

### **7.8.2 IBM Director** を使用したファームウェア更新

IBM Director を使用する場合の利点は、アップグレードを実行する時期をスケ ジュールできることです。また、一度に複数のサーバーをアップグレードでき るのも有利です。

このシナリオでは、x345 のすべてのファームウェアをアップグレードします。 これには、次のものが含まれます。

- $\triangleright$  x345 システム BIOS
- ► x345 ISMP ファームウェア
- ▶  $x345$  診断
- x345 RSA II ファームウェア

このシナリオは、以下のことを前提としています。

- ▶ ご使用の環境に IBM Director 管理サーバーがインストール済みである。
- ▶ アップグレードするサーバーに IBM Director エージェントがインストール済 みである。
- ▶ リモート・ロケーションで、例えば、ご使用のラップトップに IBM Director コンソールがインストール済みであり、IBM Director サーバーに接続でき る。
- ▶ IBM Director 管理サーバーから IBM Director エージェントを検出できる。

IBM Director のエージェント部分とサーバー部分のインストールについての詳 細は、「*IBM Director Installation Guide*」を参照してください。

さらに、UpdateXpress の最新リリースもダウンロードする必要があります。こ れは、次のサイトから入手できます。

<http://www.ibm.com/pc/support/site.wss/MIGR-53046.html>

UpdateXpress は、自動開始プログラムが入っている CD-ROM です。これを使用 すると、システムのファームウェアと Windows デバイス・ドライバーを CD 上 に定義された最新レベルに維持することができ、不要なシステム停止を防止す るのに役立ちます。

UpdateXpress は、現行のデバイス・ドライバーとファームウェアのレベルを自 動的に検出し、ユーザーに提示します。次に、ユーザーが特定のアップグレー ドを選択するか、または UpdateXpress がアップグレードの必要性を検出したす べてのシステム・レベルを更新するかを選択するオプションが提供されます。

UpdateXpress CD に収容された更新ファイルは、IBM Director の「Software Distribution」タスクにインポートすることもできます。このシナリオでは、この 方法を使用します。

以下の手順に従って、x345 のファームウェアをアップグレードします。

- 1. リモート・ロケーションで、UpdateXpress CD をご使用の CD ドライブに挿 入します。
- 2. IBM Director コンソールをオープンし、Director サーバーにログインします。
- 3. 「Software Distribution」タスクを選択し、タスクを右クリックして、「**Open**」 を選択します。「Software Distribution Manager」ウィンドウが開きます。 「Wizards」ファイルを展開します。詳細は、図 [7-13](#page-290-0) を参照してください。

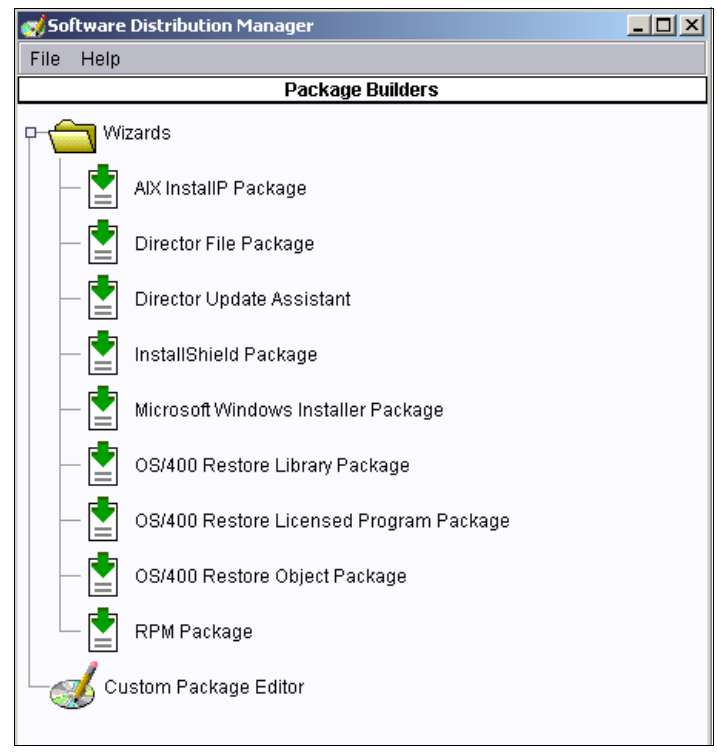

<span id="page-290-0"></span>図 *7-13* 「*Software Distribution Manager*」ウィンドウ

4. 「**Director Update Assistant**」をダブルクリックします。「Director Update Assistant」ウィンドウが開きます。詳細は、278 [ページの図](#page-291-0) 7-14 を参照して ください。

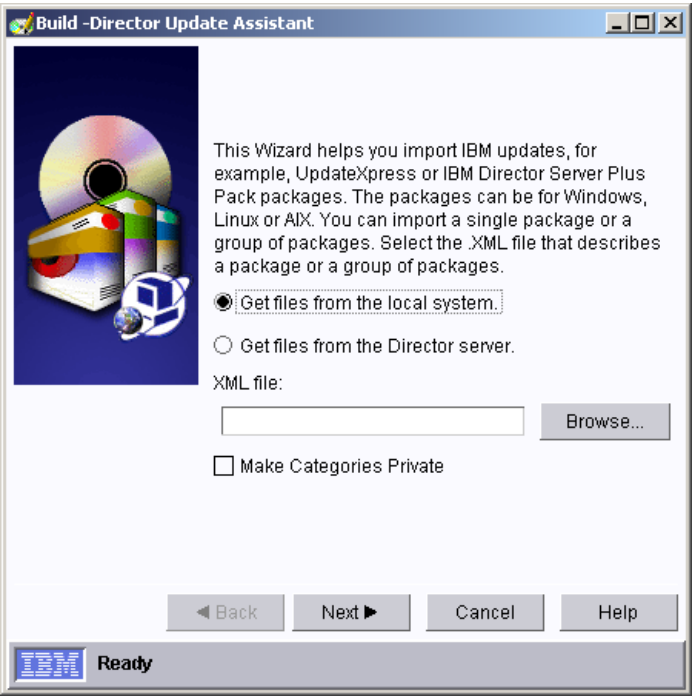

<span id="page-291-0"></span>図 *7-14* 「*Director Update Assistant*」ウィンドウ

- 5. 「**Get files from the local system**」を選択します。
- 6. 「**Browse**」をクリックします。これにより、ルート・ディレクトリー検索 ウィンドウが開きます。
- 7. UpdateXpress が入っている CD-ROM ドライブまでナビゲートし、ルート・ ディレクトリーで「**index.xml**」を選択して、「**OK**」をクリックします。
- 8. 「**Next**」をクリックして、続行します。
- 9. 「IBM eServer xSeries 345」という名前のフォルダーに達するまで、パッケー ジのリストをスクロールダウンし、ツリーを展開します。 279 [ページの](#page-292-0) 図 [7-15](#page-292-0) のようなビューが表示されます。

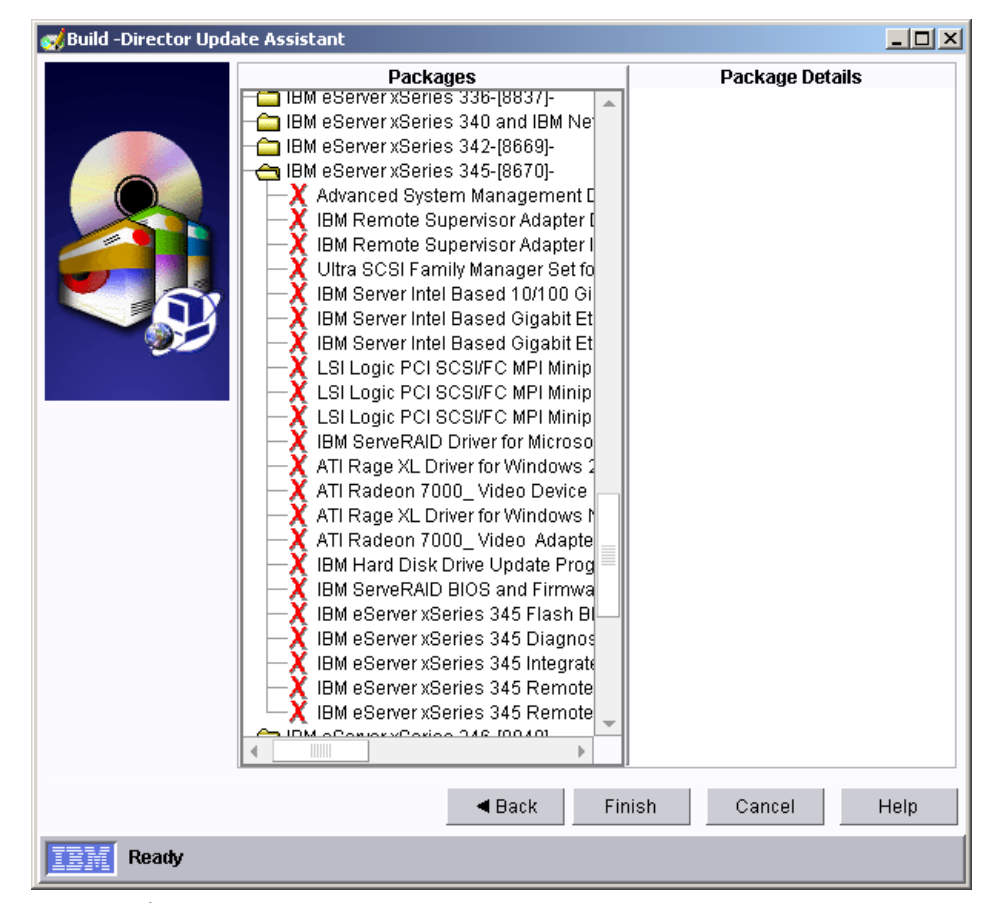

<span id="page-292-0"></span>図 *7-15* ダウンロードできる *x345* ファイル

- <span id="page-292-1"></span>10. 実行する必要がある更新を見つけます。ファームウェア更新の横の 入をク **リックして、「Select Item」をクリックします。 X が √ に変わります。**
- 11. 必要なファームウェア更新をすべて選択した後、「**Finish**」をクリックしま す。
- 12. この時点で、これらの更新が処理され、IBM Director の「Software Distribution」タスクに追加されて、サーバーの更新に使用可能になります。
- 13. すべてのイメージの処理が完了すると、このウィンドウは自動的に閉じて、 「Software Distribution Manager」ウィンドウ (277 [ページの図](#page-290-0) 7-13)に戻りま す。「**File**」→「**Close**」を選択してこのウィンドウを閉じ、IBM Director コン ソールに戻ります。
- 14.「Software Distribution」タスクを選択し、ツリーを展開して、新しいイメー ジを見ます。詳細は、280 [ページの図](#page-293-0) 7-16 を参照してください。

D—resial Software Distribution

All Software Distribution Packages

ille MeServer xSeries 345-[8670]- - Windows - UpdateXpress - 3.05

<span id="page-293-0"></span>図 *7-16 UX v3.05a CD* からインポートされた *x345* 用のファームウェア

15. x345 ツリーを展開すると、279 [ページの ステップ](#page-292-1) 10 で選択した項目が表示 されます。図 [7-17](#page-293-1) を参照してください。このファームウェア更新を管理対象 システムにプッシュして即時に実行することもできますし、IBM Director ス ケジューラーを使用して後で実行することもできます。オプションを管理対 象システムにドラッグすると、すぐに実行されます。

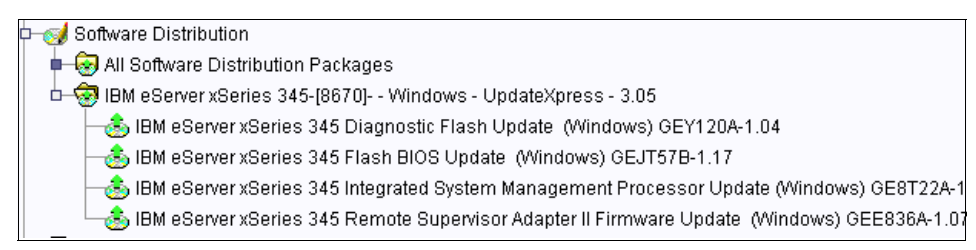

<span id="page-293-1"></span>図 *7-17 x345* 用のファームウェアの詳細

16. これで、x345 サーバーの更新を実行する準備ができました。

- 17. 4 つの x345 ファームウェア更新のルート・タスクを選択し、それを x345 サーバー上にドラッグ・アンド・ドロップします(単一更新の場合)。 x345 サーバー・グループを更新する必要がある場合は、ファームウェア更新を x345 サーバーのグループ・アイコンの上にドラッグ・アンド・ドロップし ます。
- 18. 図 [7-18](#page-294-0) のような質問が表示されます。ファームウェア更新を別の時間にスケ ジュールする場合は、「**Schedule**」をクリックし、ファームウェアを即時に 更新する場合は、「**Execute Now**」をクリックします。

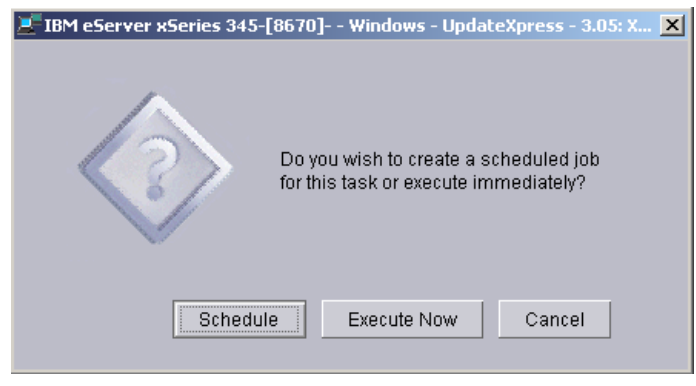

<span id="page-294-0"></span>図 *7-18* 更新をスケジュールするか、すぐに実行するかについての質問

19.「**Schedule**」をクリックした場合、図 [7-19](#page-294-1) のウィンドウが表示されます。こ のウィンドウで、新規にスケジュールされたジョブの詳細を入力できます。

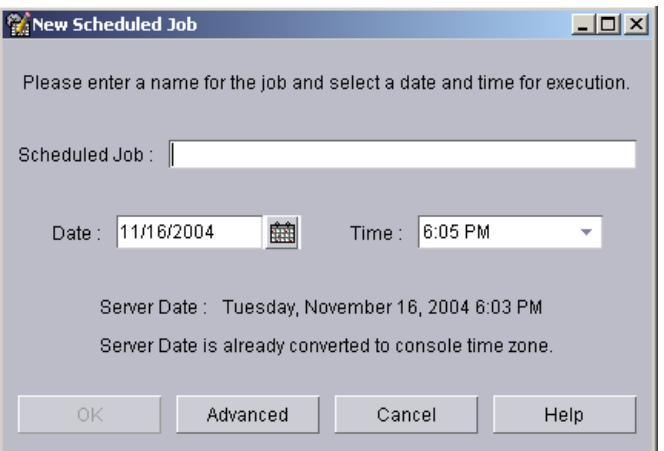

<span id="page-294-1"></span>図 *7-19* 新規にスケジュールされたジョブ

20. スケジュールされたジョブの適切な名前を入力します。この例では「x345 firmware updates」を使用し、ジョブを実行する時刻を選択します。図 [7-20](#page-295-0) を 参照してください。

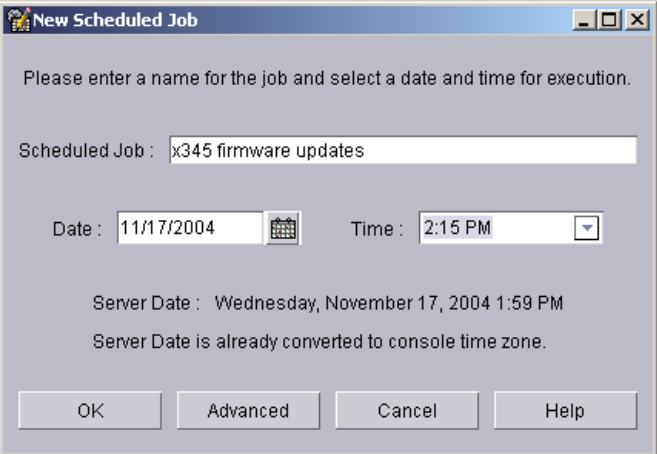

<span id="page-295-0"></span>図 *7-20* ジョブの詳細

- 21. スケジュールされた時刻が適切であれば、「**OK**」をクリックします。
- 22. スケジュールされたタスクを保管することの確認を求めるプロンプトが出ま す。「**OK**」をクリックします。
- 23. これで、ジョブはサーバーに適用されました。これを確認するには、IBM Director コンソールのメイン・ウィンドウの中央ペインに表示されるビュー を変更して、スケジュール済みのジョブをすべて表示し、ジョブに関連付け られたサーバーを確認します。中央ペインのフリー・スペースで右クリック して、「**Associate by Job**」をクリックします。
- 24.「Agent」の横にツリー・ボックスが表示されたら、ツリーを展開して、適用 されたジョブを表示します。詳細は、図 [7-21](#page-295-1) を参照してください。

中國 X345DIRSERVR **d-co** Jobs  $\Box$  x345 firmware updates

- <span id="page-295-1"></span>図 *7-21* ジョブ別の関連付け
- 25. ジョブが完了した後、実行ヒストリーを見ることができます。ヒストリーを 入手するには、IBM Director のアイコン・メニューからスケジューラー・ア イコン 24 を選択します。
- 26. ジョブを見つけて、それを右クリックします。これにより、メニューが開き ます。「**Open Execution History**」をクリックします。
- 27. このウィンドウから、「**File**」→「**View Log**」を選択します。
- 28. ジョブ実行ヒストリーが開きます。表示の詳細は、デフォルトでは「low」 に設定されていますが、「**View**」→「**Detail**」→「**High**」を選択することによ

り、詳細を「high」に変更できます。これによって、283 [ページの図](#page-296-0) 7-22 に 示すように、実行ヒストリーの完全な明細を受け取ることができます。

| $ \Box$ $\times$<br>2. 11/17/2004 at 2:15 PM: x345 firmware updates |                                                                           |  |
|---------------------------------------------------------------------|---------------------------------------------------------------------------|--|
| File<br>Edit View<br>Help                                           |                                                                           |  |
| w                                                                   |                                                                           |  |
| 11/17/2004 2:15:01 PM                                               | Job "x345 firmware updates" activated.<br>∸                               |  |
| 11/17/2004 2:15:01 PM                                               | Subtask "IBM eServer xSeries 345-[8670]- - Windows - UpdateXpre           |  |
| 11/17/2004 2:15:04 PM                                               | Starting clients                                                          |  |
| 11/17/2004 2:15:04 PM                                               | X345DIRSERVR client job status changed to "Active".                       |  |
| 11/17/2004 2:15:04 PM                                               | Clients started for task "IBM eServer xSeries 345-[8670]- - Window:       |  |
| 11/17/2004 2:15:04 PM                                               | Software Distribution processing has started.                             |  |
| 11/17/2004 2:15:04 PM                                               | Subtask activation status changed to "Active".                            |  |
| 11/17/2004 2:15:04 PM                                               | Job activation status changed to "Active".                                |  |
| 11/17/2004 2:15:04 PM                                               | Initiating distribution of software package IBM eServer xSeries 345<br>l≡ |  |
| 11/17/2004 2:15:05 PM                                               | Managed system X345DIRSERVR is receiving software package II              |  |
| 11/17/2004 2:15:05 PM                                               | Managed system X345DIRSERVR is starting prerequisite process              |  |
| 11/17/2004 2:15:05 PM                                               | Managed system X345DIRSERVR has successfully completed pre                |  |
| 11/17/2004 2:15:05 PM                                               | Managed system X345DIRSERVR successfully received software                |  |
| 11/17/2004 2:15:05 PM                                               | Managed system X345DIRSERVR is unpacking software package                 |  |
| 11/17/2004 2:15:14 PM                                               | Managed system X345DIRSERVR completed installing software p               |  |
| 11/17/2004 2:15:29 PM                                               | Distribution of software package IBM eServer xSeries 345 Flash BI         |  |
| 11/17/2004 2:15:29 PM                                               | Initiating distribution of software package IBM eServer xSeries 345       |  |
| 11/17/2004 2:15:29 PM                                               | Managed system X345DIRSERVR is receiving software package II              |  |
| 11/17/2004 2:15:29 PM                                               | Managed system X345DIRSERVR has successfully completed pre                |  |
| 11/17/2004 2:15:30 PM                                               | Managed system X345DIRSERVR successfully received software                |  |
| 11/17/2004 2:15:30 PM                                               | Managed system X345DIRSERVR is unpacking software package                 |  |
|                                                                     |                                                                           |  |
| Ready                                                               |                                                                           |  |

<span id="page-296-0"></span>図 *7-22* ジョブ実行ヒストリーの高度の詳細の表示

#### **7.8.3 UpdateXpress RemoteUX** を使用したファームウェアの更新

UpdateXpress は、自動開始プログラムが入っている CD-ROM です。これを使用 して、システムのファームウェアと Windows デバイス・ドライバーを CD 上に 定義された最新レベルに維持することができ、不要なシステム停止を防止する のに役立ちます。 UpdateXpress は、次のサイトから入手できます。

<http://www.ibm.com/pc/support/site.wss/MIGR-53046.html>

UpdateXpress は、現行のデバイス・ドライバーとファームウェアのレベルを自 動的に検出し、ユーザーに提示します。次に、ユーザーが特定のアップグレー ドを選択するか、または UpdateXpress がアップグレードの必要性を検出したす べてのシステム・レベルを更新するかを選択するオプションが提供されます。

UpdateXpress CD を使用するには、3 とおりの方法があります。

- ▶ ローカル側のサーバーで CD からブートする
- ► ローカル側で Windows から CD をロードする (autorun)
- ▶ リモート側で CD 上の RemoteUX コマンド・ライン・ユーティリティーを使 用する

このセクションでは、RemoteUX の使用法について説明します。

RemoteUX は、Windows ベースのサーバーとのみ連動し、管理共用(C\$、 ADMIN\$)を介してサーバーにリモート接続します。ファームウェアの更新は、 PowerQuest 仮想ブート環境を使用して、リモート・サーバー内のディスクの最 初のトラックの使用可能なセクターにデータを書き込むことによって実行され ます。

注 **:** RemoteUX は、Windows ワークステーション上でのみ機能し、Windows NT 4.0、Windows 2000 Server、および Windows Server 2003 を実行するリモー ト・サーバーとのみ連動します。

図 [7-23](#page-297-0) は、リモート側で UpdateXpress を実行する標準的なネットワーク図を示 しています。

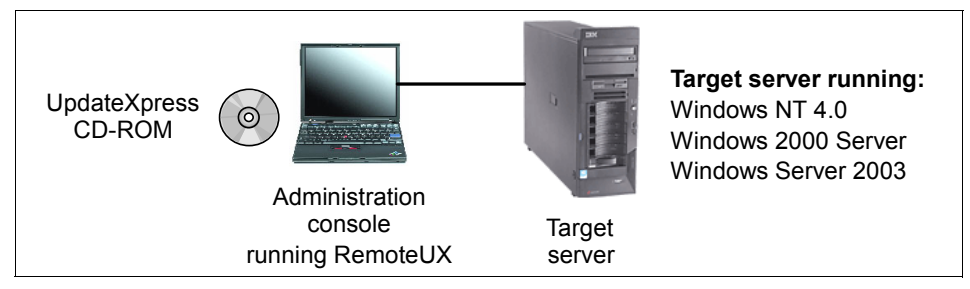

<span id="page-297-0"></span>図 *7-23* リモート側で実行される *UpdateXpress*

UpdateXpress CD-ROM は、ローカル管理者のワークステーションのドライブに 挿入するか、またはネットワーク共用にコピーします。ネットワーク共用オプ ションを使用する場合は、そのロケーションを RemoteUX コマンドの一部とし て指定します。

ヒント **:** このセクションでは、CD-ROM または CD-ROM のすべてのファイ ルを含んでいるネットワーク共用から、RemoteUX を使用するプロセスを説 明します。ネットワーク共用を使用するが、使用されるスペースを最小限に とどめたい場合は、次の URL から入手できる資料「Automating System Firmware Updates with RemoteUX and UpdateXpress Version 3.02A」の指示に 従って、不要なファイルを削除してください。

<http://www.ibm.com/pc/support/site.wss/MIGR-54033.html>

RemoteUX の構文は、次のとおりです。

remoteux ¥¥targetserver parameters command

オプションは、接続方法と UpdateXpress ファイルのソースの場所を指定しま す。

パラメーターを表 [7-2](#page-298-0) に示します。パラメーターを指定しない場合、以下の設定 が使用されます。

- ▶ UpdateXpress ファイルは現行のローカル・ディレクトリーにある。
- ▶ リモート・サーバーの c\$\temp を一時スペースとして使用する。
- ▶ 現行ユーザー ID/ パスワードを使用してリモート・サーバーにログインする。

| オプション                   | 意味                                                                                                    |  |
|-------------------------|----------------------------------------------------------------------------------------------------|--|
| -r:path<br>-remote:path | ターゲット・サーバーのステージングまたは作業ディレクト<br>リー・パスを指定します。デフォルトは、C\$\temp です。フォー<br>マットは、shareName\path です。                                                                                         |  |
| $-1:$ path              | UpdateXpress CD イメージの保管場所のパスを指定します。デフォ                                                                                                    |  |
| -local:path             | ルトは、現行ディレクトリーです。                                                                                                    |  |
| $-n$<br>-nowait         | RemoteUX は、リモート・プロセスが完了するのを待たずに終了<br>することを指定します。システムの再始動を必要とする更新(<br>ファームウェア更新)の場合、待機 (waiting)は、更新がスケ<br>ジュールされると、またはエラーによりスケジュールに失敗する<br>と、すぐに RemoteUX アプリケーションを終了することを意味し<br>ます。 |  |
| -u:user                 | リモート・サーバーに接続するための管理者ユーザー ID を指定し                                                                                                    |  |
| -user:user              | ます。デフォルトは、現行ユーザー名です。                                                                                                    |  |
| -p:password             | 接続に使用するパスワードを指定します。*を指定すると、                                                                                                    |  |
| -pwd:password           | RemoteUX は、ユーザーにパスワードの入力を求めるプロンプト                                                                                                    |  |
| $-p:$ *                 | を出します。                                                                                                    |  |

<span id="page-298-0"></span>表 *7-2 RemoteUX* のパラメーター

ユーザーは種々のコマンドを実行して、インストールされているファームウェ アとドライバーのレベルを照会し、更新を適用することができます。

使用できるコマンドを表 [7-3](#page-299-0) に示します。

<span id="page-299-0"></span>表 *7-3 RemoteUX* コマンド

| コマンド                             | 意味                                                                                                    |
|----------------------------------|----------------------------------------------------------------------------------------------------|
| $-c$<br>-compare                 | リモート・システム上のファームウェアとデバイス・ドライ<br>バーのレベルを、UpdateXpress CD 上で使用可能なレベルと比較<br>して、表示します。                                                                                                    |
| -e<br>-examine                   | 現行のファームウェアとドライバーのレベルを表示します。リ<br>モート・サーバーの型式番号も報告します。                                                                                                    |
| -pkg:pkg.exe<br>-package:pkg.exe | リモート側で pkg.exe を実行します。これは「Package for the<br>Web」パッケージです。リモート・サーバー上に保留にできるの<br>は、一度に1つの更新に限られます。必要な場合は、-local パラ<br>メーターを使用して、ローカル・ディレクトリーを指定します。<br>-a を使用すると、追加の引数をパッケージ・ファイルに渡すこ<br>とができます。 |
| -a args                          | オプションの引数をパッケージ更新に渡します。頻繁に使用され<br>る引数リストは、-a-r で、これは更新パッケージをスケジュー<br>ルした後、即時に再始動を実行します。このコマンドは、更新を<br>適用した後、システムをリブートします。完全なリストは、<br>表 7-4 を参照してください。                                           |
| -d<br>-drivers                   | リモート・サーバー上のデバイス・ドライバーを更新します。こ<br>のコマンドは、該当するデバイス·ドライバーをCDからター<br>ゲットにプッシュし、リモート側で UpdateXpress を立ち上げま<br>す。UpdateXpress は、各システムに必要な更新を識別し、自動的<br>にサーバーを更新します。                                  |
| $-f$<br>-firmware                | リモート・サーバー上のすべてのファームウェアを更新します。<br>このコマンドは、ファームウェア更新を CD からターゲットに<br>プッシュします。更新を適用するためにリブートがスケジュール<br>されます。あるいは、-f-a-r パラメーターを使用して、即時リ<br>ブートを強制することもできます。                                       |
| -g<br>-getlog                    | リモート・サーバーから ux.log ファイルを取得します。 このファ<br>イルは、リモート・サーバーの cS\uxlog\ux.log にあります。                                                                                                    |
| $-clr$<br>-clearlog              | リモート・サーバー上の ux.log ファイルを削除します。                                                                                                    |

-a コマンドを使用すると、「Package for the Web」パッケージにパラメーターを 渡すことができます。構文は、以下のようになります。

ドライバーの更新の場合、オプションの引数は、次のとおりです。

 $[-s]$   $[-a]$   $[-s]$   $[-x]$  directory] ]

ファームウェアの更新の場合、オプションの引数は、次のとおりです。  $[-s]$   $[-a$   $[-s]$   $[-r]$   $[-c]$   $[-x$  directory]  $[-xd]$  ]

インストール・パッケージに渡すために -a 引数が使用されている点に注意して ください。

<span id="page-300-0"></span>表 *7-4 -a* コマンドのパラメーター

| 引数           | ドライバー | ファーム<br>ウェア | 意味                                                                                                    |
|--------------|-------|-------------|----------------------------------------------------------------------------------------------------|
| $-S$         | 可     | 可           | パッケージ・ソフトウェアをサイレント・イン<br>ストールし、%temp% ディレクトリー内のファ<br>イルを上書きする必要があっても、プロンプト<br>を出しません。                                                                                                  |
| -a           | र्मा  | र्मा        | パッケージの後続のコマンドをすべてインス<br>トール・パッケージに渡します。                                                                                                    |
| $-S$         | न     | 可           | (2番目の-s パラメーター)更新を無人でサイレ<br>ント・インストールします。ドライバーは即時<br>にインストールされますが、更新を適用するに<br>はリブートが必要な場合があります。 ファーム<br>ウェアの場合は、更新は次回のリブート時に実<br>行するようにスケジュールされます。 -r オプ<br>ションを使用すると、リブートを強制できま<br>す。 |
| $- x$<br>dir | 可     | 可           | 更新をディレクトリーに抽出します。デフォル<br>トは、リモート・サーバーの%TEMP%ディレ<br>クトリーです。                                                                                                    |
| -r           | 不可    | 可           | 更新をスケジュールして (-s オプション付き、ま<br>たは、なしで使用できます)、即時にリブート<br>します。                                                                                                    |
| $-c$         | 不可    | 可           | スケジュールされたファームウェア更新を取り<br>消して、ログ・ファイルに項目を書き込みま<br>す。                                                                                                    |

ヒント **:** 一度に 1 つだけのファームウェア・パッケージをスケジュールでき ます。現在スケジュールされているファームウェア更新パッケージの代わり に、別のファームウェア更新を適用する必要がある場合、ファームウェア・ パッケージに対して -c オプションを実行して、現行の更新パッケージを取り 消してから、該当のファームウェア更新を実行してください。

第 7 章 シナリオおよびベスト・プラクティス **287**

たとえば、リモート xSeries 345 上のファームウェアとドライバーの現行レベル を表示し、それを UpdateXpress CD と比較するには、次のコマンドを使用しま す。

remoteux  $\frac{184}{171.144}$  -u:Administrator -p:\* -c

例 *7-8* 比較コマンドの結果

H:\UX\Disk 1>**remoteux \\\9.42.171.144 -u:Administrator -p:\* -c** RemoteUX V1.2 for Windows 2003/2000/NT4 Password: Connecting to remote service.... Remote Machine=\\9.42.171.144 Model Number=8670 Server Type=xSeries 345 Copying examination tools to remote server. Please wait........................... Comparing system levels in server  $\mathbb{H}9.42.171.144$  started at 10:45 AM on 03/21/20 05 against UpdateXpress 3.06 NOTE: Some versions of the IBM Service Processor may not be compatible with this utility.

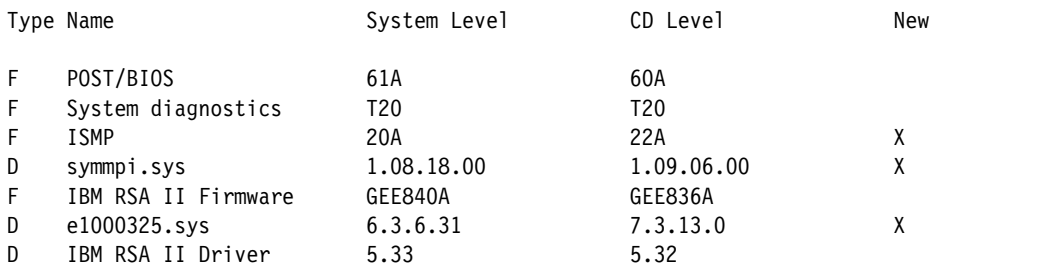

比較コマンドの出力の最初の列は、項目がファームウェアであるか、ドライ バーであるかを指定します。最後の列は、ご使用のバージョンの UpdateXpress 更新するのに適格な項目を示します。上の例では、1 つのファームウェア (ISMP)の更新が必要であり、2 つのドライバー(LSI Logic SCSI ドライバー symmpi.sys と Intel Gigabit ドライバー e1000325.sys) の更新が必要です。

リモート・サーバーのファームウェアを更新するには、**-f**(または **-firmware**) コマンドを実行します。

remoteux  $\frac{150}{42.171.144}$  -u:Administrator -p:\* -f

例 *7-9* リモート・サーバー上のすべてのファームウェアを更新するファームウェア・コマンドからの出力

Connecting to remote service....

Remote Machine=\\\vect\\ddddddddddddddddddddadauthinationter=8670 Server Type=xSeries 345

Copying required UpdateXpress source to  $\text{\tt YY9.42.171.144.}$ Please wait................................... Running UpdateXpress on the remote machine...

ファームウェアは通常、リブートを必要とします。これを確認するには、 **-getlog** コマンドを使用して、UpdateXpress のログを取得します。

例 *7-10* リブート前の *getlog* コマンドからの出力

Connecting to remote service.... Remote Machine=\\9.42.171.144 Model Number=8670 Server Type=xSeries 345 03:10:2005 13:31:34,Update=BIOS,New=1.19,Status=Success,ReturnCode=0 [Remote UpdateXpress Firmware Update] Scheduled at 17:15:32 - 03:21:2005 returns=0

> 上記の出力から、更新は後の時刻にスケジュールされていることが分かります。 スケジュールされた時刻は制御できませんが、必要であれば、手動でその時刻 より前にサーバーをリブートできます。代わりに、即時にリブートするように 指定しておくこともできます。

remoteux  $\text{\#Y9.42.171.144 -u:}$ Administrator -p:\* -f -a -r

リブートして更新した後、**-getlog** コマンドの出力の内容は、次のようになり ます(例 [7-11](#page-302-0))。

<span id="page-302-0"></span>例 *7-11* 更新が適用された後の *getlog* コマンドからの出力

```
Connecting to remote service.....
Remote Machine=\\\vect\\ddot{\time$171.144 Model Number=8670 Server Type=xSeries 345
03:10:2005 13:31:34,Update=BIOS,New=1.19,Status=Success,ReturnCode=0
[Remote UpdateXpress Firmware Update]
Scheduled at 17:15:32 - 03:21:2005 returns=0
```
03:21:2005 12:38:12,Update=Tape drive microcode,Old=,New=Many, Status=No supported tape device found,Error,ReturnCode=2 03:21:2005 12:38:12,Update=SCSI hard disk drive microcode,Old=,New=Many, Status=Error, ReturnCode=1 03:21:2005 12:38:12,Update=RSA II Video BIOS,Old=Unknown,New=001, Status=Error, ReturnCode=2 03:21:2005 12:38:12,Update=Integrated Systems Management,Old=20A,New=22A, Status=Success, ReturnCode=0 12:38:12.42p 03-21-2005, Update=RemoteUX Firmware, Status=Complete, ReturnCode=0

> ログから(また、更新プロセス中の表示からも)、さまざまな更新が試行された ことが分かります。戻りコードは、表 [7-5](#page-303-0) の該当するセクションにリストされて います。

- ▶ テープ・ドライブ・マイクロコード :テープ・ドライブが見つからない  $(RC=2)$
- ▶ SCSI ディスク・ドライブ・マイクロコード : 失敗 (RC=1)
- ▶ RSA II ビデオ BIOS: 失敗 (RC=2)

▶ ISMP サービス・プロセッサー:正常に更新 (RC=0)

表 [7-5](#page-303-0) は、更新パッケージの戻りコードをリストしています。

<span id="page-303-0"></span>表 *7-5 .UpdateXpress* パッケージの戻りコード

| 戻りコード                    | 意味                           |  |
|--------------------------|------------------------------|--|
| IBM サービス・プロセッサー・ドライバー    |                              |  |
| $\Omega$                 | 成功、リブートは不要                   |  |
| 1                        | 成功、リブートが必要                   |  |
| 2                        | エラー、インストールに失敗                |  |
| 8                        | ハードウェアが見つからない                |  |
| テープ・ドライブ・ファームウェア         |                              |  |
| $\theta$                 | 成功                           |  |
| $\mathbf{1}$             | エラー、磁気テープ装置の更新に失敗            |  |
| $\overline{2}$           | サポートされる磁気テープ装置が見つからない        |  |
| 3                        | 磁気テープ装置はすでに最新である             |  |
| $\overline{4}$           | 磁気テープ装置に無関係のリカバリー不能エラー       |  |
| 5                        | オペレーターが自動更新を取り消した            |  |
| 6                        | 磁気テープ装置は代替方式による更新が必要         |  |
| 7                        | 磁気テープ装置は DOS 専用モードで更新する必要がある |  |
| 8                        | 磁気テープ装置は別のプログラムによって使用中       |  |
| 9                        | 磁気テープ装置はアクセス不能               |  |
| ハード・ディスク・マイクロコード・ファームウェア |                              |  |
| $\theta$                 | 成功                           |  |
| 1                        | エラー、ハード・ディスク装置の更新に失敗         |  |
| 3                        | ハード・ディスク装置はすでに最新である          |  |

表 [7-6](#page-303-1) は、RemoteUX の戻りコードをリストしています。

<span id="page-303-1"></span>表 *7-6* リモート *UpdateXpress* 戻りコード

| 戻りコード | 意味                           |
|-------|------------------------------|
|       | UpdateXpress は正常に開始した(注1を参照) |

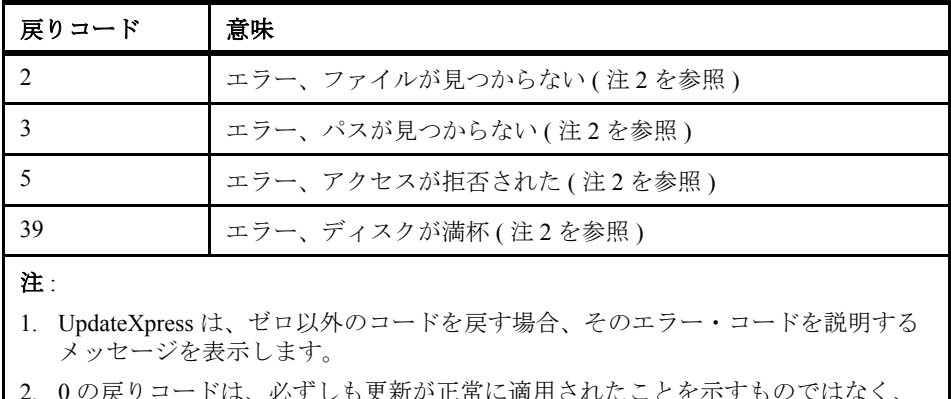

<span id="page-304-1"></span><span id="page-304-0"></span>2. 0 の戻りコードは、必ずしも更新が正常に適用されたことを示すものではなく、 更新が正常にスケジュールされたことをのみを示します。ログ・ファイルを見て、 更新の結果を確認してください。

UpdateXpress の機能や、障害が発生した場合の原因の判別方法についての詳し い情報は、UpdateXpress CD-ROM から index.htm を立ち上げると利用できるオ ンライン・ヘルプを参照してください。

注 **: -clearlog** コマンドを使用して、ログ・ファイルを定期的に消去する必 要があります。ファイルのサイズが 4 MB に達すると、更新の出力がファイ ルに書き込まれなくなります。

## **7.9 UpdateXpress firmware update scripts for BladeCenter**

UpdateXpress Firmware Update Scripts for BladeCenter (UXBC) は、以下にリスト するコンポーネントのファームウェア更新を、リモート側で、単一の BladeCenter シャーシ上で無人で実行することを可能にするプロセスです。

- ▶ 管理モジュール (1 台または2台)
- ▶ 4ポート・イーサネット・スイッチ・モジュール
- ► Nortel Layer 2-7 Gigabit Ethernet スイッチ・モジュール

スクリプトは、シャーシ内のサポートされるすべてのコンポーネントを、指定 されたファームウェアに更新します。更新するシャーシ内のコンポーネントを 選択することはできません。

開始する前に、更新プロセスを立ち上げるためのコマンド・ライン・パラメー ターが必要です。このソリューションは、Python スクリプト言語で書かれた最 上位スクリプト(ChassisUpdate.py)で構成され、これが他のサブスクリプトを 駆動して実行させます。

#### 要件

UXBC は、Python スクリプトを通して制御され、実行されます。 Python イン タープリター(バージョン 2.3 以降)は、管理システムにのみインストールす る必要があります。ご使用のオペレーティング・システム用の Python インター プリターは、次の Web サイトからダウンロードできます。

<http://www.python.org>

モジュール(スイッチなど)のファームウェア更新を取得するために、TFTP サーバーが必要です。 TFTP サーバーは、更新を必要とするスイッチがアクセス 可能なネットワーク上の任意の場所にインストールできます。

使用可能な TFTP サーバーの 1 つは SolarWinds TFTP サーバーで、まだお持ちで ない場合は、次のサイトから入手できます。

[http://www.solarwinds.net/Tools/Free\\_tools/TFTP\\_Server/](http://www.solarwinds.net/Tools/Free_tools/TFTP_Server/)

UXBC スクリプトは、ファイアウォールの背後の LAN で実行することをお勧め します。 LAN 環境の TCP/IP と FTP をサポートする、信頼できるメディアおよ び伝送タイプがサポートされます。

UXBC スクリプトは、管理システムにインストールされた次のオペレーティン グ・システムから実行できます。

- $\blacktriangleright$  Windows 2000
- $\blacktriangleright$  Windows XP
- ► Windows Server 2003
- $\blacktriangleright$  Red Hat Enterprise Linux 2.1
- $\blacktriangleright$  Red Hat Enterprise Linux 3.0
- SUSE LINUX Enterprise Server 8.0

#### はじめに

スクリプトをインストールする必要はありません。 Windows 環境では、追加の レジストリー項目または共用 DLL は必要ありません。

UXBC コードを入手するには、IBM Support Web サイトから ZIP ファイルをダウ ンロードします。

<http://www.ibm.com/pc/support/site.wss/MIGR-57201.html>

ZIP ファイルの内容を解凍し、解凍プロセスで大文字小文字とファイル許可が 保存されたことを確認します。 PY 拡張子を持つファイルはすべて実行可能ファ イルです。

UXBC ファイルを解凍すると、次のディレクトリーが作成されます(例えば、 C:\ directory に解凍された場合)。

c:\**FBladeCenterUpdates** ルート・ディレクトリー

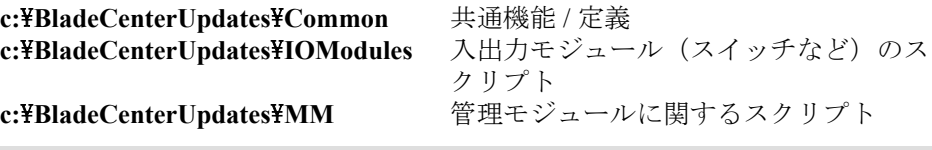

**ヒント: c:\BladeCenterUpdates\ にあるサンプル応答ファイル** BladeCenterUpdates.rsp を、参照用として例 [7-12](#page-306-0) に示します。ご使用のカスタ ム応答ファイルを作成する際に、このファイルを手近に置いて参考にしてく ださい。ファイル内のパラメーターについての追加情報が組み込まれていま す。

<span id="page-306-0"></span>例 *7-12 BladeCenterUpdates.rsp* ファイル

```
# BladeCenterUpdates.rsp
```
# UpdateXpress firmware update scripts for BladeCenter response file

# Copyright IBM Corporation, 2004

# The format of this file is straight forward. Lines begining with a # # are considered comments and ignored. Lines beginning with white space are also ignored. Every option is specified using a key-value pair seperated by an = character. Keys cannot be used without values associated with them (e.g. mmipaddr= is not a valid key-value pair, mmipaddr=192.168.1.1 is).

# Some of the options are mandatory. Others are mandatory only with certain BladeCenter configurations (e.g. Firmware update filenames are mandatory for switches to get updated). Most options have a default value that is used if the option is not specified. The defaults are listed in the description ofeach option below.

### MANDATORY Fields ###

# These fields must be specified.

# This is a mandatory field that specifies the hostname or the dotted IP address of the BladeCenter Management Module.

# ex. mmipaddr=10.1.1.100 or mmipaddr=hostname.host.com mmipaddr=

```
### OPTIONAL Fields ###
```
# These fields may be necessary depending on the BladeCenter configuration. # This is an optional field that specifies the username for the BladeCenter Management Module. If not specified (i.e. commented out), the defaultusername (USERID) is assumed. Otherwise, a value MUST be specified. ## ex. mmuser=USERID #mmuser=

```
# This is a optional field that contains the password of the specified usernamefor the 
BladeCenter Management Module. If not specified If not specified (i.e. commented out), the 
default password (PASSW0RD) is assumed. Otherwise,a value MUST be specified.
#
# ex. mmpass=PASSW0RD
#mmpass=
```

```
# This is an optional field that is the fully qualified path to the BladeCenter Mangement 
Module firmware update files. By default the scripts will look in the current directory for 
the firmware. To use this field, remove the comment character (\#) and add the fully qualified
path. Note: Packet files must be in ALLCAPS, and must be named CNETBRUS.PKT, CNETMNUS.PKT, and 
CNETRGUS.PKT
#
```

```
# ex. mmFileLocation=c:\images
#mmFileLocation=
```
# The IP address of the TFTP server containing the firmware update files.This address MUST be specified as a valid dotted IP address, hostnames are not allowed. This field is required for updating any switch in the BladeCenter.

```
# ex. tftpipaddr=192.168.1.2
#tftpipaddr=
```

```
# This is a optional field that contains the username for the first I/O module.If not specified 
(i.e. commented out), the default username (USERID) is assumed. Otherwise, a value MUST be 
specified.
#
```

```
# ex. io1user=USERID
#io1user=
```

```
# This is a optional field that contains the password for the username of the first I/O module. 
If not specified (i.e. commented out), the default password (PASSW0RD) is assumed. Otherwise, a 
value MUST be specified.
#
```

```
# ex. io1pass=PASSW0RD
#io1pass=
```

```
# The full path(s) and filename(s) of the first I/O module FLASH file(s) on the TFTP server. 
If only one filename necessary use io1Filename1 and leave io1Filename2 commented out. 
#
# ex. io1Filename1=ibmrun.095
#
# For a Nortel switch, the OS image MUST be the specified by io1Filename1 and the boot image by 
io1Filename2.
#
# ex. io1Filename1=GbESM-AOS-20.1.1.0-os.img
# io1Filename2=GbESM-AOS-20.1.1.0-boot.img
#io1Filename1=
#io1Filename2=
```

```
# This is an optional field that contains the username for the second I/O module. If not 
specified (i.e. commented out), the default username (USERID)is assumed. Otherwise, a value 
MUST be specified.
#
```

```
# ex. io2user=USERID
```
#io2user=

```
# This is an optional field that contains the password for the username of the second I/O 
module. If not specified (i.e. commented out), the default password (PASSW0RD) is assumed. 
Otherwise, a value MUST be specified.
#
# ex. io1pass=PASSW0RD
#io2pass=
# The full path(s) and filename(s) of the second I/O module FLASH file(s) on the TFTP server. 
If only one filename necessary use io2Filename1 and leave io2Filename2 commented out. 
#
# ex. io2Filename1=ibmrun.095
#
# For a Nortel switch, the OS image MUST be the specified by io2Filename1 and the boot image by 
io2Filename2.
#
# ex. io2Filename1=GbESM-AOS-20.1.1.0-os.img
# io2Filename2=GbESM-AOS-20.1.1.0-boot.img
#io2Filename1=
#io2Filename2=
# This is an optional field that contains the username for the third I/O module. If not 
specified (i.e. commented out), the default username (USERID)is assumed. Otherwise, a value 
MUST be specified.
#
# ex. io3user=USERID
#io3user=# This is an optional field that contains the password for the username of the third I/O 
module. If not specified (i.e. commented out), the default password(PASSW0RD) is assumed. 
Otherwise, a value MUST be specified.
#
# ex. io3pass=PASSW0RD
#io3pass=
# The full path(s) and filename(s) of the third I/O module FLASH file(s) on the TFTP server. 
If only one filename necessary use io3Filename1 and leaveio3Filename2 commented out. 
#
# ex. io3Filename1=ibmrun.095
#
# For a Nortel switch, the OS image MUST be the specified by io3Filename1 andthe boot image by 
io3Filename2.
#
# ex. io3Filename1=GbESM-AOS-20.1.1.0-os.img
# io3Filename2=GbESM-AOS-20.1.1.0-boot.img
#io3Filename1=
#io3Filename2=
```

```
# This is an optional field that contains the username for the fourth I/O module. If not 
specified (i.e. commented out), the default username (USERID)is assumed. Otherwise, a value 
MUST be specified.
#
# ex. io4user=USERID
#io4user=
# This is an optional field that contains the password for the username of the fourth I/O 
module. If not specified (i.e. commented out), the default password (PASSW0RD) is assumed. 
Otherwise, a value MUST be specified.
#
# ex. io4pass=PASSW0RD
#io4pass=
# The full path(s) and filename(s) of the fourth I/O module FLASH file(s) on the TFTP server. 
If only one filename necessary use io4Filename1 and leave io4Filename2 commented out. 
#
# ex. io4Filename1=ibmrun.095
#
# For a Nortel switch, the OS image MUST be the specified by io4Filename1 and the boot image by 
io4Filename2.
#
# ex. io4Filename1=GbESM-AOS-20.1.1.0-os.img
       io4Filename2=GbESM-AOS-20.1.1.0-boot.img
#io4Filename1=
#io4Filename2=
# This option specifies that if the Management Module is configured via DHCP, FLASHing of the
```
I/O modules should occur automatically even if it is not possible to FLASH the Management Module. To enable, simply uncomment the following line. To disable, comment the line or specify FALSE. #continueIO=TRUE

# Some management applications may cause the 6090 TCP port of the Management Module to remain in a locked state and inaccessible by applications, such as these scripts. If you uncomment the forceMMreboot option, you will permit these scripts to reboot the Management Module and release this port. To enable, simply uncomment the following line. To disable, comment the line or specify FALSE. #forceMMreboot=TRUE

> 以下のステップを実行して、UpdateXpress Firmware Update Scripts for BladeCenter で使用するファームウェア更新を入手します。

> 1. 管理モジュールの最新のファームウェア更新を IBM Support Web サイトから ダウンロードします。

BladeCenter: <http://www.ibm.com/pc/support/site.wss/MIGR-54939.html>

BladeCenter T: <http://www.ibm.com/pc/support/site.wss/MIGR-56054.html>

2. BladeCenterUpdates ディレクトリーを除いて(README ファイルが上書きさ れることになるため)、管理システムがアクセスできる任意の場所にパッ ケージを解凍し、ファイル拡張子 .PKT を持つすべてのファイルを入れます。 その後で、すべての .PKT ファイルを UXBC パッケージのデフォルト・ディ レクトリー (¥BladeCenterUpdates) に移動しても構いません。

.PKT ファイルを代替場所に置いた場合は、パスをメモしてください。この 情報は、後で応答ファイルに入力する必要があります。

3. 入出力モジュール用の最新のファームウェア更新をダウンロードします。入 出力モジュール用のファームウェアは、IBM Support Web サイトから入手で きます。

4 ポート・イーサネット・スイッチ・モジュール : <http://www.ibm.com/pc/support/site.wss/MIGR-50457.html>

Nortel Networks Layer 2-7 GbE スイッチ・モジュール : <http://www.ibm.com/pc/support/site.wss/MIGR-53058.html>

- 4. ファームウェア更新を TFTP サーバーに解凍します。次の情報を記録してく ださい。
	- 解凍されたファームウェア・ファイルへのパス
	- 入出力モジュールのファームウェア・ファイルの名前

#### 手動による **BladeCenterUpdates.rsp** ファイルの作成

BladeCenter シャーシのファームウェア更新を実行するには、大量の情報が必要 です。 UXBC ソフトウェアは、以前に作成された応答ファイルからの情報を使 用して、更新の実行に必要なパラメーターを取得します。この応答ファイルの デフォルト名は、BladeCenterUpdates.rsp です。

サンプル応答ファイルが UXBC パッケージの \BladeCenterUpdates ディレクト リーに提供されており、293 [ページの例](#page-306-0) 7-12 に複製されています。

このサンプル・ファイルを検討して、ご使用の環境用に変更してください。サ ンプル・ファイルには、フィールドごとに詳細情報が記述されています。応答 ファイルに別のファイル名とパスを使用する場合は、UXBC プロセスの開始時 に、コマンド行で名前とパスを指定してください。

応答ファイルを更新した後、メイン・スクリプト(ChassisUpdate.py)を実行で きます。更新プロセスは、応答ファイル内の情報をスクリプトへの入力として 使用します。

ヒント **:** BladeCenter シャーシ用の最初の応答ファイルを作成した後、IP アド レスやファームウェア・ファイルの名前などの情報が変更された場合、同じ 応答ファイルを使用する将来のファームウェア更新プロセスでは、変更が必 要になることがあります。

#### **PYTHONPATH** 環境変数の設定

UXBC を実行するためには、PYTHONPATH 環境変数を BladeCenterUpdates ディ レクトリーの上位のディレクトリーに設定する必要があります。例えば、次の ように設定します。

▶ Microsoft Windows コマンド・プロンプト

set PYTHONPATH=c:\uxbcu\

► Linux BASH 環境

export PYTHONPATH=/root/uxbcu

#### 更新プロセスの開始

UXBC プロセスを開始するには、**ChassisUpdate.py** を実行します。 ChassisUpdate スクリプトを実行するには、メイン・スクリプトを直接呼び出す か、または Python インタープリターを通してメイン・スクリプトを呼び出しま す。コマンド・プロンプトから、次のいずれかのコマンドを入力して、Enter を 押します。コマンドは、大 / 小文字の区別をします。

重要 **:** 更新する BladeCenter シャーシ内にあるブレードから ChassisUpdate.py を実行してはなりません。ファームウェア更新は、BladeCenter システムの支 持構造の一部であるコンポーネントに対して実行されるため、ファームウェ ア更新プロセスは、完全に独立したシステムから実行する必要があります。

▶ メイン・スクリプトを呼び出す場合は、次のように入力します。

ChassisUpdate.py *options*

▶ Python インタープリターを通してメイン・スクリプトを呼び出す場合は、次 のように入力します。

python ChassisUpdate.py *options*

**ChassisUpdate** コマンドのオプションを 298 [ページの表](#page-311-0) 7-7 にリストします。

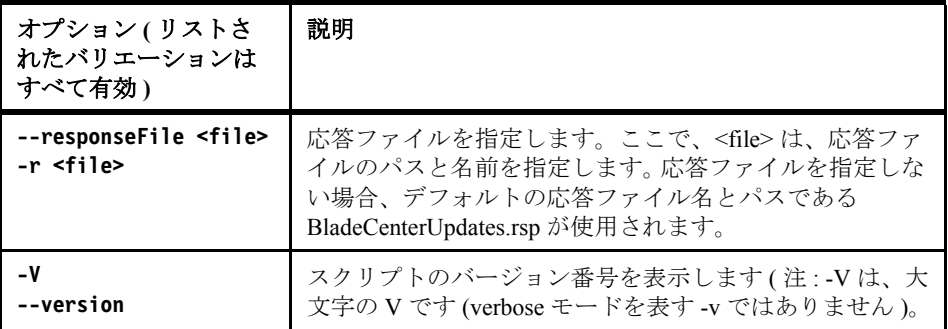

<span id="page-311-0"></span>表 *7-7 ChassisUpdate* スクリプトのコマンド・ライン・オプション

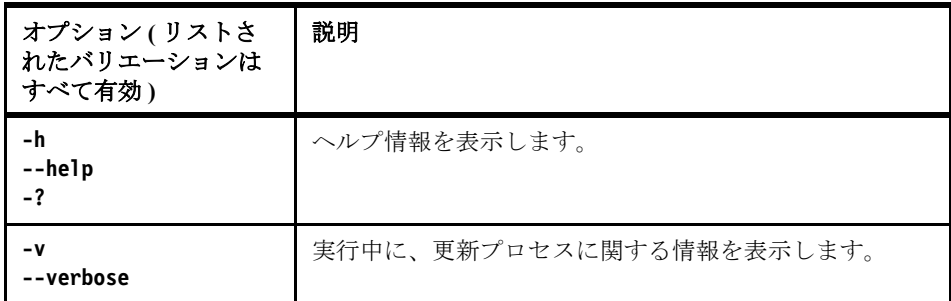

## 戻りコード

ファームウェア更新プロセスについての情報はすべて、BladeCenterUpdates.log ファイルに記録されます。ログ・ファイル項目のフォーマットは、次のとおり です。

<time\_and\_date> - <message>

ChassisUpdate スクリプトには、次の戻りコードがあります(表 [7-8](#page-312-0))。

<span id="page-312-0"></span>表 *7-8 ChassisUpdate* からの戻りコード

| 戻りコード    | 意味                                          |
|----------|---------------------------------------------|
| $-1$     | 一般的な更新障害。                                   |
| $\theta$ | 更新が正常に完了しました。                               |
| 1        | 指定の Telnet 接続に対して無効な IP アドレスが指定されました。       |
| 2        | Telnet セッションを開始しようとしたときにソケット・エラーがあり<br>ました。 |
| 3        | Telnet セッションから無効な応答を受け取りました。                |
| 4        | Telnet セッションに対して無効なログイン名とパスワードが指定され<br>ました。 |
| 5        | 管理モジュールに対して無効な IP アドレスが指定されました。             |
| 6        | BCMM に接続しようとしたときにソケット・エラーがありました。            |
| 7        | BCMM に接続しようとしたときに不明のエラーがありました。              |
| 8        | BCMM から戻された暗号鍵が無効です。                        |
| 9        | BCMM に対して無効なログイン名とパスワードが指定されました。            |
| 10       | BCMM から無効な応答を受け取りました。                       |
| 11       | BCMM にコマンドを送信する際に3回の試行限度を超えました。             |

第 7 章 シナリオおよびベスト・プラクティス **299**

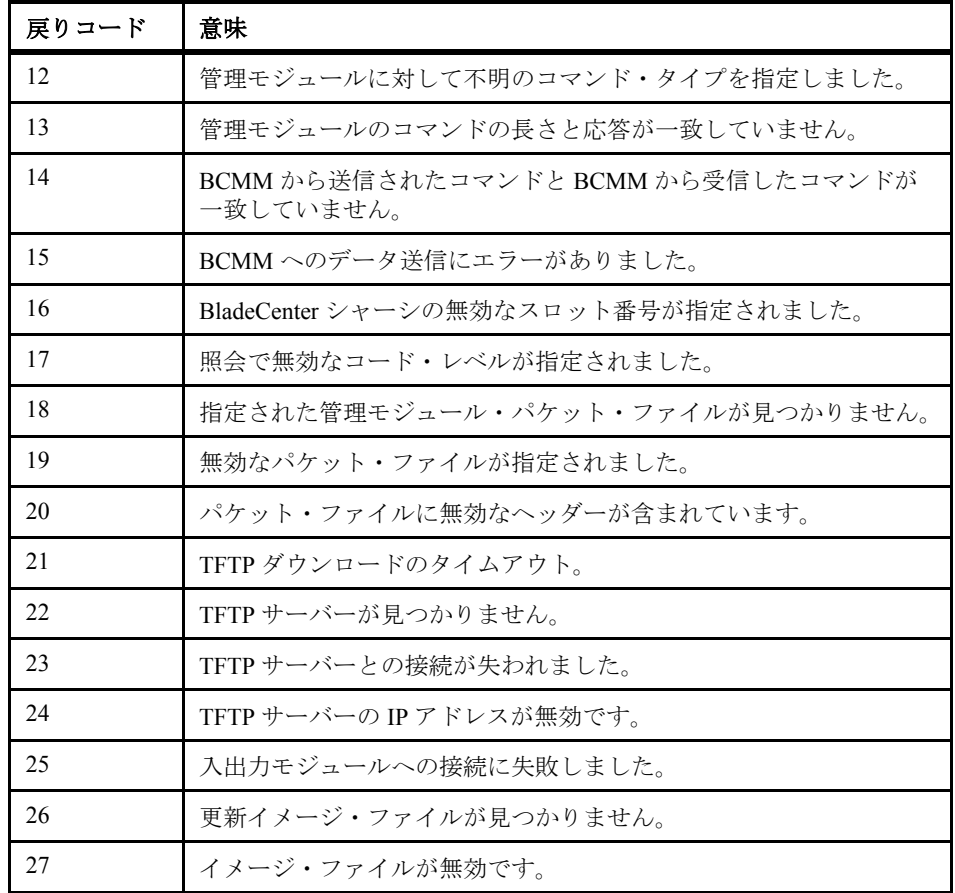

#### 制限

UXBC には、次のような制限があります。

- ▶ 管理モジュール
	- ▶ リダンダント管理モジュールが装備され、IP アドレスを DHCP を通して 取得している場合、既存のファームウェア・レベルが 57 K より低い場合 は、管理モジュールを更新できません。
	- ▶ 検出されたコード・レベルによっては、更新プロセス中に管理モジュー ルの再始動が複数回行われることがあります。 UXBC ツールを使用して、 管理モジュールのファームウェアを下位レベルにすることはできません。
	- ▶ 応答ファイル内の管理モジュールのパスワード (293 [ページの例](#page-306-0) 7-12 の サンプル応答ファイルでは、mmpass)は、5 文字より多く、16 文字より 少ない英数字でなければなりません。
- ▶ IBM ESM 構成
	- ▶ 0.081 (バージョン 1.04) より前のファームウェア・レベルから 0.081 以 降のファームウェア・レベルにアップグレードする場合、ESM スイッチ 構成の設定値がリセットされる可能性があります。リンク・アグリゲー ションの設定は、このファームウェア更新の間に失われ、デフォルト値 にリセットされます。
	- ▶ リンク・アグリゲーションの設定またはポート・トランキングをデフォ ルト設定とは異なる値に設定する場合、後で手動でスイッチを再構成で きない場合には、UXBC を使用しないでください。
	- ▶ ごくまれに、UXBC ツールは、ESM スイッチのファームウェア更新が完 了したことを確認できない場合があります。この場合、 BladeCenterUpdates.log ファイルに、Update completion could not be verified という警告が記録されます。 UXBC ツールがフラッシュの完了 を確認できなかった場合に実施したテストでは、ESM スイッチはすべて 正常に更新されていました。ただし、ユーザーは手動で、ESM スイッチ が正しいレベルであることを確認する必要があります。
- 一般

管理システムから一度に複数の BladeCenter シャーシに対して ChassisUpdate スクリプトの複数インスタンスを実行すると、望ましくない結果が生じる可 能性があり、これはサポートされません。

# 省略語および頭字語

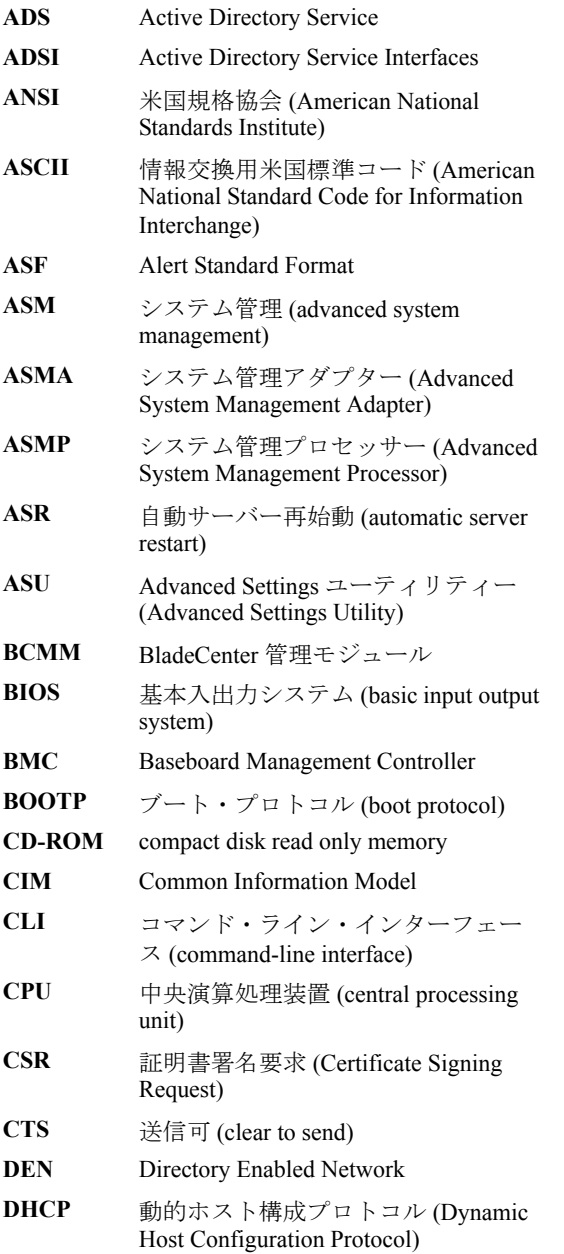

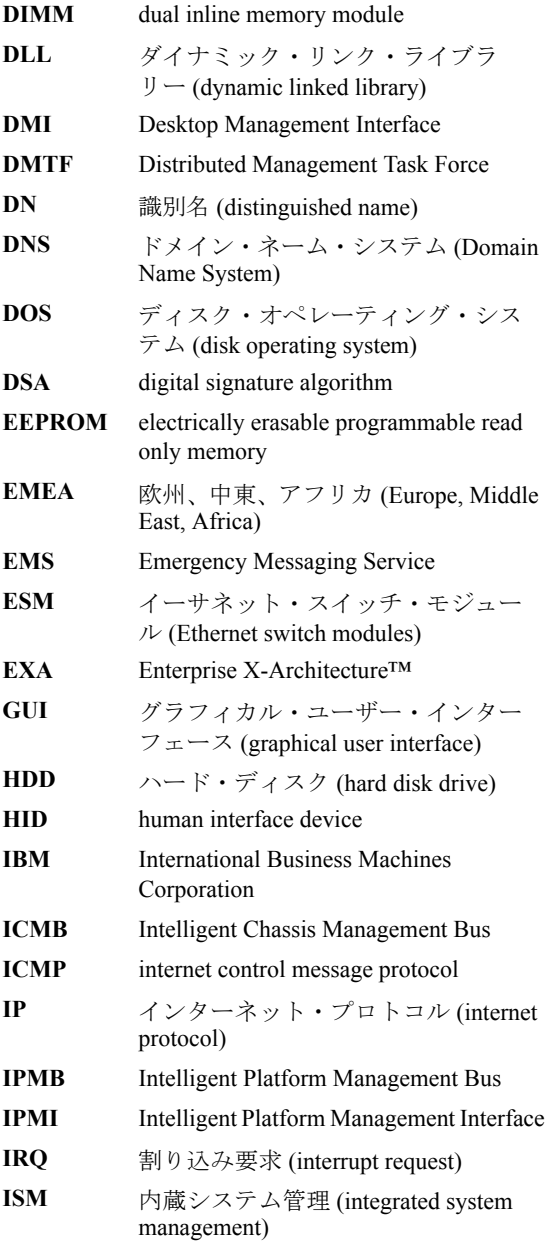

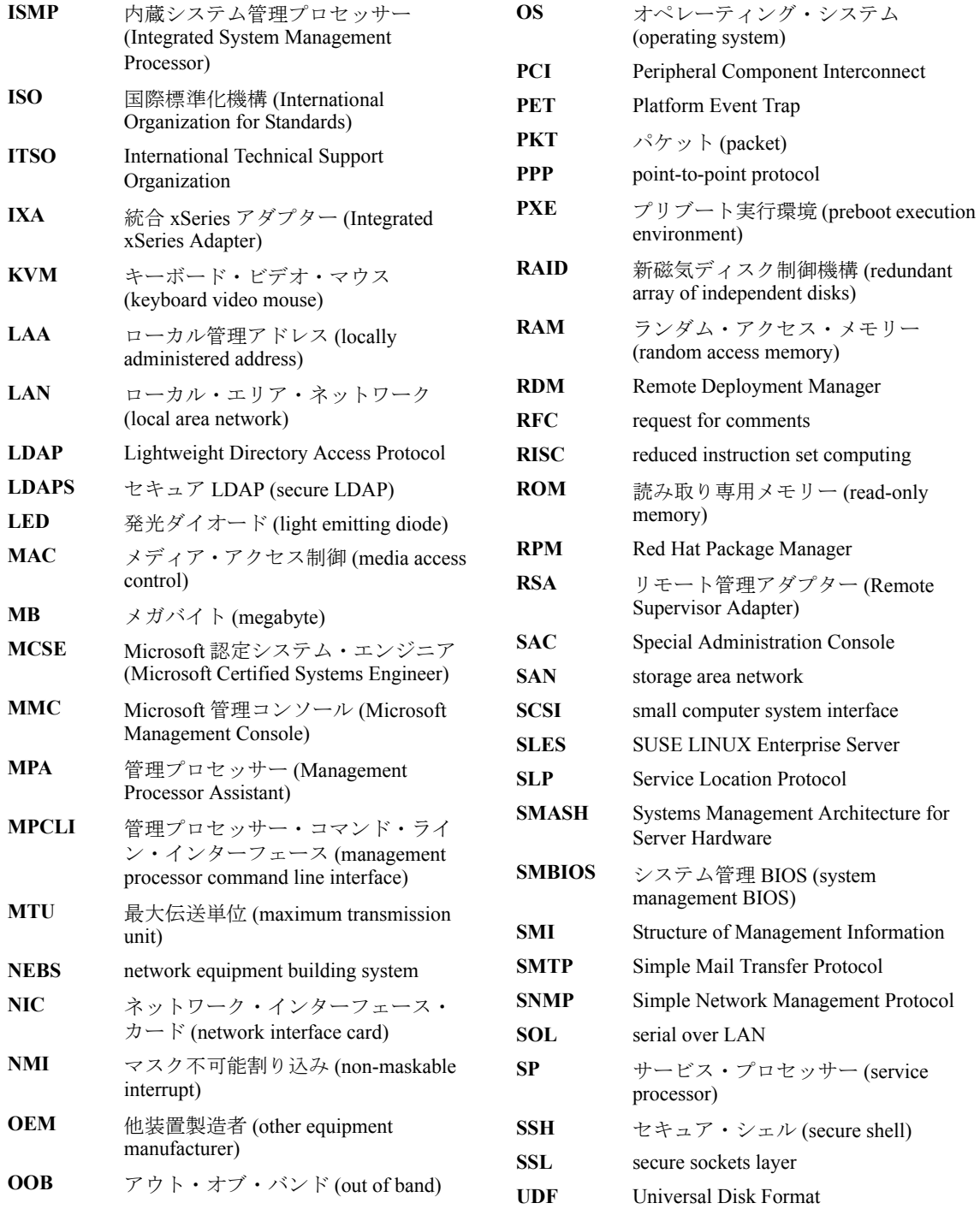

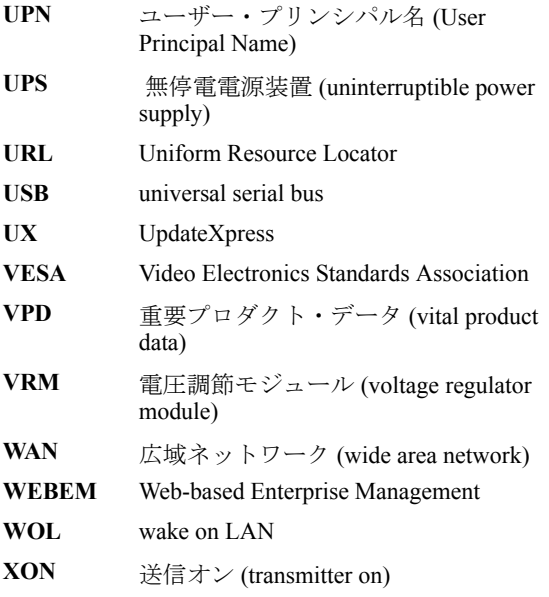

## 関連資料

ここに掲載する資料は、このレッドブックで取り上げている問題をさらに詳し く検討するのに特に適していると考えられる資料です。

## **IBM Redbook**

これらの資料の注文方法については、『IBM Redbook [の入手方法』\(](#page-324-0)311 ページ) を参照してください。ここに記載されている資料の一部のものは、ソフトコ ピーでのみ入手できる場合があります。

- $\blacktriangleright$  *IBM* (*e*) Seerver xSeries BMC Firmware and Drivers Cheatsheet, TIPS0532
- *Implementing Systems Management Solutions using IBM Director*, SG24-6188
- *Netfinity Server Management*, SG24-5208
- *Remote Supervisor Adapter II Family Firmware and Drivers Cheatsheet*, TIPS0532
- **Service Processors Supported in IBM Netfinity and IBM @Server xSeries Servers,** TIPS0146

## その他の資料

次の資料も関連の情報源として利用できます。

 *Remote Supervisor Adapter II SlimLine and Remote Supervisor Adapter II User's Guide*

<http://www.ibm.com/pc/support/site.wss/MIGR-57091.html>

- *IBM Remote Supervisor Adapter II Technical Update for Linux*, 2nd Edition <http://www.ibm.com/pc/support/site.wss/MIGR-50314.html>
- *BladeCenter Management Module User's Guide* <http://www.ibm.com/pc/support/site.wss/MIGR-45153.html>
- *BladeCenter Management Module Installation Guide* <http://www.ibm.com/pc/support/site.wss/MIGR-52227.html>

 *BladeCenter and BladeCenter T Management Module Command-Line Interface Reference Guide*

<http://www.ibm.com/pc/support/site.wss/MIGR-54667.html>

- *BladeCenter and BladeCenter T Serial over LAN Setup Guide* <http://www.ibm.com/pc/support/site.wss/MIGR-54666.html>
- **Lightweight Directory Access Protocol User's Guide for IBM @Server BladeCenter** Management Module and IBM Remote Supervisor Adapters

<http://www.ibm.com/pc/support/site.wss/MIGR-55014.html>

- *Management Command Line Interface User's Guide* <http://www.ibm.com/pc/support/site.wss/MIGR-54214.html>
- *OSA System Management Bridge User's Guide* <http://www.ibm.com/pc/support/site.wss/MIGR-57816.html>
- *IBM Director Installation Guide* <http://www.ibm.com/pc/support/site.wss/MIGR-50460.html>
- *IBM Director Systems Management Guide*

<http://www.ibm.com/pc/support/site.wss/MIGR-50461.html>

 Whitepaper: *Automating System Firmware Updates with RemoteUX and UpdateXpress*

<http://www.ibm.com/pc/support/site.wss/MIGR-54033.html>

- Technical update: *Connecting an x335 to an ASM interconnect network* <http://www.ibm.com/pc/support/site.wss/MIGR-54747.html>
- **Figure 1.5** specification

[ftp://download.intel.com/design/servers/ipmi/IPMIv1\\_5rev1\\_1-012904ma](ftp://download.intel.com/design/servers/ipmi/IPMIv1_5rev1_1-012904markup.pdf) [rkup.pdf](ftp://download.intel.com/design/servers/ipmi/IPMIv1_5rev1_1-012904markup.pdf)

 *Active Directory Programmer's Guide* <http://go.microsoft.com/fwlink/?LinkId=142>

## オンライン・リソース

次の Web サイトと URL も関連の情報源として役立ちます。

#### **IBM Web** ページ

BladeCenter Standby Capacity on Demand

[http://www.ibm.com/servers/eserver/bladecenter/scod/more\\_info.html](http://www.ibm.com/servers/eserver/bladecenter/scod/more_info.html)

- ► ServerProven System Management Upgrades <http://www.pc.ibm.com/us/compat/xseries/upgrades/smmatrix.html>
- $\triangleright$  Software and device drivers matrix for xSeries and BladeCenter <http://www.ibm.com/pc/support/site.wss/MIGR-4JTS2T.html>
- $\blacktriangleright$  RETAIN tip H177279, RSA II PS/2 mouse does not work during Red Hat Linux installation

<http://www.ibm.com/pc/support/site.wss/MIGR-50413.html>

- ► BladeCenter 4-Port Ethernet Switch Module Firmware <http://www.ibm.com/pc/support/site.wss/MIGR-50457.html>
- ► UpdateXpress CD <http://www.ibm.com/pc/support/site.wss/MIGR-53046.html>
- ► BladeCenter Nortel Networks Layer 2-7 GbE Switch Module Firmware <http://www.ibm.com/pc/support/site.wss/MIGR-53058.html>
- Management Processor Command Line Interface Utility <http://www.ibm.com/pc/support/site.wss/MIGR-54216.html>
- Management Module Firmware for BladeCenter <http://www.ibm.com/pc/support/site.wss/MIGR-54939.html>
- ► Management Module Firmware for BladeCenter T <http://www.ibm.com/pc/support/site.wss/MIGR-56054.html>
- $\triangleright$  RSA II remote mounting issues with Linux <http://www.ibm.com/pc/support/site.wss/MIGR-55671.html>
- Advanced Settings Utility for Microsoft Windows <http://www.ibm.com/pc/support/site.wss/MIGR-55019.html>
- $\blacktriangleright$  Advanced Settings Utility for Linux <http://www.ibm.com/pc/support/site.wss/MIGR-55020.html>
- ► Advanced Settings Utility for DOS <http://www.ibm.com/pc/support/site.wss/MIGR-55021.html>
- Advanced Settings Utility definition files for RSA and RSA II <http://www.ibm.com/pc/support/site.wss/MIGR-55027.html>
- $\blacktriangleright$  Advanced Settings Utility definition files for x345 <http://www.ibm.com/pc/support/site.wss/MIGR-55778.html>
- $\blacktriangleright$  Advanced Settings Utility definition files for x235 <http://www.ibm.com/pc/support/site.wss/MIGR-55803.html>
- $\blacktriangleright$  Advanced Settings Utility definition files for x335 <http://www.ibm.com/pc/support/site.wss/MIGR-55804.html>
- ► Advanced Settings Utility definition files for x445 <http://www.ibm.com/pc/support/site.wss/MIGR-55944.html>
- $\blacktriangleright$  Advanced Settings Utility definition files for x255 <http://www.ibm.com/pc/support/site.wss/MIGR-56393.html>
- Advanced Settings Utility definition files for BladeCenter HS20 8832 <http://www.ibm.com/pc/support/site.wss/MIGR-56555.html>
- $\blacktriangleright$  Advanced Settings Utility definition files for x440 <http://www.ibm.com/pc/support/site.wss/MIGR-56858.html>
- Advanced Settings Utility definition files for BladeCenter HS20 8678 <http://www.ibm.com/pc/support/site.wss/MIGR-56860.html>
- $\blacktriangleright$  IBM Director 4.20.2 <http://www.ibm.com/pc/support/site.wss/MIGR-57057.html>
- ► UpdateXpress firmware update scripts for BladeCenter <http://www.ibm.com/pc/support/site.wss/MIGR-57201.html>
- ► IBM UpdateXpress Server

<http://www.ibm.com/pc/support/site.wss/MIGR-57426.html>

System Management Bridge utility

<http://www.ibm.com/pc/support/site.wss/MIGR-57729.html>

## その他の **Web** ページ

- ▶ Distributed Management Task Force 標準 <http://www.dmtf.org/standards> <http://www.dmtf.org/standards/smash>
- **F** Intelligent Platform Management Interface <http://www.intel.com/design/servers/ipmi>
- ▶ Java ランタイム環境のダウンロード <http://www.java.com/en/download/manual.jsp>
- ► CD-ROM ISO ツール <http://www.smart-projects.net/isobuster>
<http://www.magiciso.com>

- ► PuTTY telnet/SSH クライアント <http://www.chiark.greenend.org.uk/~sgtatham/putty>
- Windows Emergency Management Services

[http://www.microsoft.com/resources/documentation/WindowsServ/2003/st](http://www.microsoft.com/resources/documentation/WindowsServ/2003/standard/proddocs/en-us/EMS_topnode.asp) [andard/proddocs/en-us/EMS\\_topnode.asp](http://www.microsoft.com/resources/documentation/WindowsServ/2003/standard/proddocs/en-us/EMS_topnode.asp)

► Windows Special Administration Console および SAC コマンド

[http://www.microsoft.com/resources/documentation/WindowsServ/2003/st](http://www.microsoft.com/resources/documentation/WindowsServ/2003/standard/proddocs/en-us/EMS_SAC_commands.asp) [andard/proddocs/en-us/EMS\\_SAC\\_commands.asp](http://www.microsoft.com/resources/documentation/WindowsServ/2003/standard/proddocs/en-us/EMS_SAC_commands.asp)

 $\triangleright$  SolarWindws TFTP  $+$   $\sim$   $-$ 

[http://www.solarwinds.net/Tools/Free\\_tools/TFTP\\_Server](http://www.solarwinds.net/Tools/Free_tools/TFTP_Server)

 $\blacktriangleright$  Python

<http://www.python.org>

## **IBM Redbook** の入手方法(英語版のみ)

次の Web サイトでは、Redbook、Redpaper、ヒント、ドラフト資料、追加資料 などを、検索、表示、またはダウンロードできます。

**[ibm.com](http://www.redbooks.ibm.com/)**[/redbooks](http://www.redbooks.ibm.com/)

## **IBM** のヘルプ

IBM サポートおよびダウンロード

**[ibm.com](http://www.ibm.com/support/)**[/support](http://www.ibm.com/support/)

IBM グローバル・サービス

**[ibm.com](http://www.ibm.com/services/)**[/services](http://www.ibm.com/services/)

## 索引

#### 数字

13N0382、RSA II-EXA [54](#page-67-0) 59P2984、RSA I[I 53](#page-66-0) 73P9341、RSA II SlimLin[e 55](#page-68-0)

#### **A**

Active Director[y 138,](#page-151-0) [151](#page-164-0) ASF [5](#page-18-0) ASM PCI アダプター ASM [インターコネクト・ネットワーク](#page-70-0) 57 [IBM Director 241](#page-254-0) [MPCLI 186](#page-199-0) Telnet [インターフェース](#page-248-0) 235 [サポートされるサーバー](#page-15-0) 2 ASM インターコネクト・ネットワーク [57–](#page-70-1)[63,](#page-76-0) [50](#page-63-0) [ゲートウェイ](#page-74-0) 61 [管理モジュール](#page-107-0) 94 AS[U 170–](#page-183-0)[186](#page-199-1) patchadd [コマンド](#page-186-0) 173 resetrsa [コマンド](#page-278-0) 265 [RSA II](#page-197-0) の構成 184 set [コマンド](#page-197-1) 184 [オペレーティング・システム](#page-184-0) 171 [構文](#page-187-0) 174 [コマンド](#page-188-0) 175 [サポートされるサーバー](#page-184-1) 171 [出荷時のデフォルト値](#page-278-1) 265 [使用](#page-197-0) 184 [スクリプト](#page-198-0) 185 [設定の表示](#page-189-0) 176 [ダウンロード](#page-186-1) 173 [他のツールとの比較](#page-183-1) 170 [定義ファイル](#page-186-1) 173 [バッチ・コマンド](#page-198-1) 185 [リモート、使用](#page-282-0) 269

#### **B**

BIOS BMC [イベント・ログ](#page-49-0) 36 [BMC](#page-48-0) 構成 35 [Remote Console Redirection 207](#page-220-0) [SMBridge](#page-220-1) 構成 207 BladeCenter

BladeCenter [アシスタント](#page-255-0) 242 [UpdateXpress](#page-304-0) スクリプト 291 [UXBC 292](#page-305-0) [オンデマンド活動化](#page-141-0) 128 管理モジュール [「](#page-106-0)管理モジュール」を参照 [デフォルト・アドレス](#page-268-0) 255 [モジュールへのリモート・アクセス](#page-268-1) 255 BMC [7–](#page-20-0)[48](#page-61-0) [eServer BMC 9–](#page-22-0)[18](#page-31-0) [IBM Director 14](#page-27-0) [IBM Director](#page-26-0) アラート 13 IPMI [ドライバー](#page-30-0) 17 [lancfg 11](#page-24-0) MAC [アドレス](#page-25-0) 12 ping [コマンド](#page-22-1) 9 [アラート転送](#page-29-0) 16 [アラートの宛先](#page-26-0) 13 [構成](#page-24-0) 11 [接続](#page-22-2) 9 [デフォルトのユーザー](#page-26-1) ID 13 [ドライバー](#page-30-0) 17 [パッドロック・アイコン](#page-28-0) 15 [ファームウェアのアップグレード](#page-23-0) 10 [ユーザーの追加](#page-28-1) 15 ISM [プロセッサーとの比較](#page-21-0) 8 [xSeries BMC 18–](#page-31-1)[47](#page-60-0) ASM [コネクター](#page-34-0) 21 BIOS [内での構成](#page-48-0) 35 [bmc\\_cfg 23](#page-36-0) [IBM Director 38](#page-51-0) [アラートの送信先](#page-39-0) 26, [41](#page-54-0) [構成](#page-51-0) 38 IP [アドレスの設定](#page-38-0) 25 IPMI [ドライバー](#page-55-0) 42 PET [アラート](#page-40-0) 27 ping [コマンド](#page-32-0) 19 RS-485 [コネクター](#page-34-0) 21 [RSA II SlimLine](#page-262-0)、両方を搭載 249 [SEL 36](#page-49-1)  $SNMP = 3 = 77$ [TCP/IP](#page-60-1) ポート 47 [宛先タイプ](#page-40-1) 27

[アラートの宛先](#page-39-0) 26 [イベント・ログ](#page-49-0) 36 [機能](#page-32-1) 19 [クロック](#page-49-2) 36 [ゲートウェイ](#page-39-1) 26 [サブネット・マスク](#page-39-2) 26 [使用不可化](#page-33-0) 20 [接続](#page-32-2) 19 [チャネル番号](#page-38-1) 25 [デフォルトのユーザー](#page-37-0) ID 24 [デフォルト・ゲートウェイ](#page-39-1) 26 [特権](#page-46-0) 33 [ドライバー](#page-55-0) 42 [パッドロック・アイコン](#page-52-0) 39 [ファームウェアの更新](#page-35-0) 22 [物理プラットフォーム](#page-51-1) 38 [ポート](#page-32-2) 19, [47](#page-60-1) [ユーザーの追加](#page-41-1) 28, [39](#page-52-1) [ユーザー・アクセス](#page-44-0) 31 [リモート制御](#page-55-1) 42 [SMBridge 204–](#page-217-0)[232](#page-245-0) [機能](#page-21-0) 8 [サポートされるサーバー](#page-15-0) 2 bmc\_cf[g 23–](#page-36-0)[35](#page-48-1) IP [アドレスの設定](#page-38-0) 25  $SNMP = 3 = 77 - 28$ [宛先アドレス](#page-39-0) 26 [宛先タイプ](#page-40-1) 27 [サブネット・マスク](#page-39-2) 26 [チャネル番号](#page-38-1) 25 [デフォルト・ゲートウェイ](#page-39-1) 26 [特権](#page-46-0) 33 [ユーザーの追加](#page-41-1) 28 [ユーザー・アクセス](#page-44-0) 31 bootcfg コマンド [219](#page-232-0)

#### **C**

C2[T 61](#page-74-1) CI[M 5](#page-18-1) CLI [ASU 170–](#page-183-0)[186](#page-199-1) [MPCLI 186–](#page-199-2)[204](#page-217-1) [RemoteUX 283](#page-296-0) [SMBridge 204–](#page-217-0)[232](#page-245-0) Telnet [インターフェース](#page-247-0) 234–[238](#page-251-0) [セキュア化](#page-263-0) 250 [比較](#page-181-0) 168 CLIs [bmc\\_cfg 23–](#page-36-0)[35](#page-48-1)

## **D**

DE[N 5](#page-18-2) DMI [5](#page-18-3) DMT[F 5](#page-18-4)

## **E**

Emergency Messaging Servic[e 212](#page-225-0)

#### **I**

IBM Director [239–](#page-252-0)[246](#page-259-0) BladeCenter [アシスタント](#page-255-0) 242 BMC 構成 [eServer BMC 14](#page-27-0) [xSeries BMC 38](#page-51-0) BMC [の追加](#page-27-1) 14 [File Transfer 270](#page-283-0) [アラート転送](#page-256-0) 243 [暗号化](#page-262-1) 249 [管理プロセッサー](#page-52-2) 39, [241](#page-254-1) [出荷時のデフォルト値](#page-279-0) 266 [スケジューラー](#page-294-0) 281 [パッドロック・アイコン](#page-28-0) 15, [39](#page-52-0) [ファームウェアの更新](#page-288-0) 275 [物理プラットフォーム・オブジェクト](#page-28-2) 15, [38](#page-51-1) ユーザーの追加 [eServer BMC 15](#page-28-1) [xSeries BMC 39](#page-52-1) [MPA 239–](#page-252-0)[242](#page-255-1) IPMI [6](#page-19-0) IPMI ドライバー [BladeCenter](#page-140-0) サーバー 127 [eServer BMC 17](#page-30-0) [xSeries BMC 42](#page-55-0) ISM プロセッサー BMC [との比較](#page-21-0) 8 MPCLI [サポート](#page-199-3) 186 [インターコネクト・バス](#page-73-0) 60 [機能](#page-21-0) 8, [47](#page-60-2) [ゲートウェイ装置](#page-74-0) 61, [48](#page-61-1) [サポートされるサーバー](#page-15-0) 2 [制限](#page-61-2) 48

#### **J**

Java ランタイム [72](#page-85-0)

#### **L**

lancfg ユーティリティー [11](#page-24-0) LDAP [148–](#page-161-0)[166](#page-179-0)

```
miscellaneous parameters 162
  MPCLI 190
  user search base DN 162
  クライアント 160
  グループ・フィルター 163
  構成のテスト 158
  スキーマ 152
  認証属性 149
  バインド方式 163
Linux
  ASU サポート 171
  GNOME 78, 111
  KDE 78, 111
  MPCLI サポート 191
  OpenLDAP 138
  RSA II
     Remote Control 75
     ドライバー 71
     リモート CD-ROM 87
     リモート・イメージ・ファイル 90
     リモート・ディスケット 84
  SMBridge 211
  telnet 214
  XDM 77, 111
  管理モジュール
     Remote Control 110
     リモート CD-ROM 121
     リモート・イメージ・ファイル 125
     リモート・ディスケット 116
```
#### **M**

MIB ファイル [RSA II 72](#page-85-1) [管理モジュール](#page-116-0) 103 MPCLI [186–](#page-199-2)[204](#page-217-1) [LDAP 190](#page-203-0) Linux [インストール](#page-205-0) 192 [制限](#page-204-0) 191 [Serial over LAN 190](#page-203-1) SP [情報の例](#page-213-0) 200 SP [設定の変更](#page-202-0) 189 Windows [上のインストール](#page-205-1) 192 [イーサネット構成の例](#page-212-0) 199 [イベント・ログ](#page-203-2) 190 [イベント・ログの例](#page-213-1) 200 [インストール](#page-204-1) 191 [開始](#page-206-0) 193 [管理モジュールの例](#page-214-0) 201

[機能](#page-202-1) 189 [構文](#page-206-1) 193 [コマンド](#page-209-0) 196 [サポートされるサーバー](#page-199-4) 186 [サンプル・スクリプト](#page-212-1) 199 [シナリオ](#page-275-0) 262 [出荷時のデフォルト値](#page-281-0) 268 [使用例](#page-275-0) 262 [スクリプト記述](#page-203-3) 190, [198](#page-211-0) [ネストされたスクリプト](#page-216-0) 203 [制限](#page-207-0) 194 [接続](#page-208-0) 195 [他のツールとの比較](#page-183-2) 170 [電源制御](#page-203-4) 190 [バッチ・コマンド](#page-211-0) 198 [ファームウェアの更新](#page-215-0) 202, [273](#page-286-0) [ヘルス状況](#page-203-5) 190 [ユーザー](#page-215-1) ID の作成 202 [ログオン](#page-208-0) 195

## **O**

OpenLDA[P 138](#page-151-1) OSA SMBridge [「](#page-217-0)SMBridge」を参照。 「Other OS」設定、RSA I[I 65](#page-78-0)

## **P**

```
PET トラップ 13
PKT ファイル
  MPCLI、使用 201, 273
  RSA II 67
  管理モジュール 274
PowerQuest 284
PuTTY 146
```
#### **R**

Red Hat ASU [サポート](#page-184-3) 171 MPCLI [サポート](#page-204-2) 191 RSA II [Remote Control 76](#page-89-0) リモート [CD-ROM 88](#page-101-0) [リモート・イメージ・ファイル](#page-104-0) 91 [リモート・ディスケット](#page-99-0) 86 [SMBridge](#page-219-0) サポート 206 SMBridge [のインストール](#page-224-0) 211 SOL[、使用可能化](#page-237-0) 224 管理モジュール

[Remote Control 111](#page-124-3) リモート [CD-ROM 122](#page-135-0) [リモート・イメージ・ファイル](#page-139-0) 126 [リモート・ディスケット](#page-132-0) 119 Redbooks Web サイト 311 [Contact us xi](#page-12-0) Remote Control [管理モジュール](#page-119-0) 106–[127](#page-140-1) RemoteUX [283](#page-296-0) [Windows](#page-297-1) サポート 284 [コマンド](#page-299-0) 286 [パラメーター](#page-298-0) 285 [戻りコード](#page-303-0) 290 RSA ASU [サポート](#page-184-4) 171 MPCLI [サポート](#page-200-0) 187 Telnet [インターフェース](#page-251-1) 238 [サポートされるサーバー](#page-15-0) 2 [「](#page-15-0)RSA II」も参照。 RSA I[I 49–](#page-62-0)[92](#page-105-0) ASM [インターコネクト・ネットワーク](#page-63-0) 50, [57,](#page-70-2)  [59](#page-72-0) ASU [サポート](#page-184-5) 171 [DHCP 65](#page-78-1) [IBM Director 241](#page-254-0) IBM Director [へのアラート転送](#page-256-0) 243 ISM [プロセッサーのゲートウェイ](#page-75-0) 62 Java [ランタイム](#page-85-0) 72 [LDAP 148–](#page-161-0)[166](#page-179-0) LDAP [を使用した認証](#page-161-0) 148–[166](#page-179-0) Linux [インストール](#page-84-0) 71 [リモート・メディア](#page-93-0) 80 MIB [ファイル](#page-85-1) 72 MPCLI [サポート](#page-200-1) 187 [Remote Control 72–](#page-85-2)[91](#page-104-1) Linux [サポート](#page-88-0) 75 [RSA II-EXA 54](#page-67-1) [SNMP MIB](#page-85-1) ファイル 72 SSH ( [セキュア・シェル](#page-156-0) ) 143 [SSL 138,](#page-151-2) [249](#page-262-2) TCP [ポート](#page-104-2) 91 Telnet [インターフェース](#page-248-1) 235 USB [ケーブル](#page-64-0) 51, [64](#page-77-0) Web インターフェース [セキュア化](#page-113-0) 100, [249](#page-262-3) [使用](#page-245-1) 232 Windows [ドライバー](#page-82-0) 69 [アラート](#page-63-1) 50

[暗号化](#page-151-3) 138–[148](#page-161-1) [イベント・ログ](#page-63-2) 50 [インターコネクト・ネットワーク](#page-63-0) 50, [59,](#page-72-0) [60](#page-73-1) [機構](#page-66-1) 53 [機能](#page-63-3) 50 [グローバル・ログイン設定](#page-179-1) 166 [構成](#page-76-1) 63 [構成のバックアップ](#page-264-0) 251 [構成のリストア](#page-266-0) 253 [固定アドレス](#page-78-1) 65 [コネクター](#page-66-2) 53 [サポートされるサーバー](#page-15-0) 2, [51](#page-64-0) [システム・ボード・コネクター](#page-64-0) 51 [出荷時のデフォルト値](#page-277-0) 264 [証明書](#page-152-0) 139 [セキュリティー](#page-151-3) 138–[148](#page-161-1) [デフォルトのユーザー](#page-80-1) ID 67 [ドライバー](#page-82-1) 69 [ネットワーク設定](#page-77-1) 64 [ビデオ速度](#page-87-0) 74 [ファームウェアの更新](#page-79-0) 66, [274](#page-287-1) [ブルー・スクリーン](#page-63-4) 50 [ブレークアウト・ケーブル](#page-67-2) 54 [ヘルス・モニター](#page-63-5) 50 [ポート](#page-104-2) 91 ユーザー ID [の一括構成](#page-275-1) 262 ユーザー ID [の一括変更](#page-275-1) 262 [リモート・メディア](#page-92-0) 79[–91](#page-104-1) [ディスケット](#page-96-0) 83 [ファイル](#page-101-1) 88 リモート [CD-ROM 86](#page-99-1) 「[Other OS](#page-78-0)」設定 65 [「](#page-15-0)RSA」も参照。 [取り付け](#page-76-2) 63 「Other OS」設定、RSA I[I 65](#page-78-0) RSA II SlimLine [55](#page-68-1) ASM [インターコネクト・ネットワーク](#page-70-3) 57 [機能](#page-63-3) 50 [サポートされるサーバー](#page-15-0) 2 [「](#page-63-3)RSA II」も参照。

#### **S**

```
SAC コマンド 218
Serial over LAN
  MPCLI 190
   SMBridge 204, 216
   管理モジュール 132
ServerProven 73
SMASH 5
```
SMBIOS [5](#page-18-6) SMBridg[e 204–](#page-217-0)[232](#page-245-0) [BIOS](#page-220-1) 設定 207 bootcfg [コマンド](#page-232-0) 219 [CLI 205,](#page-218-0) [229](#page-242-0) console [コマンド](#page-229-1) 216 [EMS 212,](#page-225-0) [218](#page-231-1) EMS[、使用可能化](#page-232-1) 219 [GRUB 226](#page-239-0) [LILO 224](#page-237-1) Linux [サポート](#page-219-1) 206 PXE [ブート](#page-220-2) 207 Red Hat、SOL [の使用可能化](#page-237-0) 224 [SAC 218](#page-231-1) SAC [コマンド](#page-231-0) 218 SAC [サポート](#page-225-1) 212 [Serial over LAN 216](#page-229-0) SOL [の終了](#page-232-2) 219 Telnet [クライアント](#page-226-0) 213 Telnet  $\uparrow -\uparrow$  - 205, [212](#page-225-2) [Telnet](#page-226-1)  $\oslash$  F1  $\div$  - 213 [Windows SOL 217](#page-230-0) [イベント・ログ](#page-230-1) 217 [インストール](#page-221-0) 208 [コマンド](#page-228-0) 215, [231](#page-244-0) [コンソール・リダイレクト](#page-220-0) 207 [サービス](#page-224-1) 211 [接続](#page-227-1) 214 [タイムアウト値](#page-223-0) 210 [他のツールとの比較](#page-183-3) 170 [デーモン](#page-225-3) 212 [電源制御](#page-229-2) 216 [認証](#page-228-1) 215 [ポート](#page-223-1) 210 [リモート・コンソール・リダイレクト](#page-220-0) 207 SNMP 6 MIB ファイル [RSA II 72](#page-85-1) [管理モジュール](#page-116-0) 103 [xSeries BMC 28](#page-41-0) Special Administration Consol[e 212](#page-225-1) SSH ( セキュア・シェル [\) 143](#page-156-0) SSL [138](#page-151-2) SUSE LINUX ASU [サポート](#page-185-0) 172 MPCLI [サポート](#page-204-3) 191 RSA II [Remote Control 76](#page-89-1) リモート [CD-ROM 88](#page-101-2)

```
リモート・イメージ・ファイル 90
  リモート・ディスケット 85
SOL、使用可能化 227
管理モジュール
  Remote Control 111
  リモート CD-ROM 121
  リモート・ディスケット 117
  リモート・ファイル・イメージ 125
```
#### **T**

```
TCP ポート
  RSA II 91
  管理モジュール 134
TCP/IP ポート
  xSeries BMC 47
Telnet インターフェース 234–238
  SMBridge 205
  コマンド 235
  他のツールとの比較 170
TFTP サーバー 170, 292
```
#### **U**

```
UpdateXpress 276, 283
   BladeCenter 291
   RemoteUX 283
   UXBC 292
```
#### **W**

```
Web インターフェース 232, 232–234
  セキュア化 100, 249
  他のツールとの比較 170
WEBEM 5
Windows
  ASU サポート 171
  bootcfg コマンド 219
  EMS 212
     使用可能化 219
  eServer BMC ドライバー 17
  MPCLI サポート 191
  RSA II
     ドライバー 69
     リモート CD-ROM 87
     リモート・イメージ・ファイル 90
     リモート・ディスケット 84
  SAC 212
  SAC コマンド 218
  SMBridge
    インストール 209
```
[サポート](#page-219-2) 206 SOL [サポート](#page-230-0) 217 [xSeries BMC](#page-55-0) ドライバー 42 管理モジュール リモート [CD-ROM 120](#page-133-0) [リモート・イメージ・ファイル](#page-138-2) 125 [リモート・ディスケット](#page-129-1) 116

#### **X**

xSeries サーバー [サポート一覧表](#page-15-0) 2

### あ

暗号化 [138–](#page-151-3)[148](#page-161-1)

#### い

イーサネット・スイッチ・モジュール [255](#page-268-0) イベント・ログ、BMC [36](#page-49-0) インターコネクト・ネットワーク [50,](#page-63-0) [57–](#page-70-1)[63](#page-76-0) [RSA II 54](#page-67-3) [管理モジュール](#page-107-0) 94

## お

オペレーター権限 [eServer BMC 16](#page-29-1) [xSeries BMC 33,](#page-46-1) [41](#page-54-1) オンデマンド活動化 [BladeCenter 128](#page-141-0)

#### か

カスタム権限 [eServer BMC 16](#page-29-2) 監視許可権限 [eServer BMC 16](#page-29-1) [xSeries BMC 41](#page-54-2) 管理 LAN [256](#page-269-0) 管理者権限 [eServer BMC 16](#page-29-1) [xSeries BMC 33,](#page-46-2) [41](#page-54-2) 管理プロセッサー [39,](#page-52-2) [241–](#page-254-1)[242](#page-255-1) 管理モジュール [93–](#page-106-0)[136](#page-149-0) BladeCenter [アシスタント](#page-255-0) 242 [DHCP 98](#page-111-0) IBM Director [へのアラート転送](#page-256-0) 243 IP [アドレス、デフォルト](#page-111-1) 98, [99](#page-112-0) [KVM](#page-144-0) 制御 131 [KVM](#page-118-0) 接続 105 [LDAP 148–](#page-161-0)[166](#page-179-0)

LDAP [を使用した認証](#page-161-0) 148[–166](#page-179-0) MAC [アドレス](#page-111-2) 98 MIB [ファイル](#page-116-0) 103 MPCLI [サポート](#page-200-2) 187 [MPCLI](#page-214-0) の例 201 [Remote Control 106–](#page-119-0)[127](#page-140-1) Linux [サポート](#page-123-0) 110 [位相調整](#page-122-0) 109 [画面調整](#page-122-1) 109 [キーボード・セレクター](#page-123-1) 110 [メディア・トレイ](#page-122-2) 109 [Serial over LAN 132](#page-145-0) [SNMP MIB](#page-116-0) ファイル 103 SSH ( [セキュア・シェル](#page-156-0) ) 143 [SSL 138,](#page-151-2) [249](#page-262-4) TCP [ポート](#page-147-0) 134 Telnet [インターフェース](#page-248-3) 235 [wake on LAN 131](#page-144-1) Web インターフェース [セキュア化](#page-113-0) 100, [249](#page-262-3) [暗号化](#page-151-3) 138–[148](#page-161-1) [イーサネット・インターフェース](#page-117-0) 104 [機構](#page-107-1) 94 [グローバル・ログイン設定](#page-179-1) 166 [構成](#page-110-0) 97, [127](#page-140-2) [構成のバックアップ](#page-264-0) 251 [構成のリストア](#page-266-0) 253 [コネクター](#page-107-2) 94 [再始動](#page-113-1) 100 [出荷時のデフォルト値](#page-149-1) 136 [出荷時のデフォルト値へのリセット](#page-149-1) 136 [手動切り替え](#page-117-1) 104, [105](#page-118-1) [証明書](#page-152-0) 139 [セキュリティー](#page-151-3) 138–[148](#page-161-1) [デフォルト](#page-111-1) IP アドレス 98, [99](#page-112-0) [デフォルト・ホスト名](#page-111-3) 98 [電源制御](#page-144-2) 131, [132](#page-145-1) [取り付け](#page-110-1) 97 入出力モジュール [ファームウェアの更新](#page-147-1) 134 [タスク](#page-145-2) 132 [ネットワーク設定](#page-111-4) 98 [ファームウェアの更新](#page-114-0) 101, [103,](#page-116-1) [274](#page-287-2) [個別のブレード](#page-143-0) 130 [フェイルオーバー](#page-118-1) 105 [ブレード情報](#page-143-1) 130 [ポート](#page-147-0) 134 [ポリシー設定](#page-144-3) 131 [メディア・トレイ](#page-122-2) 109

[モジュールへのリモート・アクセス](#page-268-1) 255 ユーザー ID [の一括構成](#page-275-1) 262 [ユーザー権限](#page-108-0) 95 ユーザー ID [の一括変更](#page-275-1) 262 [リダンダント管理モジュール](#page-116-2) 103 [リモート・メディア](#page-125-0) 112–[127,](#page-140-1) [106](#page-119-0) [CD-ROM 120](#page-133-1) [イメージ・ファイル](#page-136-0) 123 [ディスケット](#page-128-0) 115

#### き

業界標準 [4](#page-17-0)

#### け

ゲートウェイ、ASM インターコネクト・ネットワー[ク](#page-74-0) [61](#page-74-0)

#### こ

コールバック権限 [xSeries BMC 33](#page-46-3) コンソール・リダイレクト [207](#page-220-0)

## さ

サービス・プロセッサーへの ANSI インターフェース [234–](#page-247-0)[238](#page-251-0) サービス・プロセッサー BladeCenter [管理モジュール](#page-106-0) 93[–136](#page-149-0) [eServer BMC 9–](#page-22-0)[18](#page-31-0) ISM [プロセッサー](#page-60-2) 47–[48](#page-61-0) [RSA II 49–](#page-62-0)[92](#page-105-0) [xSeries BMC 18–](#page-31-1)[47](#page-60-0) サブネット、複数の [259](#page-272-0) サポートされるサーバー [2](#page-15-0) [RSA II 51](#page-64-0) [ユーティリティー](#page-181-0) 168

#### し

シナリオ [247–](#page-260-0)[301](#page-314-0) 出荷時のデフォルト値 [RSA II 264](#page-277-0) [管理モジュール](#page-149-1) 136

#### す

スクリプト記述 [ASU 185](#page-198-2) [MPCLI 198](#page-211-0)

#### せ

セキュリティー [138–](#page-151-3)[148](#page-161-1) [シナリオ](#page-261-0) 248

## つ

ツール [ASU 170–](#page-183-0)[186](#page-199-1) [bmc\\_cfg 23–](#page-36-0)[35](#page-48-1) [IBM Director 239–](#page-252-0)[246](#page-259-0) [lancfg 11](#page-24-1) [MPCLI 186–](#page-199-2)[204](#page-217-1) [RemoteUX 283](#page-296-0) [SMBridge 204–](#page-217-0)[232](#page-245-0) Telnet [インターフェース](#page-247-0) 234–[238](#page-251-0) Web [インターフェース](#page-245-1) 232–[234](#page-247-1) [セキュア化](#page-263-0) 250 [比較](#page-181-0) 168

#### て

```
電源制御
  MPCLI 190
  SMBridge 216
  Telnet インターフェース 236
  サポートするツール 170
```
#### と

統合 xSeries アダプター [21](#page-34-1) ドライバー [BladeCenter](#page-140-0) サーバー 127 [eServer BMC 17](#page-30-0) [RSA II 69](#page-82-1) [xSeries BMC 42](#page-55-0)

#### に 認証

[LDAP 148–](#page-161-0)[166](#page-179-0) [xSeries BMC 28,](#page-41-1) [39](#page-52-1) [シナリオ](#page-261-0) 248

#### ね

ネットワーク [複数のサブネット](#page-272-0) 259

#### は

パスワード [248](#page-261-1)

## ひ

標準 [4](#page-17-0)

## ふ

ファームウェアのアップグレード [eServer BMC 10](#page-23-0) ファームウェアの更新 [IBM Director 275](#page-288-0) [MPCLI 202,](#page-215-0) [273](#page-286-0) [RemoteUX 283](#page-296-0) [RSA II 66](#page-79-0) Telnet [クライアント](#page-249-1) 236 [UpdateXpress 291](#page-304-0) [xSeries BMC 22](#page-35-0) [管理モジュール](#page-114-0) 101 [ブレード・サーバー](#page-143-0) 130 例 [273](#page-286-1) ブルー・スクリーン [50](#page-63-4)

#### へ

ベースボード管理コントローラー [「](#page-20-1)BMC」を参照。

#### ほ

ポート [RSA II 91](#page-104-2) [xSeries BMC 47](#page-60-1) [管理モジュール](#page-147-0) 134

#### ゆ

```
ユーザー権限
  xSeries BMC 33
ユーティリティー
  ASU 170–186
  bmc_cfg 23–35
  MPCLI 186–204
  SMBridge 204–232
  Telnet インターフェース 234–238
  Web インターフェース 232–234
  IBM Director 239–242
  lancfg 11
  RemoteUX 283
  セキュア化 250
  比較 168
```
#### よ

読み取り専用権限 [eServer BMC 16](#page-29-3)

#### [xSeries BMC 41](#page-54-3)

### り

```
リモート制御
 BMC 42
リモート・コンソール・リダイレクト 207
リモート・メディア
 RSA II 79
    CD-ROM 86
    イメージ・ファイル 88
    ディスケット 83
  管理モジュール 112
    CD-ROM 120
    イメージ・ファイル 123
    ディスケット 115
```
#### れ

例 [247–](#page-260-0)[301](#page-314-0)

# **IBM @Server xSeries** および **BladeCenter**  サーバー管理

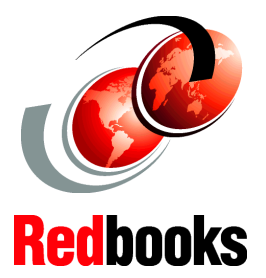

**RSA II** アダプター、 **BMC**、**BladeCenter**  管理モジュールを 使用した管理

ハードウェア装置を 使用するための ユーザー・インター フェースの解説

ツールの使用法の 事例を掲載

IBM @server xSeries および BladeCenter サーバー に搭載されるシステム管理ハードウェアは、お客 様の総合的な管理計画に重要な役割を果たしま す。このハードウェアは、サーバーまたは BladeCenter シャーシに組み込まれるか、工場でア ダプターとして取り付けられ、オプションとして も入手可能です。システム管理ハードウェアは、 管理者に重要な情報を提供し、オペレーティン グ・システムが稼働中でなくても、管理者はリ モート側でサーバーを制御できるようになりま す。

この IBM Redbook では、現在 xSeries および BladeCenter システムで使用できる管理ハードウェ アの全機種を紹介します。内蔵ベースボード管理 コントローラー、リモート管理アダプター II ファ ミリーのアダプター、および BladeCenter 管理モ ジュールについて説明します。また、このハード ウェアにアクセスするために使用するユーザー・ インターフェースについて詳しく解説し、セキュ リティー機能 (SSL など ) と認証機能 (LDAP など ) の構成方法も説明します。

本書は、システム管理ハードウェアの機能、その 構成方法、使用法を理解してサーバー管理の向上 を目指す、お客様、IBM ビジネス・パートナー、 および IBM 社員を対象としています。

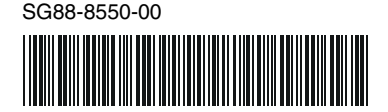

#### **INTERNATIONAL TECHNICAL SUPPORT ORGANIZATION**

#### 実際の経験 に基づいた 技術情報の開発

IBM Redbooks は IBM International Technical Support Organization が制 作しています。世界各国 の IBM、お客様、パート ナーが協力して、専門家 が現実的なシナリオ づきタイムリーな技術情 報を提供します。ユー ザーの環境に効果的に IT ソリューションをインプ リメントするのに役立つ 具体的な推奨を提示しま す。

[詳細情報](http://www.redbooks.ibm.com/) **: [ibm.com](http://www.redbooks.ibm.com/)**[/redbooks](http://www.redbooks.ibm.com/)